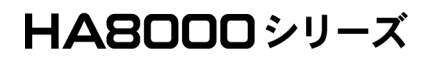

# **HITACHI** Inspire the Next

# MegaRAID Storage Manager Version 11.08.03-02 取扱説明書

マニュアルはよく読み、保管してください。 製品を使用する前に、安全上の指示をよく読み、十分理解してください。 このマニュアルは、いつでも参照できるよう、手近な所に保管してください。

## ソフトウェア使用上の注意 お客様各位 株式会社 日立製作所 このたびは日立アドバンストサーバをお買い上げいただき、誠にありがとうございます。 下記の「ソフトウェアの使用条件」を必ずお読みいただきご了解いただきますようお願いいたし ます。 ソフトウェアの使用条件 1.ソフトウェアの使用 このソフトウェアは、特定の 1 台の日立アドバンストサーバシステムでのみ使用することが できます。 2.複製 お客様は、このソフトウェアの一部または全部の複製を行わないでください。ただし、下記 に該当する場合にかぎり複製することができます。 お客様がご自身のバックアップ用、保守用として、1 項に定める 1 台の日立アドバンスト サーバシステムで使用する場合にかぎり複製することができます。 3. 改造・変更 お客様によるこのソフトウェアの改造・変更は行わないでください。万一、お客様によりこ のソフトウェアの改造・変更が行われた場合、弊社は該当ソフトウェアについてのいかなる 責任も負いません。 4.第三者の使用 このソフトウェアを譲渡、貸出、移転その他の方法で、第三者に使用させないでください。 5.保証の範囲 (1) 万一、媒体不良のために、ご購入時に正常に機能しない場合には、無償で交換いたし ます。 (2) このソフトウェアの使用により、万一お客様に損害が生じたとしても、弊社は責任を 負いません。あらかじめご了承ください。 以上

## <span id="page-2-0"></span>重要なお知らせ

- 本書の内容の一部、または全部を無断で転載したり、複写することは固くお断りします。
- 本書の内容について、改良のため予告なしに変更することがあります。
- 本書の内容については万全を期しておりますが、万一ご不審な点や誤りなど、お気付きのことがあり ましたら、お買い求め先へご一報くださいますようお願いいたします。
- 本書に準じないで本製品を運用した結果については責任を負いません。あらかじめご了承ください。

## <span id="page-2-1"></span>規制・対策などについて

### 輸出規制について

本製品を輸出される場合には、外国為替および外国貿易法ならびに米国の輸出管理関連法規などの 規制をご確認のうえ、必要な手続きをお取りください。なお、ご不明の場合は弊社担当営業にお問 い合わせください。

### □ 海外での使用について

本製品は日本国内専用です。国外では使用しないでください。なお、他国には各々の国で必要とな る法律、規格等が定められており、本製品は適合していません。

## <span id="page-2-2"></span>登録商標・商標について

Microsoft、Windows、Windows Server、Hyper-V は米国 Microsoft Corporation の米国およびその 他の国における登録商標または商標です。

Linux は、Linus Torvalds 氏の日本およびその他の国における登録商標または商標です。

Red Hat、Red Hat Enterprise Linux は、米国およびその他の国における Red Hat Inc. の登録商標 または商標です。

LSI および LSI Logic のロゴは LSI Corporation の商標でなんらかの司法権に登録されている場 合があります。

MegaRAID Storage Manager は LSI Corporation の商標です。

Intel、Pentium は米国およびその他の国における Intel Corporation またはその子会社の登録商標 または商標です。

その他、本マニュアル中の製品名および会社名は、各社の登録商標または商標です。

## <span id="page-2-3"></span>版権について

このマニュアルの内容はすべて著作権によって保護されています。このマニュアルの内容の一部ま たは全部を、無断で記載することは禁じられています。

Copyright© Hitachi, Ltd. 2006, 2015. All rights reserved.

# はじめに

このたびは日立アドバンストサーバ (以下 システム装置) をお買い 上げいただき、誠にありがとうございます。このマニュアルは、ディ スクアレイ管理ユーティリティ「**MegaRAID Storage Manager**」につ いて記載しています。システム装置をお取り扱いいただく前に本書の 内容をよくお読みください。

## <span id="page-3-0"></span>マニュアルの表記

### マークについて

マニュアル内で使用しているマークの意味は次のとおりです。

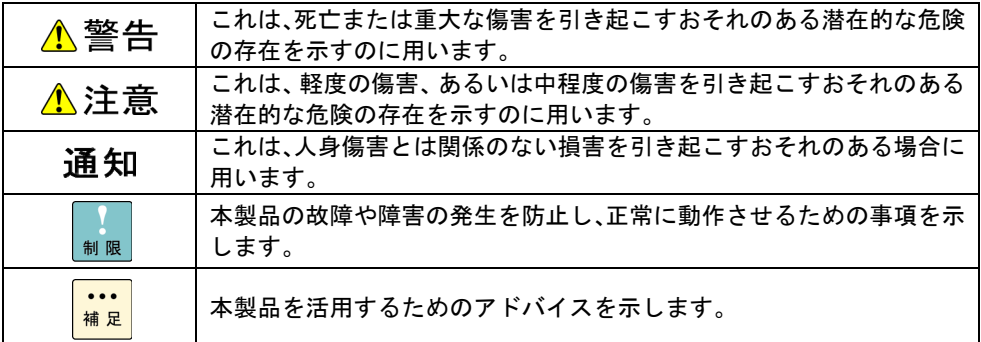

## □ ディスクアレイ管理ユーティリティの略称について

本マニュアルでは、Hitachi RAID Navigator、MegaRAID Storage Manager を次のとおり省略して 表記します。

- Hitachi RAID Navigator (以下 **HRN**)
- MegaRAID Storage Manager (以下 MSM)

### **□ MegaRAID Storage Manager の Ver. 表記について**

本マニュアル記載の MegaRAID Storage Manager 画面に表記されている Ver. と、ご使用の MegaRAID Storage Manager の Ver. が異なる場合がございます。

## オペレーティングシステム (OS) の略称について

本マニュアルでは、次の OS 名称を省略して表記します。

- Microsoft® Windows Server® 2012 Standard 日本語版 (以下 Windows Server 2012 Standard または Windows Server 2012、Windows) ■ Microsoft® Windows Server® 2012 Datacenter 日本語版 (以下 Windows Server 2012 Datacenter または Windows Server 2012、Windows)
- Microsoft® Windows Server® 2008 R2 Standard 日本語版 (以下 Windows Server 2008 R2 Standard または Windows Server 2008 R2、Windows)
- Microsoft® Windows Server® 2008 R2 Enterprise 日本語版
- (以下 Windows Server 2008 Enterprise R2 または Windows Server 2008 R2、Windows) ■ Microsoft® Windows Server® 2008 R2 Datacenter 日本語版
- (以下 Windows Server 2008 Datacenter R2 または Windows Server 2008 R2、Windows)
- Microsoft® Windows Server® 2008 Standard 日本語版 (以下 Windows Server 2008 Standard または Windows Server 2008、Windows)
- Microsoft® Windows Server® 2008 Enterprise 日本語版 (以下 Windows Server 2008 Enterprise または Windows Server 2008、Windows)
- Microsoft® Windows Server® 2008 Standard without Hyper-V® 日本語版 (以下 Windows Server 2008 Standard without Hyper-V または Windows Server 2008 Standard、Windows Server 2008、Windows)
- Microsoft® Windows Server® 2008 Enterprise without Hyper-V® 日本語版 (以下 Windows Server 2008 Enterprise without Hyper-V または Windows Server 2008 Enterprise、Windows Server 2008、Windows)
- Microsoft® Windows Server® 2003 R2, Standard x64 Edition 日本語版 (以下 Windows Server 2003 R2, Standard x64 Edition または Windows Server 2003 R2 x64 Editions、Windows Server 2003 R2)
- Microsoft® Windows Server® 2003 R2, Enterprise x64 Edition 日本語版 (以下 Windows Server 2003 R2, Enterprise x64 Edition または Windows Server 2003 R2 x64 Editions、Windows Server 2003 R2)
- Microsoft® Windows Server® 2003 R2, Standard Edition 日本語版 (以下 Windows Server 2003 R2, Standard Edition または Windows Server 2003 R2 (32 ビット)、Windows Server 2003 R2)
- Microsoft® Windows Server® 2003 R2, Enterprise Edition 日本語版 (以下 Windows Server 2003 R2, Enterprise Edition または Windows Server 2003 R2 (32 ビット)、Windows Server 2003 R2)
- Microsoft® Windows Server® 2003, Standard x64 Edition 日本語版 (以下 Windows Server 2003, Standard x64 Edition または Windows Server 2003 x64 Editions、Windows Server 2003、Windows)
- Microsoft® Windows Server® 2003, Enterprise x64 Edition 日本語版 (以下 Windows Server 2003, Enterprise x64 Edition または Windows Server 2003 x64 Editions、Windows Server 2003、Windows)
- Microsoft® Windows Server® 2003, Standard Edition 日本語版 (以下 Windows Server 2003, Standard Edition または Windows Server 2003 (32 ビット)、Windows Server 2003、Windows)
- Microsoft® Windows Server® 2003, Enterprise Edition 日本語版 (以下 Windows Server 2003, Enterprise Edition または Windows Server 2003 (32 ビット)、Windows Server 2003、Windows)
- Red Hat Enterprise Linux Server 6 (以下 Red Hat Enterprise Linux Server 6 または Red Hat Enterprise Linux 6、RHEL、Linux) ■ Red Hat Enterprise Linux 5
	- (以下 Red Hat Enterprise Linux 5、RHEL、Linux)

## □ 『Hitachi Server Navigator DVD』の名称について

本マニュアルにおいて『Hitachi Server Navigator DVD』は『Server Navigator』CD/DVD-ROM と 表記します。

## <span id="page-6-0"></span>お問い合わせ先

### □ 技術情報、アップデートプログラムについて

HA8000 ホームページで、技術情報、ドライバやユーティリティ、BIOS/EFI、ファームウェアなど のアップデートプログラムを提供しております。[ダウンロード] をクリックしてください。

■ ホームページアドレス:<http://www.hitachi.co.jp/Prod/comp/OSD/pc/ha/index.html>

各アップデートプログラムの適用はお客様責任にて実施していただきますが、システム装置を安全 にご使用いただくためにも、定期的にホームページにアクセスして、最新のドライバやユーティリ ティ、BIOS/EFI、ファームウェアへ更新していただくことをお勧めいたします。 障害等の保守作業で部品を交換した場合、交換した部品の BIOS/EFI、ファームウェアは原則とし て最新のものが適用されます。また保守作業時、交換していない部品の BIOS/EFI、ファームウェ アも最新のものへ更新する場合があります。

なお、お客様による BIOS/EFI、ファームウェアアップデート作業が困難な場合は、有償でアップ デート作業を代行するサービスを提供いたします。詳細はお買い求め先にお問い合わせください。

### □ 操作や使いこなしについて

本製品のハードウェアについての機能や操作方法に関するお問い合わせは、HCA センタ (HITAC カスタマ・アンサ・センタ) でご回答いたしますので、次のフリーダイヤルにおかけください。受 付担当がお問い合わせ内容を承り、専門エンジニアが折り返し電話でお答えするコールバック方式 をとらせていただきます。

#### **HCA** センタ **(HITAC** カスタマ・アンサ・センタ**)**

## 0120-2580-91

#### 受付時間

9:00 - 12:00 / 13:00 - 17:00 (土・日・祝日、年末年始を除く)

#### お願い

■ お問い合わせになる際に次の内容をメモし、お伝えください。お問い合わせ内容の確認をスムーズに 行うため、ご協力をお願いいたします。 形名 (TYPE) /製造番号 (S/N) /インストール OS /サービス ID (SID)

「形名」、「製造番号」および「サービス ID」は、システム装置前面に貼り付けられている機器ラベルに てご確認ください。

- 質問内容を FAX でお送りいただくこともありますので、ご協力をお願いいたします。
- HITAC カスタマ・アンサ・センタでお答えできるのは、製品のハードウェアの機能や操作方法などです。 ハードウェアに関する技術支援や、OS や各言語によるユーザープログラムの技術支援は除きます。 ハードウェアや OS の技術的なお問い合わせについては有償サポートサービスにて承ります。詳細 は[「技術支援サービスについて](#page-7-0)」P.[8](#page-7-0) をご参照ください。
- 明らかにハードウェア障害と思われる場合は、販売会社または保守会社にご連絡ください。

### □ ハードウェア障害について

システム装置の深刻なエラーが発生したときは、お買い求め先の販売会社または、ご契約の保守会 社にご連絡ください。ご連絡先はご購入時にお控えになった連絡先をご参照ください。なお、日立 コールセンタでもハードウェア障害に関するお問い合わせを承っております。

## □ 欠品・初期不良・故障について

本製品の納入時の欠品や初期不良および修理に関するお問い合わせは日立コールセンタにご連絡 ください。

日立コールセンタ

## Et 0120-921-789

受付時間

9:00 - 18:00 (土・日・祝日、年末年始を除く)

■ お電話の際には、製品同梱の保証書をご用意ください ■ Web によるお問い合わせは次へお願いします

[https://e-biz.hitachi.co.jp/cgi-shell/qa/rep\\_form.pl?TXT\\_MACTYPE=1](https://e-biz.hitachi.co.jp/cgi-shell/qa/rep_form.pl?TXT_MACTYPE=1)

## <span id="page-7-0"></span>□ 技術支援サービスについて

ハードウェアやソフトウェアの技術的なお問い合わせについては、「技術支援サービス」による有 償サポートとなります。

総合サポートサービス「日立サポート 360」

ハードウェアと、Windows や Linux® などの OS を一体化したサポートサービスをご提供いたし ます。詳細は次の URL で紹介しています。

■ ホームページアドレス <http://www.hitachi.co.jp/soft/symphony>

インストールや運用時のお問い合わせや問題解決など、システムの円滑な運用のためにサービスの ご契約をお勧めします。

HA8000 問題切分支援・情報提供サービス

ハードウェアとソフトウェアの問題切り分け支援により、システム管理者の負担を軽減します。詳 細は次の URL で紹介しています。

■ ホームページアドレス <http://www.hitachi.co.jp/soft/HA8000/>

運用時の問題解決をスムーズに行うためにサービスのご契約をお勧めします。 なお、本サービスには OS の技術支援サービスは含まれません。OS の技術支援サービスを必要と される場合は「日立サポート 360」のご契約をお勧めします。

## 安全にお使いいただくために

<span id="page-8-0"></span>安全に関する注意事項は、下に示す見出しによって表示されます。これは安全警告記号と「警告」、「注意」、 および「通知」という見出し語を組み合わせたものです。

> これは、安全警告記号です。人への危害を引き起こす潜在的な危険に注意を喚起するために 用います。起こりうる傷害または死を回避するために、このシンボルのあとに続く安全に関 するメッセージに従ってください。

これは、死亡または重大な傷害を引き起こすおそれのある潜在的な危険の存在を示すのに用 ⚠警告 います。

これは、軽度の傷害、あるいは中程度の傷害を引き起こすおそれのある潜在的な危険の存在 ⚠注意 を示すのに用います。

**通知** これは、人身障害とは関係のない損害を引き起こすおそれのある場合に用います。

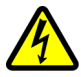

【表記例1】感電注意 △の図記号は注意していただきたいことを示し、△の中に「感電注意」などの注意事項の絵 が描かれています。

【表記例2】分解禁止

 $\bigcirc$ の図記号は行ってはいけないことを示し、 $\bigcirc$ の中に「分解禁止」などの禁止事項の絵が描 かれています。 なお、 の中に絵がないものは、一般的な禁止事項を示します。

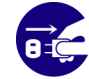

【表記例3】電源プラグをコンセントから抜け ●の図記号は行っていただきたいことを示し、●の中に「電源プラグをコンセントから抜け」 などの強制事項の絵が描かれています。 なお、1は一般的に行っていただきたい事項を示します。

#### 安全に関する共通的な注意について

次に述べられている安全上の説明をよく読み、十分理解してください。

- 操作は、このマニュアル内の指示、手順に従って行ってください。
- 本製品やマニュアルに表示されている注意事項は必ず守ってください。
- 本ソフトウェアをインストールするシステム装置のマニュアルを参照し、記載されている注意事項は必 ず守ってください。

これを怠ると、人身上の傷害やシステムを含む財産の損害を引き起こすおそれがあります。

#### 操作や動作は

マニュアルに記載されている以外の操作や動作は行わないでください。 本製品について何か問題がある場合は、お買い求め先にご連絡いただくか保守員をお呼びください。

### 自分自身でもご注意を

本製品やマニュアルに表示されている注意事項は、十分検討されたものです。それでも、予測を超えた事態が 起こることが考えられます。操作に当たっては、指示に従うだけでなく、常に自分自身でも注意するようにし てください。

# 安全にお使いいただくために (続き)

<span id="page-9-0"></span>製品の損害を防ぐための注意

本製品の取り扱いにあたり次の注意事項を常に守ってください。

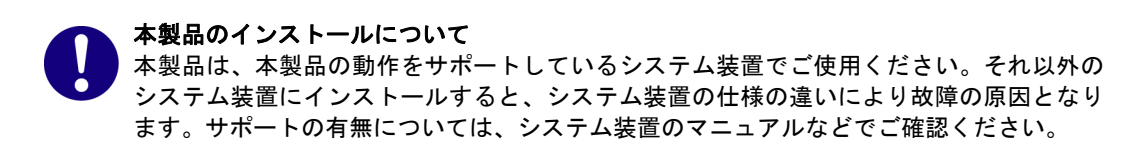

# 安全にお使いいただくために (続き)

<span id="page-10-0"></span>本マニュアル内の警告表示

### ⚠警告

本マニュアル内にはありません。

#### 小注意

本マニュアル内にはありません。

#### 通知

#### **MegaRAID Storage Manager** のインストールについて

**HRN** / **MSM** をインストールしていない環境では、障害の発生を見落として重要なデータを消失したり、障 害解析時に支障をきたしたりする場合があります。インストールしてご使用ください。

「関連ページ」→ P.[1](#page-13-0)4、P[.25](#page-24-0)

#### 論理ドライブの初期化について

初期化した論理ドライブ内のデータはすべて消失します。初期化をする場合は十分にご注意ください。また、 必要なデータはバックアップをお取りください。

「関連ページ」→ P.[1](#page-115-0)16

#### コンフィグレーション情報の操作

ディスクアレイ運用時にコンフィグレーション情報の置き換えや削除を行った場合、構成されていた論理ド ライブのすべてのデータは消失します。運用時にはご注意ください

「関連ページ」→ P.[8](#page-81-0)2

#### 論理ドライブの削除について

削除した論理ドライブ内のデータはすべて消失します。削除をする場合は十分にご注意ください。また、必 要なデータはバックアップをお取りください。

「関連ページ」→ P.[1](#page-133-0)34

#### 論理ドライブの容量拡張について

容量拡張の処理中は、システム装置の再起動、電源の入・切はしないでください。また、完了するまで停止 しないでください。データが失われるおそれがあります。

「関連ページ」→ P.[1](#page-130-0)31、P.[1](#page-152-0)53

#### ライトキャッシュ設定について1

ディスクアレイコントローラ (キャッシュバックアップ付) 以外のコントローラボードにおいて、システム装 置を UPS (無停電電源装置) に接続している場合のみライトポリシーを「Always Write Back」にしてくださ い。UPS に接続しないで「Always Write Back」に設定すると、停電や瞬停時、ライトキャッシュ内のデー タが消失し、データ破壊を引き起こすおそれがあります。

「関連ページ」→ P.[1](#page-134-0)35

#### ライトキャッシュ設定について2

ディスクアレイコントローラ (キャッシュバックアップ付) のコントローラボードは、ライトポリシーを「Write Back with BBU」でご使用ください。「Write Back with BBU」以外の設定にしていた場合、停電や瞬停時、デ ィスクアレイコントローラ内のライトキャッシュデータが消失し、データ破壊を引き起こすおそれがあります。

「関連ページ」→ P.[1](#page-134-0)35

#### 整合性検査 **(**コンシステンシーチェック**)** について

LSI Software RAID の場合、定期的に整合性検査を実施してください。物理ドライブが故障した際のリビル ド中に不良セクタが存在すると、そのセクタのデータが消失します。詳細は[「ディスクアレイの運用](#page-178-0)」P.[1](#page-178-0)79 をご参照ください。

「関連ページ」→ P.[1](#page-117-0)18

# 目次

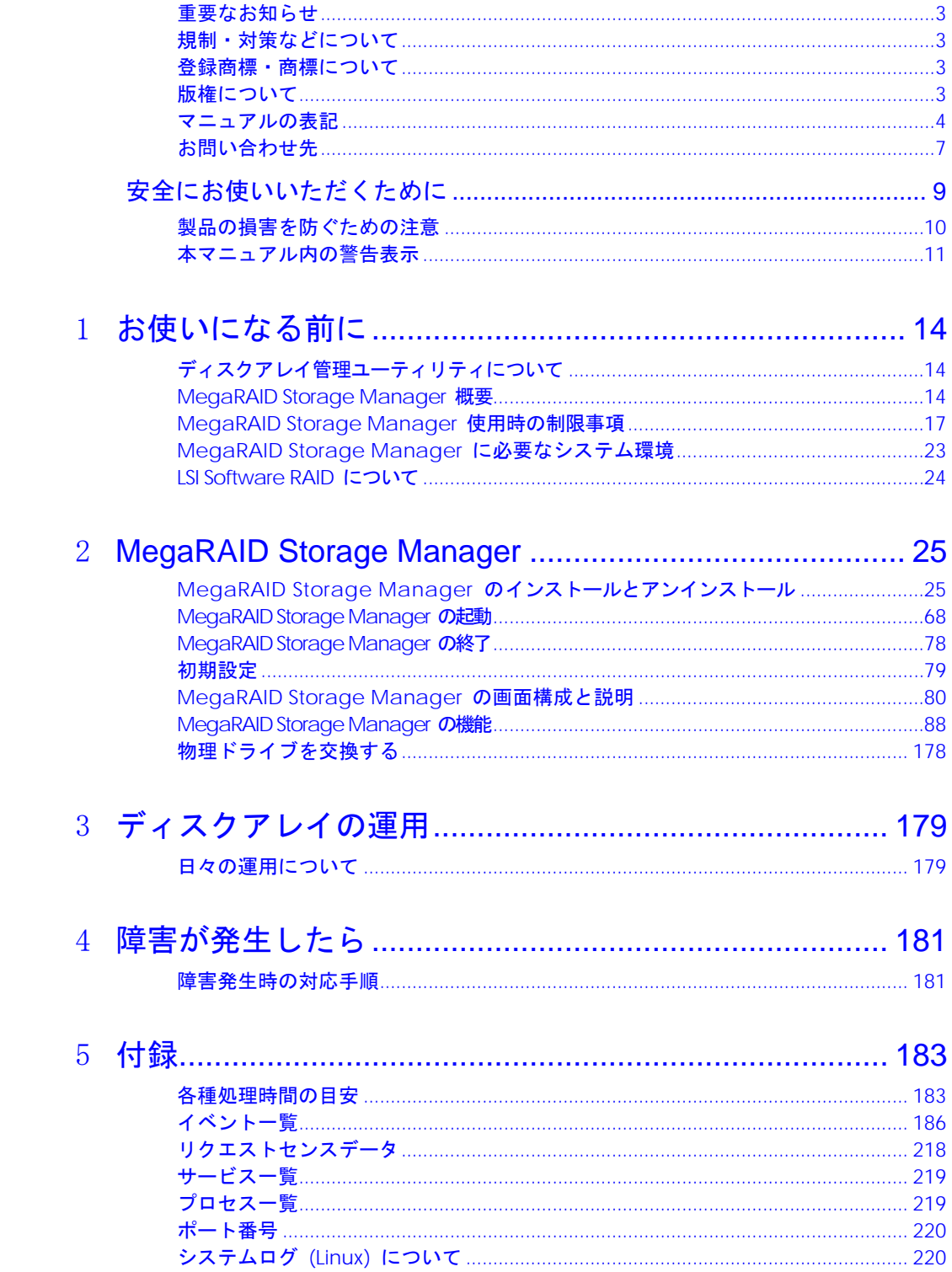

# <span id="page-13-1"></span>お使いになる前に

この章では、**MegaRAID Storage Manager (MSM)** を使用する前に知っ ておいていただきたい内容について説明します。ご使用前にお読みくだ さい。

## <span id="page-13-2"></span>ディスクアレイ管理ユーティリテ ィについて

本システム装置は **Hitachi RAID Navigator (HRN)** と **MSM** の 2 つのディスクアレイ管理ユーティ リティをサポートします。

Windows プレインストールモデルでは、**HRN** があらかじめインストールされています。

ほかのシステム装置で **MSM** を使用しており、**MSM** にて一元管理を行う場合、**MSM** をお使いくださ い。

**HRN** については『Hitachi Server Navigator ユーザーズガイド RAID 管理機  $\ddotsc$ 補足 能』をご参照ください。

## <span id="page-13-3"></span>MegaRAID Storage Manager 概要

**MSM** はディスクアレイが搭載されたシステム装置を管理するユーティリティソフトウェアです。 **MSM** は大別すると **MegaRAID Storage Manager Server** (以降、**MSM Server**) と **MegaRAID Storage Manager Client** (以降、**MSM Client**) で構成されます。 **MSM Server** と **MSM Client** は、**MSM** インストール時の指定によって分かれます。

## 诵知

**HRN** / **MSM** をインストールしていない環境では、障害の発生を見落として重要なデータを消失 したり、障害解析時に支障をきたしたりする場合があります。インストールしてご使用ください。

<span id="page-13-0"></span>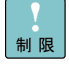

**MSM** をアップデートする場合は、必ず、旧バージョンの **MSM** をアンインス トールしたうえで、インストールを実施してください。

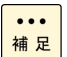

**MSM Client** で管理・監視を行う側の PC を「管理 PC」、**MSM Client** で自 身も含め管理・監視を行うサーバを「<u>管理サーバ</u>」、管理・監視される側のサー バを「管理対象サーバ」と表記します。

1

**MSM** は次の機能を備えています。

- ディスクアレイコントローラや、ディスクアレイコントローラに接続された物理的・論理的ドライブの監視、 管理、メンテナンス、およびそれらを管理 PC からのリモート操作実行。
- 一元管理、JP1/SeverConductor/BladeServerManager との連携

**MSM** はおおよそ次のモジュールに分かれます (実プログラム体系とは異なります)。

| 概略モジュール           | 内容                                                    |
|-------------------|-------------------------------------------------------|
| <b>MSM Server</b> | MSM の中核をなすもので、各種障害監視を行う                               |
|                   | (システムログヘイベント出力。JP1/ServerConductor/BladeServerManager |
|                   | との連携に使用)。                                             |
| <b>MSM Client</b> | 各障害事象などを GUI で表示・実行を行う                                |
|                   | (管理 PC をおいてリモート管理時も使用)。                               |
| <b>MSM SNMP</b>   | SNMPI/F を介して障害通知を行う。                                  |
| <b>MSM</b> remote | ネットワークを介しリアルタイムに MSM 間の情報通信を行う。*1                     |

\*1: 本モジュールは、マルチキャストパケットが 5 秒間隔でネットワーク上に送出されます。 IP アドレス:229.111.112.12 (搭載される LAN ポート数分送出されます)。

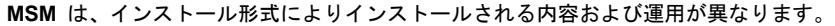

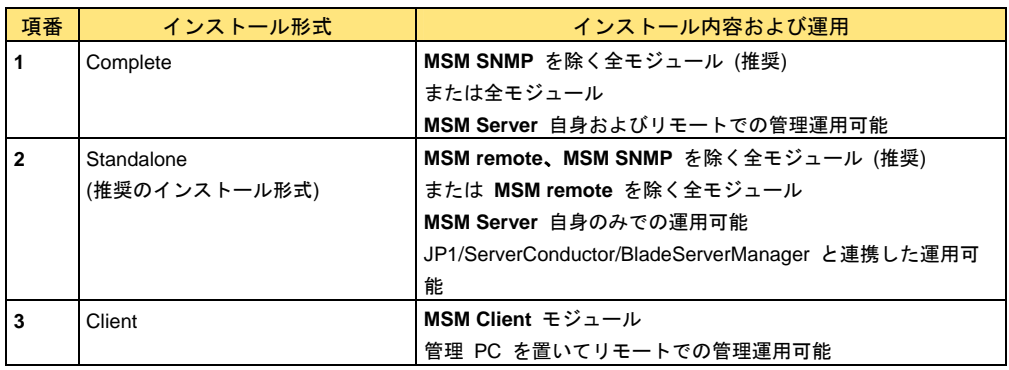

**MSM** は、管理 PC から一元管理することが可能です。

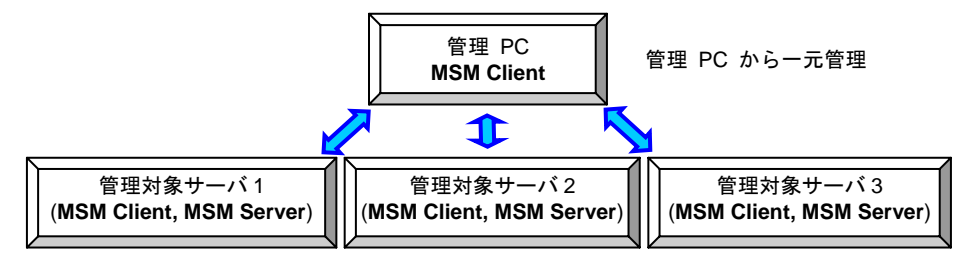

または、1 台の管理サーバで、管理サーバ自身を含めた複数のサーバを一元管理することも可能で す。サーバが 1 台のみである場合は、サーバ自身で管理できます。

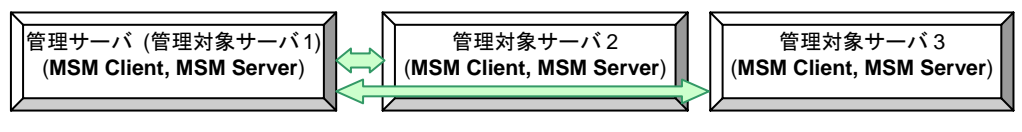

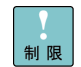

 $\dddot{\bullet}$ 補足

セグメントが異なるネットワークに接続されるサーバは、管理 PC から管理 することはできません。管理 PC から一元管理する場合は、同一セグメント 内で使用してください。 **MSM** のリモート監視で一元管理する場合、ネットワーク上にマルチキャスト パケットが 1 サーバ当り 5 秒間隔で送信されます。

(推奨のインストール形式) 管理 PC から一元管理しない場合、および管理サーバ自身を含めた複数のサー バを一元管理しない場合、**MSM** は必ず「Standalone」形式でインストールし てください。

「OS イベントログへのロギング」、「Popup ウィンドウ」による通知は、 イベントが発生した装置でのみ行われます。 リモート接続での管理 PC 側装置上では行われません。

**MSM** Ver11.08.XX.XX 以降、MrMonitor サービスおよび MrMonitor 監視サー ビスはインストールされません。 

**MSM** は、『JP1/ServerConductor/BladeServerManager』と連携し、アレイ障害イベントを通知す ることができます。

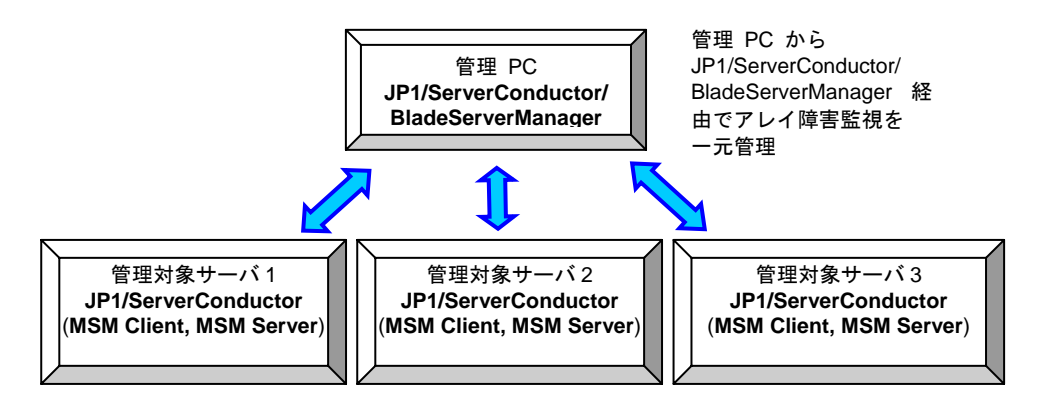

JP1/ServerConductor/BladeServerManager によるサーバ全体の障害イベントの監視を推奨します。 **MSM** を JP1/ServerConductor/BladeServerManager と連携させる場合、**MSM** は「Standalone」 形式でインストールしてください。また、このとき **MSM SNMP** はインストールしないでくださ い。

との連携は、「Standalone」形式

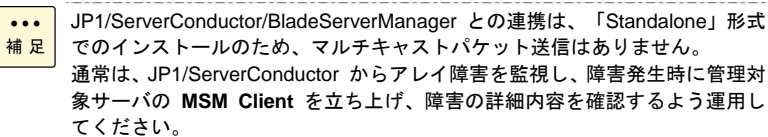

 $\ddot{\phantom{a}}$ 

## <span id="page-16-0"></span>MegaRAID Storage Manager 使 用時の制限事項

ここでは、**MSM** (**MSM Client**) を管理 PC でご使用になる前に知っておいていただきたい制限事 項を説明します。

その他の制限事項については、[「制限事項](#page-171-0)」P.[1](#page-171-0)72 をご参照ください。

### リモート監視している場合

管理 PC からリモートで一元管理を行っている環境において、「管理対象サーバを再起動する/電 源を切断するときは、必ず管理 PC の **MSM Client** を終了させた状態」で行ってください。

**MSM Client** を起動したままの状態で管理対象サーバを再起動/電源を切断すると、**MSM Client**  が 5 分間ほど無応答状態となります。

### Linux で一元管理する場合

Linux OS の場合、ホスト名は FQDN (Fully Qualified Domain Name) に準拠した名前にしてくださ い。ホスト名を FQDN に準拠した名前にしない場合リモート監視ができません。

### ネットワークセキュリティを導入する場合

**MSM** は予約済みポート「3071」「5571」を使用します。ポート番号の変更はできません。ネット ワークセキュリティを導入する場合、本ポート番号を例外登録してください。 また、Windows ファイアウォール機能、Red Hat Enterprise Linux のファイアウォール機能を使用 する場合、**MSM** のモジュールを例外登録する必要があります。Linux の場合、機能限定されます。 詳細は[「ネットワークセキュリティの例外設定](#page-153-0)」P.[1](#page-153-0)54 をご参照ください。

## □ IP アドレスについて

**MSM** の動作には、IP アドレスの取得が必要です。漏れなく IP アドレスを設定してください。「IP アドレスを自動的に取得する」設定で運用する場合は、DHCP サーバに接続してください。 IP アドレスの設定後はシステム装置を再起動してください。 また、未使用の LAN が存在する場合は、「無効」に設定してください。 管理対象サーバを一元管理する場合はデフォルトゲートウェイアドレスを設定してください。

LAN アドレスが 2 個以上ある場合、バインド優先順序の高い LAN アドレスが、**MSM** のデフ ォルト IP アドレスとして設定されます。

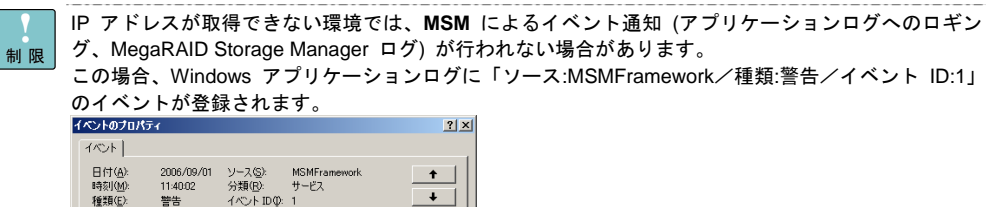

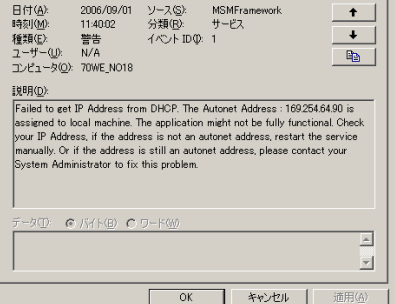

## □ IP アドレス変更/ネットワーク有効・無効切り替え /TP 線接続・切断時について

IP アドレスを変更する場合、ネットワーク有効・無効切り替えを行う場合、および TP 線の接続・ 切断を行う場合は、次の手順に従い、**MSM** のサービスを停止した状態で行ってください。

#### **Windows** の場合

- 1 サービスを起動します。
- 2「MSMFramework」サービスをマウス右クリックし、[停止 (O)]をクリックします。
- 3「別のサービスの停止」ウィンドウが表示されますので、「はい (Y)」をクリックします。
- 4「MSMFramework」サービスが停止し、[状態]が空白になったことを確認します。
- $5$  IP アドレス変更/ネットワーク有効・無効切り替え/TP 線の接続・切断などを行います。
- 6「MSMFramework」サービスをマウス右クリックし、[開始 (S)]をクリックします。
- 7「MSMFramework」サービスが開始し、[状態]が "開始" になったことを確認します。
- 8システム装置を再起動します。

以上で終了です。

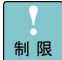

18

上記を実施しない場合、**MSM** の動作が不安定 (自分自身を含むサーバ情報表 示不可、CPU 高負荷など) となることがあります。このような現象が発生し た場合は、手順 5 を除いた上記手順を実施してください。

また、OS 設定にて LAN ポートが IP アドレス固定で有効であるにも関わら ず、LAN ケーブルが接続されていない場合、システム装置起動後に次のポッ プアップメッセージが表示される場合があります。

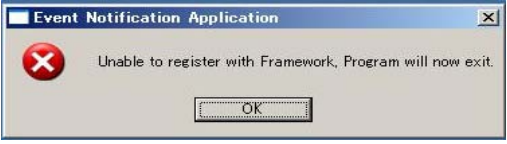

対処方法:次の確認を実施後にシステム装置を再起動してください。

・ LAN ポート、LAN ケーブルの接続を見直してください。

・ 使用していない LAN ポートであれば「無効」に設定してください。

### **Linux** の場合

- $1$  "/etc/rc.d/init.d/"の階層にて、次に示すサービスを "stop" コマンドを用いてすべて停止します。
	- ♦ vivaldiframeworkd

【実行コマンド】 # service vivaldiframeworkd stop

- $2$  IP アドレス変更/ネットワーク有効・無効切り替え/TP 線の接続・切断などを行います。
- $\beta$  "/etc/rc.d/init.d/"の階層にて、次に示すサービスを "start" コマンドを用いてすべて開始します。
	- ♦ vivaldiframeworkd

【実行コマンド】 # service vivaldiframeworkd start

. . . . . . . . . .

4 システム装置を再起動します。

以上で終了です。

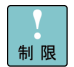

上記を実施しない場合、**MSM** の動作が不安定 (自分自身を含むサーバ情報表 制限 示不可、CPU 高負荷など) となることがあります。このような現象が発生し た場合は、手順 2 を除いた上記手順を再度実施してください。

また、OS 設定にて LAN ポートが IP アドレス固定で有効であるにも関わら ず、LAN ケーブルが接続されていない場合、システム装置起動後に次のポッ プアップメッセージが表示される場合があります。

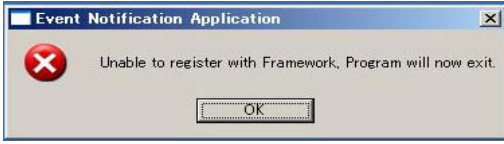

対処方法:次の確認を実施後にシステム装置を再起動してください。

・ LAN ポート、LAN ケーブルの接続を見直してください。

・ 使用していない LAN ポートであれば「無効」に設定してください。

## □ 管理 PC / 管理サーバの MegaRAID Storage Manager について

**MSM** は、モデルによりバージョンが異なります。

同一ネットワーク内に、異なるバージョンの **MSM** がインストールされたシステム装置が存在する 場合、管理 PC または管理サーバから管理対象サーバが接続できないことがあります。

同一ネットワーク内に異なるバージョンの **MSM** がインストールされたシステム装置が存在する 場合は、管理 PC の **MSM** を最新バージョンにアップデートしてから運用してください。管理 PC での一元管理でない場合は、最新バージョンの **MSM** がインストールされているシステム装置を管 理サーバとしてください。

[管理 PC での一元管理の場合]

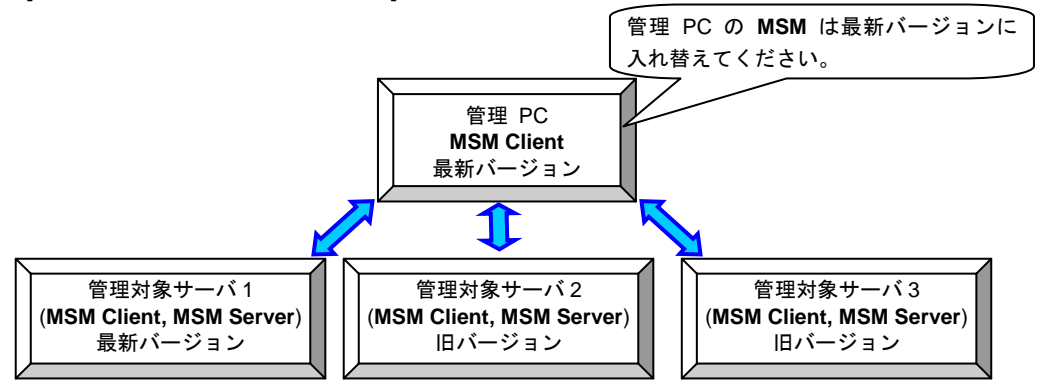

[管理サーバでの一元管理の場合]

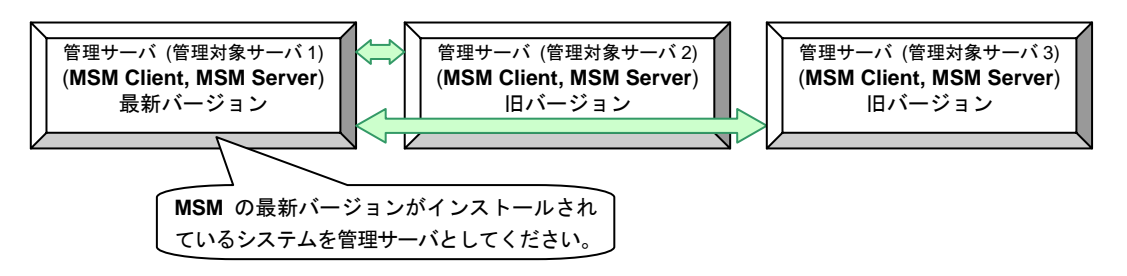

**MSM** の入替え手順については「MegaRAID Storage Manager [のインストールとアンインスト](#page-24-2) [ール](#page-24-2)」P.[2](#page-24-2)5 を参照してください。

**MSM** アップデートの際には、システム装置の再起動が必要となります。

## <span id="page-20-0"></span>□ LSI Software RAID のパトロールリード設定につい て

LSI Software RAID のパトロールリード設定は以下条件にすべて当てはまる場合、無効 (Disable) に設定されていない場合があるので、以降の手順に従い設定値を無効 (Disable) に変更してくださ い。

条件:

- ・プレインストールシステム以外の場合
- ・『Server Navigator』CD/DVD-ROM 未使用でシステム構築した場合
- ・RAID ドライバのバージョンが "14.03.0305.2011" 以降の場合
- 1 Windows を立ち上げ、「Administrator」でログオンします。
- 2CD/DVD ドライブに『Server Navigator』CD/DVD-ROM を入れます。
- $\,\,3\,\,$  以下ファイルを実行します。

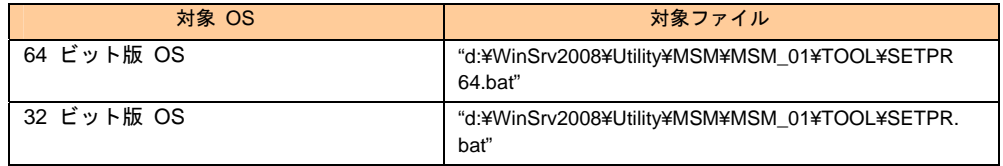

\*d は CD/DVD ドライブです。

4 コマンドプロンプトが開かれ以下メッセージが出力されます。

#### ・正常終了時

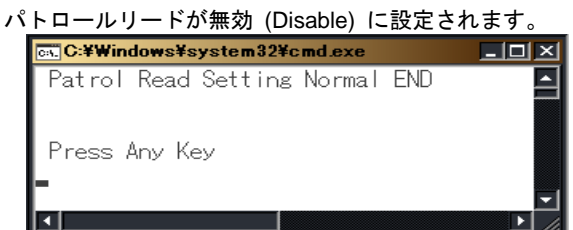

- ・異常終了時
- 本メッセージが出力された場合は買い求め先に連絡いただくか、保守員をお呼びください。

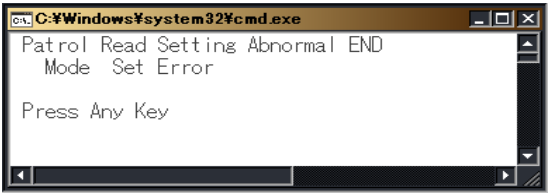

## LSI Software RAID における未使用物理ドライブ 「Unconfigured Good」のホットスペア化について

ドライバのバージョンが "13.12.1020.2009" 以前の LSI Software RAID において、ステータスが 「Unconfigured Good」の物理ドライブを **MSM** 上で選択しないでください。 ステータスが「Global Hot Spare」に変更される現象が発生します。 この際、メニューから「Remove Hot Spare」を選択しても「Global Hot Spare」に戻ってしまいま す。 本現象が発生した場合、以下の手順を実施して解除を行ってください。

- $1$  Windows の場合、コマンドプロンプトを起動します。 Linux の場合、ターミナルを起動します。
- 2 Windows の場合、**MSM** インストール先ディレクトリへ移動します。 Linux の場合、次のディレクトリへ移動します。

/opt/MegaRAID/MegaCli

Windows の場合、**MSM** は、デフォルトで次のディレクトリにインストール  $\ddotsc$ 補足 されます。 ・64 ビット版 OS:

C:¥Program Files (x86)¥MegaRAID Storage Manager

- ・32 ビット版 OS: C:¥Program Files¥MegaRAID Storage Manager \_\_\_\_\_\_\_\_\_
- 3次のコマンドを入力します。

```
Windows の場合:
   # MegaCli -PDHSP -Rmv -PhysDrv[:xx] -ax 
Linux の場合: 
   # ./MegaCli -PDHSP -Rmv -PhysDrv[:xx] -ax 
  xx:xx は、該当スロット番号を指定します。
      00,01,02, \cdot \cdot \cdot.
  -ax:x は、ディスクアレイコントローラ番号を指定します。
      0,1,2,・・ALL (すべてのディスクアレイコントローラ指定時)。
```
例) OS が Linux、該当スロット番号が 02、ディスクアレイコントローラ番号が 0 の場合、以下 コマンドとなります。

# ./MegaCli -PDHSP -Rmv -PhysDrv[:02] -a0

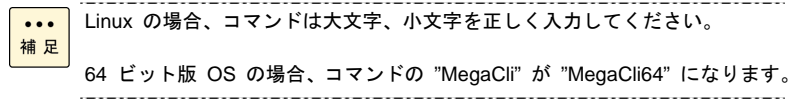

 $\boldsymbol{4}$   $\;$  該当スロット番号に接続されている物理ドライブのステータスが「Unconfigured Good」にな っていることを確認してください。「Unconfigured Good」になっていない場合、再度項番 3 のコマンドを実施してください。

## <span id="page-22-0"></span>MegaRAID Storage Manager に 必要なシステム環境

**MSM** の動作に必要なシステム環境は次のとおりです。

- Intel Pentium または、同等のプロセッサ
- 少なくとも 256MB のシステムメモリ (推奨 512MB)
- ネットワークインタフェース (リモート管理機能を使用する場合)
- 物理ドライブに少なくとも 400MB の空き容量 (ログファイルを含めて 1GB 以上の空き領域を推奨)
- マウスまたはそのほかのポインティングデバイス
- 800×600 ドット以上の解像度を持つグラフィックスコントローラおよびディスプレイ (1024×768 ドット以上を推奨)
- Windows 使用時: Windows Server 2012、Windows Server 2008 R2、Windows Server 2008 のいずれかのインストール
- Linux 使用時: Red Hat Enterprise Linux Server 6、Red Hat Enterprise Linux 5 のいずれかの インストール ※1
- TCP/IP プロトコルのインストール (リモート管理機能を使用する場合)

※1 サポートする Linux OS の詳細情報については、「HA8000 ユーザーズガイド~導入編~」の 「システム装置の仕様」の項を参照ください。

## <span id="page-23-0"></span>LSI Software RAID について

LSI Software RAID に対して **MSM** を使用する場合、次の機能が使用できません。

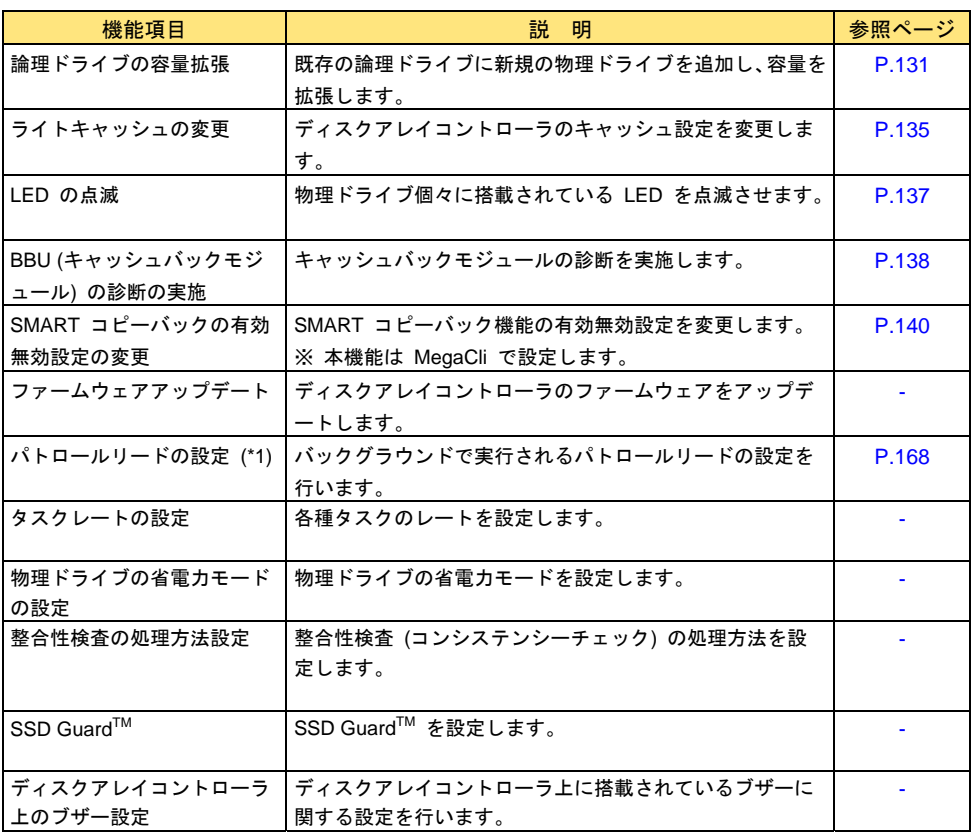

\*1 プレインストールシステム以外で、『Server Navigator』CD/DVD-ROM 未使用でシステム構築した場 合は、「LSI Software RAID [のパトロールリード設定について](#page-20-0)」P.[21](#page-20-0) の手順に従い、パトロールリー ド設定を無効 (Disable) にしてください。

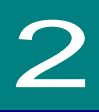

<span id="page-24-0"></span>制限

# <span id="page-24-1"></span>MegaRAID Storage Manager

この章では **MSM** のインストール/アンインストール、設定、および 使用方法について説明します。

## <span id="page-24-2"></span>MegaRAID Storage Manager の インストールとアンインストール

Windows プレインストールモデルでは、あらかじめ **HRN** がインストールされています。 そのまま **HRN** を使用する場合は **MSM** をインストールする必要はありません。 **MSM** を使用する場合は先に **HRN** をアンインストール後 **MSM** をインストールしてください。

### 诵知

**HRN** / **MSM** をインストールしていない環境では、障害の発生を見落として重要なデータを消失 したり、障害解析時に支障をきたしたりする場合があります。インストールしてご使用ください。

**HRN** のアンインストールについては、『Hitachi Server Navigator ユーザーズ ガイド RAID 管理機能』をご参照ください。

**MSM** をアップデートする場合は、必ず、旧バージョンの **MSM** をアンインス トールしたうえで、インストールを実施してください。

インストール

**MSM** のインストール手順を説明します。 **MSM** は、管理構成によってインストール先およびインストール内容が異なります。

- サーバ単体で管理する場合
	- サーバ・・・「Standalone」形式でインストールする (インストールオプションで **MSM Remote**、**MSM SNMP** を除いた形式でのインストール)
- 管理 PC から管理対象サーバ (単体・複数) を一元管理する場合
	- 管理 PC・・・「Client」形式でインストールする (インストールオプションで **MSM SNMP** を除いた形式でのインストール) - 管理対象サーバ・・・「Complete」形式でインストールする
	- (インストールオプションで **MSM SNMP** を除いた形式でのインストール)
- 管理サーバから複数の管理対象サーバを一元管理する場合 - 管理サーバ・・・「Complete」形式でインストールする
	- (インストールオプションで **MSM SNMP** を除いた形式でのインストール)
- - 管理対象サーバ・・・「Complete」形式でインストールする (インストールオプションで **MSM SNMP** を除いた形式でのインストール)

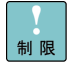

管理対象サーバの保守作業時に **MSM Client** 機能がインストールされている 必要があります。管理対象サーバには必ず **MSM** の全モジュール (**MSM Server** / **MSM Client**:ただし **MSM SNMP** は除く) をインストールしてくだ さい。

インストール後は「[初期設定」](#page-78-0)P[.79](#page-78-0) を参照し、設定を行ってください。

Red Hat Enterprise Linux 6 (64-bit x86\_64) の場合、**MSM** をインストールする のに必要なライブラリーがあります。「[Red Hat Enterprise Linux 6 \(64-bit](#page-27-0)  x86\_64) [環境において必要なライブラリーについて」](#page-27-0)P[.28](#page-27-0) を参照して必要な ライブラリーをインストールしてください。

Windows の場合、OS インストール完了後 [セットアップ後のセキュリティ 更新]画面が表示されたままの状態で **MSM** をセットアップすると、ファイア ウォールが有効になっているため、インストール後「セキュリティの重要な警 告」として **MSM** の警告画面が表示されます。

「[ネットワークセキュリティの例外設定](#page-153-0)」P.[1](#page-153-0)54 を参照し対処してください。

Linux の場合、CUI 環境での **MSM** のインストールは「Standalone」形式で のインストール以外はサポートしておりません。「Linux:「[Standalone](#page-49-0)」形式 [でインストールする場合」](#page-49-0)P.50 を参照し、インストールを行ってください。

Linux の CUI 環境に **MSM** をインストールした場合、**MSM** 機能は Linux へ のイベント出力 (var**/**log/messages) と、MegaCli を使用した一部の機能 (整 合性検査など、本取扱説明書に記載されている機能) のみに制限されます。

GUI 環境でインストールする場合は X Window 上で実施してください。

Linux の場合、イベント通知設定のデフォルト値は Popup ウィンドウによる 通知が無効に設定されています。GUI 環境において Popup ウィンドウによる 通知を有効にしたい場合、「[イベント通知の設定](#page-160-0)」P.[16](#page-160-0)1 を参照してください。 GUI 環境以外の場合、Popup ウィンドウによる通知の有効は未サポートです。 有効にしないでください。

#### (推奨のインストール形式)  $\cdots$

<mark>補足</mark> 管理 PC から一元管理しない場合、および管理サーバ自身を含めた複数のサー バを一元管理しない場合、**MSM** は必ず「Standalone」形式でインストールし てください。

また、Linux については GUI でのインストールを推奨します。

Windows プレインストールモデルは、**HRN** がインストールされています。 **MSM** を使用したい場合は、一度 **HRN** をアンインストールしていただき、各 インストール形式の手順に従って、**MSM** のインストールをしてください。

Windows OS の場合、**MSM** 本体インストール前に「Microsoft visual c++ 2005」がインストールされます。--------------------------

### <span id="page-27-0"></span>**Red Hat Enterprise Linux 6 (64-bit x86\_64)** 環境において必要な ライブラリーについて

Red Hat Enterprise Linux 6 (64-bit x86\_64) の場合、**MSM** をインストールするのに必要なライブラ リーがあります。

ライブラリーは各 Red Hat Enterprise Linux 6 (64-bit x86\_64) のメディアからインストールしてく ださい。

■Red Hat Enterprise Linux Server 6 (64-bit x86\_64) OS の場合に必要なライブラリー (次のバージョン以降のライブラリーが対象となります)

- ・libstdc++-4.4.5-6.el6.i686.rpm
- ・compat-libstdc++-33-3.2.3-69.el6.i686.rpm
- ・libXau-1.0.5-1.el6.i686.rpm
- ・libxcb-1.5-1.el6.i686.rpm
- ・libX11-1.3-2.el6.i686.rpm
- ・libXext-1.1-3.el6.i686.rpm
- ・libXi-1.3-3.el6.i686.rpm
- ・libXtst-1.0.99.2-3.el6.i686.rpm

 $\cdots$ 補足 ライブラリーのインストールは次のようなコマンドで実施してください。 以下はその一例です。

# rpm -ivh *<*インストールするライブラリー*>*

### **Windows:**「**Standalone**」形式でインストールする場合 **(**推奨のインストール形式**)**

「Standalone」形式でインストールすると、**MSM** 本体だけで、管理 PC か ら一元管理、および管理サーバ自身を含めた複数のサーバを一元管理すること 制限 ができません。 複数のサーバのアレイ障害を監視する場合、 『JP1/ServerConductor/BladeServerManager』と連携することで、複数のサ ーバを一元管理することができます。 本手順 11 の[Setup type]画面において、必ず「Custom」を選択してイン ストールを実施してください。「Standalone」を選択してのインストールは実 施しないでください。 

- 1 Windows を立ち上げ、「Administrator」でログオンします。
- 2CD/DVD ドライブに『Server Navigator』CD/DVD-ROM を入れます。
- $\beta$  以下ファイルを実行します。
	- ①インストール先をデフォルトとする場合

"d:¥WinSrv2008¥Utility¥MSM¥MSM\_01¥TOOL¥MSM\_Installer.exe"

- ※実行すると DOS プロンプト画面が表示されます。数分後、再起動をうながすポップアップ が表示されますので、手順 20 以降を行ってください。
- ②インストール先をデフォルト以外へおよび、SNMP I/F を介して障害監視したい場合 "d:¥WinSrv2008¥Utility¥MSM¥MSM\_01¥setup.exe"

\*d は CD/DVD ドライブです。

次の画面が表示されたら[Install]ボタンをクリックします。

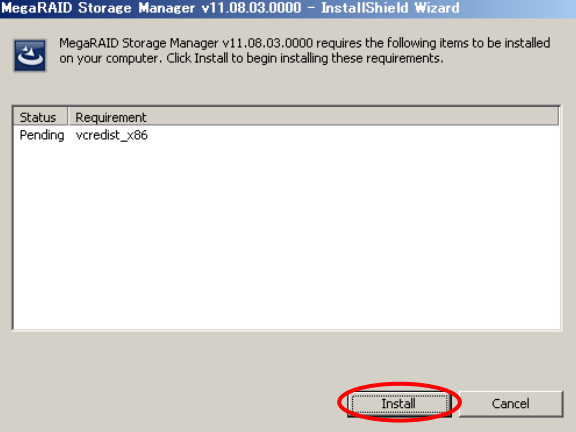

#### 進捗画面が表示されます。

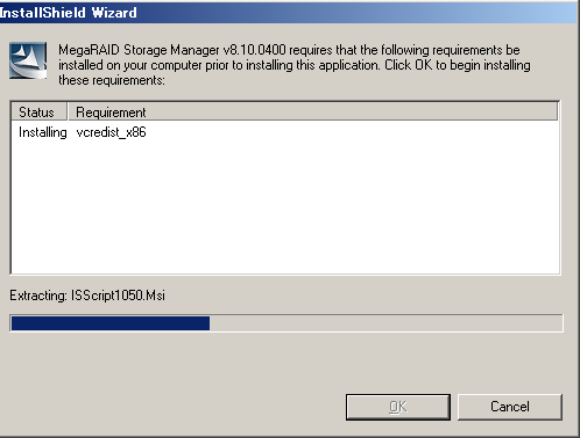

5次の画面が表示されたら [Yes] ボタンをクリックします。

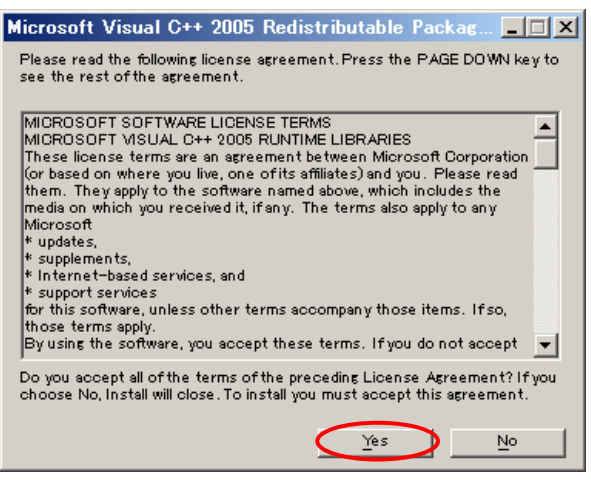

進捗画面が表示されます。

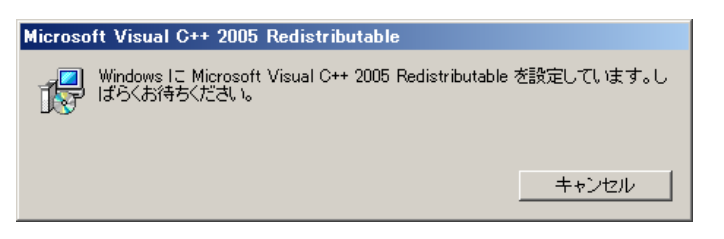

6次の画面が表示されたら [Next] ボタンをクリックします。

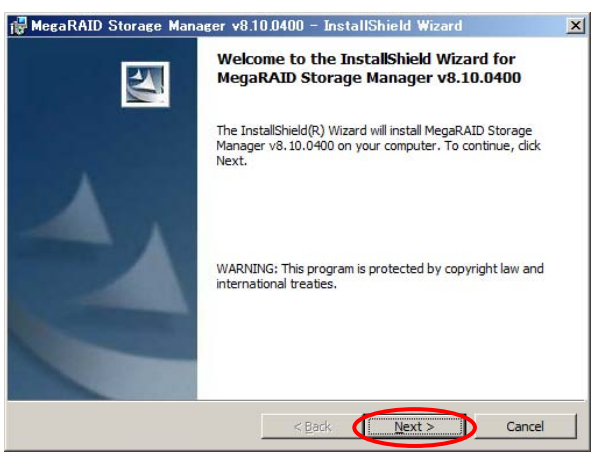

7 使用許諾契約に関する画面が表示されますので、「I accept the terms in the license agreement」 にチェックして [Next] ボタンをクリックします。

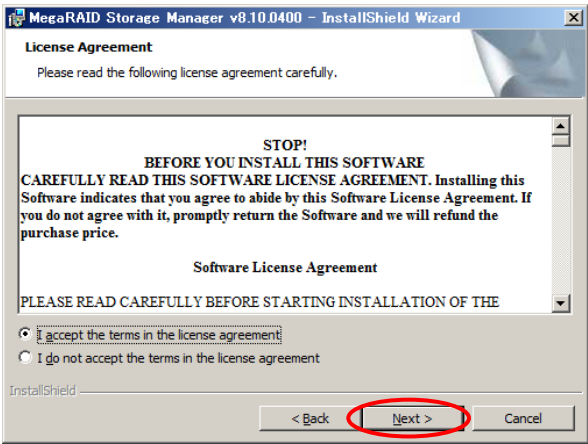

8 [Customer Information]画面が表示されますので、**MSM** 使用権限などを確認し[Next]ボ タンをクリックします。

Administrator のみで **MSM** を使用する場合、「Only for current user」にチェックします。

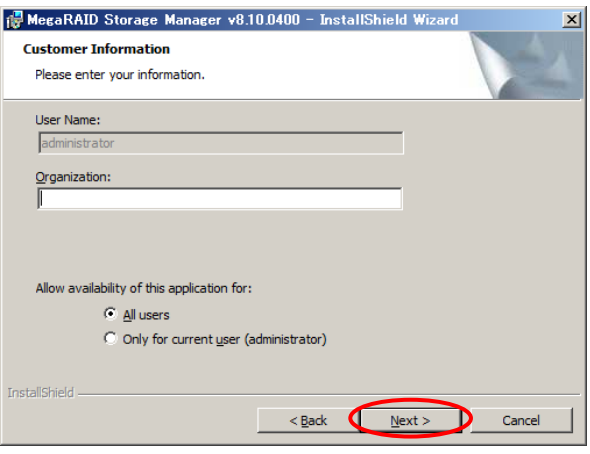

- 9 **MSM** インストール先の指定画面が表示されますので、必要に応じてインストール先を変更し [Next]ボタンをクリックします。
	- デフォルトのインストール先は次のとおりです。
	- ◆ 64 ビット版 OS: C:¥Program Files (x86)¥MegaRAID Storage Manager
	- ◆ 32 ビット版 OS: C:¥Program Files¥MegaRAID Storage Manager

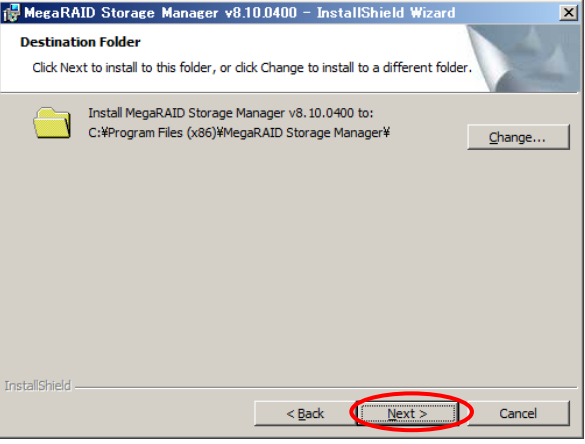

 $10$  [Setup type]画面が表示されますので、インストール内容を確認して[Next]ボタンをクリ ックします。

**必ず「Custom Installation」にチェック**し、[Next]ボタンをクリックしてください。

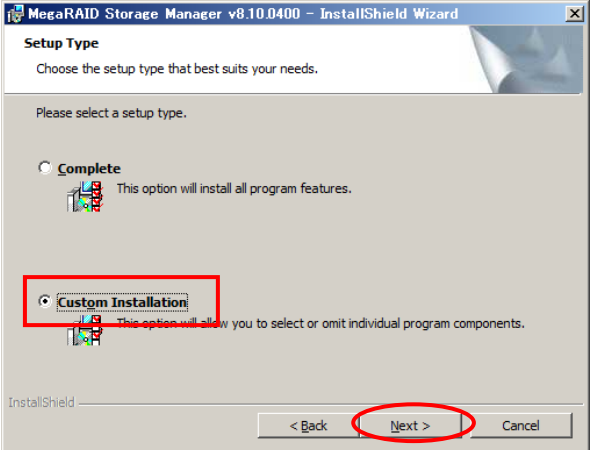

 $11$  詳細な [Setup type] 画面が表示されますので、「Custom」にチェックして [Next] ボタン をクリックします。

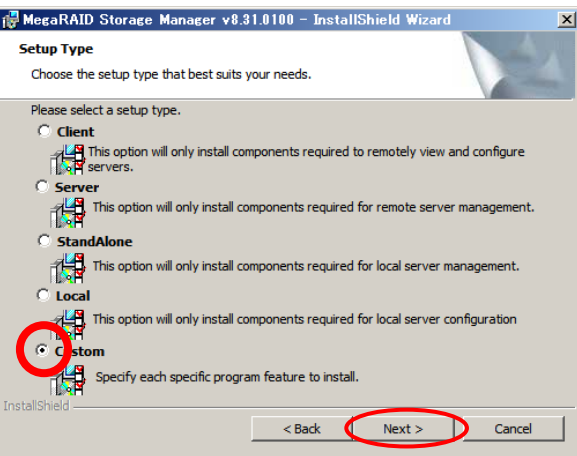

- $12$  [Custom Setup]画面が表示されます。 SNMP を使用する場合は何も選択せず次の手順へ移行してください。 SNMP を使用しない場合は、「Server」-「Optional Utilities」-「SNMP」を選択し、「This feature will not be available」を選択してください。
	- (※ 「This feature will not be available」を選択する手順を推奨します)

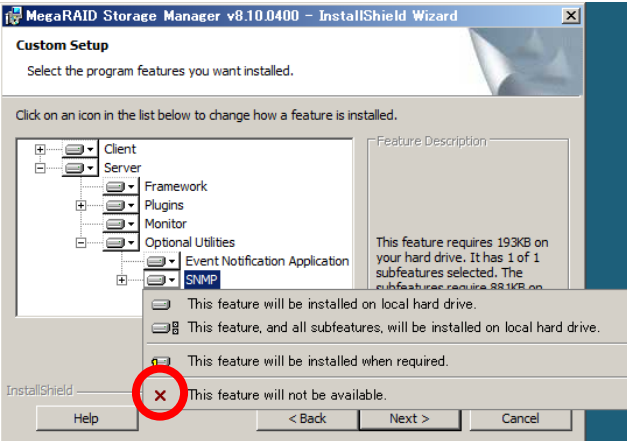

 $13$  「Server」—「Plugins」—「NetworkCapability」を選択し、「This feature will not be available」 を選択します。

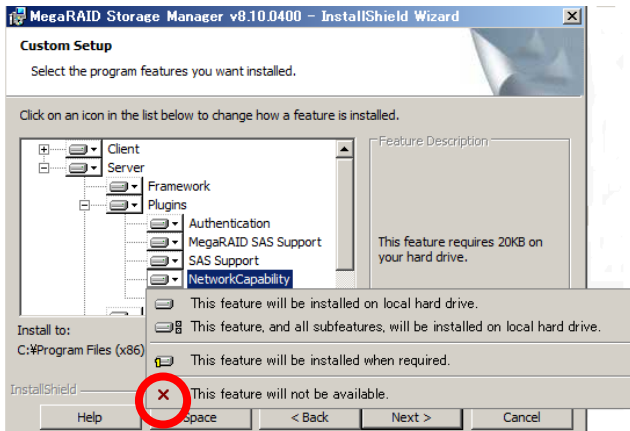

 $14$  「Server」―「Plugins」―「CIM」を選択し、「This feature will not be available」を選択し て[Next]ボタンをクリックします。

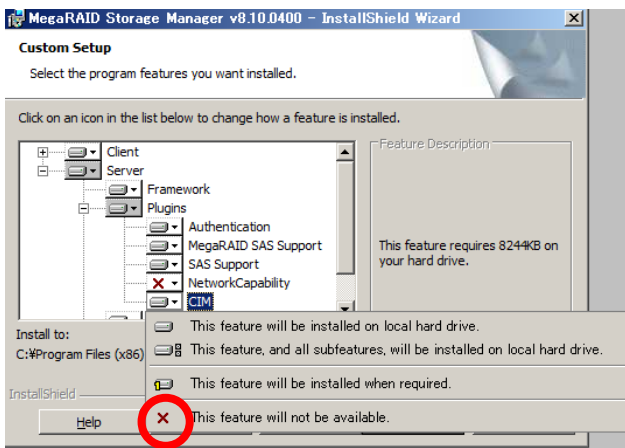

 $15$  [Ready to Install the program]画面が表示されますので、内容を確認して[Install]ボタン をクリックします。インストールが開始されます。

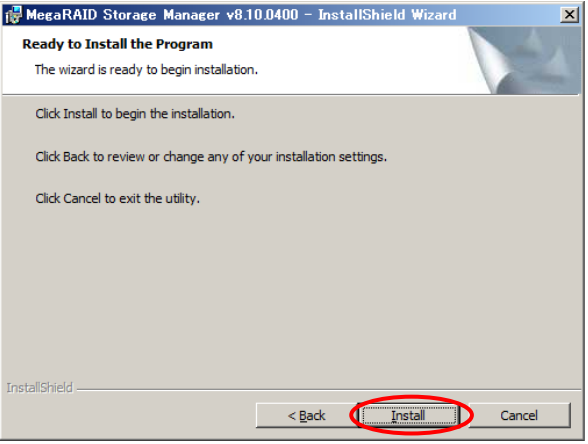

 $16$  インストールが完了すると [InstallShield Wizard Completed] 画面が表示されますので、 [Finish]ボタンをクリックします。

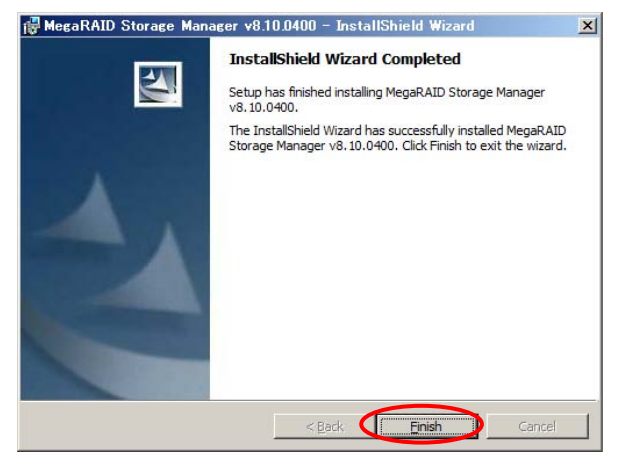

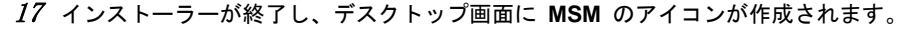

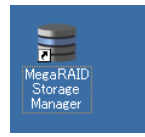

 $18$  以下ファイルを実行します。

"d:¥WinSrv2008¥Utility¥MSM¥MSM\_01¥TOOL¥MSM\_Installer.exe"

\*d は CD/DVD ドライブです。

実行すると DOS プロンプト画面が表示されます。

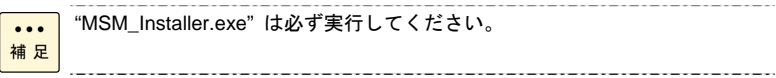

 $19$  完了後、再起動をうながすポップアップが表示されます。

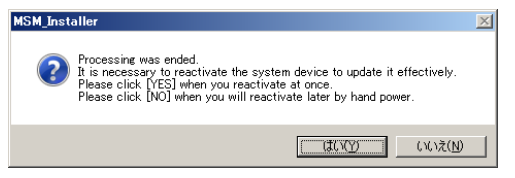

20 CD/DVD-ROM をドライブから取り出し後、ポップアップの[はい]をクリックしてください。 システム装置が再起動します。

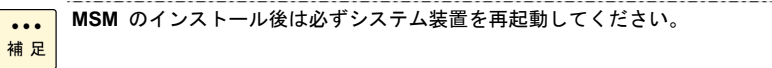

 $21\,$  Windows が立ち上がったら、「Administrator」でログオンします。

Windows ファイアウォールが有効になっている場合、**MSM** のモジュール (javaw) が Windows ファイアウォールによってブロックされます。この場合、「[ネットワークセキュリテ](#page-153-0) [ィの例外設定](#page-153-0)」P.[1](#page-153-0)54 を参照し、対処してください。

以上で「Standalone」形式による **MSM** のインストールは終了です。 インストール終了後[「初期設定](#page-78-0)」P.[7](#page-78-0)9 を参照し、運用形態に合わせてディスクアレイコントローラ の設定を行ってください。
## **Windows:**「**Complete**」形式でインストールする場合 **(**管理サーバ・管理対象サーバへインストールする場合**)**

制限

本手順 10 の[Setup type]画面において、必ず「Custom Installation」を選 択してインストールを実施してください。「Complete」を選択してのインス トールは実施しないでください。

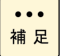

ネットワークを経由せず、サーバ単体で管理する場合は、「Windows: 「Standalone」形式でインストールする場合」を実施してください。 .............................

- 1 Windows を立ち上げ、「Administrator」でログオンします。
- $2$  CD/DVD ドライブに『Server Navigator』CD/DVD-ROM を入れます。
- $\beta$  以下ファイルを実行します。

"d:¥WinSrv2008¥Utility¥MSM¥MSM\_01¥setup.exe"

\*d は CD/DVD ドライブです。

4 次の画面が表示されたら[Install]ボタンをクリックします。

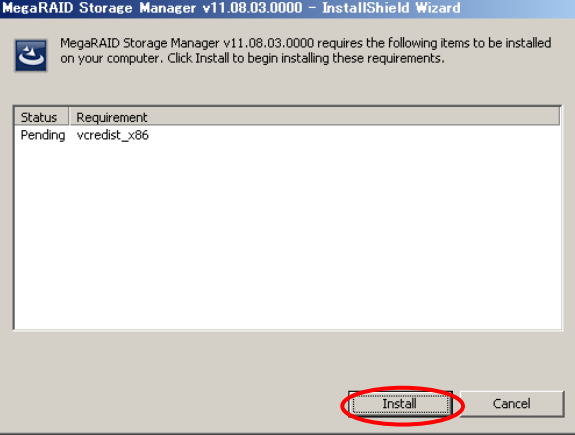

進捗画面が表示されます。

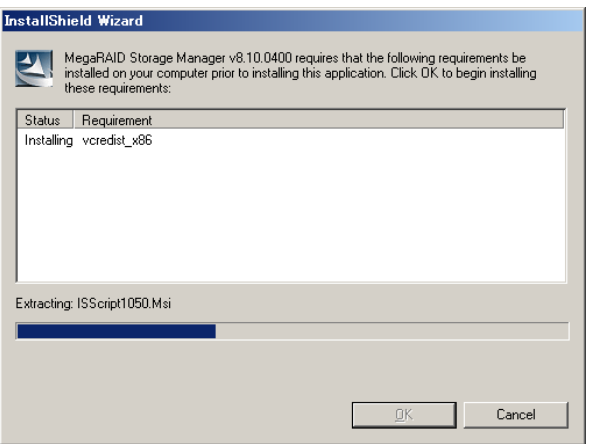

 $5$  次の画面が表示されたら [Yes] ボタンをクリックします。

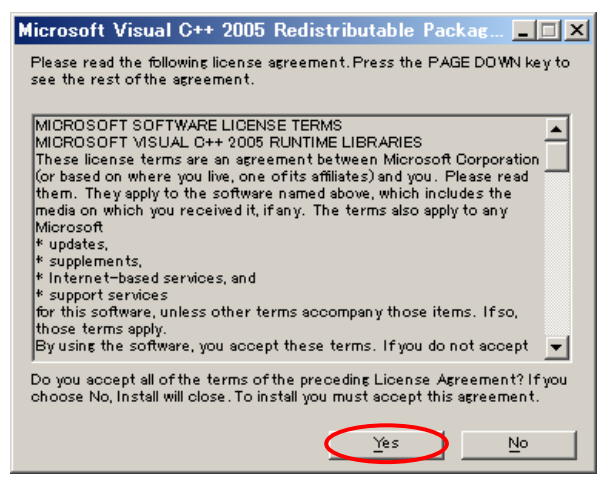

進捗画面が表示されます。

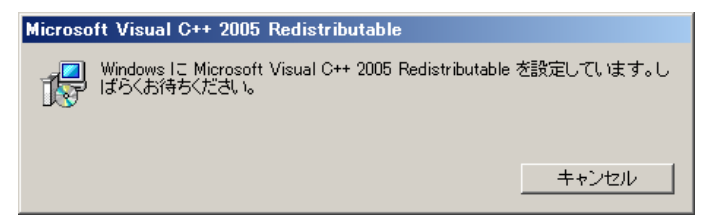

 $\rm 6$  次の画面が表示されたら[Next]ボタンをクリックします。

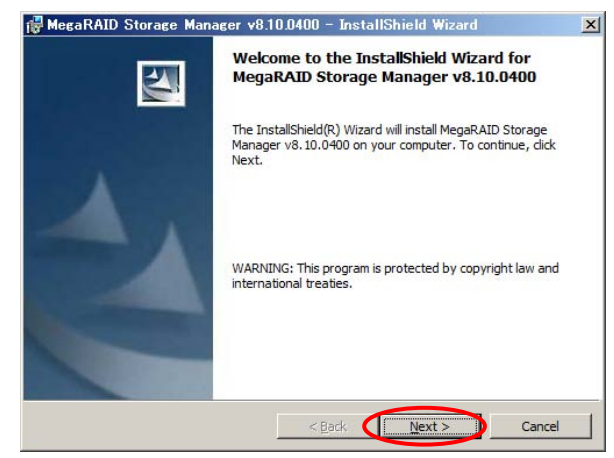

7 使用許諾契約に関する画面が表示されますので、「I accept the terms in the license agreement」 にチェックして [Next] ボタンをクリックします。

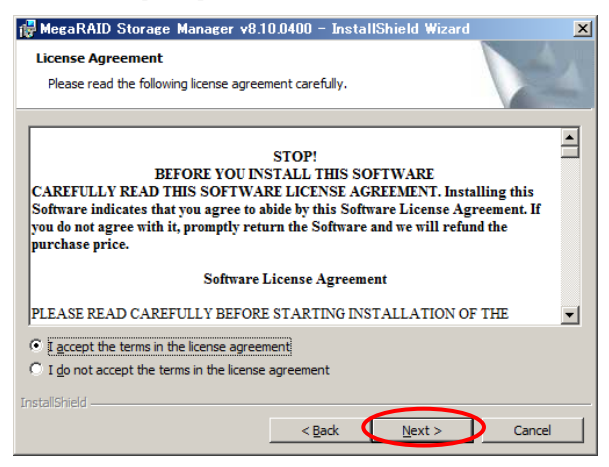

8 [Customer Information]画面が表示されますので、**MSM** 使用権限などを確認し[Next]ボ タンをクリックします。

Administrator のみで **MSM** を使用する場合、「Only for current user」にチェックします。

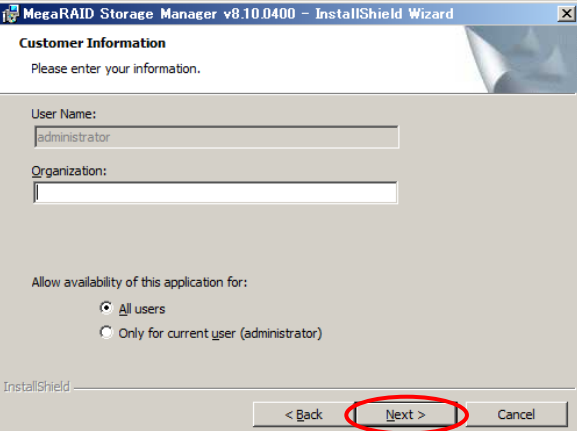

- 9 **MSM** インストール先の指定画面が表示されますので、必要に応じてインストール先を変更し [Next]ボタンをクリックします。
	- デフォルトのインストール先は次のとおりです。
	- ◆ 64 ビット版 OS: C:¥Program Files (x86)¥MegaRAID Storage Manager
	- ◆ 32 ビット版 OS: C:¥Program Files¥MegaRAID Storage Manager

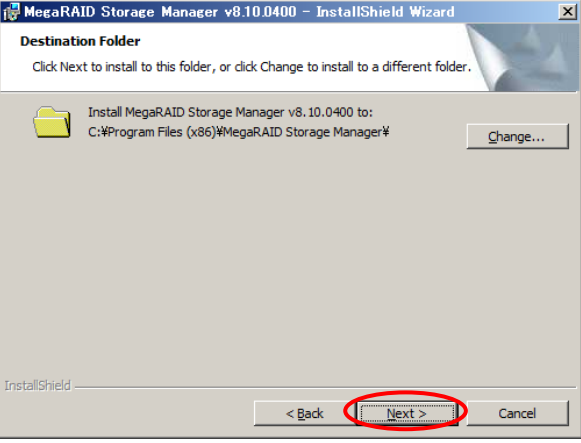

 $10$  [Setup type]画面が表示されますので、インストール内容を確認して[Next]ボタンをクリ ックします。

**必ず「Custom Installation」にチェック**し、[Next]ボタンをクリックしてください。

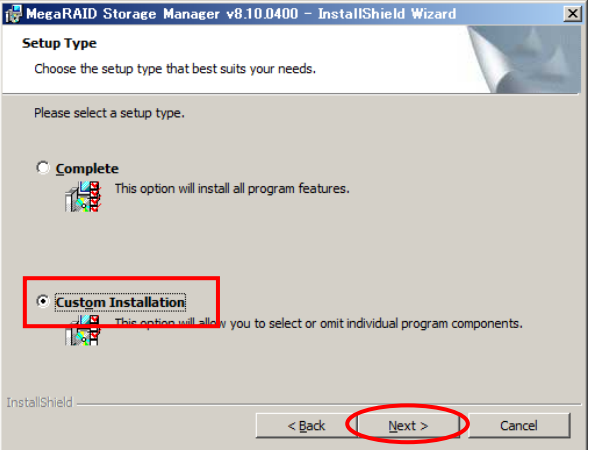

 $11$  詳細な [Setup type] 画面が表示されますので、「Custom」にチェックして [Next] ボタン をクリックします。

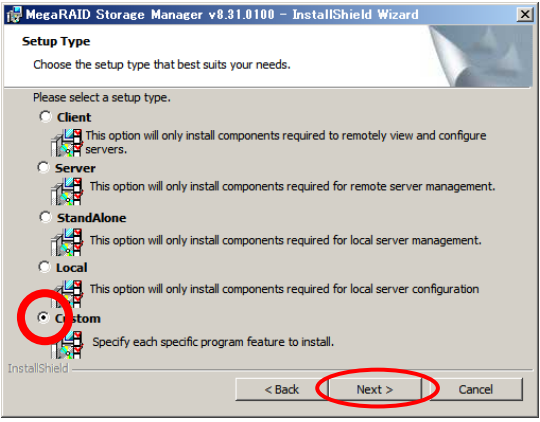

- $12$  [Custom Setup]画面が表示されます。 SNMP を使用する場合は何も選択せず [Next] ボタンをクリックしてください。 SNMP を使用しない場合は、「Server」-「Optional Utilities」-「SNMP」を選択し、「This feature will not be available」を選択して[Next]ボタンをクリックしてください。
	- (※ 「This feature will not be available」を選択する手順を推奨します)

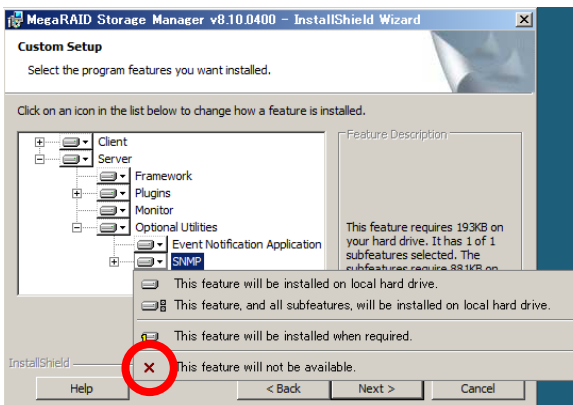

 $13$  [Ready to Install the program]画面が表示されますので、内容を確認して[Install]ボタン をクリックします。インストールが開始されます。

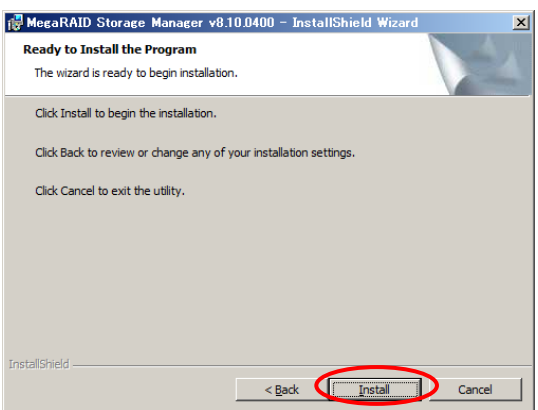

 $14$  インストールが完了すると [InstallShield Wizard Completed] 画面が表示されますので、 [Finish]ボタンをクリックします。

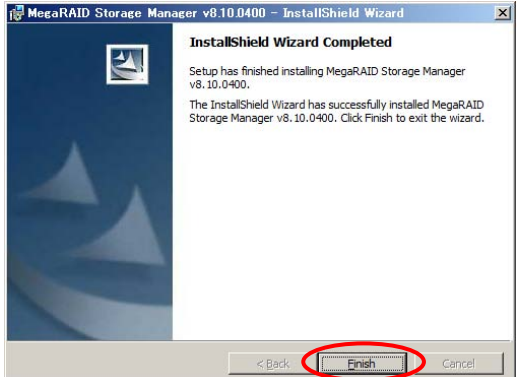

15 インストーラーが終了し、デスクトップ画面に **MSM** のアイコンが作成されます。

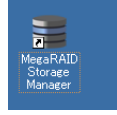

*16* 以下ファイルを実行します。

"d:¥WinSrv2008¥Utility¥MSM¥MSM\_01¥TOOL¥MSM\_Installer.exe"

\*d は CD/DVD ドライブです。

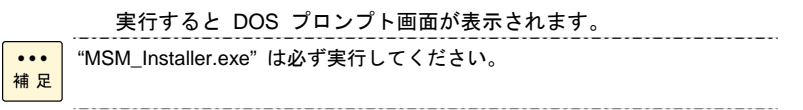

17 完了後、再起動をうながすポップアップが表示されます。

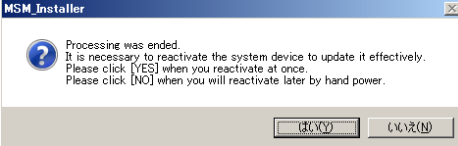

18 CD/DVD-ROM をドライブから取り出し後、ポップアップの[はい]をクリックしてください。 システム装置が再起動します。

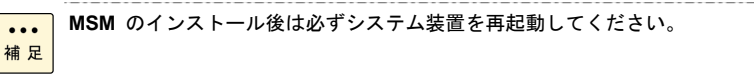

 $19$  Windows が立ち上がったら、「Administrator」でログオンします。

Windows ファイアウォールが有効になっている場合、**MSM** のモジュール (javaw) が Windows ファイアウォールによってブロックされます。この場合、「[ネットワークセキュリテ](#page-153-0) [ィの例外設定](#page-153-0)」P.[1](#page-153-0)54 を参照し、対処してください。

以上で「Complete」形式による **MSM** のインストールは終了です。 インストール終了後[「初期設定](#page-78-0)」P.[7](#page-78-0)9 を参照し、運用形態に合わせてディスクアレイコントローラ の設定を行ってください。

# **Windows:**「**Client**」形式でインストールする場合 **(**管理 **PC** へインストールする場合**)**

制限

本手順 11 の[Setup type]画面において、必ず「Custom」を選択してイン ストールを実施してください。「Client」を選択してのインストールは実施し ないでください。

管理 PC への **MSM** のインストールは、「Standalone」形式のみで **MSM** を  $\ddotsc$ 補足 運用する場合、必要ありません。

- . . . . . . . . . .
- 1 Windows を立ち上げ、「Administrator」でログオンします。
- $2$  CD/DVD ドライブに『Server Navigator』CD/DVD-ROM を入れます。
- $\beta$  以下ファイルを実行します。

"d:¥WinSrv2008¥Utility¥MSM¥MSM\_01¥setup.exe"

\*d は CD/DVD ドライブです。

次の画面が表示されたら[Install]ボタンをクリックします。

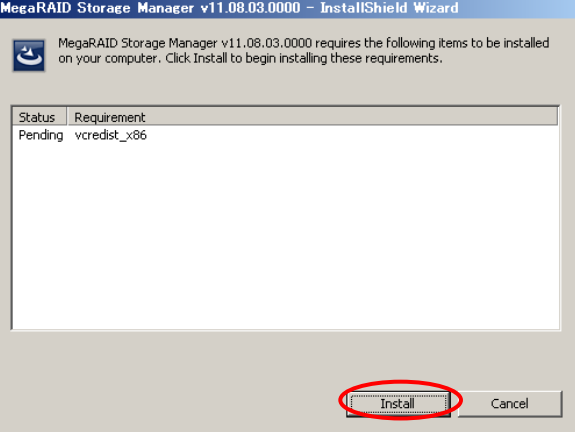

進捗画面が表示されます。

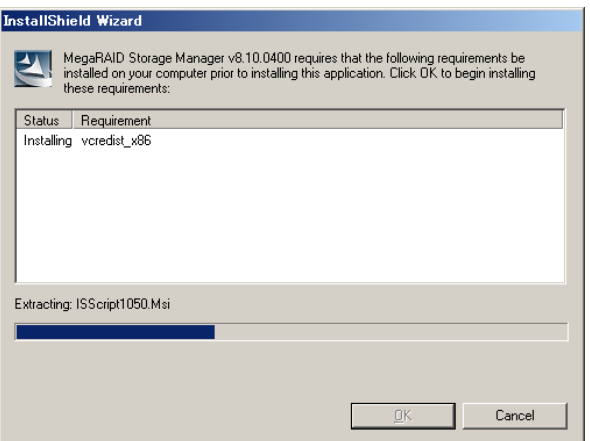

5次の画面が表示されたら [Yes] ボタンをクリックします。

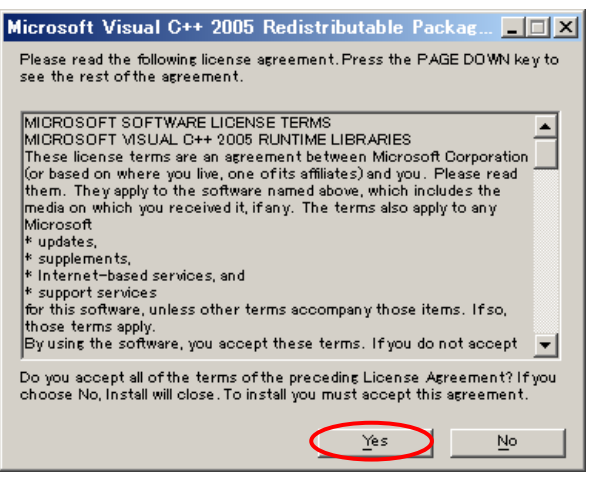

進捗画面が表示されます。

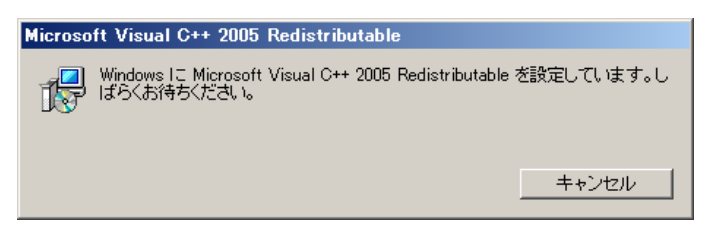

6次の画面が表示されたら [Next] ボタンをクリックします。

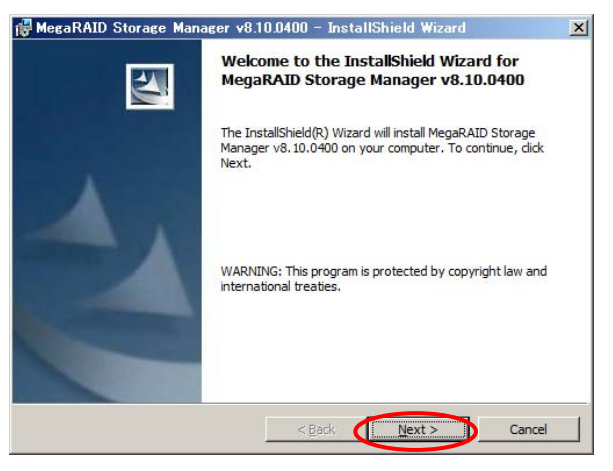

7 使用許諾契約に関する画面が表示されますので、「I accept the terms in the license agreement」 にチェックして [Next] ボタンをクリックします。

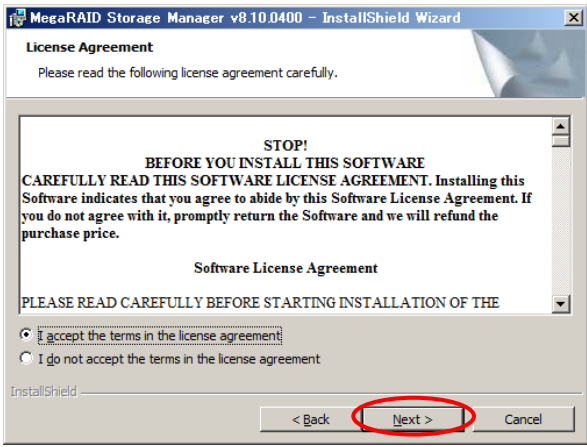

8 [Customer Information]画面が表示されますので、**MSM** 使用権限などを確認し[Next]ボ タンをクリックします。

Administrator のみで **MSM** を使用する場合、「Only for current user」にチェックします。

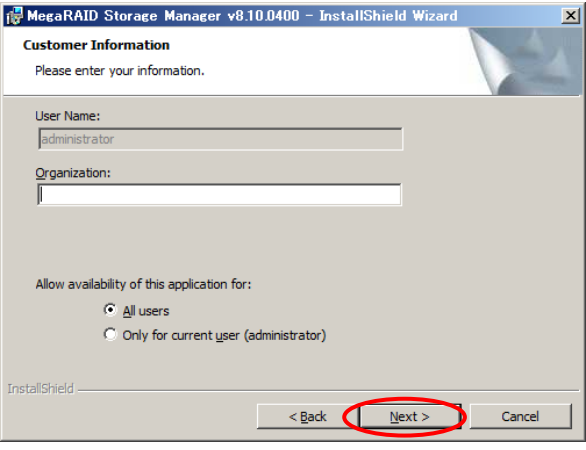

- 9 **MSM** インストール先の指定画面が表示されますので、必要に応じてインストール先を変更し [Next]ボタンをクリックします。
	- デフォルトのインストール先は次のとおりです。
	- ◆ 64 ビット版 OS: C:¥Program Files (x86)¥MegaRAID Storage Manager
	- ◆ 32 ビット版 OS: C:¥Program Files¥MegaRAID Storage Manager

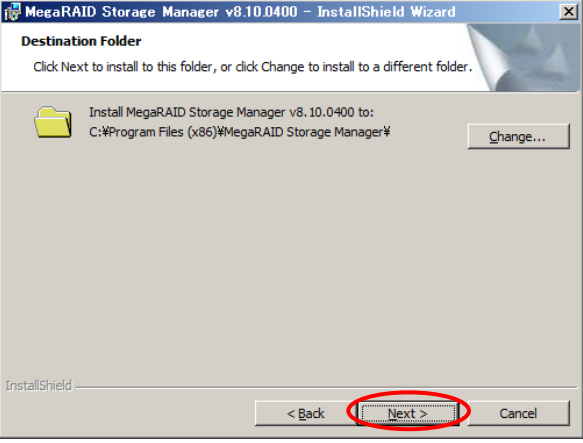

 $10$  [Setup type]画面が表示されますので、インストール内容を確認して[Next]ボタンをクリ ックします。

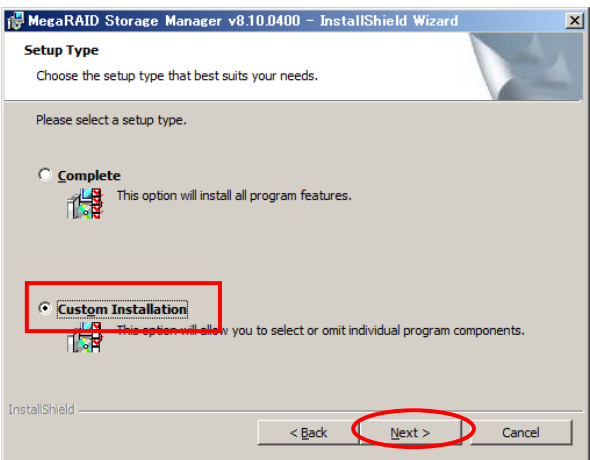

#### 管理 **PC** は「**Custom Installation**」にチェックします。

 $11$  詳細な [Setup type] 画面が表示されますので、「Custom」にチェックして [Next] ボタン をクリックします。

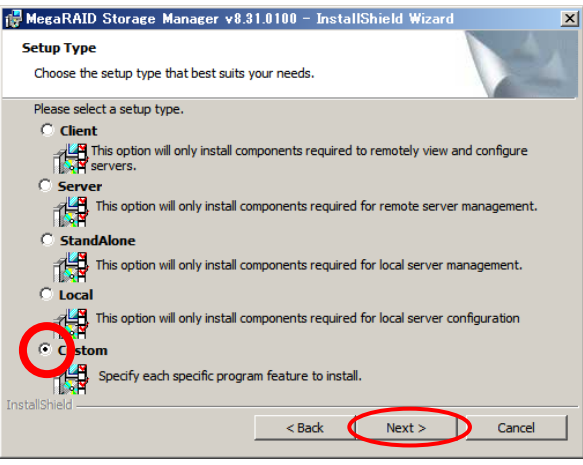

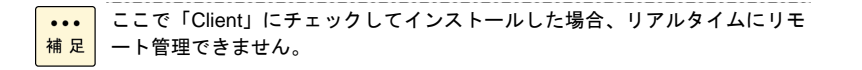

 $12$  [Custom Setup]画面が表示されます。「Server」—「Optional Utilities」—「SNMP」を選 択し、「This feature will not be available」を選択して[Next]ボタンをクリックします。

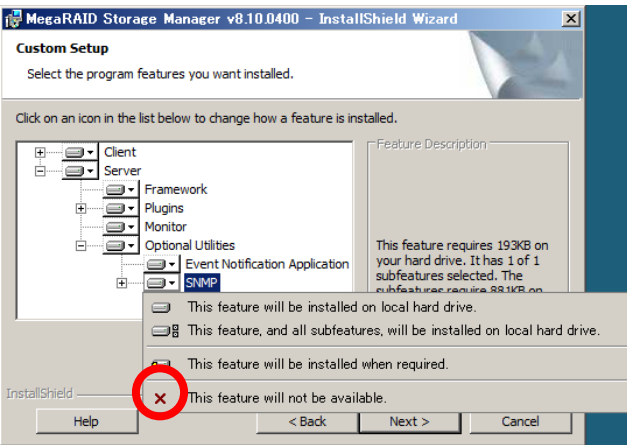

 $13$  [Ready to Install the program]画面が表示されますので、内容を確認して[Install]ボタン をクリックします。インストールが開始されます。

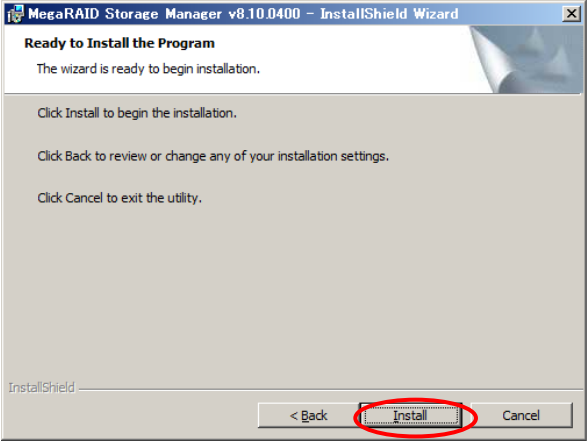

 $14$  インストールが完了すると [InstallShield Wizard Completed] 画面が表示されますので、 [Finish]ボタンをクリックします。

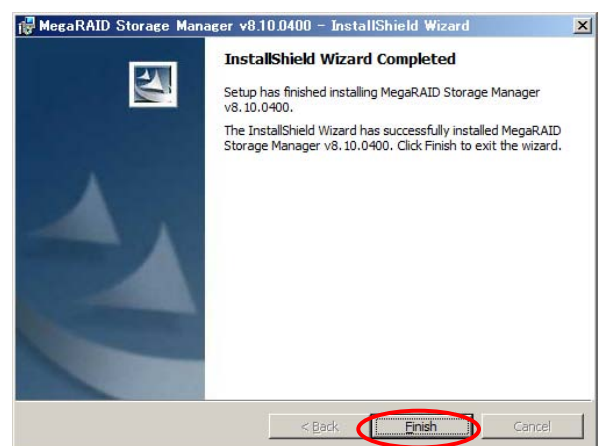

15 インストーラーが終了し、デスクトップ画面に **MSM** のアイコンが作成されます。

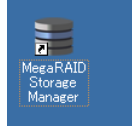

 $16$  CD/DVD-ROM をドライブから取り出し、システム装置を再起動します。

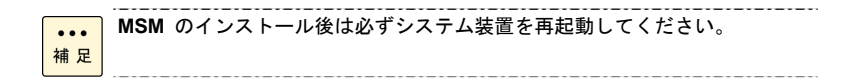

以上で「Client」形式による **MSM** のインストールは終了です。

## **Linux:**「**Standalone**」形式でインストールする場合 **(**推奨のインストール形式**)**

<span id="page-49-0"></span>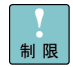

Linux への **MSM** のインストールならびに本マニュアル記載の機能を使用す る場合は、Linux のインストーラーから選択可能な次のインストールパッケー ジ内の全項目をインストールした環境で実施してください。

ただし、CUI のみで **MSM** を使用する場合は (\*1) が記入されている項目は必 要ありません。

この場合の **MSM** 機能は Linux へのイベント出力 (var/log/messages) と、 MegaCli を使用した一部の機能 (整合性検査など、本取扱説明書に記載されて いる機能) に限定されるので、次の全項目をインストールすることを推奨しま す。

[Red Hat Enterprise Linux 6]

- ・デスクトップ (\*1)
- ・汎用デスクトップ (\*1)
- ・X Window System (\*1)
- ・ベース

・互換性ライブラリ

[Red Hat Enterprise Linux 5]

- ・GNOME デスクトップ環境 (\*1)
- ・X Window System (\*1)
- ・ベース
- ・レガシーなソフトウェアのサポート

上記内容のインストールが実施されていない場合、**MSM** のインストールなら びに本マニュアル記載の機能は正常に実施されません。

OS の SELinux 設定は、無効または Permissive で使用してください。

「Standalone」形式でインストールすると、**MSM** 本体だけで、管理 PC か ら一元管理、および管理サーバ自身を含めた複数のサーバを、一元管理できま せん。

**MSM** のアップデートを実施する際、以前の **MSM** を手順どおり正しくアンイ ンストールしてから新しい **MSM** をインストールしてください。アンインス トールはインストール時に使用した **MSM** 取扱説明書を使用して実施してく ださい。

GUI 環境でインストールする場合は X Window 上で実施してください。

1Linux を立ち上げ、「root」でログオンします。

**Red Hat Enterprise Linux 6 (64-bit x86\_64)** の場合、**MSM** をインストールするのに必要な ライブラリーがあります。「[Red Hat Enterprise Linux 6 \(64-bit x86\\_64\)](#page-27-0) 環境において必要な [ライブラリーについて」](#page-27-0)P[.28](#page-27-0) を参照して必要なライブラリーをインストールしてください。

 $2\;$  XWindow を立ち上げます。

# startx ※ CUI 環境の場合必要ありません

- 3CD/DVD ドライブに『Server Navigator』CD/DVD-ROM を入れます。
- 4 ターミナルを立ち上げます。

 $5$  CD/DVD-ROM をマウントします。自動でマウントされている場合は不要です。

# mount /dev/cdrom /media/

6

上記コマンドでマウントできない場合は、"cdrom" のうしろに任意の数値  $\cdots$ 補足 (「1」「2」「3」・・・) を追記してコマンドを実行し、CD/DVD がマウントでき るか確認してください。 【数値が「2」の場合のコマンド実行例】 # mount /dev/cdrom2 /media/ -----------------------------------

『Server Navigator』CD/DVD 内の、"¥RHEL¥UTILITY¥MSM\_01" ディレクトリにある

- 「MSM\_linux\_installer-x.xx-xx.tar.gz」を任意のディレクトリにコピーします。 \*「MSM\_linux\_installer-x.xx-xx.tar.gz」の "x" は **MSM** のバージョンにより異なります。 実際のファイル名称を確認してください。
- 7 次のコマンドを実行し、MSM\_linux\_installer-x.xx-xx.tar.gz を展開します。

#cd /ディレクトリ(手順 6 でコピーしたディレクトリ先) # tar -xvzf MSM\_linux\_installer-x.xx-xx.tar.gz

- 8「disk」ディレクトリとファイルが作成されます。
- 9**MSM** のインストールコマンドを実行します。

ファイル展開先のディレクトリに移動し、次のいずれかのインストールコマンドを実行します。 【インストールコマンド:1】 #cd /ディレクトリ(手順 6 でコピーしたディレクトリ先)/disk # ./msminstall.sh 【インストールコマンド:2】 #cd /ディレクトリ(手順 6 でコピーしたディレクトリ先)/disk # ./install.csh 【インストールコマンド:1】によるインストールを推奨します。コマンド実行後、手順 12 へ 進んでください。

インストール形式入力画面を表示したい場合は、【インストールコマンド:2】を実行し、コマ ンド実行後、手順 10 へ進んでください。

```
なお、「install.csh」コマンドには次に示すコマンドオプションがあります
      (コマンドオプションを選択した場合には手順 12 へ進んでください)。
        ※「install.csh」のコマンドオプションについて: 
        # ./install.csh -(第 1 引数) -ru (第 2 引数) 
         ♦ 第 1 引数 指定: 
           a: 「Complete」形式 (MSM の全モジュール) インストール
           s: 「Standalone」形式 (MSM remote を除く全モジュール) インストール
           c: 「Client」形式 (MSM Client モジュールのみ) インストール
         ♦ 第 2 引数 指定: 
           popup: イベント発生時、ポップアップで出力させない (未サポート) 
           snmp: SNMP モジュールをインストールしない
        各運用形態に合わせてインストールしてください。
        なお、「msminstall.sh」コマンドは、「install.csh」コマンドの「Standalone」形式
        インストールにおいて[snmp]指定でインストールします。
        #./install.csh -s -ru snmp 
     Linux へのイベント出力できなくなる場合があるので、インストールにおいて、
     第 2 引数で「popup」を使用しないでください。未サポートです。
制限
     インストールコマンド実行時に次のようなメッセージが出力された場合正常
     に MSM のインストールが実施できていません。MSM の適用できないカーネ
     ルの可能性があります。その場合、本システム装置環境がサポートされている
     かどうかご確認ください。
     rootglocalhosi<br>File Edit View Search Terminal Help
      root@localhost disk]# ./msminstall.sh
     without some....<br>Checking for any Old Version<br>Checking for any Old Version<br>Continuing with installation<br>continuing with installation<br>Install the libst<br>of-+ pm from the 65 CD and retry<br>Refer to MSN reader for more details<br>
      without snmn...
```
\_\_\_\_\_\_\_\_\_\_\_\_\_\_\_\_\_\_\_\_\_

**MSM** は次のディレクトリへインストールされます。

# /usr/local/MegaRAID Storage Manager

 $\ddotsc$ 補足  $10$  製品使用許諾契約が表示され入力待ちの状態となります。 製品許諾契約の内容を確認し、"Y" または "y" を入力して「Enter」キーを押します。

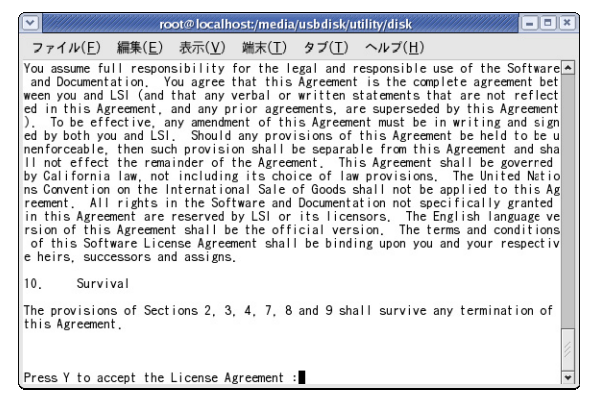

 $11\,$  インストール形式入力画面が表示されます。 「Standalone」形式は "3" を入力し、[Enter]キーを押します。

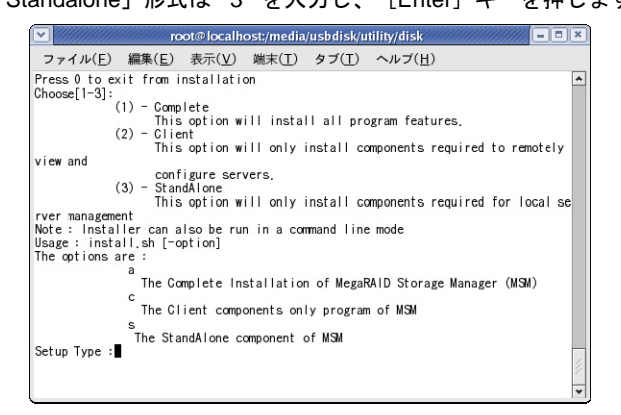

インストールが開始されます。

 $\dddot{\bullet}$ **MSM** は次のディレクトリへインストールされます。 補足 # /usr/local/MegaRAID Storage Manager

12 インストールが開始されます。インストール終了後、CD/DVD-ROM のマウントを解除して CD/DVD-ROM をドライブから取り出し、システム装置を再起動します。

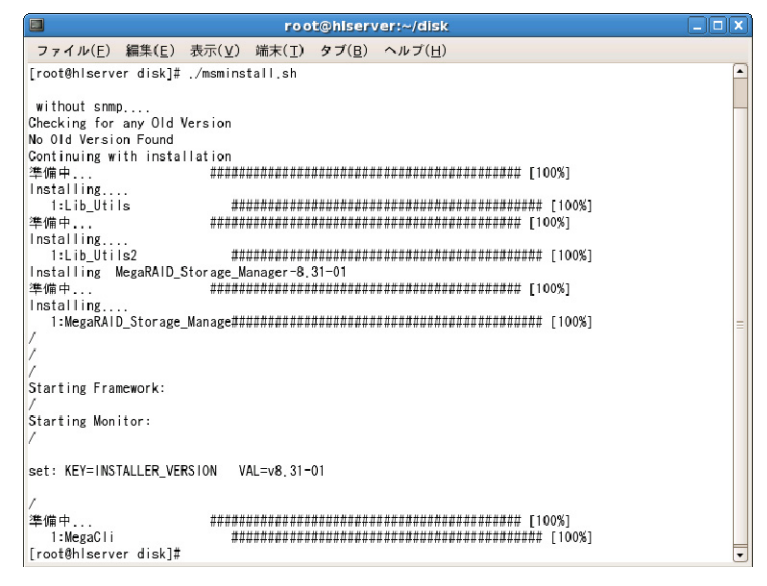

**MSM** のインストール後は必ずシステム装置を再起動してください。  $\ddotsc$ 補足

以上で「Standalone」形式による **MSM** のインストールは終了です。 インストール終了後[「初期設定](#page-78-0)」P.[7](#page-78-0)9 を参照し、運用形態に合わせてディスクアレイコントローラ の設定を行ってください。

なお、インストール時コマンドラインプログラムもインストールされます。コマンドラインプログ ラムのインストール先は次のとおりです。

/opt/MegaRAID/MegaCli

実行プログラム名は OS により異なります。

- 64 ビット版 OS:MegaCli64
- 32 ビット版 OS:MegaCli

インストール時、各種メッセージが表示される場合があります。[「](#page-174-0)[留意事項](#page-174-1)」  $\ddotsc$ 補足 P[.17](#page-174-1)5 をご参照ください。

## **Linux:**「**Complete**」形式でインストールする場合 **(**管理サーバ・管理対象サーバへインストールする場合**)**

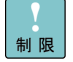

Linux への **MSM** のインストールならびに本マニュアル記載の機能を使用す る場合は、Linux のインストーラーから選択可能な次のインストールパッケー ジ内の全項目をインストールした環境で実施してください。

[Red Hat Enterprise Linux 6] ・デスクトップ ・汎用デスクトップ ・X Window System ・ベース ・互換性ライブラリ [Red Hat Enterprise Linux 5] ・GNOME デスクトップ環境 ・X Window System ・ベース ・レガシーなソフトウェアのサポート

上記内容のインストールが実施されていない場合、**MSM** のインストールなら びに本マニュアル記載の機能は正常に実施されません。

OS の SELinux 設定は、無効または Permissive で使用してください。

ネットワークを経由せず、サーバ単体で管理する場合は、「Linux:「[Standalone](#page-49-0)」 [形式でインストールする場合」](#page-49-0)P.50 を実施してください。

ホスト名は FQDN (Fully Qualified Domain Name) に準拠した名前にしてくだ さい。ホスト名を FQDN に準拠した名前にしない場合リモート監視ができま せん。

**MSM** のアップデートを実施する際、以前の **MSM** を手順どおり正しくアンイ ンストールしてから新しい **MSM** をインストールしてください。アンインス トールはインストール時に使用した **MSM** 取扱説明書を使用して実施してく ださい。

GUI 環境でインストールする場合は X Window 上で実施してください。

1 Linux を立ち上げ、「root」でログオンします。

**Red Hat Enterprise Linux 6 (64-bit x86\_64)** の場合、**MSM** をインストールするのに必要な ライブラリーがあります。「[Red Hat Enterprise Linux 6 \(64-bit x86\\_64\)](#page-27-0) 環境において必要な [ライブラリーについて」](#page-27-0)P[.28](#page-27-0) を参照して必要なライブラリーをインストールしてください。

 $2\;$  XWindow を立ち上げます。

# startx

- $\,3\quad$  CD/DVD ドライブに『Server Navigator』CD/DVD-ROM を入れます。
- 4 ターミナルを立ち上げます。

 $5$  CD/DVD-ROM をマウントします。自動でマウントされている場合は不要です。

# mount /dev/cdrom /media/

上記コマンドでマウントできない場合は、"cdrom" のうしろに任意の数値  $\ddotsc$ 補足 (「1」「2」「3」・・・) を追記してコマンドを実行し、CD/DVD がマウントでき るか確認してください。 【数値が「2」の場合のコマンド実行例】 # mount /dev/cdrom2 /media/ \_\_\_\_\_\_\_\_\_\_\_\_\_\_\_\_\_\_\_\_\_\_\_\_\_\_\_\_\_\_\_\_\_\_\_

- 6 『Server Navigator』CD/DVD 内の、"¥RHEL¥UTILITY¥MSM\_01" ディレクトリにある 「MSM\_linux\_installer-x.xx-xx.tar.gz」を任意のディレクトリにコピーします。
	- \*「MSM\_linux\_installer-x.xx-xx.tar.gz」の "x" は **MSM** のバージョンにより異なります。 実際のファイル名称を確認してください。
- 7 次のコマンドを実行し、MSM\_linux\_installer-x.xx-xx.tar.gz を展開します。 # cd /ディレクトリ(手順 6 でコピーしたディレクトリ先) # tar -xvzf MSM\_linux\_installer-x.xx-xx.tar.gz
- 8「disk」ディレクトリとファイルが作成されます。
- 9**MSM** のインストールコマンドを実行します。

ファイル展開先のディレクトリに移動し、次のいずれかのインストールコマンドを実行します。 【インストールコマンド:1】 # cd /ディレクトリ(手順 6 でコピーしたディレクトリ先)/disk # ./remsminstall.sh 【インストールコマンド:2】 #cd /ディレクトリ(手順 6 でコピーしたディレクトリ先)/disk # ./install.csh 【インストールコマンド:1】によるインストールを推奨します。コマンド実行後、手順 12 へ 進んでください。

インストール形式入力画面を表示したい場合は、【インストールコマンド:2】を実行し、コマ ンド実行後、手順 10 へ進んでください。

なお、「install.csh」コマンドには次に示すコマンドオプションがあります (コマンドオプションを選択した場合には手順 12 へ進んでください)。

※「install.csh」のコマンドオプションについて: # ./install.csh -(第 1 引数) -ru (第 2 引数)

- ♦ 第 1 引数 指定:
	- a: 「Complete」形式 (**MSM** の全モジュール) インストール
	- s: 「Standalone」形式 (**MSM remote** を除く全モジュール) インストール
	- c: 「Client」形式 (**MSM Client** モジュールのみ) インストール
- ♦ 第 2 引数 指定:

popup: イベント発生時、ポップアップで出力させない (未サポート) snmp: SNMP モジュールをインストールしない

各運用形態に合わせてインストールしてください。

なお、「remsminstall.sh」コマンドは、「install.csh」コマンドの「Complete」形式 インストールにおいて [snmp] 指定でインストールします。

. . . . . . . . . . . . . . . .

#./install.csh -a -ru snmp

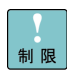

Linux へのイベント出力できなくなる場合があるので、インストールにおいて、 第 2 引数で「popup」を使用しないでください。未サポートです。

インストールコマンド実行時に次のようなメッセージが出力された場合正常 に **MSM** のインストールが実施できていません。**MSM** の適用できないカーネ ルの可能性があります。その場合、本システム装置環境がサポートされている

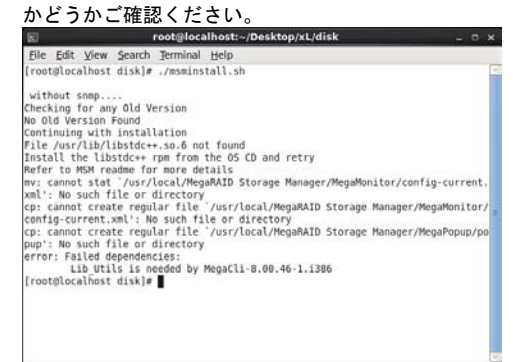

 $\ddotsc$ 補足 **MSM** は次のディレクトリへインストールされます。

# /usr/local/MegaRAID Storage Manager

 $10$  製品使用許諾契約が表示され入力待ちの状態となります。 製品許諾契約の内容を確認し、"Y" または "y" を入力して「Enter」キーを押します。

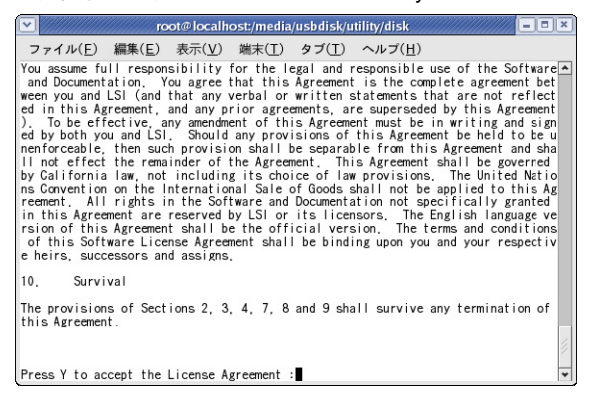

 $11\,$  インストール形式入力画面が表示されます。

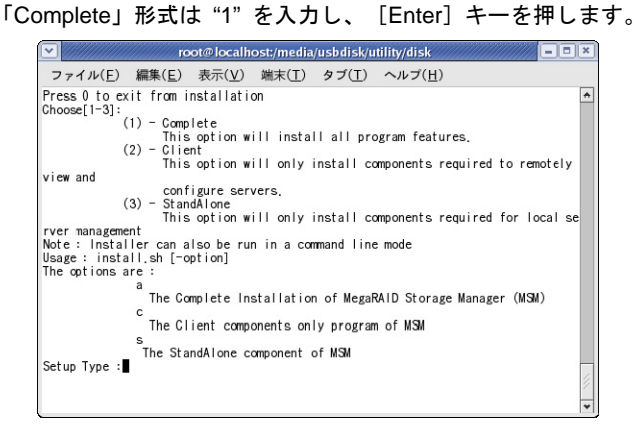

インストールが開始されます。

 $\ddotsc$ **MSM** は次のディレクトリへインストールされます。 補足

# /usr/local/MegaRAID Storage Manager

12 インストール終了後、CD/DVD-ROM のマウントを解除して CD/DVD-ROM をドライブから 取り出し、システム装置を再起動します。

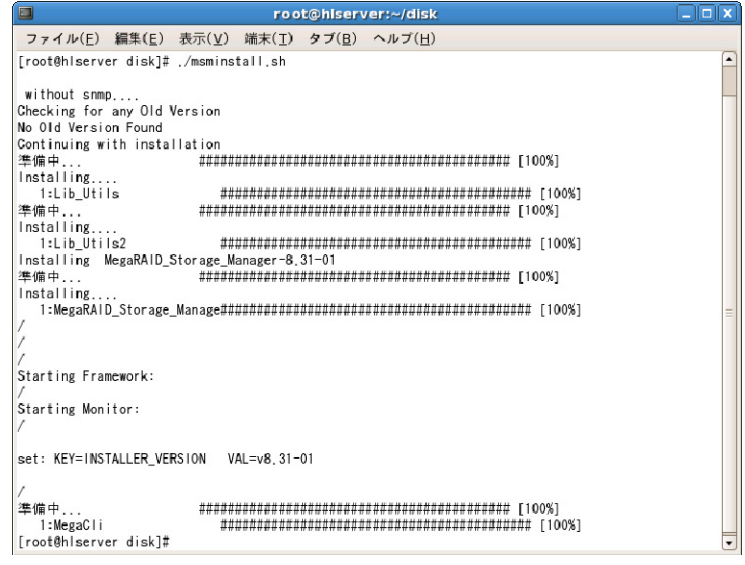

**MSM** のインストール後は必ずシステム装置を再起動してください。  $\cdots$ 補足

以上で「Complete」形式による **MSM** のインストールは終了です。 インストール終了後[「初期設定](#page-78-0)」P.[7](#page-78-0)9 を参照し、運用形態に合わせてディスクアレイコントローラ の設定を行ってください。

なお、インストール時コマンドラインプログラムもインストールされます。コマンドラインプログ ラムのインストール先は次のとおりです。

/opt/MegaRAID/MegaCli

実行プログラム名は OS により異なります。

- 64 ビット版 OS:MegaCli64
- 32 ビット版 OS:MegaCli

インストール時、各種メッセージが表示される場合があります。[「](#page-174-0)[留意事項](#page-174-1)」  $\cdots$ 補足| P[.17](#page-174-1)5 をご参照ください。

## **Linux:**「**Client**」形式でインストールする場合 **(**管理 **PC** へインストールする場合**)**

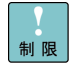

Linux への **MSM** のインストールならびに本マニュアル記載の機能を使用す る場合は、Linux のインストーラーから選択可能な次のインストールパッケー ジ内の全項目をインストールした環境で実施してください。

[Red Hat Enterprise Linux 6] ・デスクトップ

 ・汎用デスクトップ ・X Window System ・ベース ・互換性ライブラリ [Red Hat Enterprise Linux 5] ・GNOME デスクトップ環境 ・X Window System ・ベース ・レガシーなソフトウェアのサポート 上記内容のインストールが実施されていない場合、**MSM** のインストールなら びに本マニュアル記載の機能は正常に実施されません。

OS の SELinux 設定は、無効または Permissive で使用してください。

ホスト名は FQDN (Fully Qualified Domain Name) に準拠した名前にしてくだ さい。ホスト名を FQDN に準拠した名前にしない場合リモート監視ができま せん。

**MSM** のアップデートを実施する際、以前の **MSM** を手順どおり正しくアンイ ンストールしてから新しい **MSM** をインストールしてください。アンインス トールはインストール時に使用した **MSM** 取扱説明書を使用して実施してく ださい。

GUI 環境でインストールする場合は X Window 上で実施してください。

1 Linux を立ち上げ、「root」でログオンします。

**Red Hat Enterprise Linux 6 (64-bit x86\_64)** の場合、**MSM** をインストールするのに必要な ライブラリーがあります。「[Red Hat Enterprise Linux 6 \(64-bit x86\\_64\)](#page-27-0) 環境において必要な [ライブラリーについて」](#page-27-0)P[.28](#page-27-0) を参照して必要なライブラリーをインストールしてください。

2X Window を立ち上げます。

# startx

- $\,3\quad$  CD/DVD ドライブに『Server Navigator』CD/DVD-ROM を入れます。
- 4 ターミナルを立ち上げます。

 $5$  CD/DVD-ROM をマウントします。自動でマウントされている場合は不要です。

# mount /dev/cdrom /media/

上記コマンドでマウントできない場合は、"cdrom" のうしろに任意の数値  $\cdots$ (「1」「2」「3」・・・) を追記してコマンドを実行し、CD/DVD がマウントでき 補足 るか確認してください。 【数値が「2」の場合のコマンド実行例】 # mount /dev/cdrom2 /media/

- 6 『Server Navigator』CD/DVD 内の、"¥RHEL¥UTILITY¥MSM\_01" ディレクトリにある 「MSM\_linux\_installer-x.xx-xx.tar.gz」を任意のディレクトリにコピーします。
	- \*「MSM\_linux\_installer-x.xx-xx.tar.gz」の "x" は **MSM** のバージョンにより異なります。 実際のファイル名称を確認してください。
- 7 次のコマンドを実行し、MSM\_linux\_installer-x.xx-xx.tar.gz を展開します。 # cd /ディレクトリ(手順 6 でコピーしたディレクトリ先) # tar -xvzf MSM\_linux\_installer-x.xx-xx.tar.gz
- 8「disk」ディレクトリとファイルが作成されます。
- 9 **MSM** のインストールコマンドを実行します。
	- ファイル展開先のディレクトリに移動し、次のインストールコマンドを実行します。 # cd /ディレクトリ(手順 6 でコピーしたディレクトリ先)/disk # ./install.csh

なお、「install.csh」コマンドには次に示すコマンドオプションがあります (コマンドオプションを選択した場合には手順 12 へ進んでください)。

※「install.csh」のコマンドオプションについて: # ./install.csh -(第 1 引数) -ru (第 2 引数)

- ♦ 第 1 引数 指定:
	- a: 「Complete」形式 (**MSM** の全モジュール) インストール
	- s: 「Standalone」形式 (**MSM remote** を除く全モジュール) インストール
	- c: 「Client」形式 (**MSM Client** モジュールのみ) インストール
- ♦ 第 2 引数 指定:

popup: イベント発生時、ポップアップで出力させない (未サポート) snmp: SNMP モジュールをインストールしない

各運用形態に合わせてインストールしてください。

制限

 $\ddotsc$ 補足

Linux へのイベント出力できなくなる場合があるので、インストールにおいて、 第 2 引数で「popup」を使用しないでください。未サポートです。

インストールコマンド実行時に次のようなメッセージが出力された場合正常 に **MSM** のインストールが実施できていません。**MSM** の適用できないカーネ ルの可能性があります。その場合、本システム装置環境がサポートされている

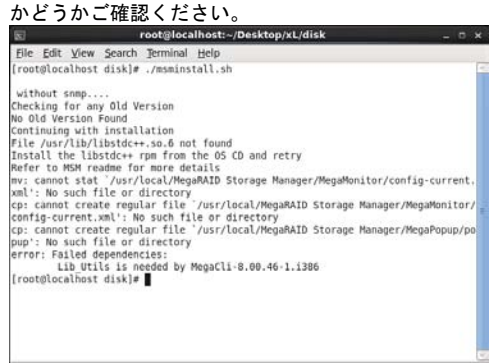

**MSM** は次のディレクトリへインストールされます。

# /usr/local/MegaRAID Storage Manager

 $10$  製品使用許諾契約が表示され入力待ちの状態となります。 製品許諾契約の内容を確認し、"Y" または "y" を入力して「Enter」キーを押します。

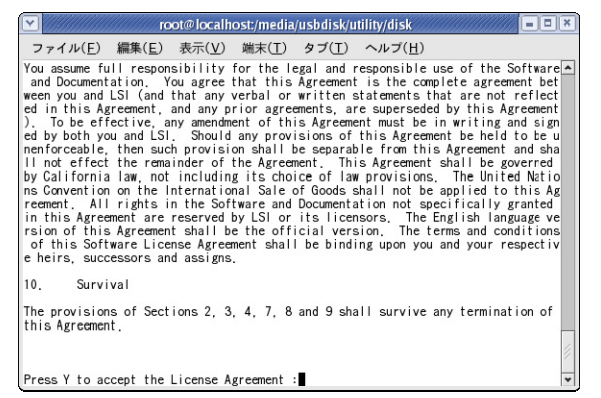

 $11\,$  インストール形式入力画面が表示されます。 「Client」形式は "2" を入力し、[Enter]キーを押します。

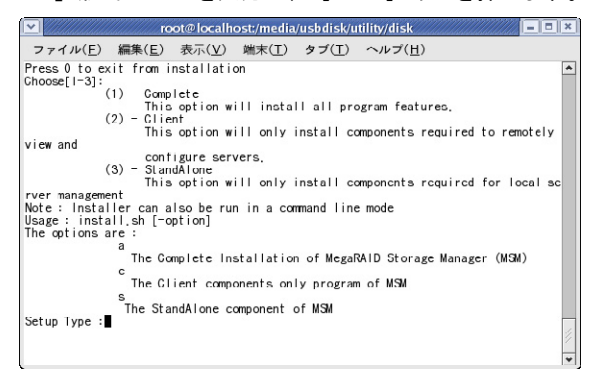

インストールが開始されます。

 $\ddotsc$ **MSM** は次のディレクトリへインストールされます。 補足 # /usr/local/MegaRAID Storage Manager 

12 インストール終了後、CD/DVD-ROM のマウントを解除して CD/DVD-ROM をドライブから 取り出し、システム装置を再起動します。

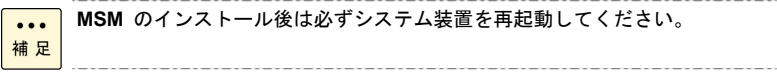

以上で「Client」形式による **MSM** のインストールは終了です。

# アンインストール

**MSM** のアンインストール手順を説明します。 管理 PC でのアンインストールも同様に行ってください。

#### **Windows** 版をアンインストールする場合

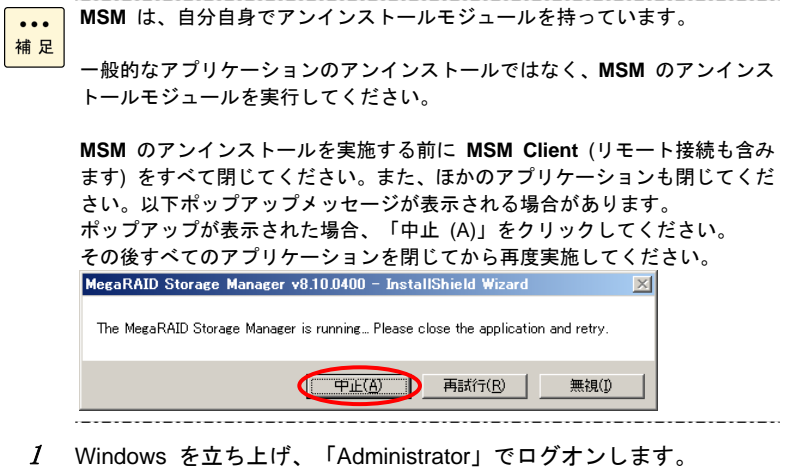

- 
- $2$  Windows Server 2012 の場合は「Windows ロゴ」キー、「スペース」キーの順番で押したあ とに表示される「すべてのアプリ」をクリックします。その後[MegaRAID Storage Manager] -[Uninstall]をクリックします。

Windows Server 2008 R2 / Windows Server 2008 の場合は [スタート] - [すべてのプログ ラム \*] - [MegaRAID Storage Manager] - [Uninstall] をクリックします。

\* クラシック [スタート] メニューに変更した場合は [プログラム] となります。

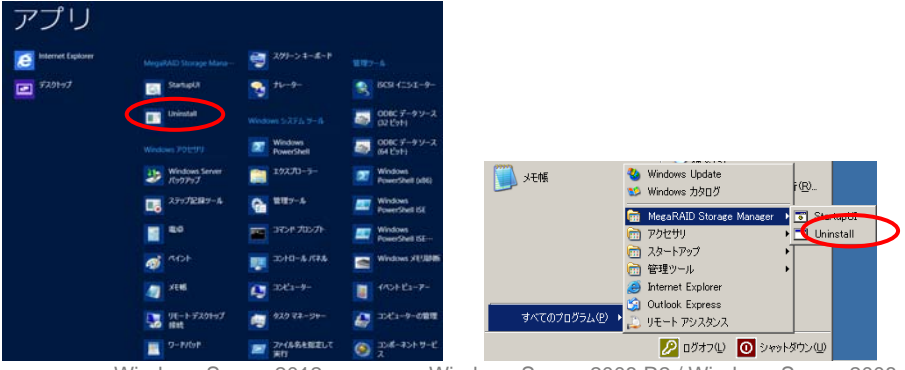

Windows Server 2012 Windows Server 2008 R2 / Windows Server 2008

 $\beta$  アンインストールの開始画面が表示されますので、 [はい] ボタンをクリックします。

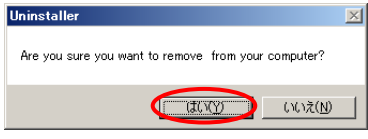

- **MSM** のアンインストールを実施する前に **MSM Client** (リモート接続も含み  $\ddotsc$ 補足 ます) をすべて閉じてください。また、ほかのアプリケーションも閉じてくだ さい。次のポップアップメッセージが表示される場合があります。 ポップアップが表示された場合、「中止 (A)」をクリックしてください。 その後すべてのアプリケーションを閉じてから再度実施してください。<br>MegaRAID Storage Manager v8.10.0400 - InstallShield Wizard アイ The MegaRAID Storage Manager is running... Please close the application and retry. **中止(A) 再試行(B) |** 無視(I) 4 アンインストールが開始されます。 アンインストールが終了するとダイアログボックスが閉じられます。 MegaRAID Storage Manager v8.10.0400 Please wait while Windows configures MegaRAID Storage Manager v8.10.0400 Gathering required information. г Cancel  $\ddotsc$ ダイアログボックスが閉じたあと、次のような再起動をうながすポップアップ 補足 メッセージが表示される場合があります。その場合は「**No**」をクリックして ください (再起動はここでは実行しないでください)。 egaRAID Storage Manager v8.31.0100 You must restart your system for the configuration changes<br>made to MegaRAID Storage Manager v8.31.0100 to take made to MegaRAID Storage Manager v8.31.0100 to take<br>effect. Click Yes to restart now or No if you plan to restart<br>later.  $\underline{\mathsf{N}}\mathsf{o}$ 
	- 5手順 4 終了後、**MSM** インストール先のディレクトリが残っていないか確認します。

デフォルトのインストール先は次のとおりです。

- **◆ 64 ビット版 OS:** C:¥Program Files (x86)¥MegaRAID Storage Manager
- ◆ 32 ビット版 OS: C:¥Program Files¥MegaRAID Storage Manager

上記ディレクトリが残っている場合は手動で削除してください。

上記ディレクトリが削除できない場合は、システム装置を再起動したあと、削除してください。

以上で Windows 版 **MSM** のアンインストールは終了です。システム装置を再起動してください。

 $\ddotsc$ **MSM** のアンインストール後は必ずシステム装置を再起動してください。補足

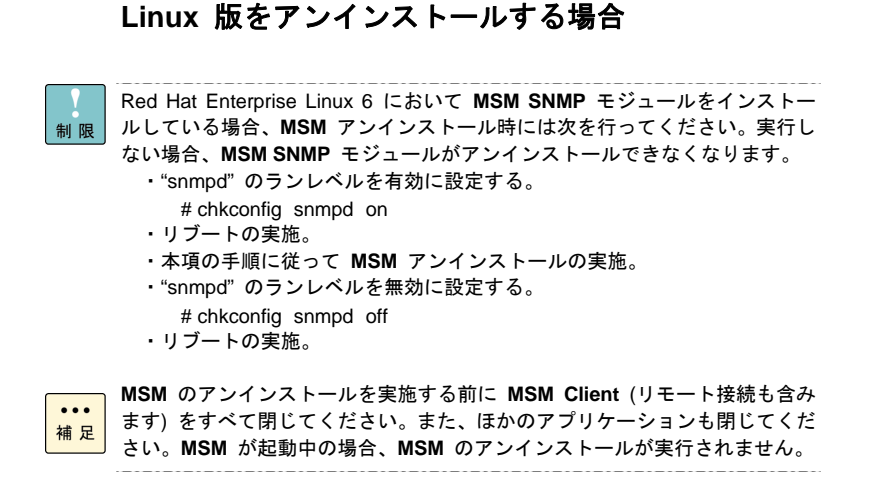

- 1 Linux を立ち上げ、「root」でログオンします。
- 2X Window を立ち上げます。

# startx

3 GUI メニュー画面の[アプリケーション]-[システムツール]-[Uninstall MegaRAID Storage Manager]をクリックします。

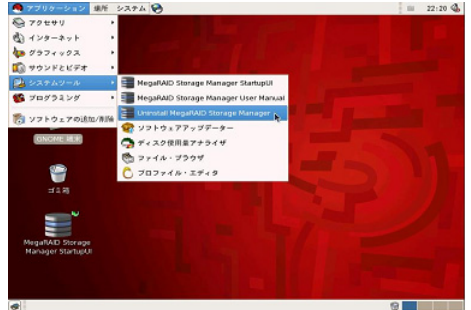

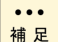

**MSM** のアンインストールを実施する前に **MSM Client** (リモート接続も含み ます) をすべて閉じてください。また、ほかのアプリケーションも閉じてくだ さい。**MSM** がアンインストールできない場合があります。 この場合、すべてのアプリケーションを閉じてから再度実施してください。

4 アンインストールが開始されます。

約 1 分でアンインストールされます。再度 GUI メニュー画面の「アプリケーション」-「シ ステムツール」を確認し、「Uninstall MegaRAID Storage Manager」が削除されていれば終了 です。数分待っても削除されない場合は、「補足」のコマンドラインで実行してください。

 $\ddotsc$ コマンドラインからアンインストールすることができます。 補足 **MSM** のインストール先へディレクトリを移動させたあとに次のコマンドを 実行します。 # ./uninstaller.sh 上記コマンドを実施する前に **MSM Client** (リモート接続も含みます) をすべ て閉じてください。また、ほかのアプリケーションも閉じてください。以下メ ッセージが表示され、**MSM** がアンインストールできない場合があります。 メッセージが表示された場合、すべてのアプリケーションを閉じてから再度実 施してください。 MegaRAID Storage Manager is running. Please shutdown the process and retry. エラー:%preun (MegaRAID\_Storage\_Manager-xxxxxx.noarch) scriptlet failed. Exit status 1 (※ "x" は **MSM** のバージョンにより異なります)  $5$  コマンドラインプログラムをアンインストールします。

次のコマンドを入力します。

# rpm -ev MegaCli

#/opt 下の MegaRAID ディレクトリが削除されていれば終了です。 上記コマンドを実施しても #/opt 下に MegaRAID ディレクトリが残っている場合は、手作業 で削除してください。

以上で Linux 版 **MSM** のアンインストールは終了です。システム装置を再起動してください。

**MSM** のアンインストール後は必ずシステム装置を再起動してください。 $\ddotsc$ 補足

# MegaRAID Storage Manager の起動

**MSM** の起動方法/ログイン方法/終了方法を説明します。 システム装置の起動後 **MSM** を起動する場合は、十分な時間を空けてから実  $\ddotsc$ 補足 施してください (LAN がすべて起動するまでお待ちください)。 **MSM** Ver.11.08.XX.XX 以降、MrMonitor サービスおよび MrMonitor 監視サー ビスはインストールされません。そのため OS 起動直後の OS イベントログ に採取されていた以下イベントは採取されません。 [Windows OS、Linux OS] Monitor has started successfully

[Windows OS のみ]

service monitor has started successfully

# **MSM** を起動する

- 1 次のように **MSM** を起動します。
	- Windows の場合

Windows Server 2012 の場合は「Windows ロゴ」キー、「スペース」キーの順番で押したあ とに表示される「すべてのアプリ」をクリックします。その後[MegaRAID Storage Manager] -[StartupUI]をクリックします。

Windows Server 2008 R2 / Windows Server 2008 の場合は [スタート] - [すべてのプログラ ム \*] - [MegaRAID Storage Manager] - [StartupUI] をクリックします。

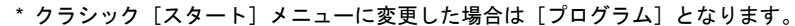

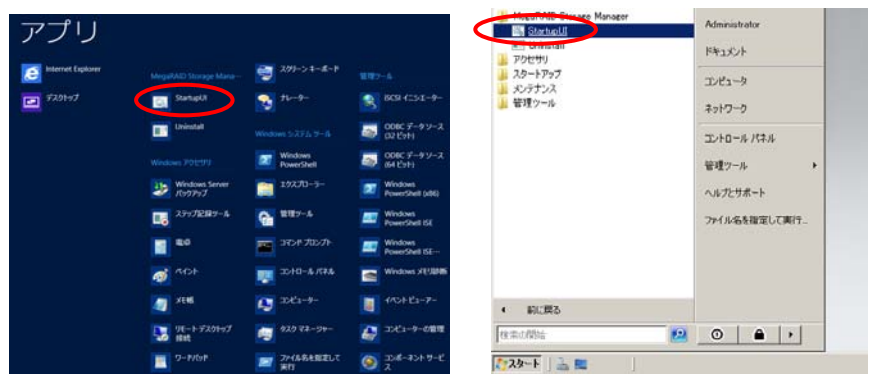

Windows Server 2012 Windows Server 2008 R2 / Windows Server 2008

また、デスクトップ画面の[MegaRAID Storage Manager]アイコンをダブルクリックしても **MSM** を起動できます。

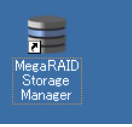

■ Linux の場合

X Window が立ち上がっている状態で、[アプリケーション]-[システムツール]-「MegaRAID Storage Manager StartupUI」をクリックします。

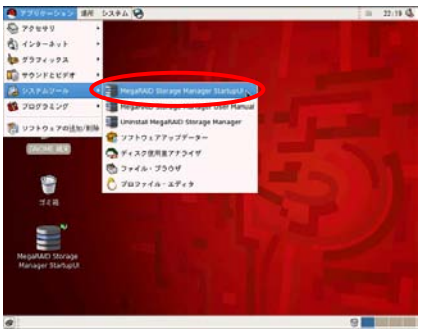

 $\mathcal Z$  サーバ選択画面が表示されます。

「Remote servers」覧に表示されているサーバを選択しダブルクリックします。 または、サーバを選択後 [Login] ボタンをクリックします。

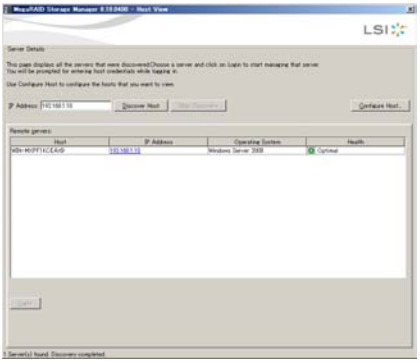

 $\dddot{\bullet}$ 

LAN に接続していない場合、「Remote servers」覧に何も表示されません。 <mark>補足</mark> LAN に接続していない場合、次の画面が表示されます。 自身のサーバにログインする場合、[IP Address] へ「127.0.0.1」を入力して、 [Discover Host] ボタンをクリックします。[Remote servers] 覧にサーバが表 示されますので、サーバを選択しダブルクリックしてください。または、サー バを選択後 [Login] ボタンをクリックしてください。

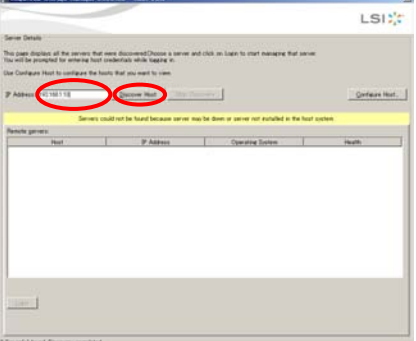

Windows Server 2012 の「Operating System」は「Windows NT(unknown)」 と表記されます。

 $\,\,3$  ログイン画面が表示されます。

[User Name (ユーザ名)]と [Password (パスワード)]を入力し、 [Login]をクリックしま す。

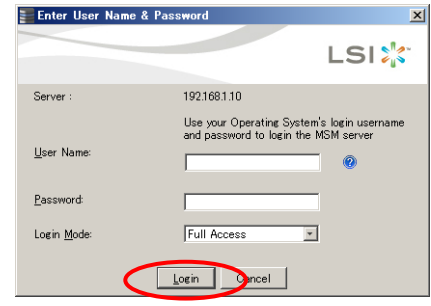

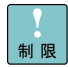

. . . . . . . . . . . . 「Login Mode」を「Full Access」にして、1 つの管理対象サーバにログイン できるのは 1 つのみです。1 つの管理対象サーバに「Full Access」で同時に ログインすることはできません。

「Login Mode」を「Full Access」にする場合は、「UserName」「Password」 は、対象サーバに登録されている管理者アカウント (Windows:Administrator、 Linux:root) でないとログインすることはできません。

#### 4 メイン画面が表示されます。

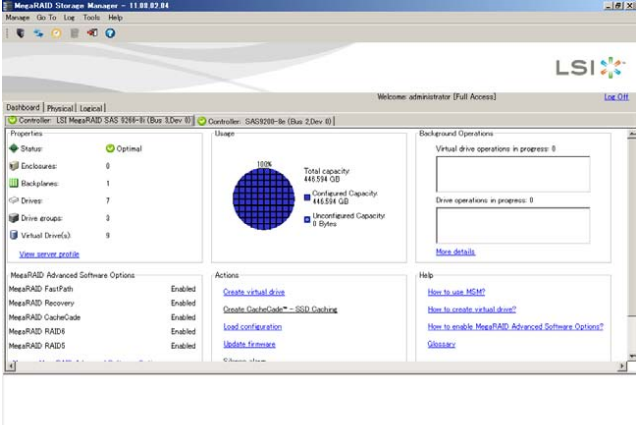

# **MSM** を起動する (リモート接続されている場合)

「complete」形式でインストールしたサーバが複数台ある場合。

- 1 次のように **MSM** を起動します。
	- Windows の場合

Windows Server 2012 の場合は「Windows ロゴ」キー、「スペース」キーの順番で押したあ とに表示される「すべてのアプリ」をクリックします。その後[MegaRAID Storage Manager] -[StartupUI]をクリックします。

Windows Server 2008 R2 / Windows Server 2008 の場合は [スタート] - [すべてのプログラ ム \*]-[MegaRAID Storage Manager]-[StartupUI]をクリックします。

\* クラシック [スタート] メニューに変更した場合は [プログラム] となります。

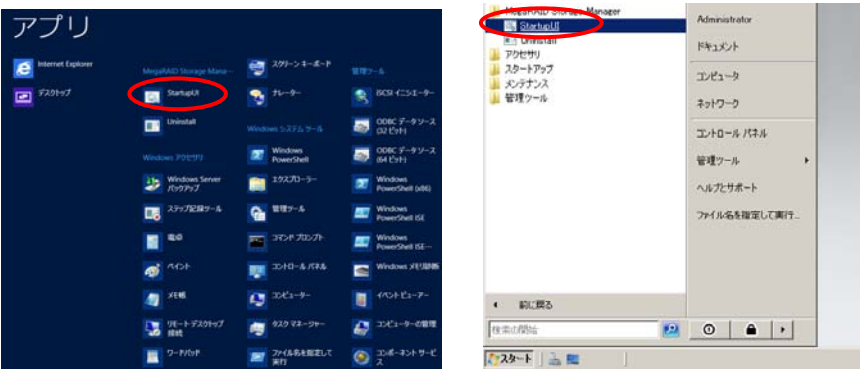

Windows Server 2012 Windows Server 2008 R2 / Windows Server 2008

また、デスクトップ画面の[MegaRAID Storage Manager]アイコンをダブルクリックしても **MSM** を起動できます。

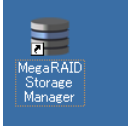

■ Linux の場合

X Window が立ち上がっている状態で、[アプリケーション]-[システムツール]-「MegaRAID Storage Manager StartupUI」をクリックします。

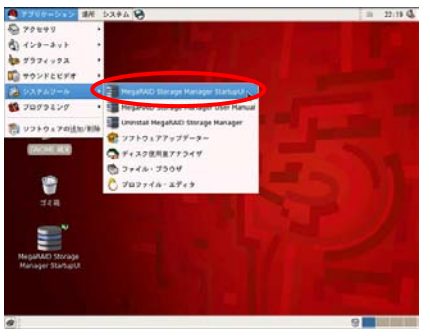

 $\mathcal Z$  サーバ選択画面が表示されます。

「IP Address」覧へ、起動させたいサーバの IP アドレス (192.168.1.2 を例として入れる) を 入力し [Discover Host] をクリックします。

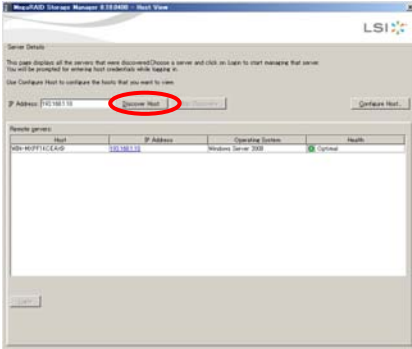

 $\,\,3$  サーバ選択画面が表示されます。

手順 2 で入力したサーバが「Remote servers」覧に表示されるので、サーバを選択しダブルク リックします。または、サーバを選択後 [Login]ボタンをクリックします。

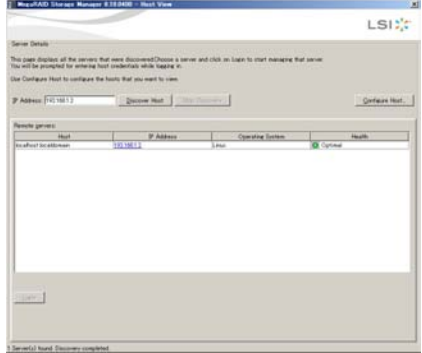

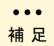

Windows Server 2012 の「Operating System」は「Windows NT(unknown)」 と表記されます。

#### 4 ログイン画面が表示されます。

[User Name (ユーザ名)]と [Password (パスワード)]を入力し、 [Login] をクリックしま す。**Exter User Name & Password**  $x<sub>1</sub>$ 

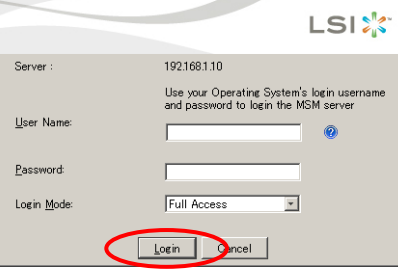
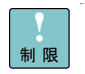

「Login Mode」を「Full Access」にして、1 つの管理対象サーバにログイン できるのは 1 つのみです。1 つの管理対象サーバに「Full Access」で同時に ログインすることはできません。

「Login Mode」を「Full Access」にする場合は、「UserName」「Password」 は、対象サーバに登録されている管理者アカウント (Windows:Administrator、 Linux:root) でないとログインすることはできません。 . . . . . . . . . . . . . . .

### $\delta$  メイン画面が表示されます。

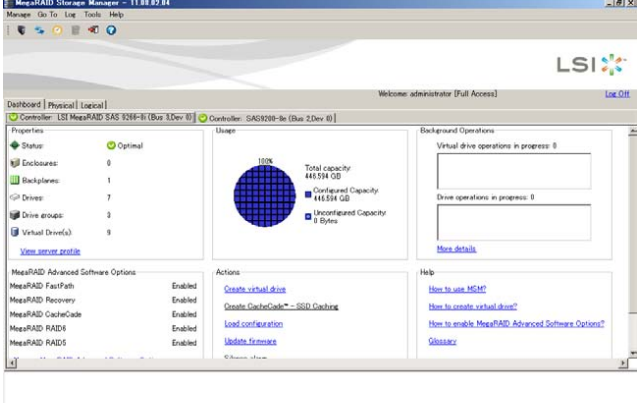

 $\,6\,$  上記手順 2 を繰り返すことによって複数のサーバにログインすることができます。

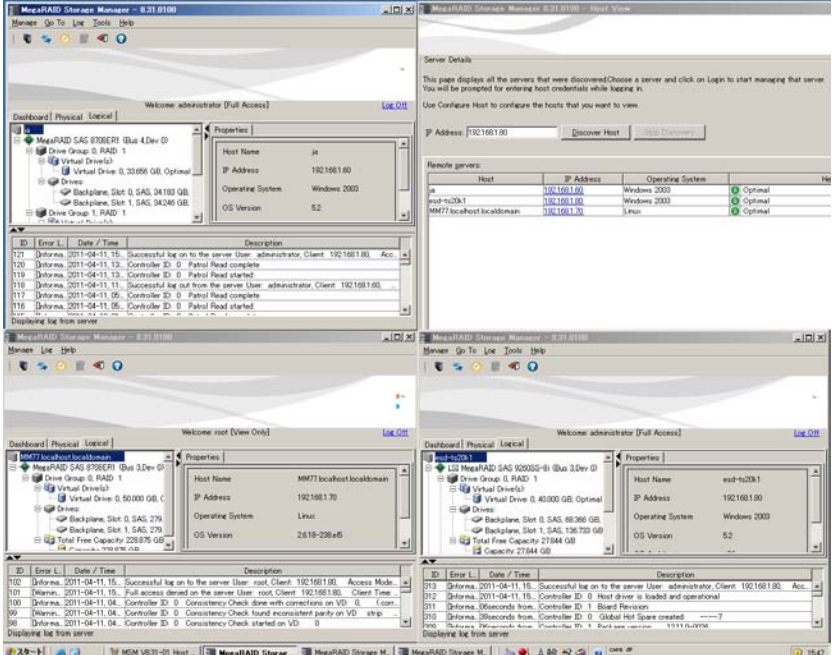

## □ 接続サーバの一括表示方法

リモート接続 (「complete」形式でインストール) されているサーバが複数台ある場合。

- 1 次のように **MSM** を起動します。
	- Windows の場合

Windows Server 2012 の場合は「Windows ロゴ」キー、「スペース」キーの順番で押したあ とに表示される「すべてのアプリ」をクリックします。その後[MegaRAID Storage Manager] -[StartupUI]をクリックします。

Windows Server 2008 R2 / Windows Server 2008 の場合は [スタート] - [すべてのプログラ ム \*] - [MegaRAID Storage Manager] - [StartupUI] をクリックします。

\* クラシック [スタート] メニューに変更した場合は [プログラム] となります。

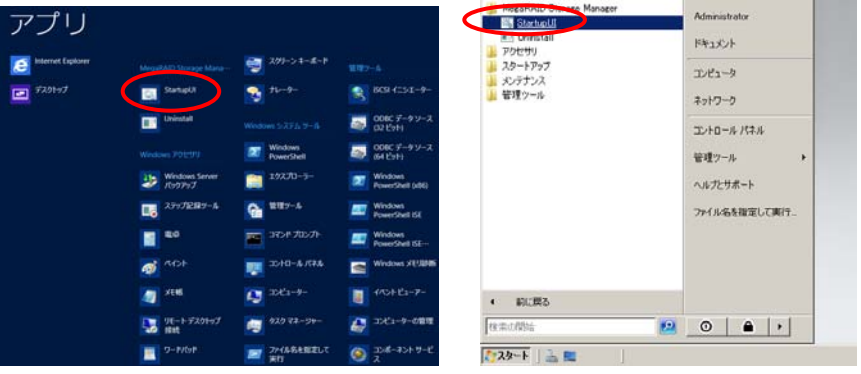

Windows Server 2012 Windows Server 2008 R2 / Windows Server 2008

また、デスクトップ画面の[MegaRAID Storage Manager]アイコンをダブルクリックしても **MSM** を起動できます。

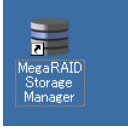

■ Linux の場合

X Window が立ち上がっている状態で、[アプリケーション]-[システムツール]-「MegaRAID Storage Manager StartupUI」をクリックします。

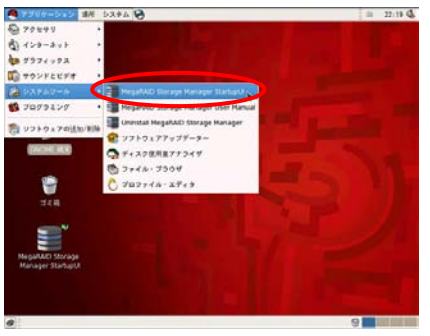

 $\mathcal Z$  サーバ選択画面が表示されます。

[Configure Host] ボタンをクリックします。

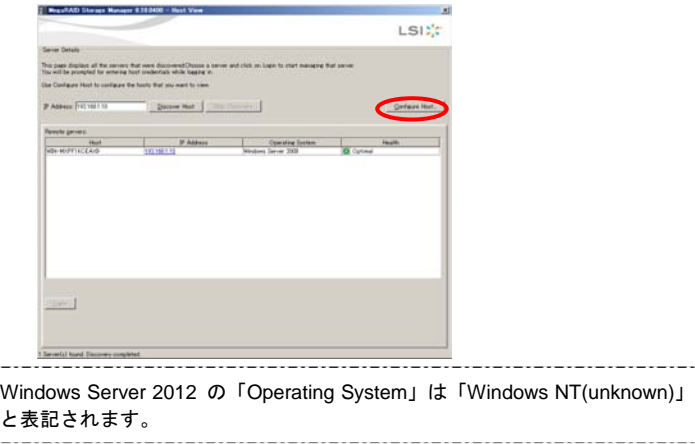

 $\,\,3\,\,\,\,$  Configure Host 画面が表示されます。

 $\cdots$ 補足

> 「Display all the systems in the network of local server.」にチェックを入れ、[Save Settings] ボタンをクリックします。

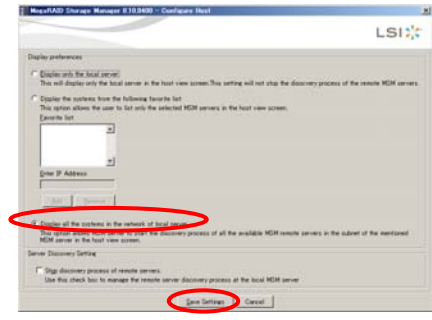

4「Confirmation」のポップアップメッセージが表示されます。

[Yes]ボタンをクリックします。

[Yes]ボタンをクリックすると、接続されているサーバを検出しに行きます。

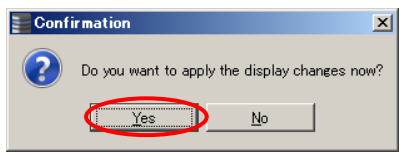

 $5$  サーバ選択画面が表示されます。

接続されているサーバが「Remote servers」覧に一括表示されます。

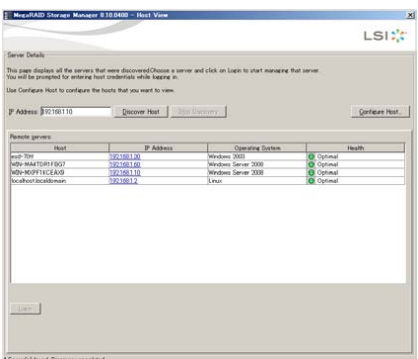

## □ 表示するサーバを切り替える (リモート接続されて いる場合)

[Manage] - [Server] は使用できません。本手順は実施しないでください。 表示サーバを切り替えるには一度 **MSM** を閉じたあと「MSM [を起動する](#page-70-0) (リ 制限 [モート接続されている場合](#page-70-0))」P.[71](#page-70-0) の手順を実施してください。

 $1$  メイン画面の [Manage] メニューから [Server] を選択します。

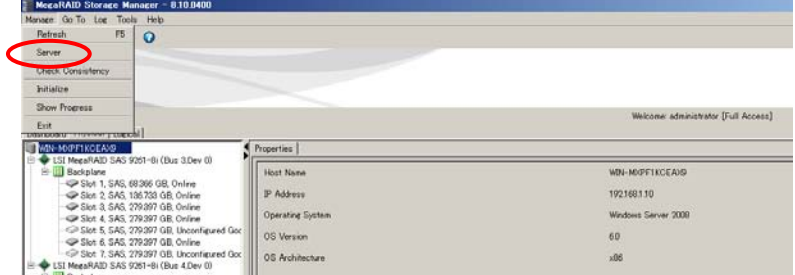

 $2$  サーバ選択画面が表示されます。

3

 $\mathbb{A}$ 

E Contirm

76

ログイン (起動) するサーバを選択しダブルクリックします。 または、サーバを選択後 [Login] ボタンをクリックします。

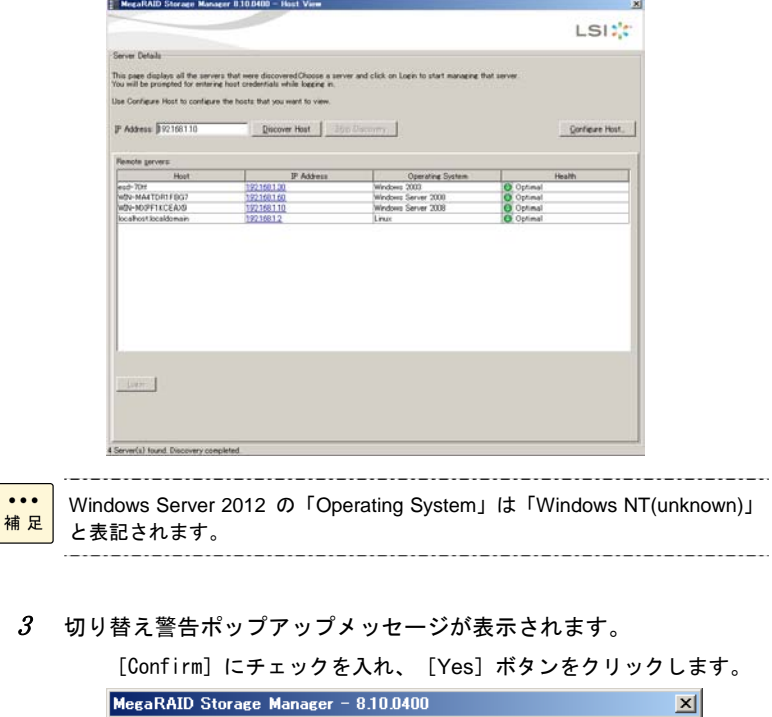

If you choose to connect to the server  $192.168.1.2$ , the existing connection to the server  $192.168.1.10$  will be disconnected.

 $\bigcap$  Yes  $\bigcup$  Mo  $\bigcup$ 

4 ログイン画面が表示されます。

[User Name (ユーザ名)]と[Password (パスワード)]を入力し、[Login]ボタンをクリッ クします。

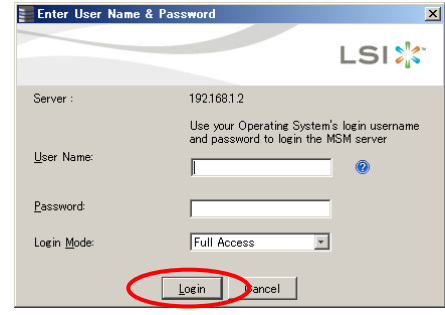

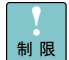

「Login Mode」を「Full Access」にして、1 つの管理対象サーバにログイン できるのは 1 つのみです。1 つの管理対象サーバに「Full Access」で同時に ログインすることはできません。

「Login Mode」を「Full Access」にする場合は、「UserName」「Password」 は、対象サーバに登録されている管理者アカウント (Windows:Administrator、 Linux:root) でないとログインすることはできません。

 $5$  選択したサーバのメイン画面が表示されます。

 $\overline{1}$ 

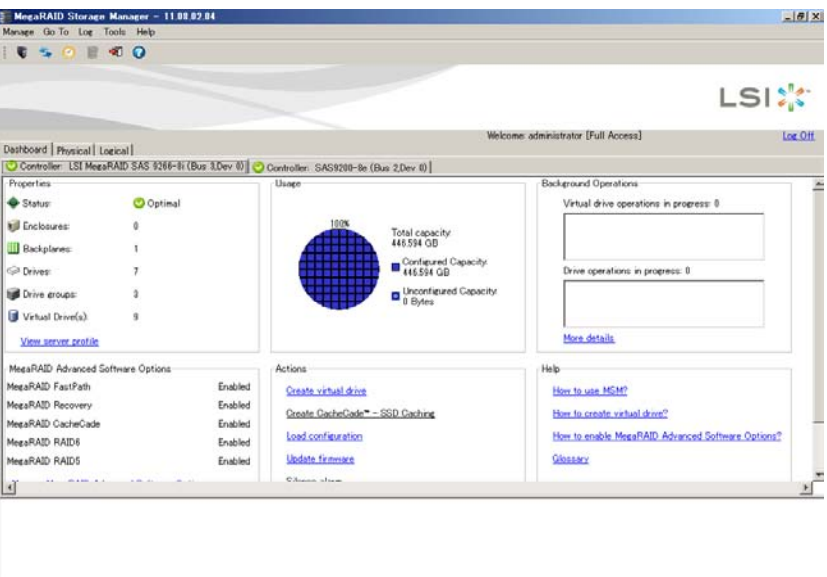

# MegaRAID Storage Manager の終了

**MSM** の終了方法を説明します。

<u>/</u> メイン画面右上の「閉じるアイコン」( △ ) をクリック、または [Manage] メニューから [Exit]を選択します。あるいは[Log Off]をクリックします。注 1)

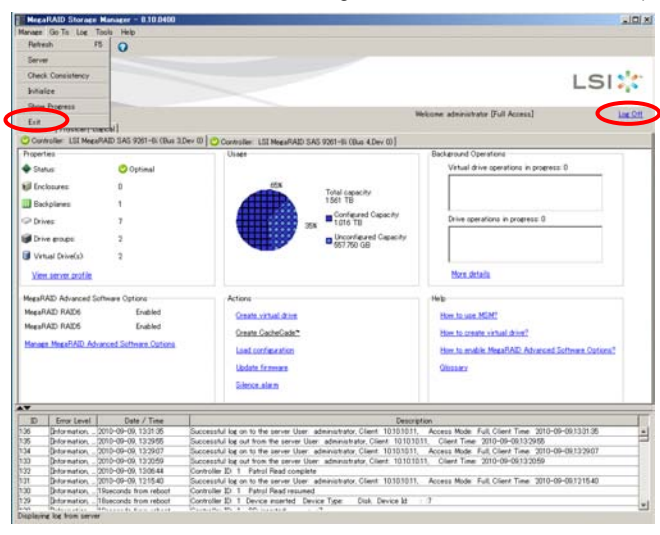

注 1):「Dashboard」の[Log Off]をクリック時、次のポップアップが表示されます。 [Yes] ボタンをクリックします

(クリック後サーバ選択画面に戻りますので画面右上の「閉じるアイコン」(  $\overline{\mathbf{X}}$  ) をクリック してください)。

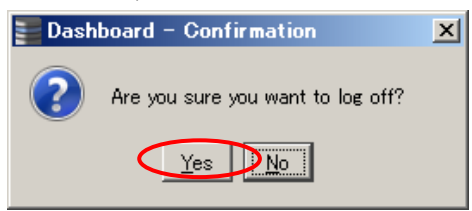

# 初期設定

システム装置の運用形態に合わせて初期設定を行ってください。 設定には次の項目があります。

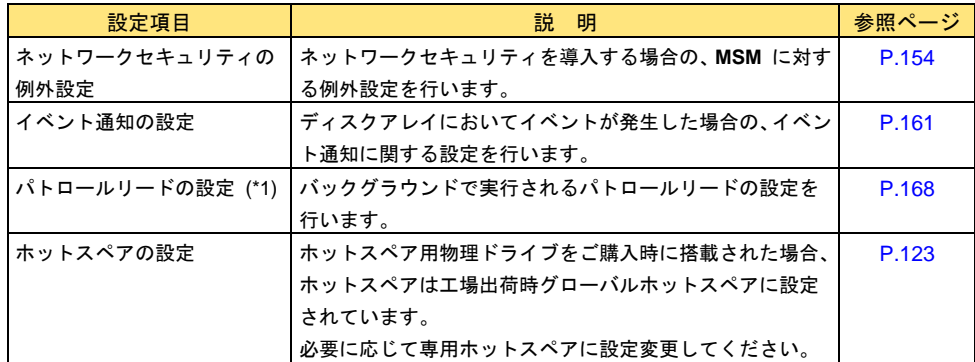

\*1 LSI Software RAID の場合、次の制限事項があります。

プレインストールシステム以外で、『Server Navigator』CD/DVD-ROM 未使用でシステム構築した場合 は、「LSI Software RAID [のパトロールリード設定について」](#page-20-0)P[.2](#page-20-0)1 の手順に従い、パトロールリード 設定を無効 (Disable) にしてください。

設定の詳細については「参照ページ」をご参照ください。

# MegaRAID Storage Manager の 画面構成と説明

**MSM** のメイン画面構成を説明します。

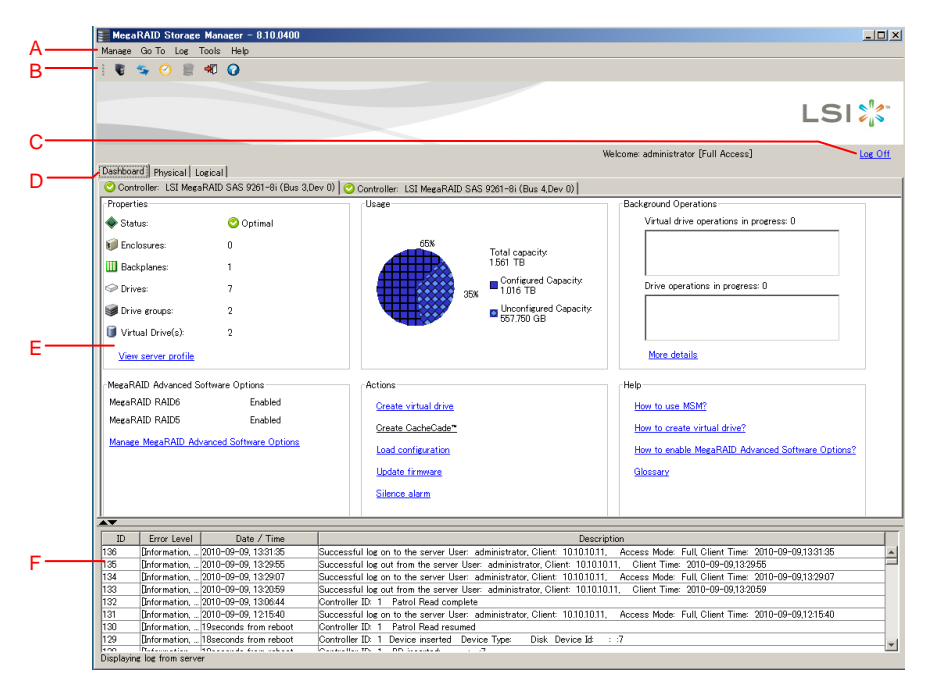

### A メニューバー

Manage、Go To、Log、Tools、Help の 5 つのメニューがあります。

### B メニューバー **(**グラフィカル**)**

Server、Refresh、Group show progress、Create Virtual Drive、Exit、Help の 6 つのメニュー があります。

C **Log Off** 

**MSM** を終了させます。

D タブ

[Dashboard]ビュー、[Physical]ビュー、[Logical]ビューを切り替えます。

E 構成情報

RAID (Dashboard)、物理 (Physical)、論理 (Logical) の構成情報が表示されます。

F メッセージウィンドウ

イベントログが表示されます。

[Login Mode]を "View Only" でログインしていた場合、メニューバーは  $\ddotsc$ 補足 Manage、Log、Help のみの表示となります。 ---------------------

## メニューについて

ここでは、**MSM** のメニュー項目について説明します。

### **Manage:**マネージャメニュー

Manage Refresh F5 Server Check Consistency Initialize Show Progress  $\ensuremath{\mathsf{Exit}}$ 

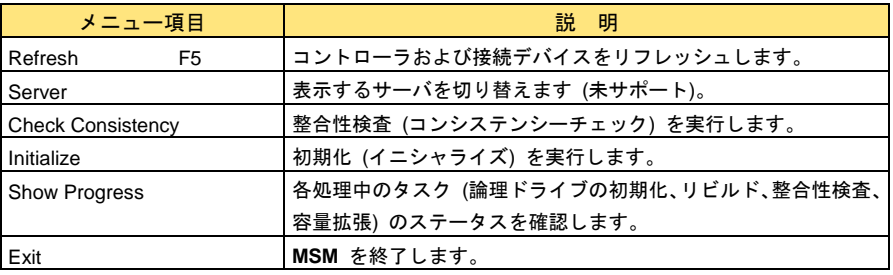

### **Go To:**実行メニュー

[Go To]メニューは、[Physical]ビュー/[Logical]ビューで選択しているデバイス (Controller、 Physical Drive、Logical Drive) によってメニュー項目が異なります。 なお、デバイスを右クリックして表示されるメニューからでも同様に、一部のオペレーションメニ

ューを開くことができます。

### ■メインビュー

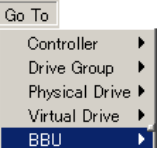

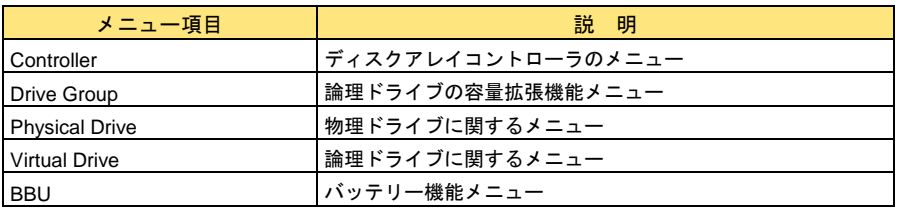

## 通知

ディスクアレイ運用時にコンフィグレーション情報の置き換えや削除を行った場合、構成されて いた論理ドライブのすべてのデータは消失します。運用時にはご注意ください。

■ [Physical] ビュー/ [Logical] ビューで [Controller] を選択している場合

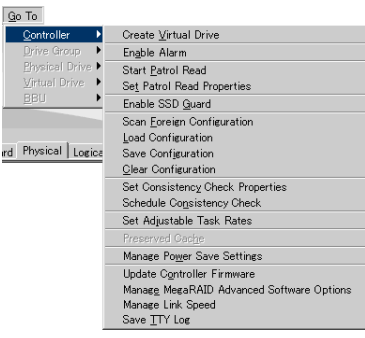

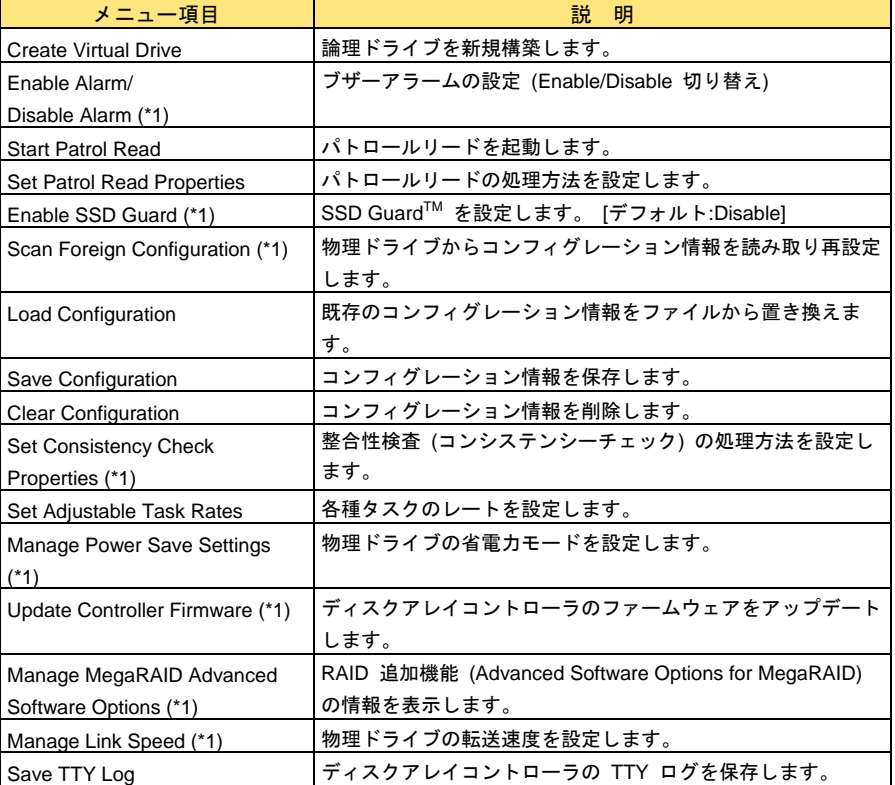

\*1 ディスクアレイコントローラの種類 (LSI Software RAID を含む) によっては表示されません。

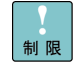

「Load Configuration」「Clear Configuration」「Scan Foreign Configuration」 は使用しないでください。コンフィグレーションの置き換え、削除によりドラ イブ上のすべてのデータが消失します。

「Manage Power Save Settings」「Manage MegaRAID Advanced Software Options」「Manage Link Speed」「Save TTY Log」は未サポートです。

### ■ [Logical] ビューで [Drive Group] を選択している場合

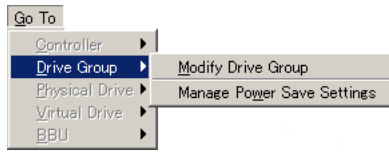

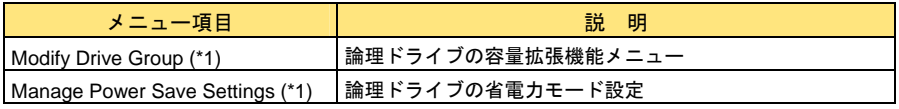

\*1 ディスクアレイコントローラの種類 (LSI Software RAID を含む) によっては表示されません。

■[Physical]ビュー/[Logical]ビューで[Physical Drive]を選択している場合 (論理ドライブに組み込まれている Physical Drive を選択している場合)

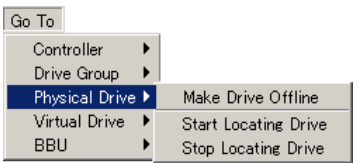

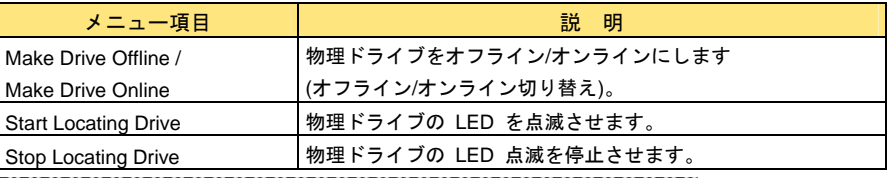

「Make Drive Offline」は使用しないでください。「Make Drive Offline」を実 行すると、正常な物理ドライブが障害登録され、ディスクアレイから切り離さ れます。

「Make Drive Online」は使用しないでください。「Make Drive Online」を実 行すると、自動的にパリティ/ミラーデータ生成処理が開始されるため、ディ スクアレイのすべてのデータが失われます。

LSI Software RAID の場合は、メニュー項目「Start Locating Drive」、「Stop 補 足 | Locating Drive」は未サポートです。

■ [Physical] ビュー/ [Logical] ビューで [Physical Drive] を選択している場合 (ホットスペアに設定されている Physical Drive を選択している場合)

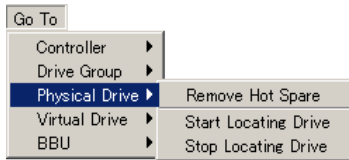

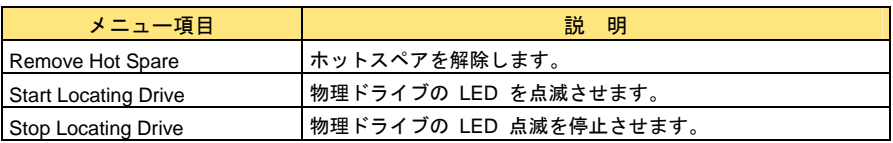

 $\ddotsc$ 補足

制限

 $\cdots$ 

LSI Software RAID の場合は、メニュー項目「Start Locating Drive」、「Stop Locating Drive」は未サポートです。

### ■ [Physical] ビューで [Physical Drive] を選択している場合 (未使用の Physical Drive を選択している場合)

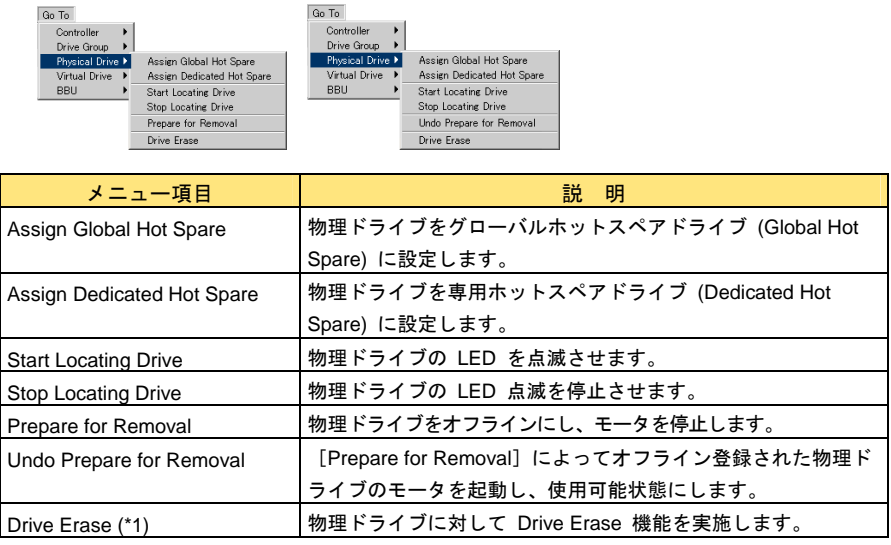

\*1 ディスクアレイコントローラの種類 (LSI Software RAID を含む) によっては表示されません。

「Prepare for Removal」「Undo Prepare for Removal」「Drive Erase」は使 用しないでください。なお、「Prepare for Removal」「Undo Prepare for 制限 Removal」の表示は、現在の設定により一方のみ表示されます。

ホットスペアの設定は「[ホットスペアの設定](#page-122-0)」P.[1](#page-122-0)23 をご参照ください

LSI Software RAID の場合は、メニュー項目「Start Locating Drive」、「Stop <mark>補 足</mark> Locating Drive」は未サポートです。また、メニュー項目「Prepare for Removal」、 「Undo Prepare for Removal」は表示されません。

■[Logical]ビューで[Virtual Drive]を選択している場合 Go To

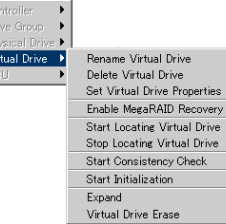

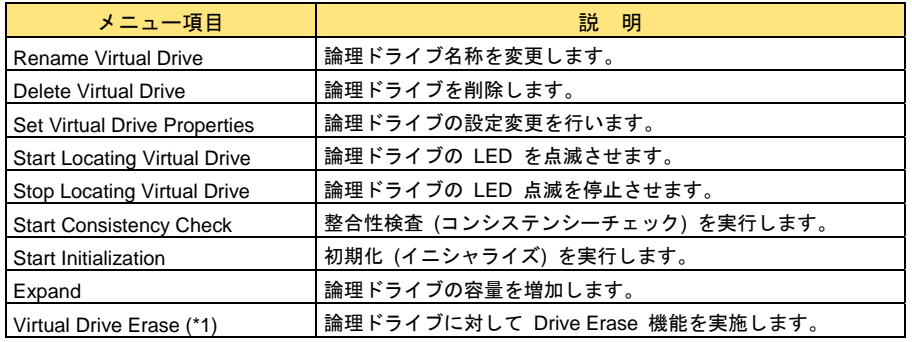

\*1 ディスクアレイコントローラの種類 (LSI Software RAID を含む) によっては表示されません。

 $\bullet\bullet\bullet$ 

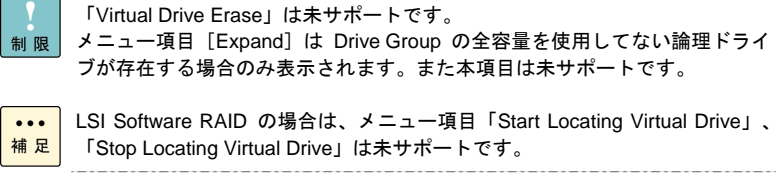

■ [Physical] ビューで [BBU] を選択している場合

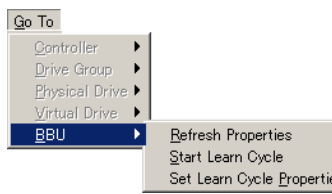

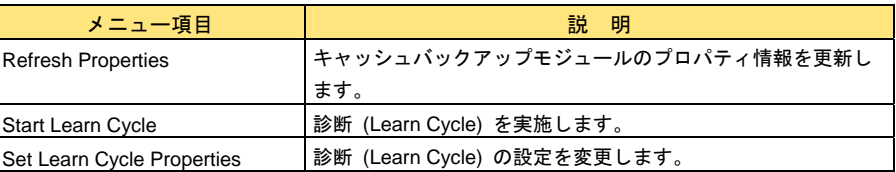

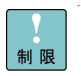

ディスクアレイコントローラ (キャッシュバックアップ付) の場合のみ本項目 は表示されます。

「Set Learn Cycle Properties」は未サポートです。使用しないでください。自 動診断はデフォルトの有効 (Enable) のままお使いください。

「ディスクアレイコントローラ (キャッシュバックアップ付)」かどうかは 「[Controller](#page-92-0)」P[.9](#page-92-0)3 の[BBU Present]を確認してください。値が"Yes"の  $\cdots$ 場合対象となります。補足 

## **Log:**ログメニュー

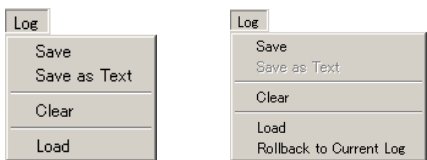

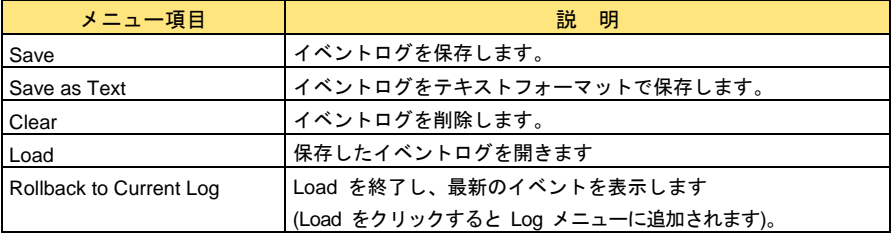

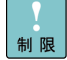

「Clear」は使用しないでください。障害発生時の解析に支障をきたすおそれ があります。 

## **Tools:**ツールメニュー

Tools<sup>1</sup>

Monitor Configure Alerts

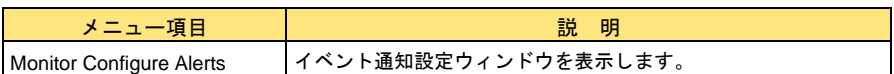

## **Help:**ヘルプメニュー

Help

Contents About MegaRAID Storage Manager

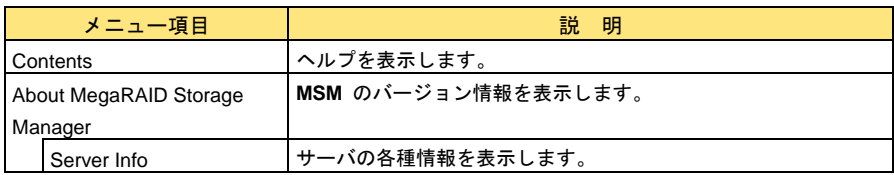

## ウィンドウアイコン

[Physical]ビュー/[Logical]ビューで表示されるデバイスのアイコンについて説明します。

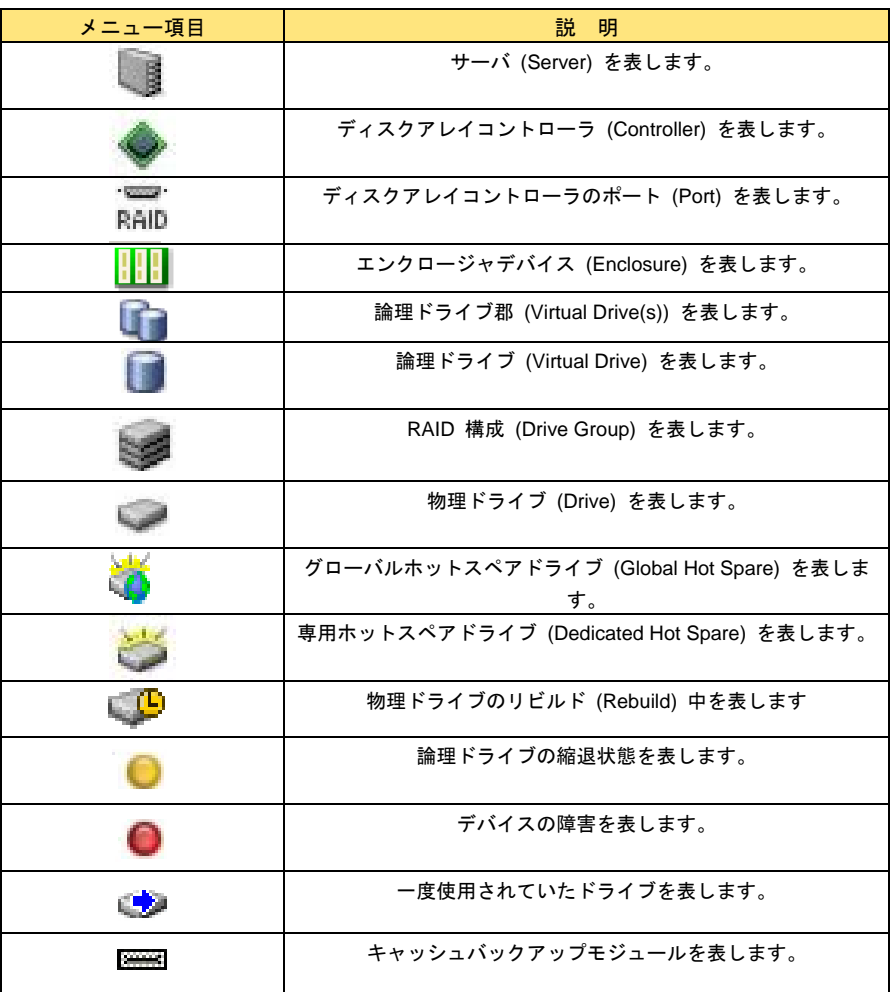

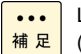

LSI Software RAID の場合は、メニュー項目「エンクロージャデバイス (Enclosure)」は表示されません。

# MegaRAID Storage Manager の機能

### **MSM** の機能について説明します。 **MSM** の主な機能の一覧を次に示します。

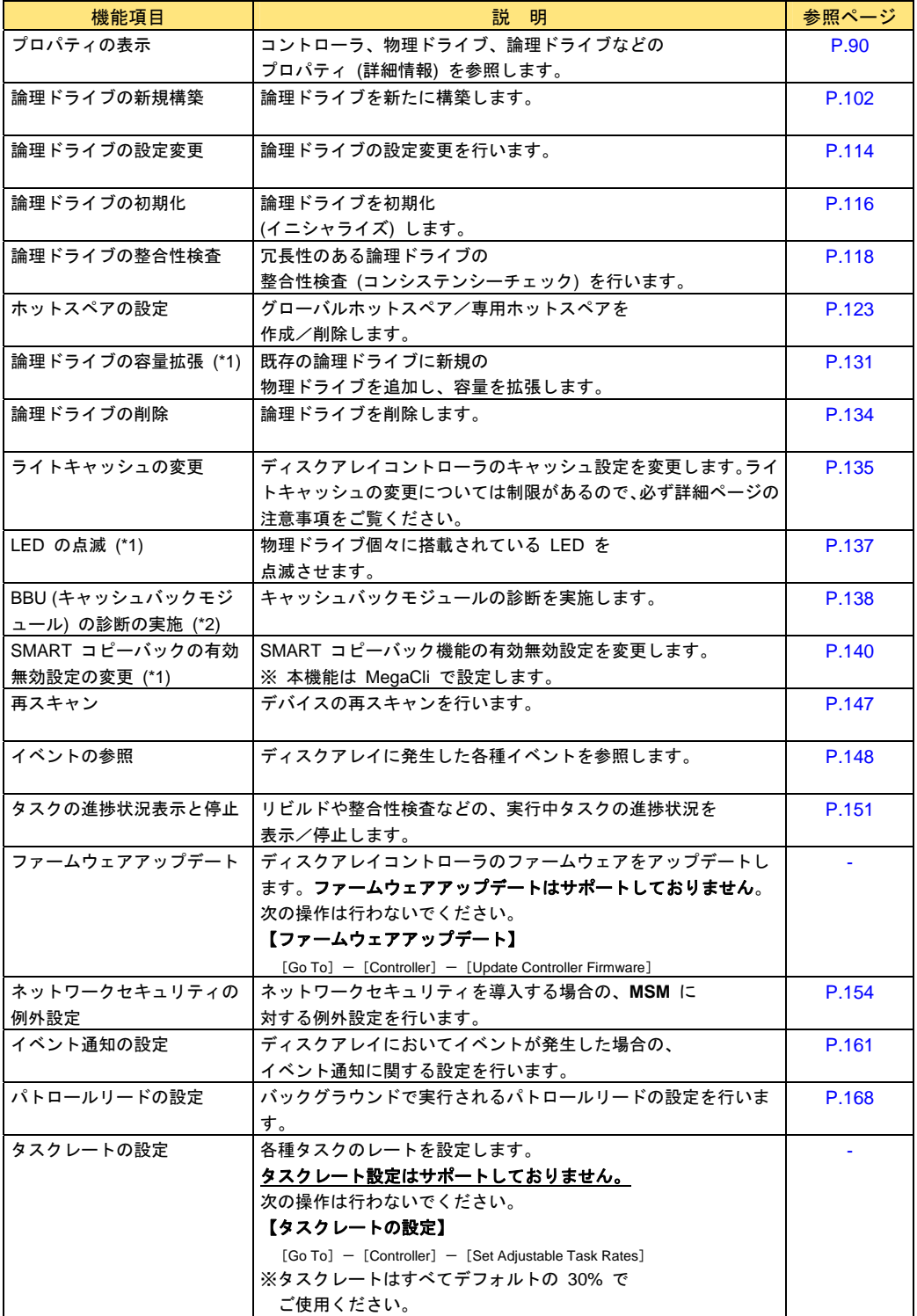

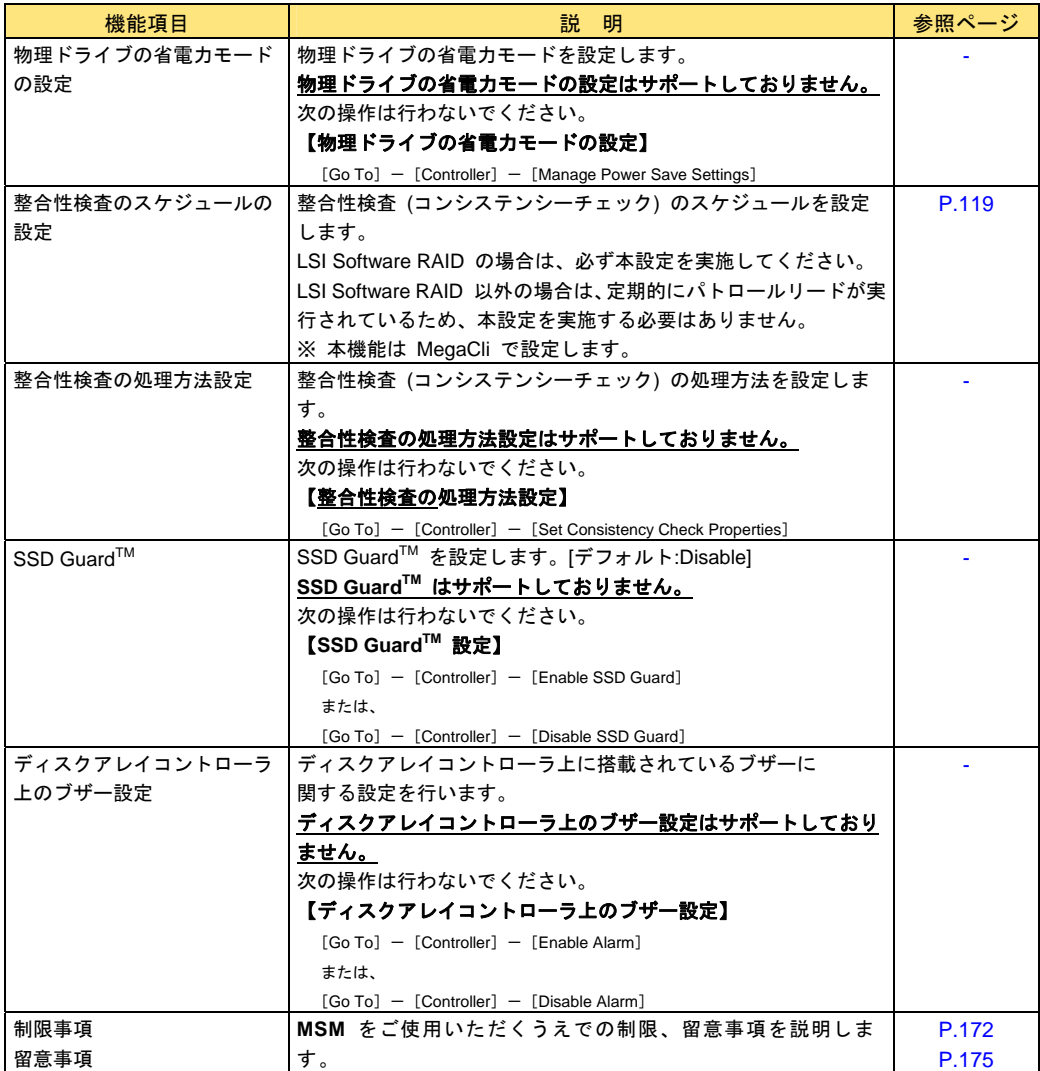

\*1 LSI Software RAID は未サポートです。

\*2 ディスクアレイコントローラ (キャッシュバックアップ付) の場合のみ本機能を使用可能です。対象かどうかは 「[Controller](#page-92-0)」P[.93](#page-92-0) の[BBU Present]を確認してください。値が"Yes"の場合対象となります。

機能項目の詳細は以降のページで説明します。

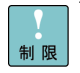

「ファームウェアアップデート」、「タスクレートの設定」、「物理ドライブ の省電力モードの設定」、「整合性検査の処理方法設定」、「SSD Guard」、 「ディスクアレイコントローラ上のブザー設定」は未サポートです。

## プロパティの表示

メイン画面から、[Physical]ビュー/[Logical]ビューで表示されるデバイスのプロパティを参照 することができます。

デフォルトでは[Dashboard]ビューが表示されています。タブによって[Physical]ビュー/[Logical] ビューを切り替えることができます。

[Dashboard]ビューは、該当 RAID 全体のプロパティを表示します。

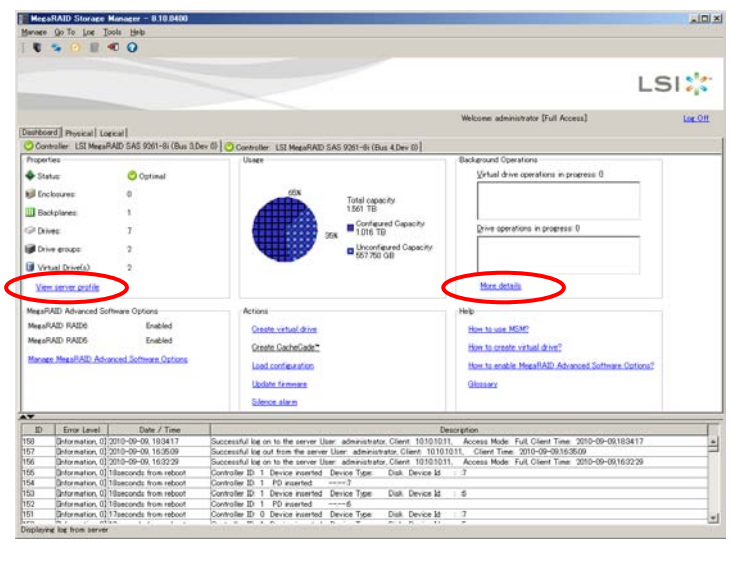

制限

[Properties] - [View server profile] および、 [Background Operations] - [More details] 以外は使用しないでください。 

[Logical] ビューは論理ドライブが構築された状態の情報が表示されますが、ほかは [Physical] ビューと同じ内容が表示されます。

プロパティを表示させるには、表示対象デバイスのアイコンをクリックします。

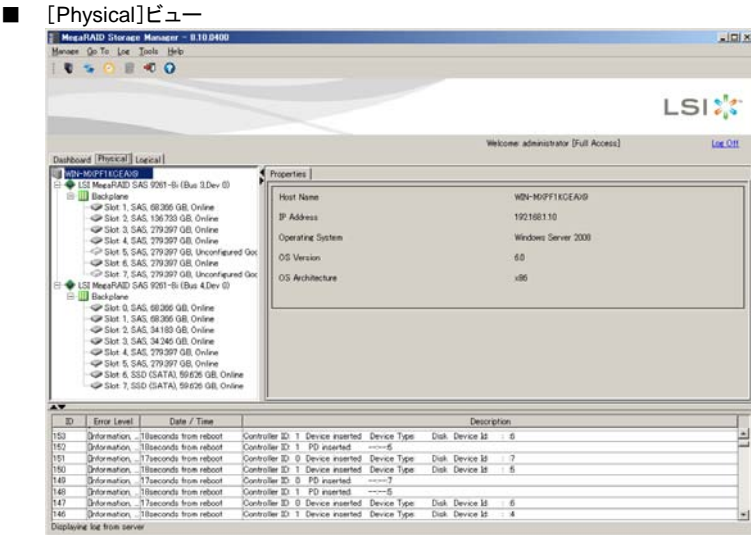

<span id="page-89-0"></span>90

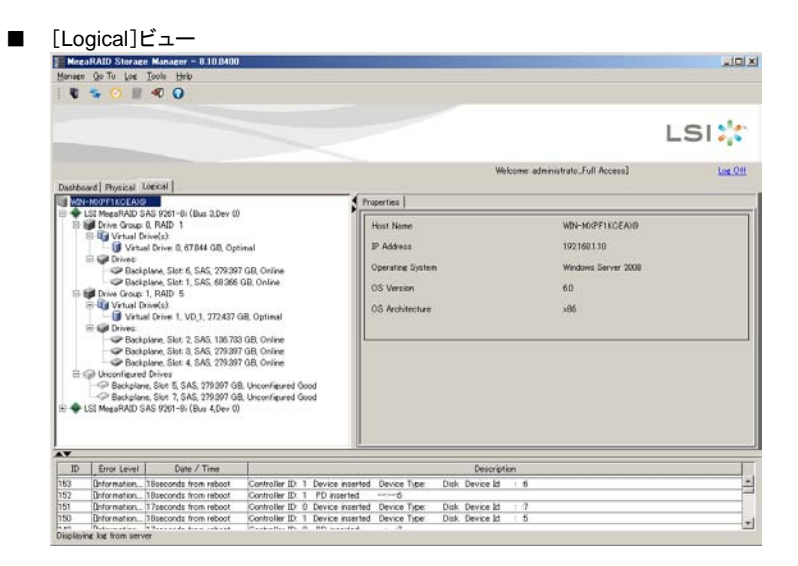

各デバイスのプロパティ表示は次のとおりです。

### **Server**

サーバのインストール OS やホスト名、IP アドレスなどを表示します。

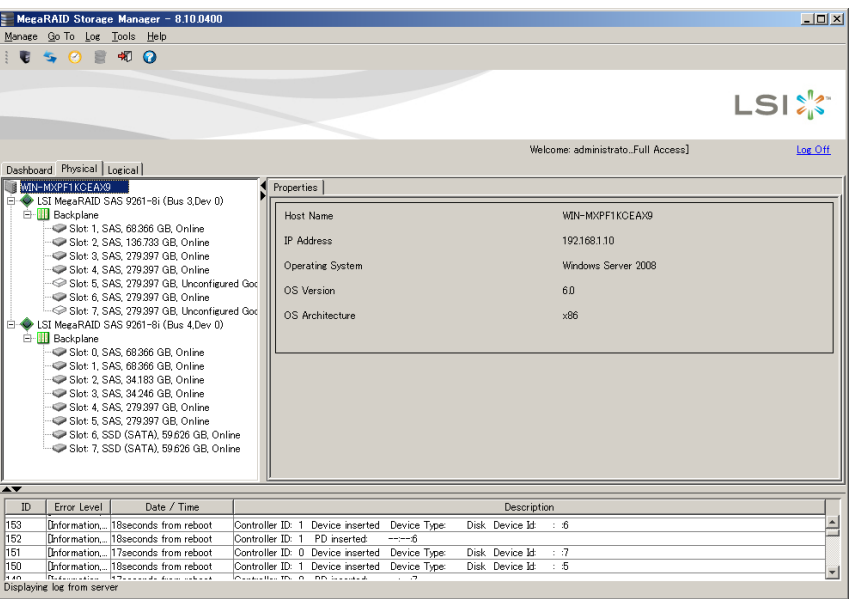

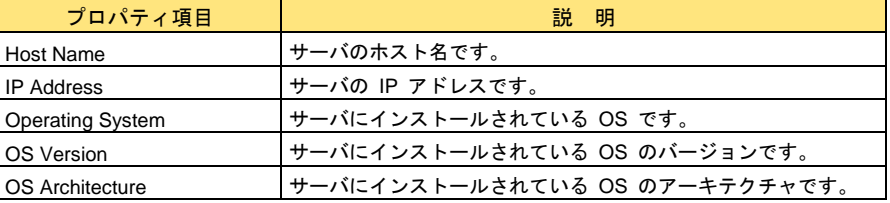

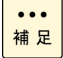

Windows Server 2012 の「Operating System」は「Windows NT(unknown)」 と表記されます。

## <span id="page-92-0"></span>**Controller**

ディスクアレイコントローラの BIOS バージョンやファームウェアバージョンなどを表示します。

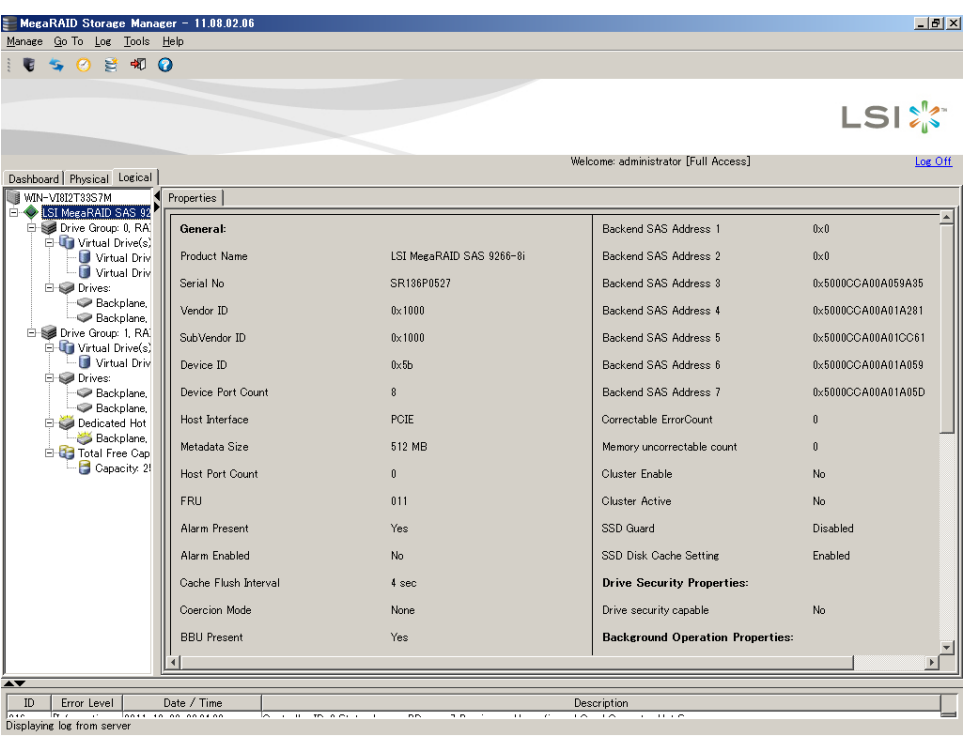

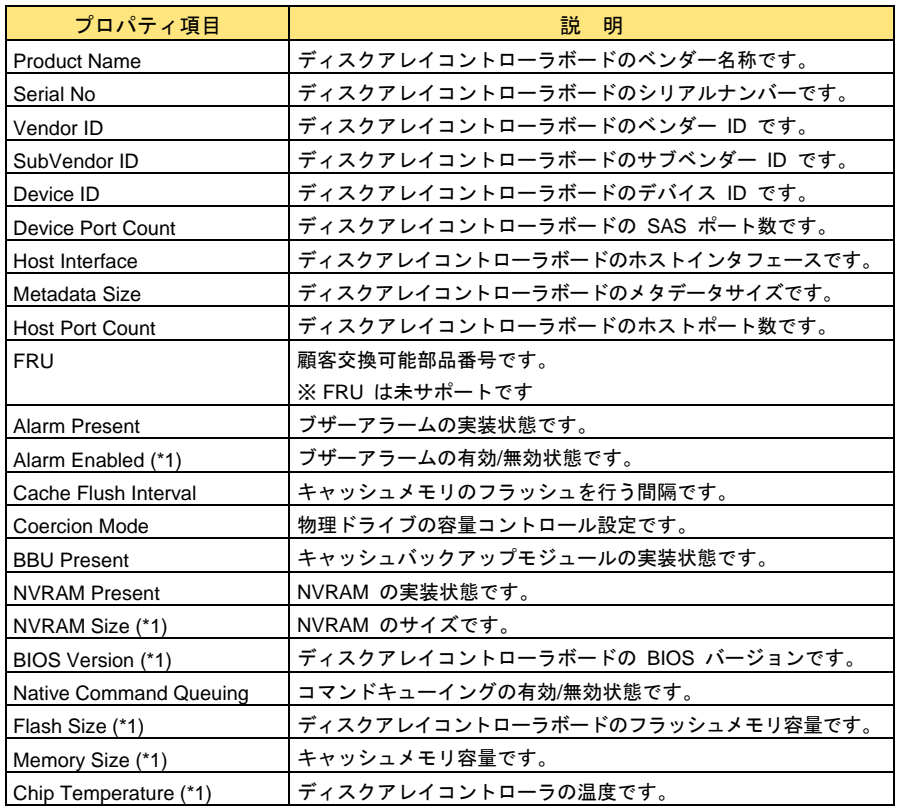

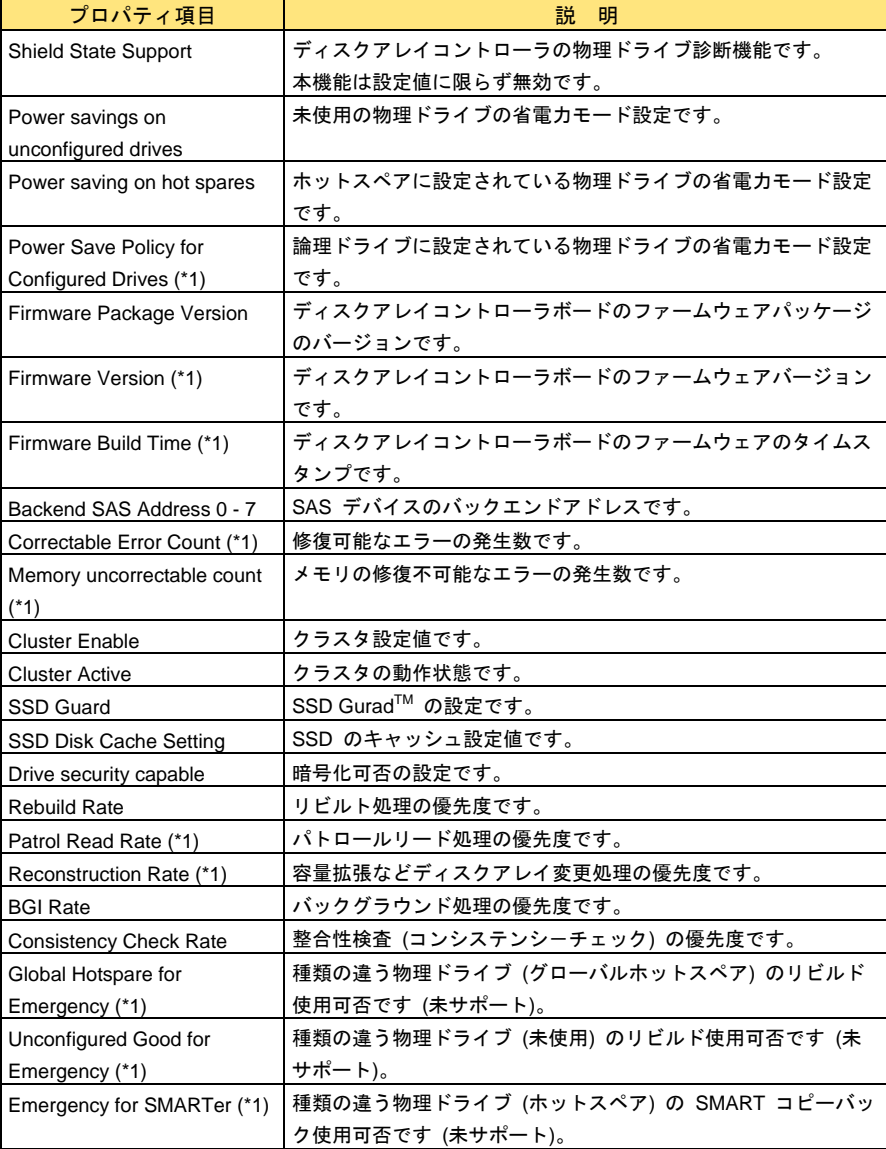

\*1: ディスクアレイコントローラの種類 (LSI Software RAID を含む) によっては表示されません。

### **Physical Drive (**物理ドライブ**)**

物理ドライブのベンダー名やデバイス ID、ステータスなどを表示します。

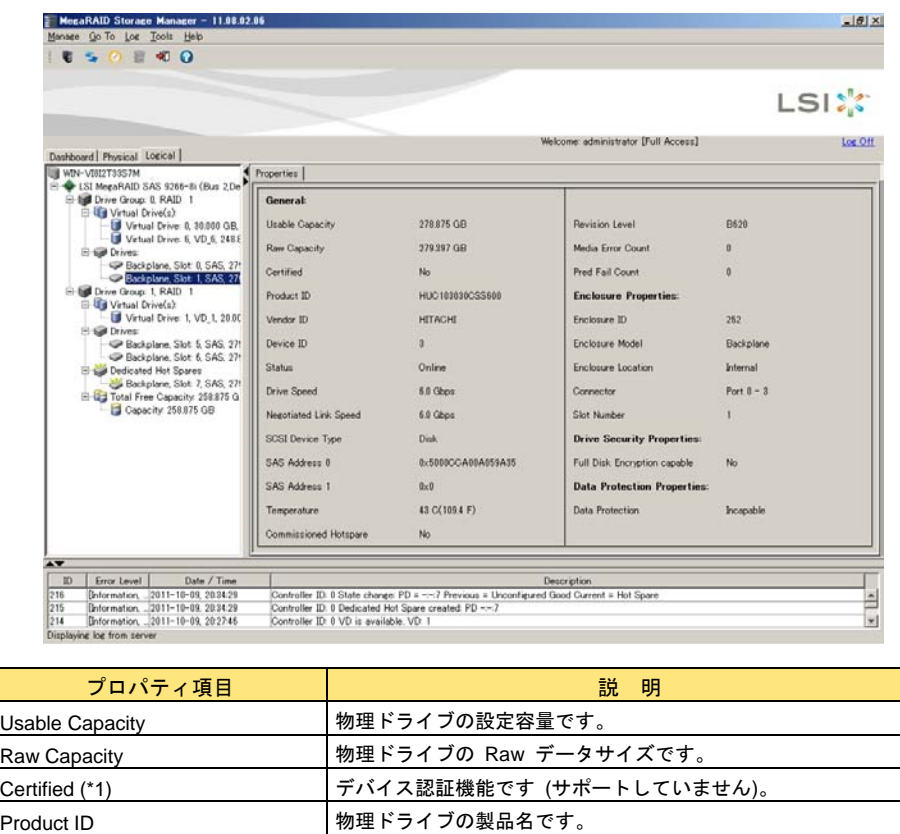

Vendor ID わけ わり 物理ドライブのベンダー名です。 Device ID **head of the set of the set of the set of the set of the set of the set of the set of the set of the s** Status インスコントン - 物理ドライブのステータスです。ステータスは次のとおりです。

**Online**:正常に動作しています。

### **Failed**:

障害となり、ディスクアレイから切り離されています。 物理ドライブで障害が発生し、ディスクアレイコントローラ が切り離しました。

### **Offline**:

障害となり、ディスクアレイから切り離されています。 ユーザ操作により障害登録されたため、ディスクアレイから 切り離されています。

### **Unconfigured Bad**:

障害となり、ディスクアレイから切り離されています。ディ スクアレイ構成情報が不一致です。

使用実績のある物理ドライブを挿入した場合などに発生しま す。

### **Rebuild**:リビルド中です。

**Unconfigured Good**:未使用物理ドライブです。

### **Hot Spare**:

ホットスペア (グローバル、専用) に設定されています。

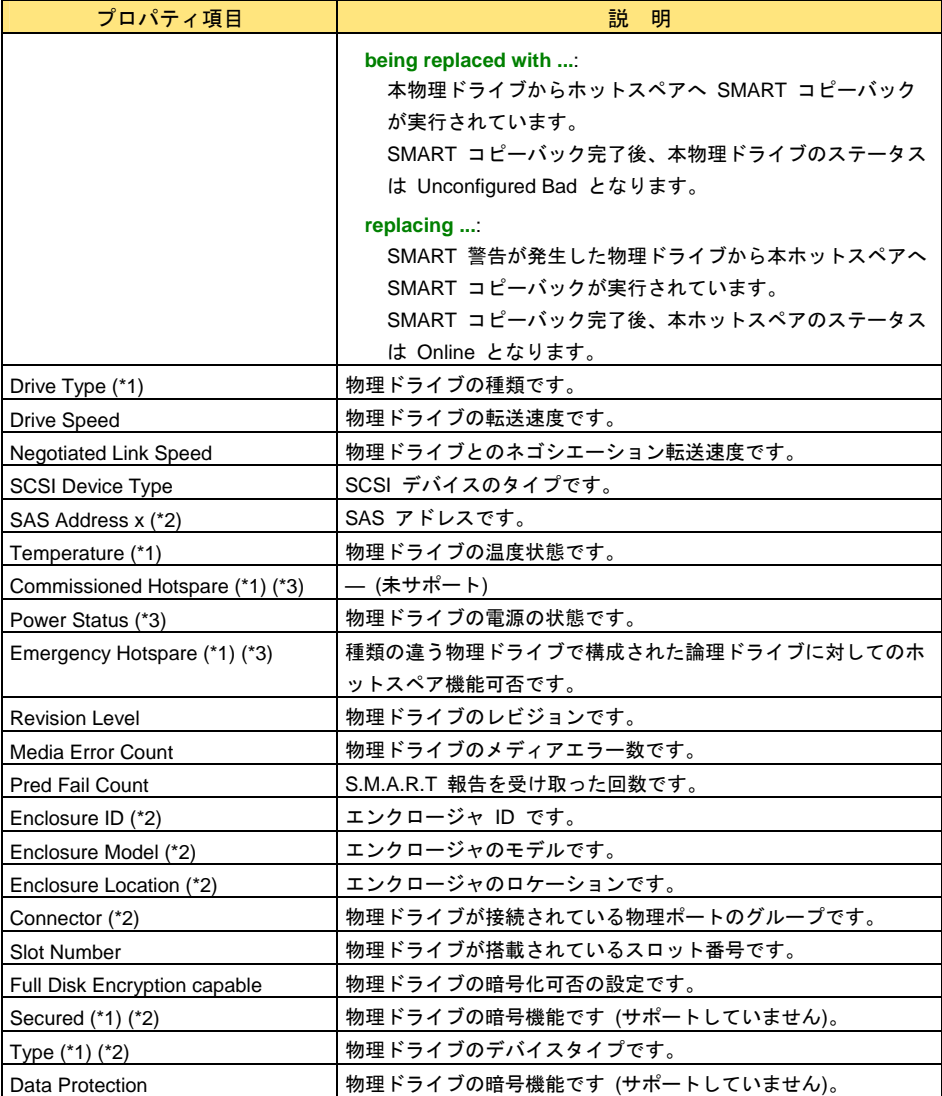

\*1: 接続される物理ドライブによっては表示されません。

\*2: LSI Software RAID の場合表示されません。

\*3: 物理ドライブの Status によっては表示されません。

制限

 $\cdots$ 

「Media Error Count」、「Pred Fail Count」は電源 切/入、またはシステム装 置再起動で初期化されます。

「 」に表示される番号 (Physical Drive x) は、Device <mark>補足</mark> ID とは一致しません。

「Device ID」と「Slot Number」は一致しません。また **MSM** のログは「Slot Number」が表記されます。

SATA 物理ドライブ搭載のシステム装置において、**MSM** 上で物理ドライブア イコンをクリックした際に、次のようなログが記録される場合がありますが、 問題ありませんので無視してください。

Controller ID X: Unexpected sense: PD = X - Invalid field in CDB, CDB = 0x4d 0x00 0x4d 0x00 0x00 0x00 0x00 0x00 0x20 0x00 , Sense = 0x70 0x00 0x05 0x00 0x00 0x00 0x00 0x0a 0x00 0x00 0x00 0x00 0x24 0x00 0x00 0x00 0x00 0x00

### **Virtual Drive (**論理ドライブ**)**

論理ドライブの構成情報を表示します。

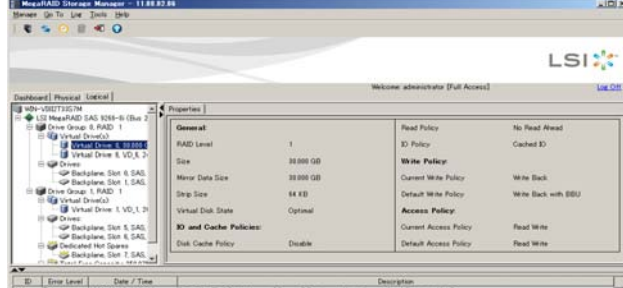

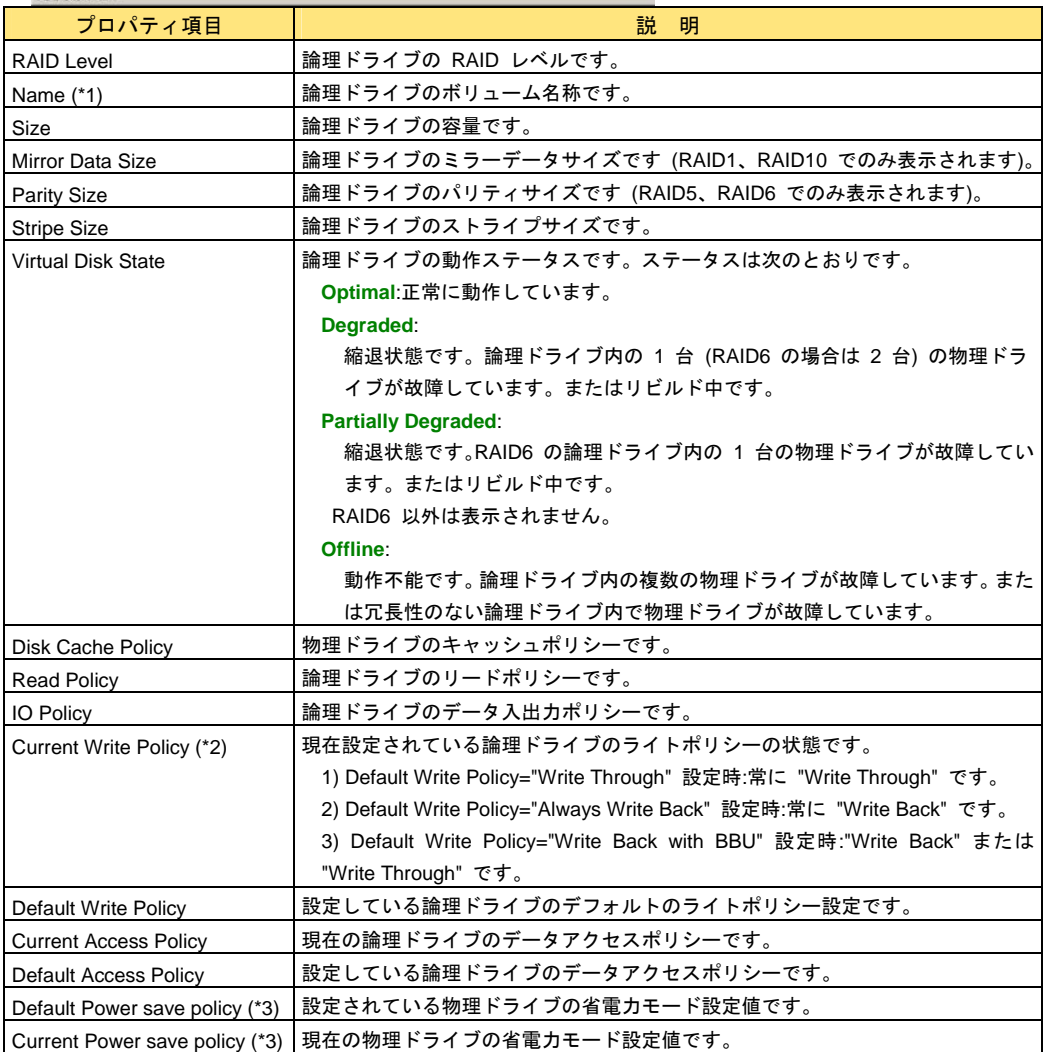

\*1: MegaRAID WebBIOS で論理ドライブを構築した場合は表示されません。

\*2: Default Write Policy="Write Back with BBU" 設定時の場合、次の動作・表示をします。

・learn Cycle 中は、"Write Through" に変更されます。

このとき、"Reason for difference in write policy" :"BBU is in re-learn Cycle" が表示されます。

・BBU 未対応 RAID の場合は、"Write Through" に変更されます。

このとき、"Reason for difference in write policy" :"BBU is not installed" が表示されます。

・容量拡張中の場合は、"Write Through" に変更されます。

このとき、"Reason for difference in write policy" :"Reconstruction is in progress" が表示されます。

\*3: ディスクアレイコントローラの種類 (LSI Software RAID を含む) によっては表示されません。

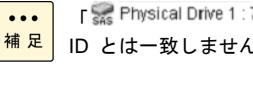

「 」に表示される番号 (Physical Drive x) は、Device ん。

Drive Group の全容量を使用していない場合、「Total Free Capacity」(論理ド ライブ未使用領域) が表示されます。その場合、該当の Drive Group に論理ド ライブの追加構築が可能です。

ただし、構築可能な RAID Level は、該当の Drive Group 内に構築されてい る論理ドライブと同じもののみです。 . . . . . . . . . . . . . . . .

### **Enclosure**

エンクロージャの情報を表示します。

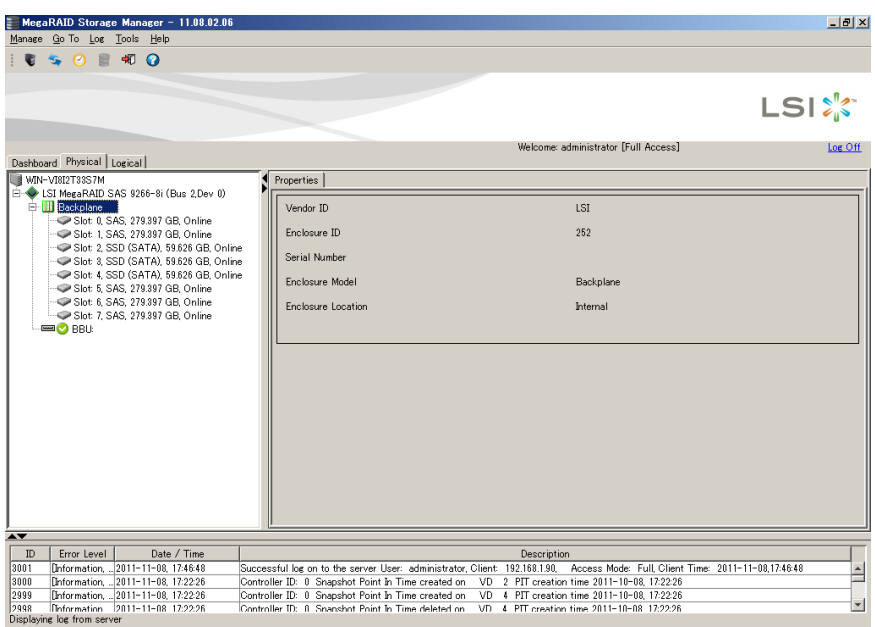

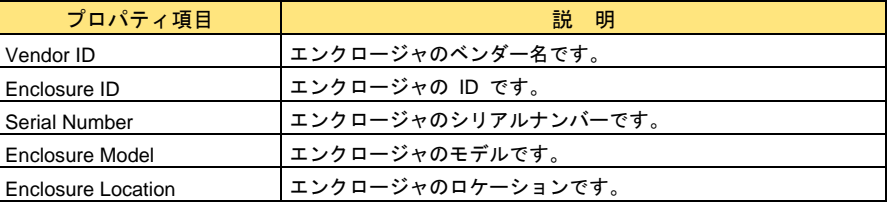

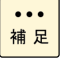

LSI Software RAID の場合、エンクロージャデバイスは表示されません。

### **Enclosure (**増設用**)**

増設装置エンクロージャの情報を示します。

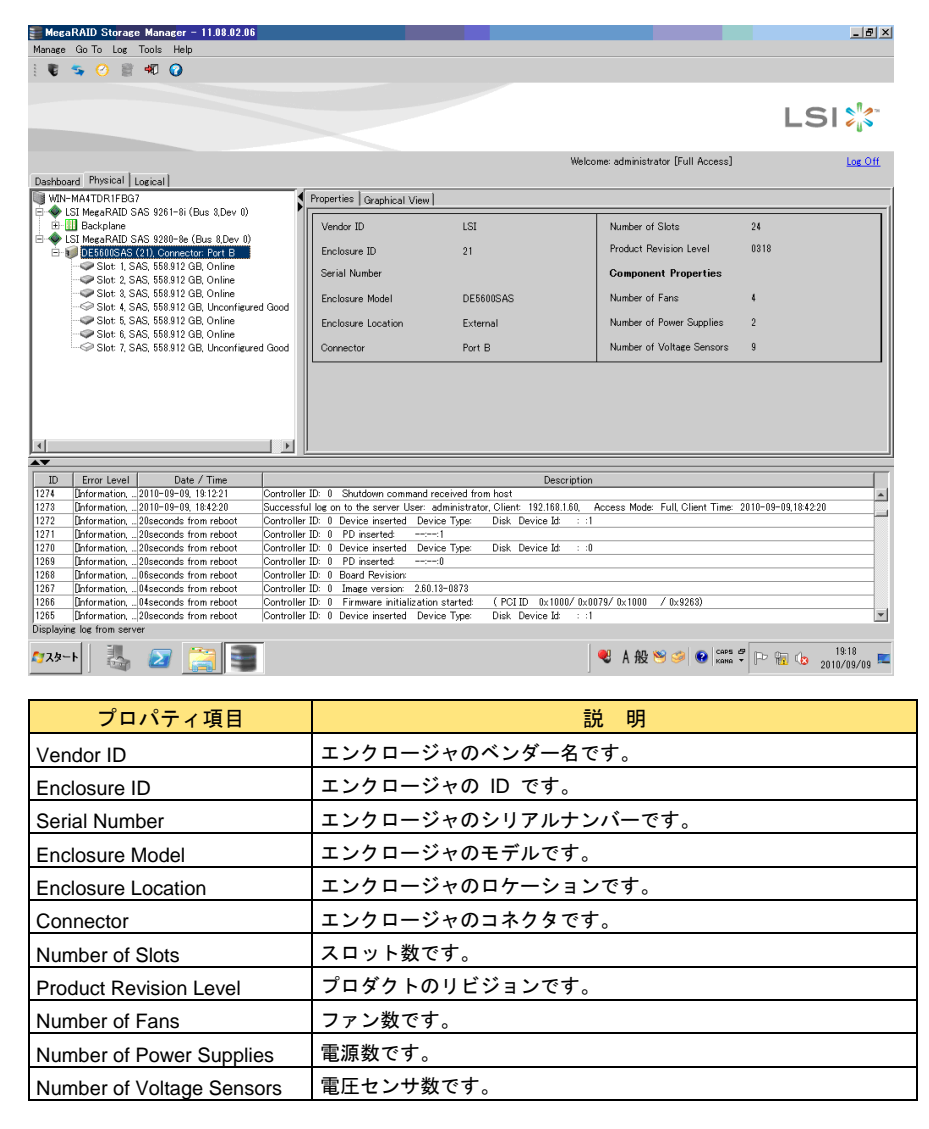

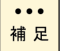

LSI Software RAID の場合、エンクロージャデバイスは表示されません。

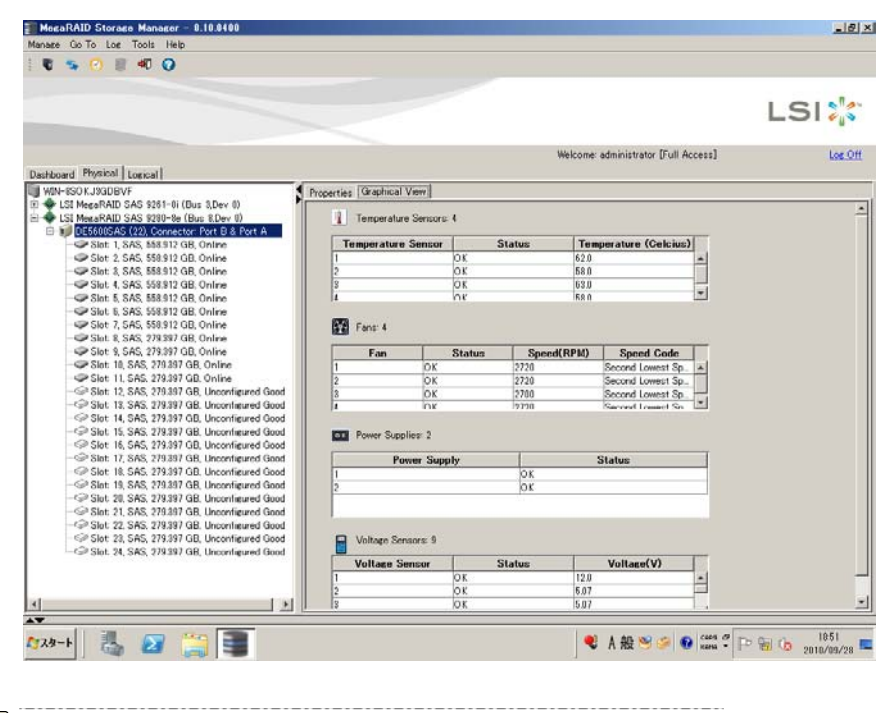

増設装置エンクロージャのグラフィカル情報を示します。

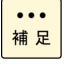

各情報はリアルタイムに表示されません。事象発生時には再スキャンを実行し てください。再スキャン方法については[「再スキャン」](#page-146-0)P[.14](#page-146-0)7 をご参照くださ い。

## **BBU (**キャッシュバックモジュール**)**

BBU (キャッシュバックアップモジュール) の情報を示します。

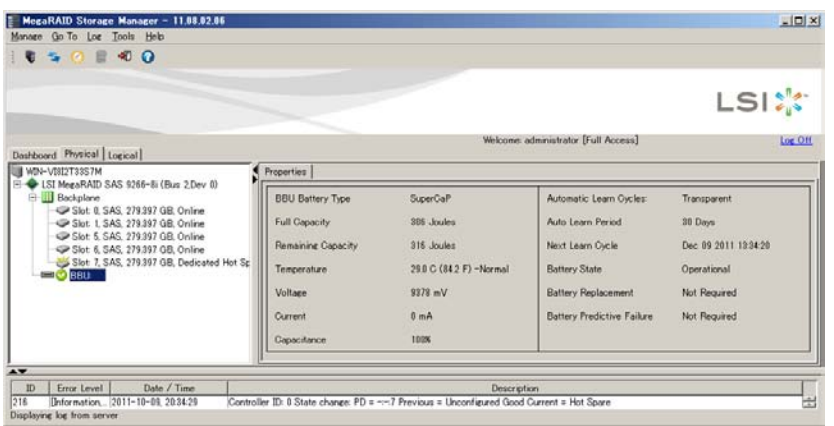

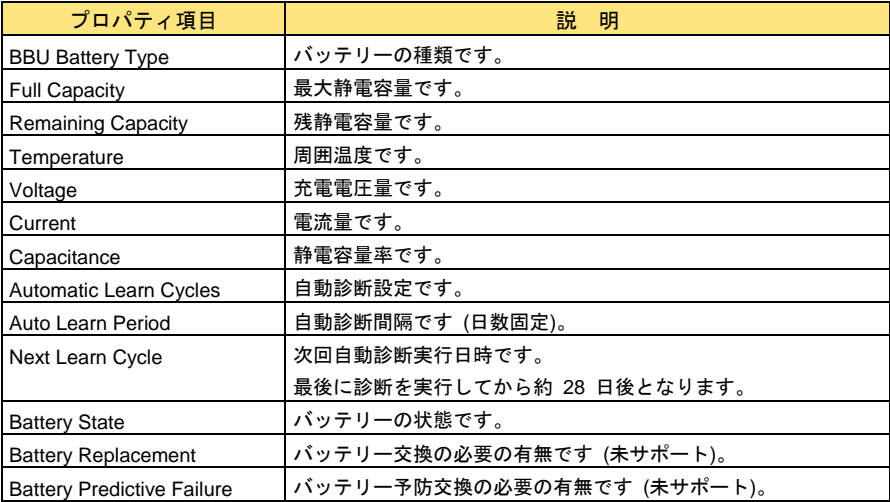

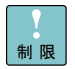

ディスクアレイコントローラ (キャッシュバックアップ付) の場合のみ本項目 は表示されます。

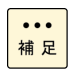

「ディスクアレイコントローラ (キャッシュバックアップ付)」かどうかは 「[Controller](#page-92-0)」P[.9](#page-92-0)3 の[BBU Present]を確認してください。値が"Yes"の 場合対象となります。

## <span id="page-101-0"></span>□ 論理ドライブの新規構築

新規に論理ドライブを構築します。

LSI Software RAID の場合、RAID0、RAID1 以外の論理ドライブ構築は未サ 制限 ポートです。

ディスクアレイコントローラ 1 枚あたりに作成可能な論理ドライブは 24 個 です。ただし LSI Software RAID の場合、システム装置 1 台あたり作成可能 な論理ドライブは 8 個です。

1 つの Drive Group に作成可能な論理ドライブは 16 個です (LSI Software RAID の場合は 8 個です)。

HDD と SSD の混在による論理ドライブ構築は未サポートです。 SAS と SATA の混在による論理ドライブ構築は未サポートです。

異なる回転数の物理ドライブが混在する場合、同一回転数同士での論理ドライ ブ構築のみサポートします

(異回転数物理ドライブの混在搭載可否については各システム装置のユーザー ズガイドを参照ください)。

回転数の確認方法については装置『ユーザーズガイド~BIOS 編~』の 「MegaRAID WebBIOS」章の「Drive:物理ドライブ情報の参照」を参照くださ い。

以下条件にすべて当てはまる場合、Drive Group の全容量が使用できない場合 があります。その場合、2MB 以下の「Total Free Capacity」(論理ドライブ未 使用領域) が余ります。

- ・Drive Group 内に論理ドライブが 1 つ以上存在する場合
- ・Drive Group の残り容量が 1TB 以上の場合
- ・残り全容量を使用して論理ドライブを構築しようとした場合

各 RAID レベルの論理ドライブを設定するのに必要な物理ドライブ台数は次のとおりです。 ただし、対象のシステム装置に搭載可能な物理ドライブ数より多い台数で論理ドライブの構築はで きません。

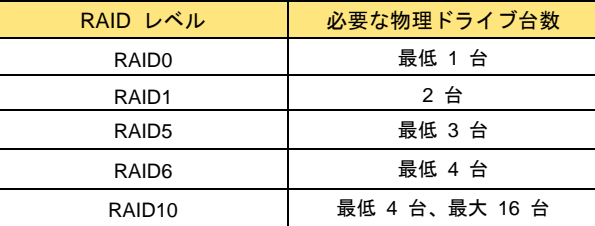

 $\ddotsc$ 補足 ホットスペアを設定する場合は、各 RAID に必要な物理ドライブ台数とはべつに

必要になります。なお、RAID0 にはホットスペアを設定することはできません。

論理ドライブ構築オプションには[Simple]、[Advanced]の 2 オプションありますが、[**Advanced**] のみを使用します。

なお、それぞれの方法の概要は次のとおりです。

■ **Advanced:** 

目的に応じた構成をすべて任意に設定することができます。物理ドライブを指定して構築する場合や、 論理ドライブの容量を指定する場合は、この方法を選択します。

■ **Simple**:

現在構成可能な論理ドライブのうち、目的に応じた構成を対話形式で設定し、簡単に論理ドライブを 構築することができます。RAID レベルや、ホットスペアの有無などの設定を選択することができま す。

[Simple]を使用して論理ドライブを構築しないでください。

制限

リビルドなどのタスクが動作している間は、論理ドライブの新規構築はしない でください。

3 台での RAID6 構築は未サポートです。構築しないでください。

物理ドライブ 3 台以上 (3 台含む) での RAID1 は未サポートです。構築しな いでください。

RAID10 は 4 台以上 (4 台含む) の偶数台数以外は未サポートです。5 台や 7 台で RAID10 は構築できません。

1 つ以上の論理ドライブが構築されていて、なおかつグローバルホットスペア が設定されていた場合、異なった容量の物理ドライブを使用して新規構築をす るときは、グローバルホットスペアを一度解除し、専用ホットスペアに設定し なおしてください。その後新規構築を行ってください。ホットスペアの設定・ 解除方法については[「ホットスペアの設定」](#page-122-0)P[.12](#page-122-0)3 をご参照ください。

もし、異なった容量の物理ドライブを使用して新規構築した場合、次のエラー ポップアップが表示されます。 **Contract Contract Contract** 

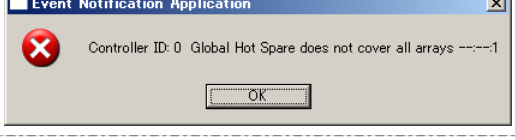

次に、 [Advanced] による新規論理ドライブ構築手順を説明します。 ここでは例として 3 台の物理ドライブで RAID5 の論理ドライブを構築する場合を説明します。 RAID10 の論理ドライブを構築する場合は、手順 1、2 を実行後、「RAID10 [の論理ドライブを構](#page-108-0) [築する場合](#page-108-0)」P.[1](#page-108-0)09 をご参照ください。

1 [Controller]を選択している状態で、メニューの[Go To]-[Controller]-[Create Virtual Drive]をクリックします。

または、[Controller]を右クリックして表示されるメニューの[Create Virtual Drive]をクリ ックします。あるいは、グラフィックメニューの ※ をクリックします。

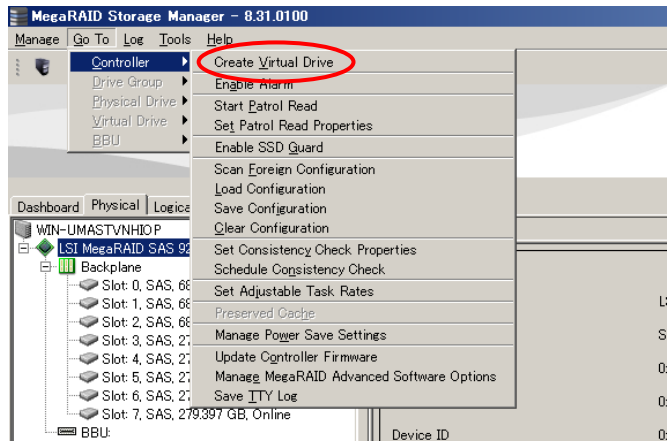

2 [Mode Selection]画面が表示されます。 [Advanced]にチェックして[Next]ボタンをクリックします。

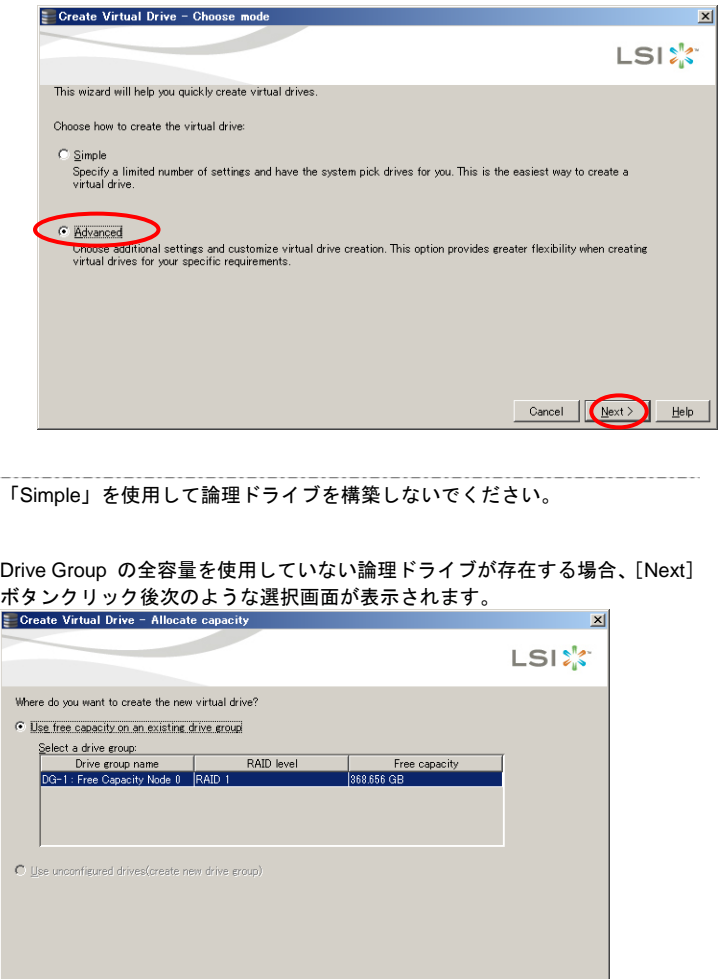

既存の Drive Group に論理ドライブを追加構築する場合、「Use free capacity on an existing drive group」にチェックを入れて対象の論理ドライブを選択後、 「Next」ボタンをクリックし、手順 6 へ進んでください。

 $\begin{tabular}{|c|c|c|c|c|} \hline \textbf{Cancel} & \textbf{\underline{Back}} & \textbf{\underline{Next}} & \textbf{\underline{Help}} \\ \hline \end{tabular}$ 

「Unconfigured Good」ステータス (未使用) の物理ドライブを使用して構築 する場合、「Use Unconfigured drives(create new drive group)」にチェックを 入れて「Next」ボタンをクリックし、手順 3 へ進んでください。

制限  $\dddot{\bullet}$ 補足 3 [Advanced]を選択すると[Drive Group Settings]画面が表示されます。 [RAID level] から、構築する RAID レベル [RAID 5] を選択します。

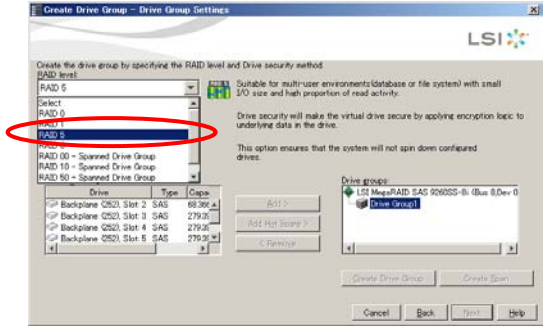

- 4 [Select unconfigured drives]ウィンドウから、構築に使用する[Physical Drive]を、[Ctrl] キーを押しながら 3 つクリックします。
	- 3 つ選択した状態で[Add]ボタンをクリックします。

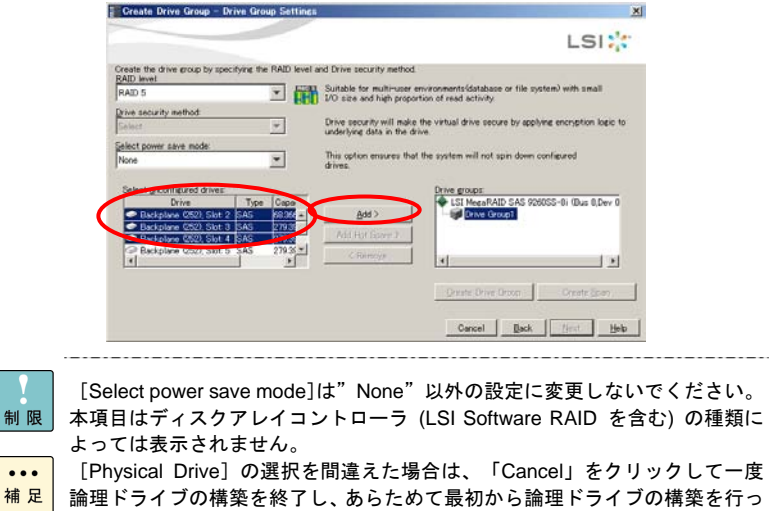

 $5$  選択したドライブが [Drive groups] ウィンドウに移動しているかを確認します。 確認できたら [Create Drive Group]ボタンをクリックし、次に [Next]ボタンをクリックし ます。

--------

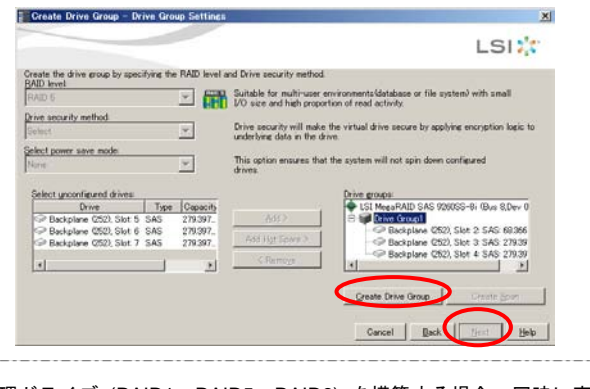

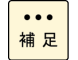

てください。

制阻

論理ドライブ (RAID1、RAID5、RAID6) を構築する場合、同時に専用ホット スペアを設定することができます。→[「論理ドライブ構築時に専用ホットスペ](#page-127-0) [アを設定する](#page-127-0)」P.[1](#page-127-0)28

6 [Virtual drive settings]画面が表示されます。「new virtual drive」の設定項目の設定をした あと[Create Virtual Drive]ボタンをクリックします。

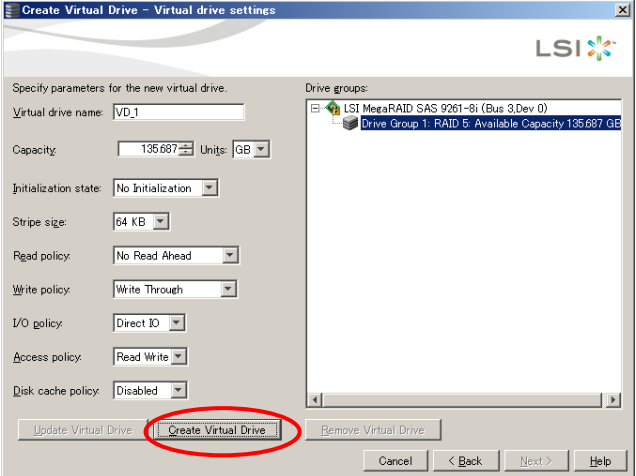

「new virtual drive」の設定項目は次のとおりです。

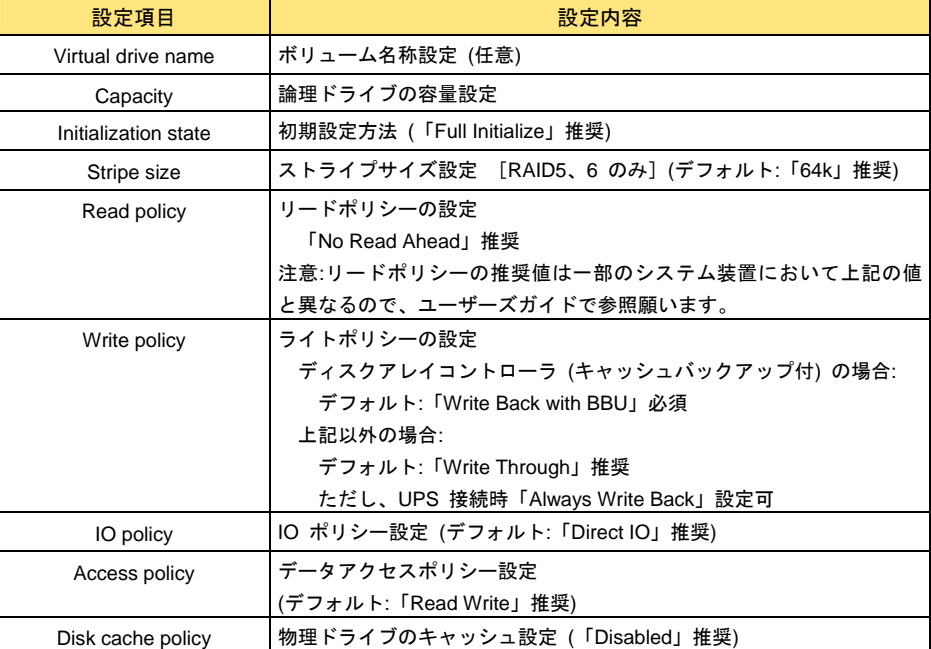

### 各設定は、必須・推奨値に設定して構築してください。

また、「**Write policy**」は表に従い環境に合わせた設定値に設定してください。 ディスクアレイコントローラ **(**キャッシュバックアップ付**)** 以外は「**Write Back with BBU**」 の設定は禁止です。

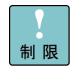

各設定を推奨値以外に設定して使用された場合の動作は保証いたしかねます。 LSI Software RAID の場合、「new virtual drive」で設定した内容は同一 Drive Group 内のほかの論理ドライブすべてに反映されます。 LSI Software RAID において「Always Write Back」に設定した場合、システム 装置再起動後表記が「Write Back with BBU」になりますが問題ありません。

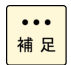

Linux 使用時、ボリューム名称は半角英数字のみ設定できます。 「ディスクアレイコントローラ (キャッシュバックアップ付)」かどうかは 「[Controller](#page-92-0)」P[.9](#page-92-0)3 の[BBU Present]を確認してください。値が"Yes"の 場合対象となります。

7 [Write Through Selected]ポップアップ画面が表示されるので、[Yes]ボタンをクリック します。

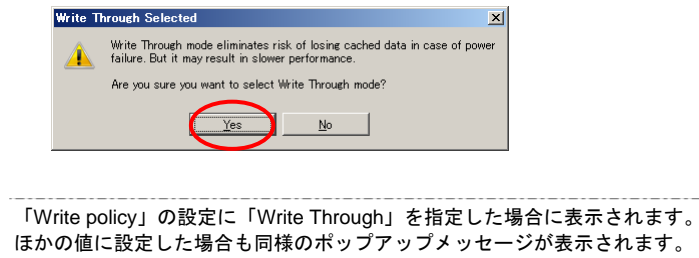

 $\cdots$ 補足

> 8 「Drive groups」に新規作成の Virtual drive が表示されるので、[Next]ボタンをクリックし ます。

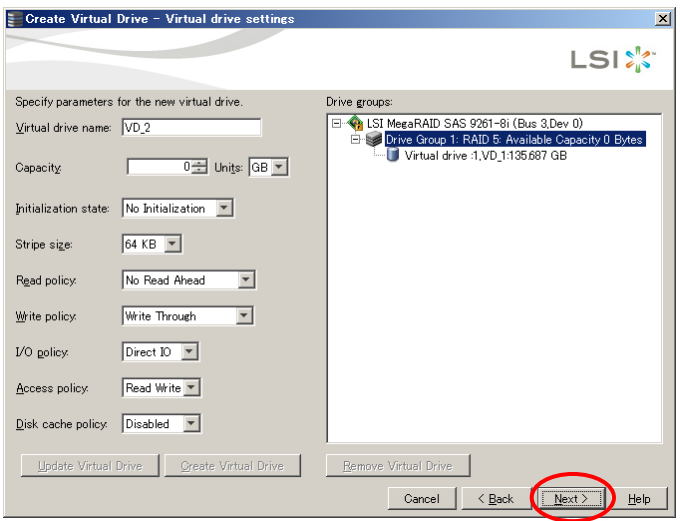

9 [Finish]画面が表示されます。内容を確認し、[Finish]ボタンをクリックします。 論理ドライブが構築されます。

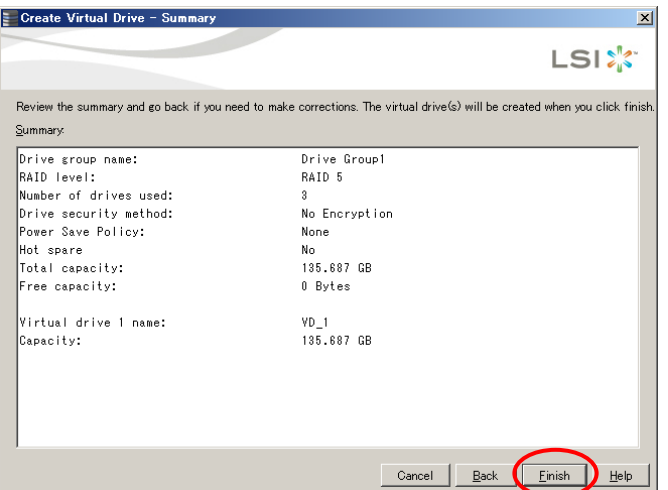

 $10$  論理ドライブ構築終了のポップアップ画面が表示されるので、[OK]ボタンをクリックしま す。

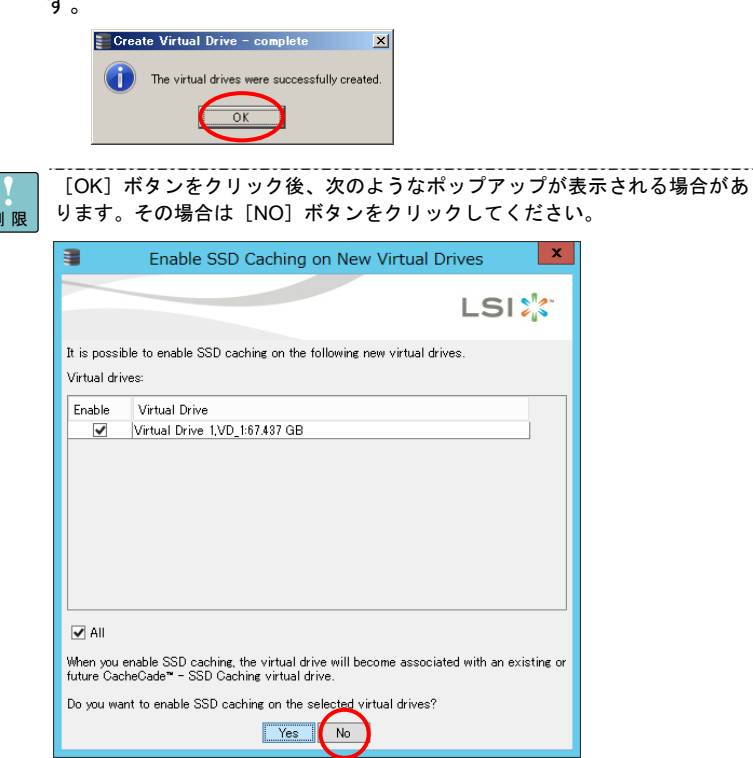

もし[YES]ボタンをクリックした場合、RAID 追加機能の MegaRAID Recovery 機能が使えなくなります。その場合は一度論理ドライブを削除して あらためて論理ドライブを作成してください。

RAID 追加機能については『RAID 追加機能取扱説明書』をご参照ください。 

*11* 論理ドライブの初期化を行います。

論理ドライブの初期化は[「論理ドライブの初期化](#page-115-0)」P[.1](#page-115-0)16 をご参照いただき、常に実施してく ださい。

「Init State」に[Full Initialize]を設定した場合、[Finish]ボタンをクリック  $\cdots$ 補足 すると論理ドライブの初期化が行われます。再度初期化を実施する必要はあり ません。

初期化の進捗状況を確認する場合、[「タスクの進捗状況表示と停止」](#page-150-0)P[.15](#page-150-0)1 を ご参照ください。

 $\begin{array}{c} \hline \end{array}$
RAID10 の論理ドライブを構築する場合

1 [Advanced]を選択すると[Drive Group Settings]画面が表示されます。 [RAID level]から、構築する RAID レベル[RAID 10 – Spanned drive group]を選択しま す。

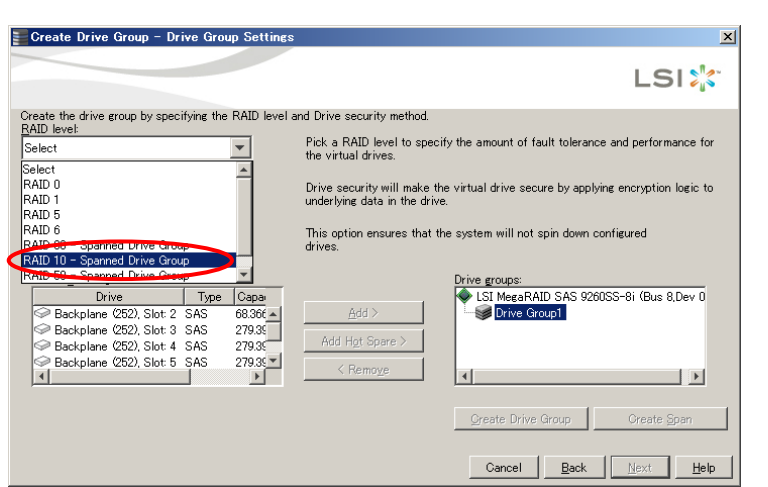

- 2 [Select unconfigured drives]ウィンドウから、構築に使用する[Physical Drive]を、[Ctrl] キーを押しながら 2 つクリックします。
	- 2 つ選択した状態で [Add] ボタンをクリックします。

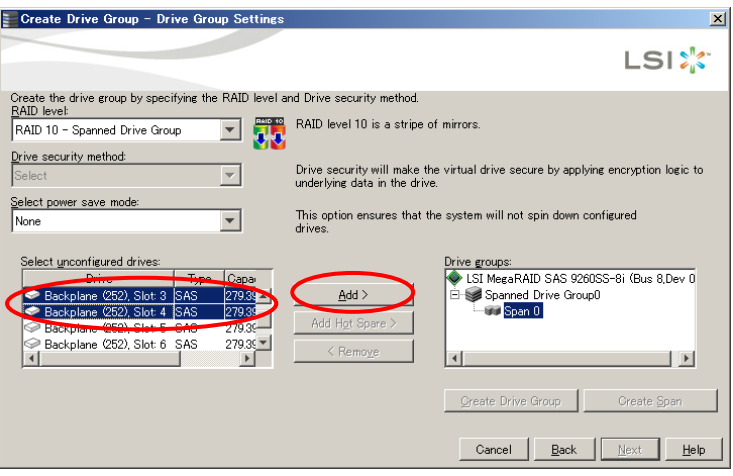

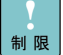

[Select power save mode]は"None"以外の設定に変更しないでください。 本項目はディスクアレイコントローラ (LSI Software RAID を含む) の種類に よっては表示されません。

[Physical Drive]の選択を間違えた場合は、「Cancel」をクリックして一度  $\cdots$ 論理ドライブの構築を終了し、あらためて最初から論理ドライブの構築を行っ 補足 てください。

 $\beta$  選択したドライブが [Drive groups] ウィンドウに移動しているかを確認します。 確認できたら [Create Span] ボタンをクリックします。

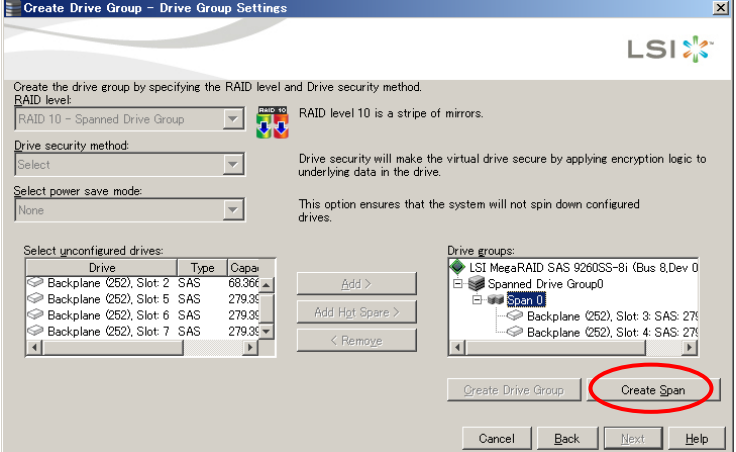

 $4$  再度、 [Select unconfigured drives] ウィンドウから、構築に使用する [Physical Drive] を、 [Ctrl]キーを押しながら 2 つクリックします。

2 つ選択した状態で [Add] ボタンをクリックします。

論理ドライブ (RAID10) を構築する場合、同時に専用ホットスペアを設定する  $\bullet\bullet\bullet$ 補足 ことができます。→「[論理ドライブ構築時に専用ホットスペアを設定する」](#page-127-0) P[.12](#page-127-0)8

 $5$  選択したドライブが[Drive groups]ウィンドウに移動し、「Span」が 2 つあることを確認 します。

確認できたら [Create Drive Group]ボタンをクリックし、次に [Next] ボタンをクリックし ます。

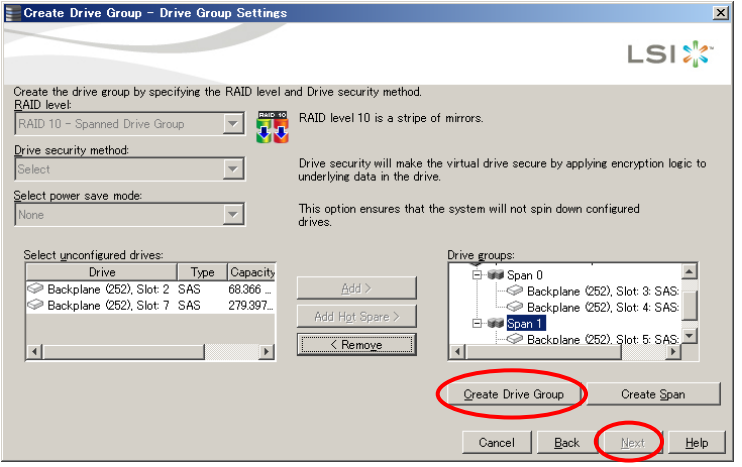

6 [Virtual drive settings]画面が表示されます。「new virtual drive」の設定項目の設定をした あと[Create Virtual Drive]ボタンをクリックします。

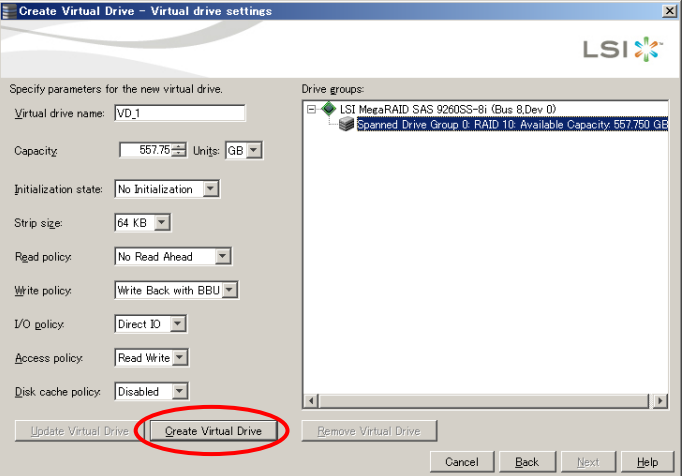

「new virtual drive」の設定項目は次のとおりです。

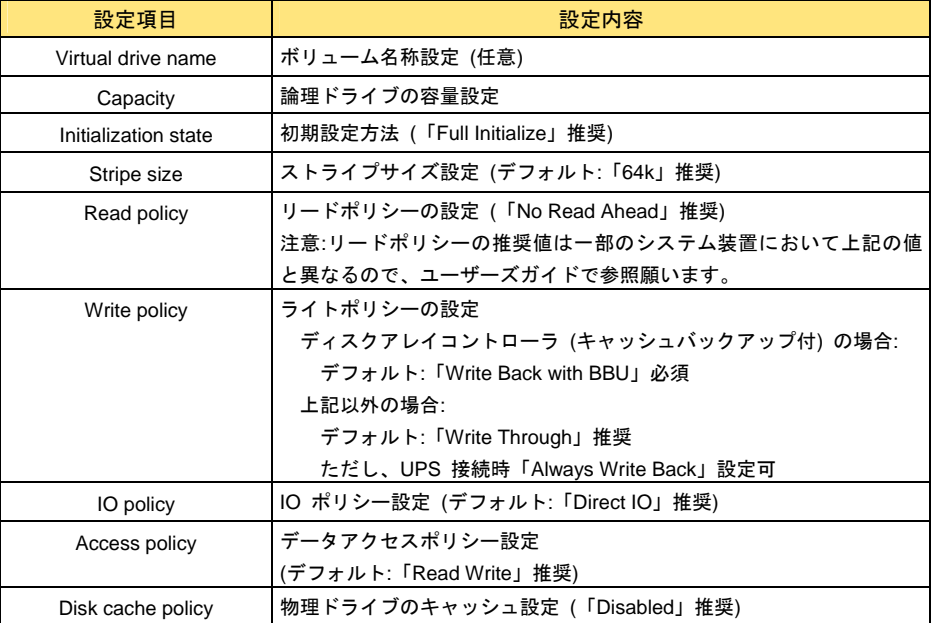

#### 各設定は、必須・推奨値に設定して構築してください。

また、「**Write policy**」は表に従い環境に合わせた設定値に設定してください。 ディスクアレイコントローラ **(**キャッシュバックアップ付**)** 以外は「**Write Back with BBU**」 の設定は禁止です。

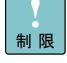

各設定を推奨値以外に設定して使用された場合の動作は保証いたしかねます。

 $\ddotsc$ 補足 Linux 使用時、ボリューム名称は半角英数字のみ設定できます。 「ディスクアレイコントローラ (キャッシュバックアップ付)」かどうかは 「[Controller](#page-92-0)」P[.9](#page-92-0)3 の[BBU Present]を確認してください。値が"Yes"の 場合対象となります。 7 [Write Through Selected]ポップアップ画面が表示されるので、[Yes]ボタンをクリック します。

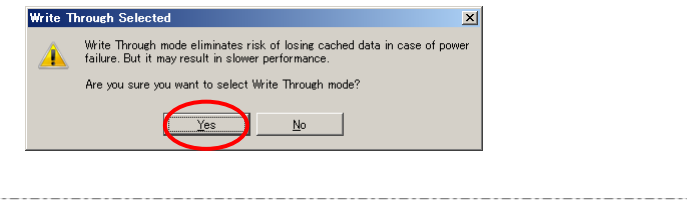

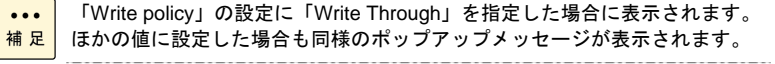

8 「Drive groups」に新規作成の Virtual drive が表示されるので、[Next]ボタンをクリックし ます。

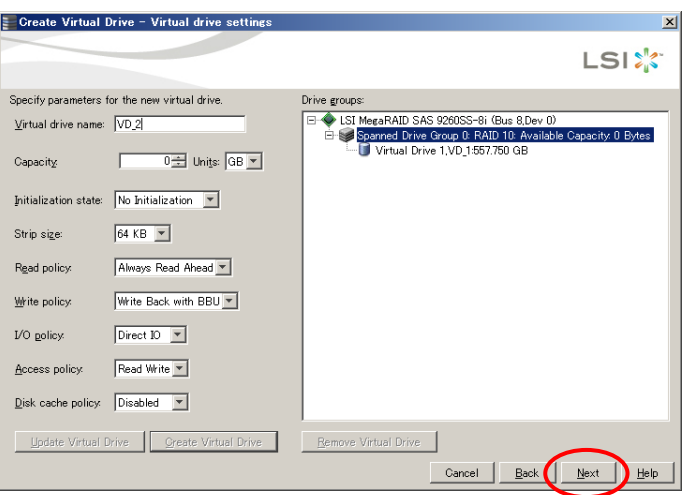

9 [Finish]画面が表示されます。内容を確認し、[Finish]ボタンをクリックします。 論理ドライブが構築されます。

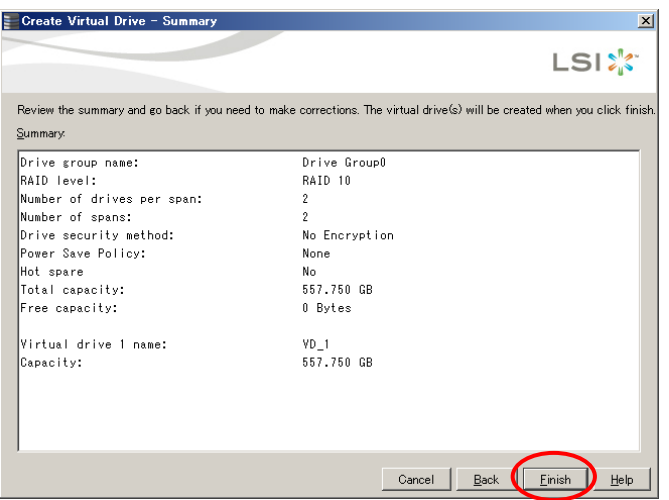

 $\cdots$ 

 $10$  論理ドライブ構築終了のポップアップ画面が表示されるので、[OK]ボタンをクリックしま す。

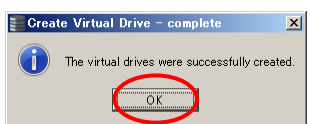

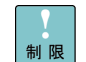

[OK]ボタンをクリック後、次のようなポップアップが表示される場合があ ります。その場合は [NO] ボタンをクリックしてください。

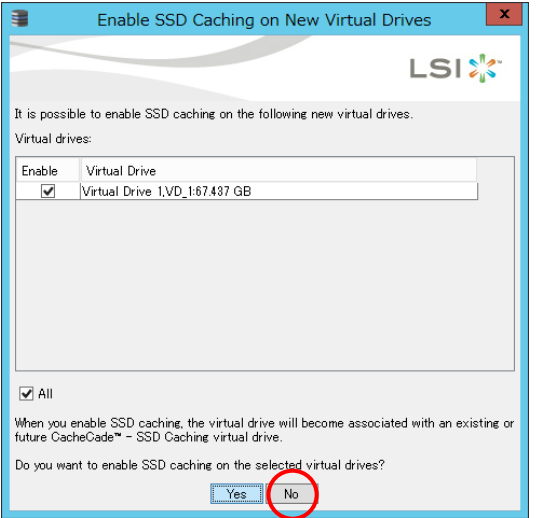

もし[YES]ボタンをクリックした場合、RAID 追加機能の MegaRAID Recovery 機能が使えなくなります。その場合は一度論理ドライブを削除して あらためて論理ドライブを作成してください。

RAID 追加機能については『RAID 追加機能取扱説明書』をご参照ください。 

*11* 論理ドライブの初期化を行います。

論理ドライブの初期化は[「論理ドライブの初期化](#page-115-0)」P[.1](#page-115-0)16 をご参照いただき、常に実施してく ださい。

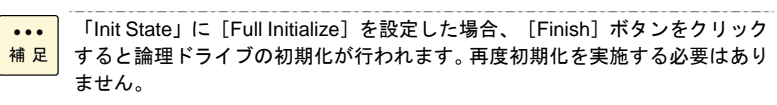

初期化の進捗状況を確認する場合、[「タスクの進捗状況表示と停止」](#page-150-0)P[.15](#page-150-0)1 を ご参照ください。 論理ドライブの設定変更を行う場合、次の手順で行ってください。

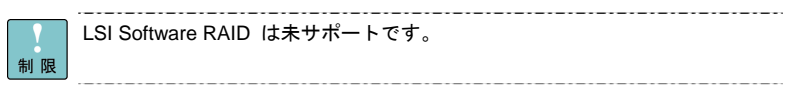

- 1[Logical]ビューから作成した論理ドライブを選択します。
- $2$  右クリックし、表示されるメニューの[Set Virtual Drive Properties]をクリックします。

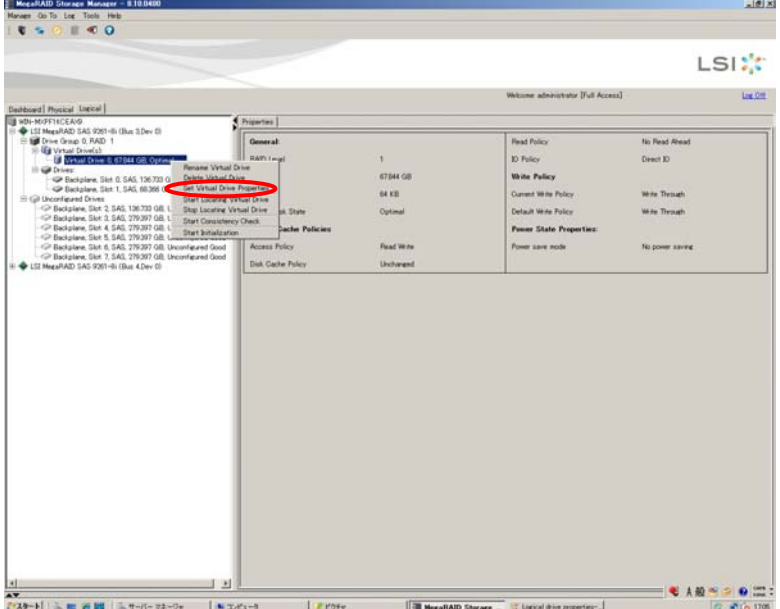

 $\beta$  パラメータが表示されます。

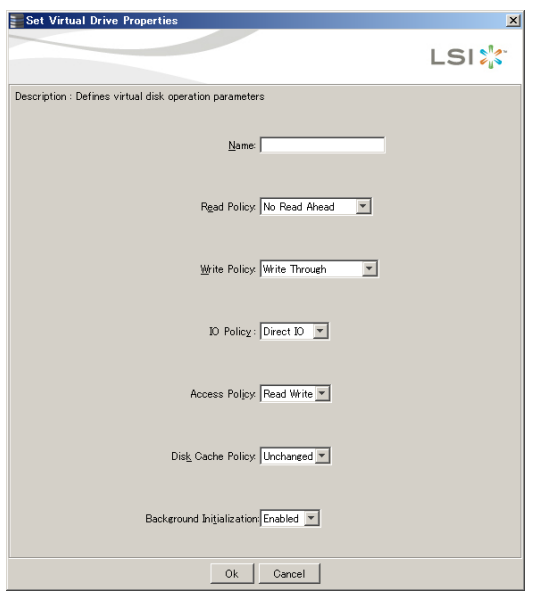

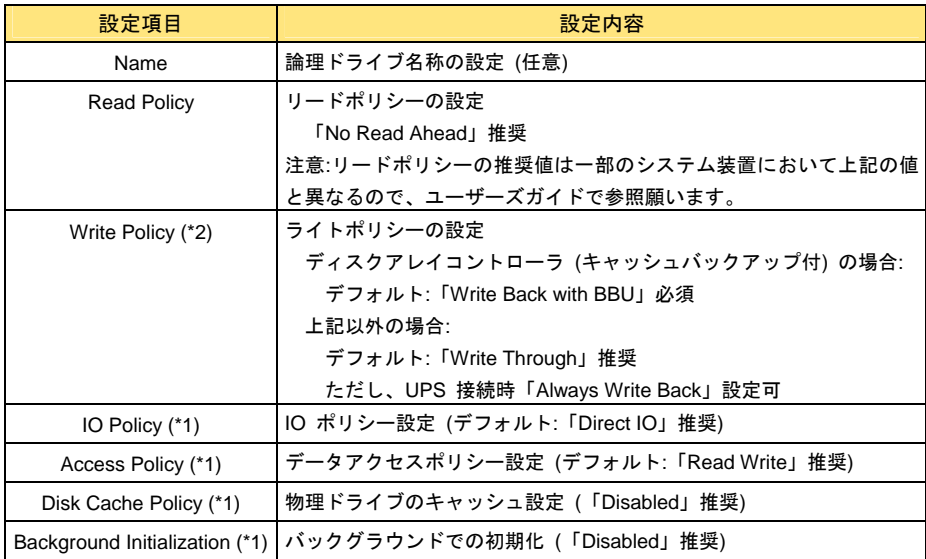

\*1: 本設定項目の設定値は推奨値のままご使用ください。

\*2: ディスクアレイコントローラ (キャッシュバックアップ付) 以外は「Write Back with BBU」の設定は禁止です。

- 4 設定を変更したあと[Go]ボタンをクリックします。
- $5$  次のポップアップが表示されますので、[Confirm]にチェックを入れて、[Yes]をクリッ クします。

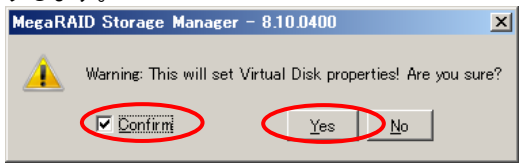

#### 設定が保存されます。

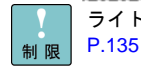

ライトポリシー (Write Policy) の変更については[「ライトキャッシュの変更」](#page-134-0) P[.13](#page-134-0)5 をご参照ください。

各設定を推奨値以外に設定して使用された場合の動作は保証いたしかねます。 LSI Software RAID の場合、「new virtual drive」で設定した内容は同一 Drive Group 内のほかの論理ドライブすべてに反映されます。 LSI Software RAID において「Always Write Back」に設定した場合、システム 装置再起動後表記が「Write Back with BBU」になりますが問題ありません。

LSI Software RAID の場合は、設定内容「Disk Cache Policy」は表示されませ ん。

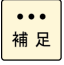

「ディスクアレイコントローラ (キャッシュバックアップ付)」かどうかは 「[Controller](#page-92-0)」P[.9](#page-92-0)3 の[BBU Present]を確認してください。値が"Yes"の 場合対象となります。

# <span id="page-115-0"></span>□ 論理ドライブの初期化

Show Progress Exit **Production (Exit)**<br>Dasnooard Thompson (Existed )

WIN-MXPF1KCEAX9

**B** Backplane

LSI MegaRAID SAS 9261-8i (Bus 3,Dev 0)

Slot: 0, SAS, 136.733 GB, Online

Slot 1, SAS, 68.366 GB, Online Slot: 2, SAS, 136.733 GB, Global Hot Spare

論理ドライブの初期化を行います。次の手順で行ってください。

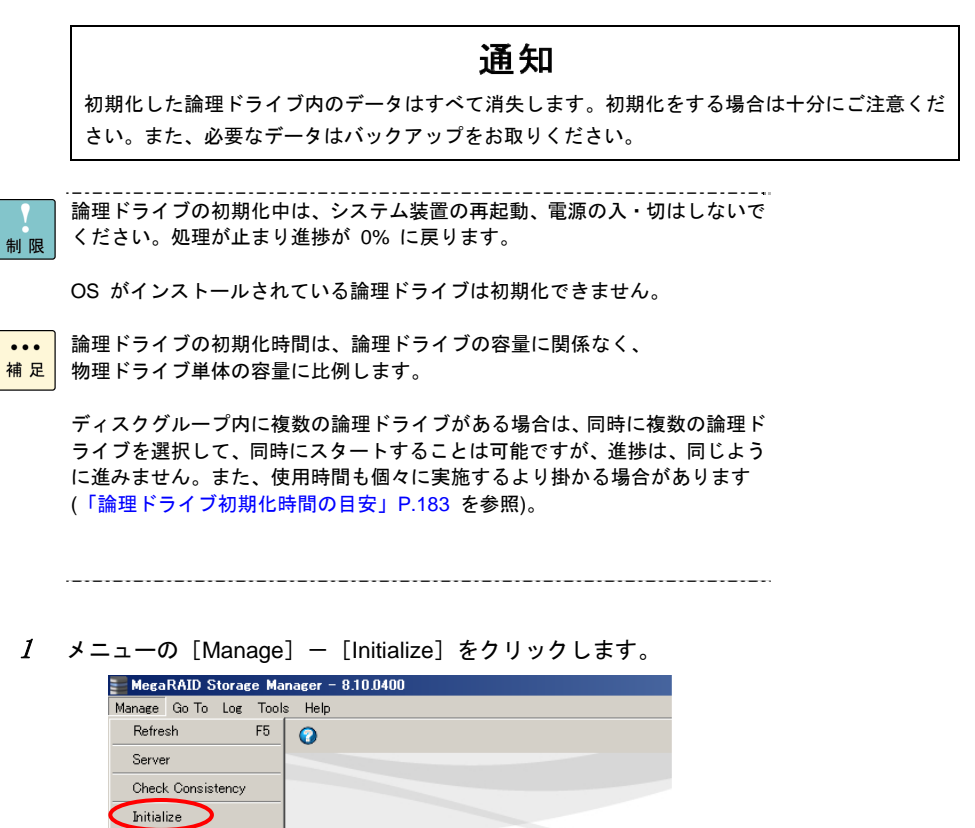

Properties

General:

Usable Capacity

2[Group Initialization]画面が表示されます。

ディスクアレイコントローラが 2 枚以上搭載されている場合は対象のディスクアレイコント ーラを選択してください (1 枚搭載の場合は選択する必要はありません)。 その後初期化する論理ドライブ [Virtual Drive] をチェックし、 [Start] ボタンをクリックし ます。

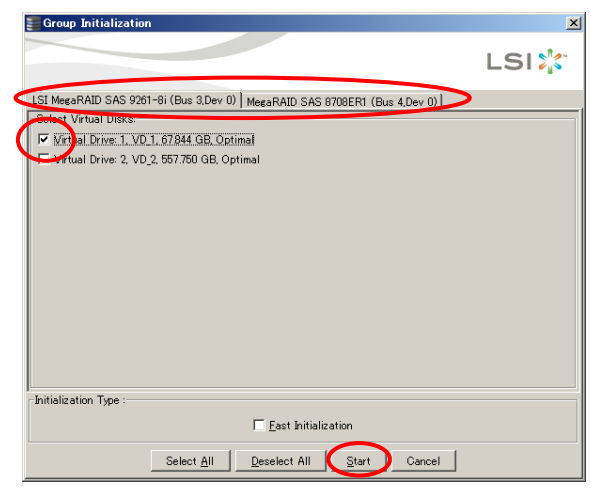

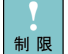

「Fast Initialization」は使用しないでください。正常に動作しないおそれがあ ります。

Drive Group 内のほかの論理ドライブに対して整合性検査を実施していた場 合、初期化は実施しないでください。

. . . . . . . . . . . . . . . . .

 $\,\,3\quad$  初期化する確認ダイアログが表示されます。[Yes]ボタンをクリックします。

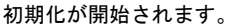

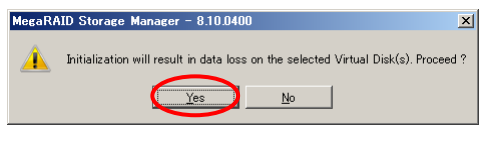

初期化の進捗状況を確認する場合、[「タスクの進捗状況表示と停止」](#page-150-0)P[.15](#page-150-0)1 を  $\dddot{\bullet}$ 補足 ご参照ください。

## □ 論理ドライブの整合性検査

整合性検査 (コンシステンシーチェック) は物理ドライブの全領域に対して、リード処理を行い、 パリティ / ミラーデータの整合性および不良セクタがないかチェックし、自動的に修正します。整 合性の不一致を検出した場合、パリティ / ミラーデータを書き換えする動作を行います。

#### 诵知

LSI Software RAID の場合、定期的に整合性検査を実施してください。物理ドライブが故障した 際のリビルド中に不良セクタが存在すると、そのセクタのデータが消失します。詳細は「[ディス](#page-178-0) [クアレイの運用」](#page-178-0)P[.1](#page-178-0)79 をご参照ください。

補足

LSI Software RAID 以外の場合、定期的にパトロールリードが実行される設定 になっているため、定期的な整合性検査の実施は不要です。

#### **MSM:**論理ドライブ整合性検査の実行

**MSM** から整合性検査を行う場合は、次の手順で行ってください。

制限

LSI Software RAID 以外で整合性検査を実施する場合は、パトロールリードを 停止したうえで実施してください。パトロールリードが動作している状態で、 整合性検査を実施した場合、システム装置が停止する恐れがあります。パトロ ールリードの停止手順については「整合性検査前準備:[パトロールリード停止](#page-120-0) [手順](#page-120-0)」P.[1](#page-120-0)21 をご参照ください。

リビルドなどのタスクが動作している間は、選択できません。

整合性検査は冗長性のある論理ドライブ (RAID1、RAID5、RAID6、RAID10) で のみ実行可能です。

Drive Group 内のほかの論理ドライブに対して初期化を実施していた場合、整 合性検査は実施しないでください。

ホットスペアはチェック対象外です。ホットスペアのチェックは パトロールリードで実施してください。詳細は「[パトロールリードの設定」](#page-167-0) P[.16](#page-167-0)8 をご参照ください。

 $1$  メニューの [Manage] — [Check Consistency] をクリックします。

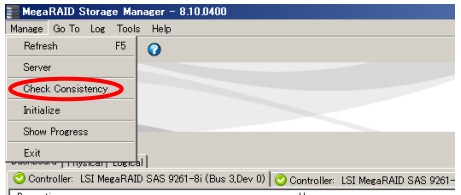

2[Group Consistency Check]画面が表示されます。

ディスクアレイコントローラが 2 枚以上搭載されている場合は対象のディスクアレイコント ーラを選択してください (1 枚搭載の場合は選択する必要はありません)。

その後整合性検査する論理ドライブ[Virtual Drive]をチェックし、[Start]ボタンをクリッ クします。

整合性検査が実行されます。

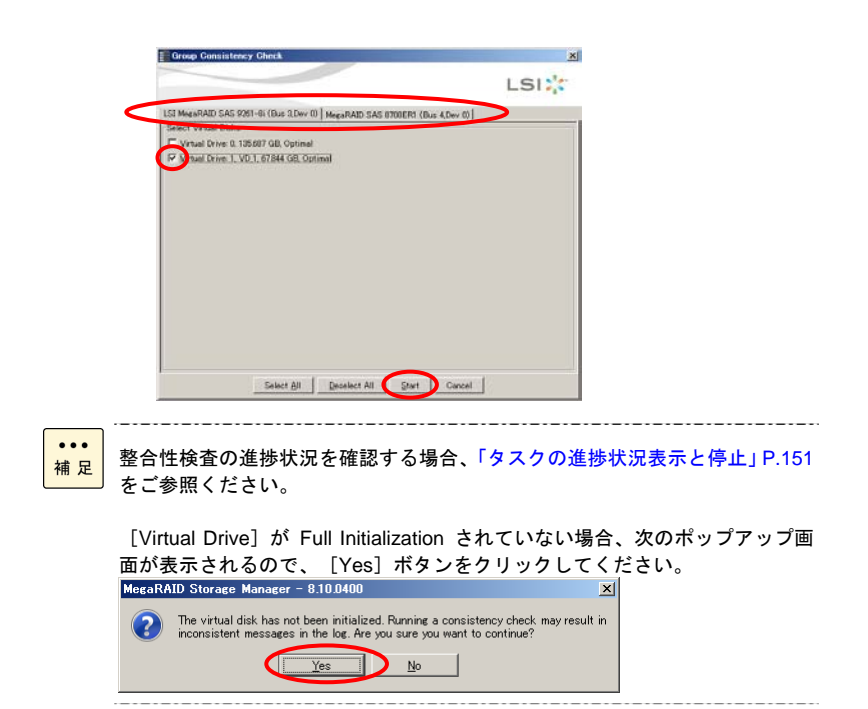

#### コマンドライン**:**論理ドライブ整合性検査の実行

コマンドプロンプトまたはターミナルからコマンドを入力し、手動で整合性検査を行う手順です。 LSI Software RAID の場合、必ず、このコマンドをバッチに組み込み、定期的に OS のタスク スケジュールにて実施してください。

**LSI Software RAID** 以外の場合は、パトロールリード機能により物理ドライブを定期的に、 ベリファイまたは不良セクタの修復をするよう工場出荷時に設定しているため、 定期的に整合性検査を実施する必要ありません。

制限

LSI Software RAID 以外で整合性検査を実施する場合は、パトロールリードを 停止したうえで実施してください。パトロールリードが動作している状態で、 整合性検査を実施した場合、システム装置が停止する恐れがあります。パトロ ールリードの停止手順については「整合性検査前準備:[パトロールリード停止](#page-120-0) [手順](#page-120-0)」P.[1](#page-120-0)21 をご参照ください。

リビルドなどのタスクが動作している間は、選択できません。

整合性検査は冗長性のある論理ドライブ (RAID1、RAID5、RAID6、RAID10) で のみ実行可能です。

コマンドラインは、論理ドライブ整合性検査などの本取扱説明書に記載されて いる機能のみ使用できます。ほかの機能では使用しないでください。正常に動 作しなくなるおそれがあります。

 $1$  Windows の場合、コマンドプロンプトを起動します。 Linux の場合、ターミナルを起動します。

2 Windows の場合、**MSM** インストール先ディレクトリへ移動します。 Linux の場合、次のディレクトリへ移動します。

/opt/MegaRAID/MegaCli

```
Windows の場合、MSM は、デフォルトで次のディレクトリにインストール
\dddot{\bullet}補足
     されます。
     ・64 ビット版 OS: 
       C:¥Program Files (x86)¥MegaRAID Storage Manager 
     ・32 ビット版 OS: 
       C:¥Program Files¥MegaRAID Storage Manager 
3 次のコマンドを入力します。
         Windows の場合:
          # MegaCli -LDCC -Start -force -Lx -ax 
         Linux の場合: 
          # ./MegaCli -LDCC -Start -force -Lx -ax 
         -Lx:x は、論理ドライブ番号を指定します。
            0,1,2,・・ALL (すべてのデバイス指定時)。
         -ax:x は、ディスクアレイコントローラの番号を指定します。
            0,1,2,・・ALL (すべてのディスクアレイコントローラ指定時)。
\ddotscLinux の場合、コマンドは大文字、小文字を正しく入力してください。
補足
    64 ビット版 OS の場合、コマンドの "MegaCli" が "MegaCli64" になります。
    Windows Server 2012 の場合、コマンド実行時「No more interfaces」という
```
メッセージが出力されます。

ディスクアレイコントローラ a0 のすべての論理ドライブを指定した場合を次に示します。

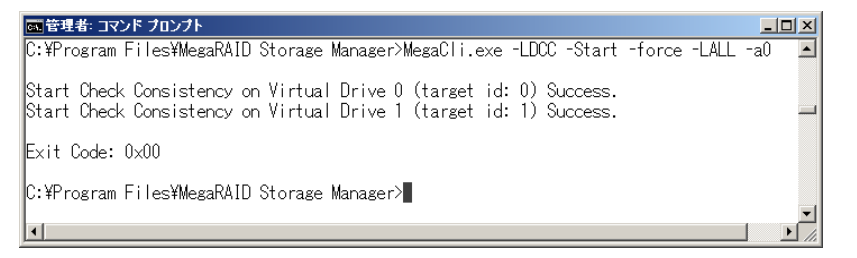

#### 4 整合性検査が実行されます。

バックグラウンドでリビルドや整合性検査などの処理が行われていた場合、「Check Consistency is not possible on Virtual Drive・・・at this time」と表示され、整合性検査は実施 されません。

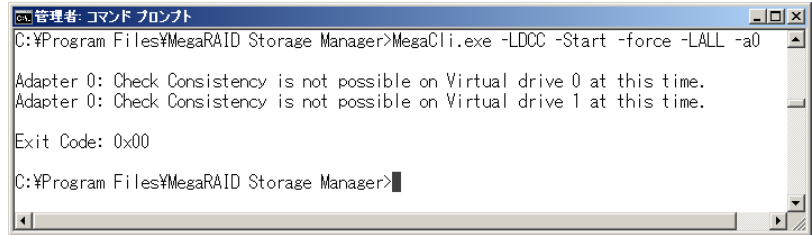

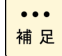

完了する前にコマンドプロンプトまたはターミナルを終了しても、整合性検査 は継続されます。 開始終了イベントは **MSM** のイベントログ、Windows アプリケーションログ に登録されます。

整合性検査の進捗状況を確認する場合、「[タスクの進捗状況表示と停止](#page-150-0)」P.[15](#page-150-0)1 をご参照ください。

#### <span id="page-120-0"></span>整合性検査前準備**:**パトロールリード停止手順

LSI Software RAID 以外で整合性検査を実施する場合は、パトロールリードを停止したうえで実施 してください。パトロールリードが動作している状態で、整合性検査を実施した場合、システム装 置が停止する恐れがあります。

パトロールリードを停止する場合は次の手順を実施してください。

次の手順でパトロールリードを停止しても、パトロールリードのスケジュール  $\ddotsc$ 設定は有効のままです。 補足

パトロールリード停止後も出荷時のスケジュール設定に基づき処理が実施さ れます。

ディスクグループ内に複数の論理ドライブがある場合は、同時に複数の論理ド ライブを選択して、同時にスタートすることは可能ですが、進捗は、同じよう に進みません。また、使用時間も個々に実施するより掛かる場合があります ([「論理ドライブ整合性検査時間の目安](#page-183-0)」P.[1](#page-183-0)84 を参照)。

パトロール実行中の場合、パトロールを停止したあと、実行してください。

- 1 Windows の場合、コマンドプロンプトを起動します。 Linux の場合、ターミナルを起動します。
- 2 Windows の場合、**MSM** インストール先ディレクトリへ移動します。 Linux の場合、次のディレクトリへ移動します。

/opt/MegaRAID/MegaCli

Windows の場合、**MSM** は、デフォルトで次のディレクトリにインストール  $\ddotsc$ 補足 されます。

・64 ビット版 OS: C:¥Program Files (x86)¥MegaRAID Storage Manager

・32 ビット版 OS: C:¥Program Files¥MegaRAID Storage Manager

- 3 次のコマンドを入力します。 Windows の場合: # MegaCli -AdpPR -Stop -ax Linux の場合: # ./MegaCli -AdpPR -Stop -ax -ax:x は、ディスクアレイコントローラの番号を指定します。 0,1,2,・・ALL (すべてのディスクアレイコントローラ指定時)。
- $\dddot{\bullet}$ 補足

Linux の場合、コマンドは大文字、小文字を正しく入力してください。

64 ビット版 OS の場合、コマンドの "MegaCli" が "MegaCli64" になります。

Windows Server 2012 の場合、コマンド実行時「No more interfaces」という メッセージが出力されます。

**MSM** 上でパトロールリードを停止する場合は「Controller」を選択し右クリッ クして表示される「Stop Patrol Read」をクリックしてください (パトロールリードが停止している場合「Stop Patrol Read」は表示されません)。

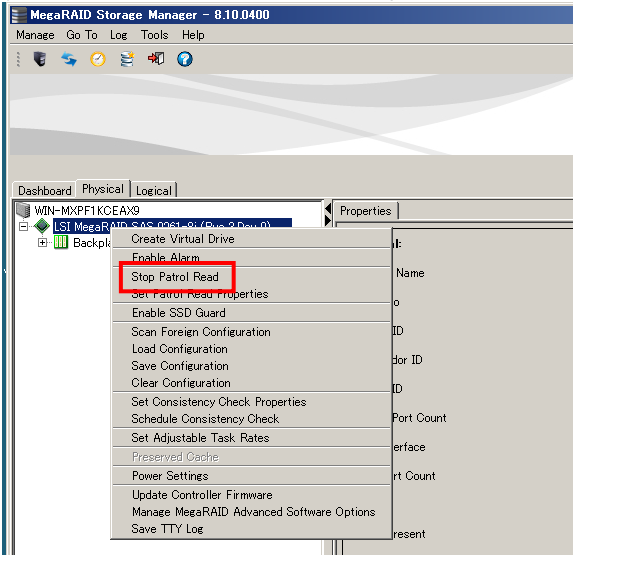

- 4 コマンド実行後、次のいずれかのメッセージが表示されることを確認します。 メッセージ確認後は続けて整合性検査を実施してください。
	- パトロールリードが停止状態時に表示される実行結果: # No Patrol Read is in progress # Exit Code: 0x00
	- パトロールリードが動作状態時に表示される実行結果: # Adapter x: Patrol Read is stopped. # Exit Code: 0x00
		- \* 上記 "x" には指定したディスクアレイコントローラの番号が入ります。

## □ ホットスペアの設定

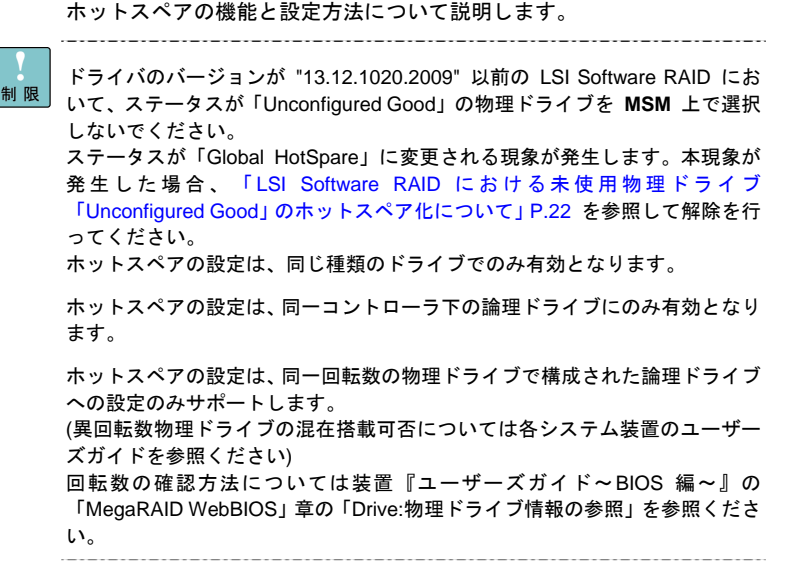

#### ホットスペアについて

ホットスペアは、冗長性のある論理ドライブを保護します。冗長性のある論理ドライブで 1 台の 物理ドライブが故障すると、自動的にホットスペアを使用してリビルド (データ再構築) が行われ ます。

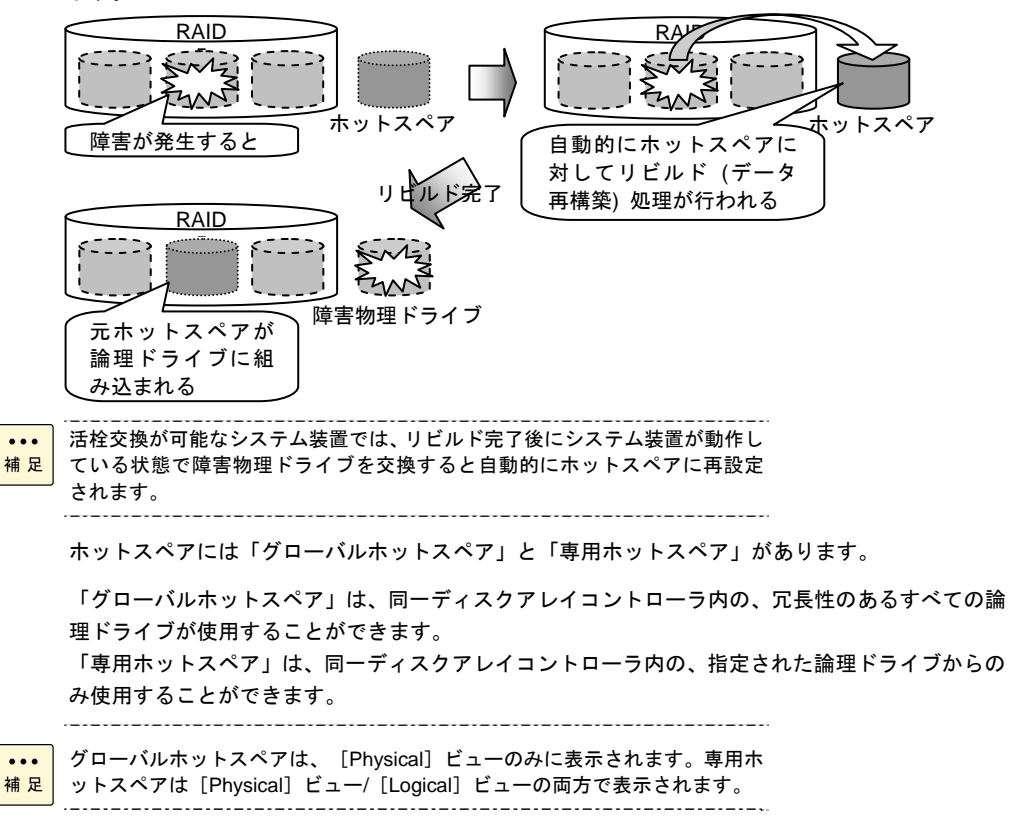

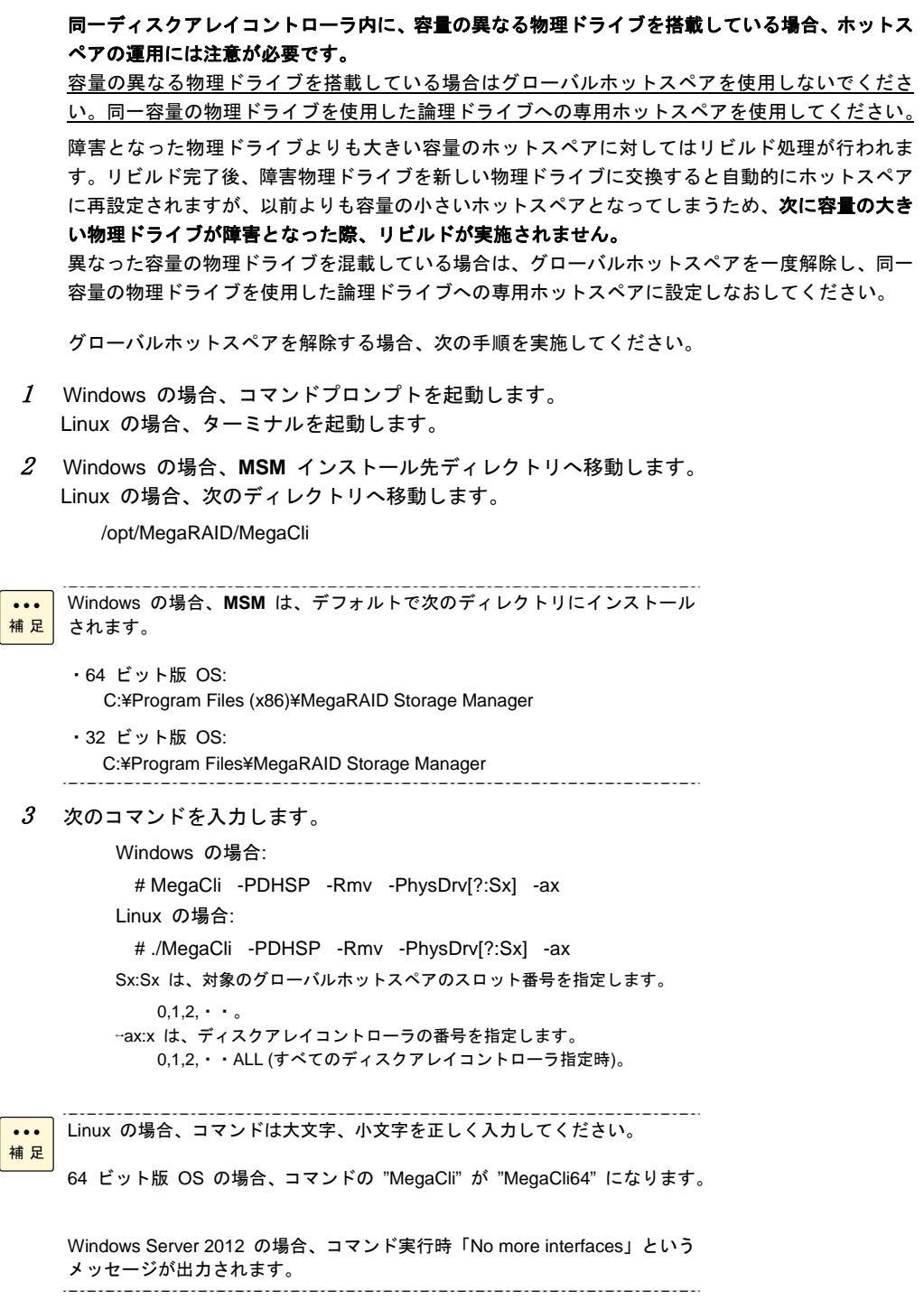

以上で、グローバルホットスペアが解除されます。

同一容量の物理ドライブのみを搭載しているシステム装置において、専用ホットスペアでの運用を 行う場合は同様にグローバルホットスペアを一度解除し、専用ホットスペアに設定しなおしてくだ さい。

ホットスペア用物理ドライブをご購入時に搭載された場合、ホットスペアは工場出荷時グローバル ホットスペアに設定されています。

#### グローバルホットスペアを設定する

現在構成されている論理ドライブ (RAID1、RAID5、RAID6、RAID10) にホットスペアを設定しま す。

-------------------------

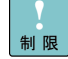

ホットスペアは冗長性のある論理ドライブ (RAID1、RAID5、RAID6、RAID10) に対してのみ有効になります。RAID0 に対してのホットスペアの設定は未サ ポートです。

 $\dddot{\bullet}$ グローバルホットスペアは[Physical]ビューのみに表示されます。[Logical] 補足 ビューには表示されません。

- 1 [Physical]ビューから、グローバルホットスペアに設定したい物理ドライブ[Physical Drive] を選択します。
- 2選択した [Physical Drive] を右クリックして表示された [Assign Global Hot Spare] をクリ ックします。

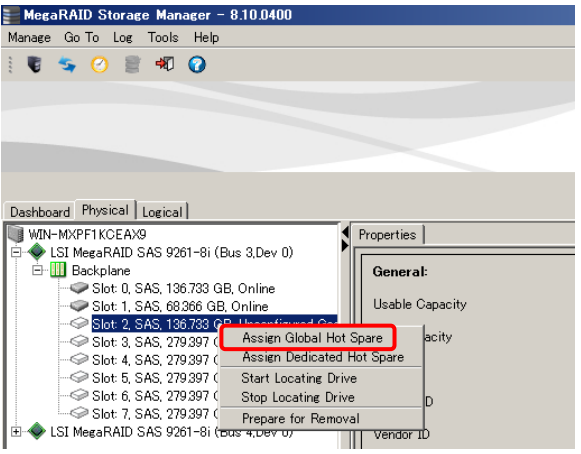

 $\beta$  グローバルホットスペアが設定されます。

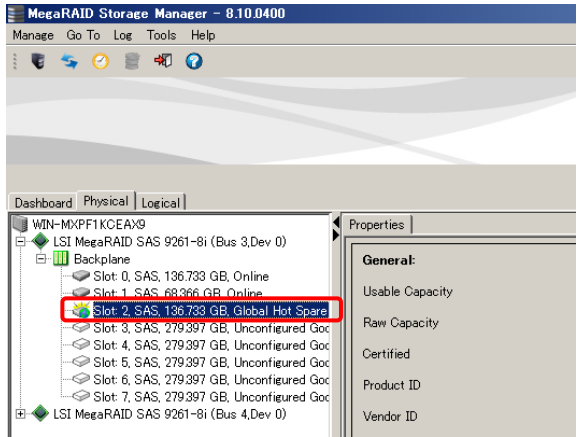

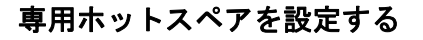

現在構成されている論理ドライブ (RAID1、RAID5、RAID6、RAID10) にホットスペアを設定しま す。

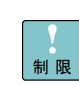

126

ホットスペアは冗長性のある論理ドライブ (RAID1、RAID5、RAID6、RAID10) に対してのみ有効になります。RAID0 に対してのホットスペアの設定は未サ ポートです。

専用ホットスペアは 1 つの Drive Group のみに対して設定してください。 複数の Drive Group に対しては設定しないでください。

既存の Drive Group にホットスペアを設定する

- 1 [Physical]ビューから、専用ホットスペアに設定したい物理ドライブ[Physical Drive]を選 択します。
- 2選択した [Physical Drive] を右クリックし、表示されたメニューの「Assign Dedicated Hot Spare」をクリックします。

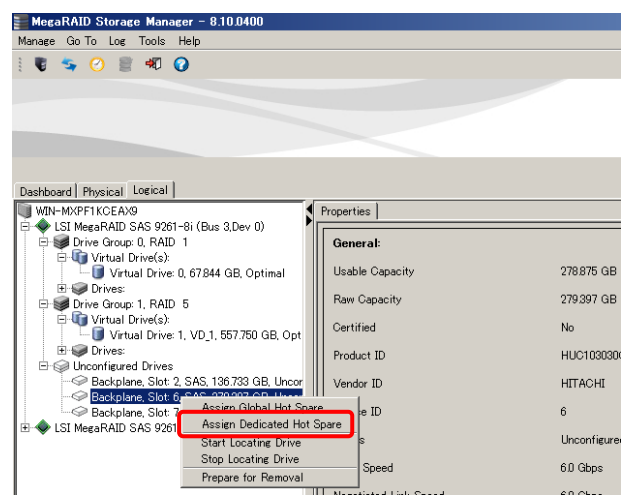

3専用ホットスペアを設定する画面が表示されます。

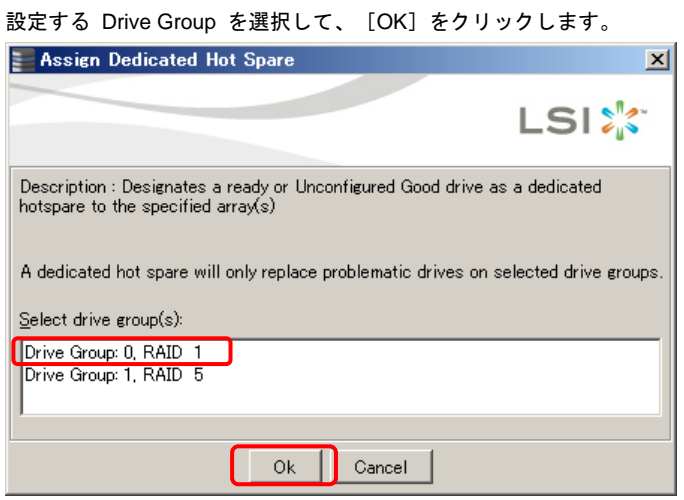

専用ホットスペアが設定されます。

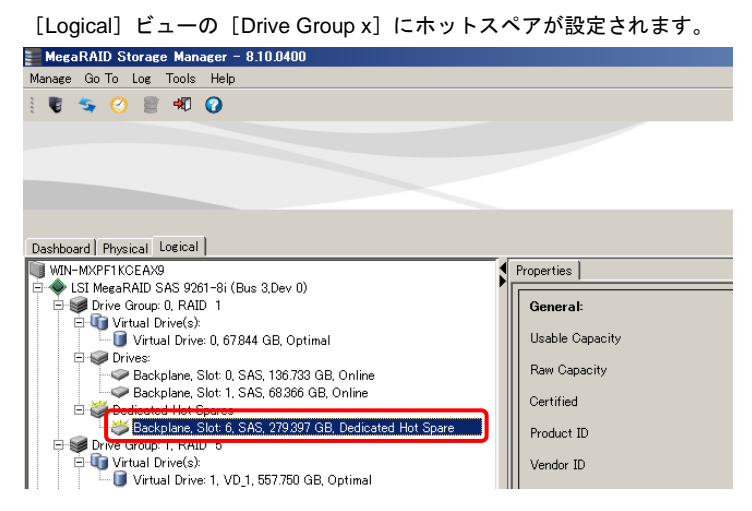

<span id="page-127-0"></span>論理ドライブ (RAID1、RAID5、RAID6、RAID10) の新規構築時に、同時にホットスペアを設定す ることができます。「[論理ドライブの新規構築」](#page-101-0)P[.1](#page-101-0)02 の手順 1 - 2 を実施したあと、次の手順を 行ってください。

既存の Drive Group に論理ドライブを追加構築する場合は、本手順の専用ホ 制限 ットスペアの設定はできません。

1 [Advanced]を選択すると[Drive Group Settings]画面が表示されます。 [RAID level]設定後、[Select unconfigured drives]ウィンドウから、構築に使用する[Physical Drive]を、[Ctrl]キーを押しながら複数クリックします。

使用する [Physical Drive] を選択した状態で [Add] ボタンをクリックします。

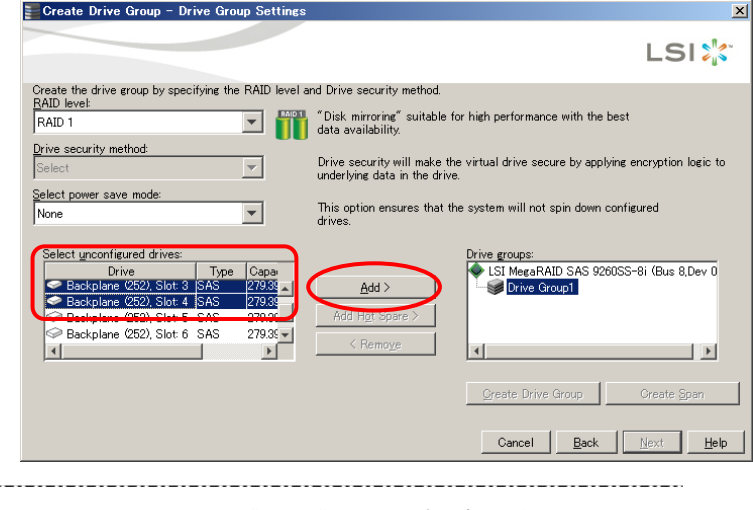

[Select power save mode]は"None"以外の設定に変更しないでください。 本項目はディスクアレイコントローラ (LSI Software RAID を含む) の種類に よっては表示されません。

2 選択したドライブが[Drive groups]ウィンドウに移動しているかを確認します。 確認できたら [Create Drive Group] ボタンをクリックします。

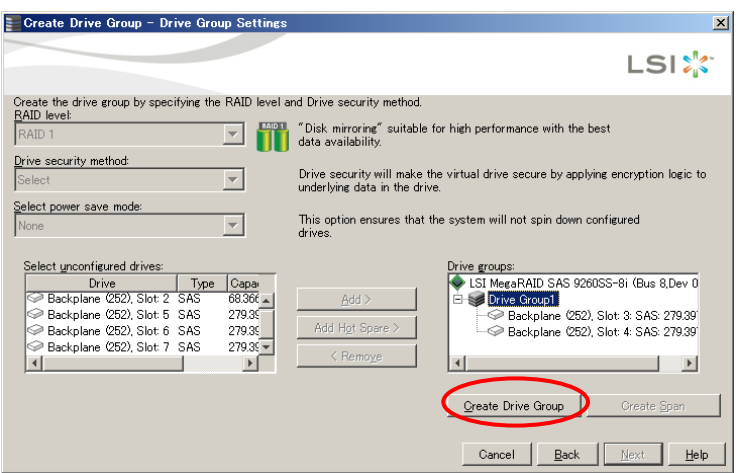

制限

 $\beta$  再度[Select unconfigured drives]ウィンドウから、専用ホットスペアに設定する[Physical Drive]を選択します。

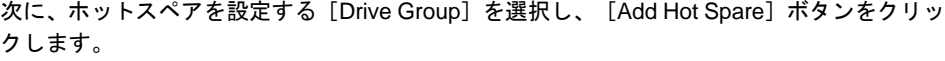

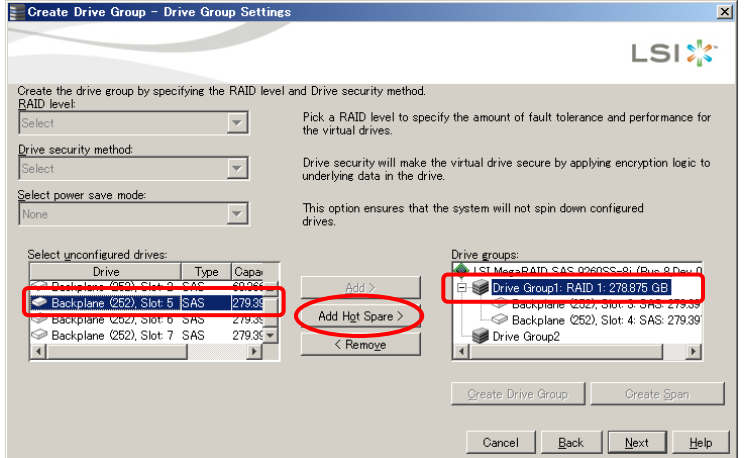

4 [Drive groups]ウィンドウに専用ホットスペアに設定された[Physical Drive]が 移動しているかを確認し、[Next]ボタンをクリックします。

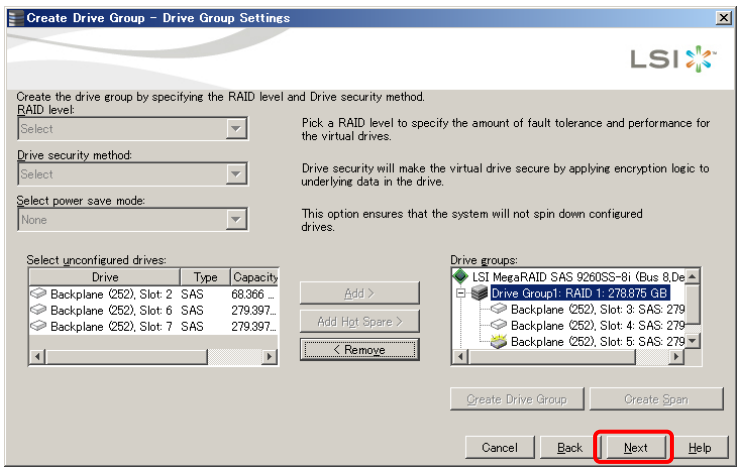

5「[論理ドライブの新規構築](#page-101-0)」P.[10](#page-101-0)2 の手順 6 以降を参照し、論理ドライブ構築を行います。

## ホットスペアを解除する

現在設定されているグローバルホットスペアを解除する手順を説明します。 専用ホットスペアも同様の方法で解除することができます。

- $1$  [Physical] ビューから、解除したいグローバルホットスペアの物理ドライブ [Physical Drive] を選択します。
- $2$  選択したグローバルホットスペアを右クリックし、表示されたメニューの「Remove Hot Spare」をクリックします。

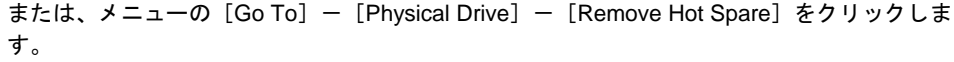

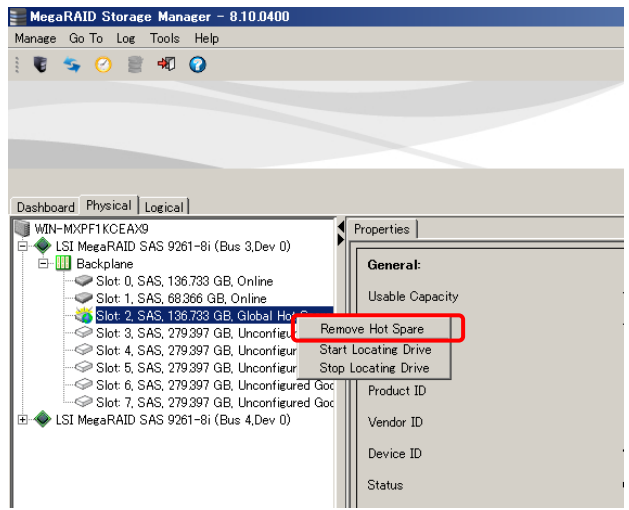

 $\beta$  ホットスペアの削除確認ダイアログが表示されるので、「Confirm」にチェックし[Yes]ボ タンをクリックします。

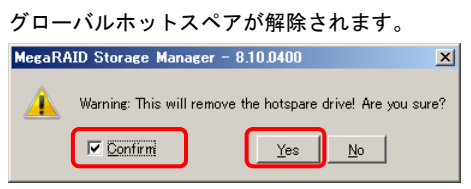

## □ 論理ドライブの容量拡張

RAID5、RAID6 の論理ドライブにおいて、データを消去することなく未使用の物理ドライブを追加 し、論理ドライブの容量を拡張することができます。

#### 次の手順で行ってください。なお、容量拡張を行う前に、予期しないリスクに備えシステムのフル バックアップをお取りください。

#### 通知

容量拡張の処理中は、システム装置の再起動、電源の入・切はしないでください。また、完了す るまで停止しないでください。データが失われるおそれがあります。

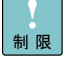

Drive Group に複数論理ドライブが存在する場合、または Drive Group の全 容量を使用していない論理ドライブが存在する場合、容量拡張は未サポートで す。

LSI Software RAID は未サポートです。

容量拡張実行時、ディスクアレイコントローラ下にある全論理ドライブのデー  $\dddot{\bullet}$ 補足 タ入出力ポリシー (IO Policy) が一時的に「Cached IO」に変更されます。

「ディスクアレイコントローラ (キャッシュバックアップ付)」で容量拡張を実 施した場合、論理ドライブのライトポリシーが Write Through になります (Write Back With BBU に設定している場合)。 また、容量拡張実施後バックグラウンドイニシャライズが自動的に実施されま

す (バックグラウンドイニシャライズは、拡張前の論理ドライブサイズ 10GB 分に対して 1 分程度の時間がかかります)。

「ディスクアレイコントローラ (キャッシュバックアップ付)」かどうかは 「[Controller](#page-92-0)」P[.9](#page-92-0)3 の[BBU Present]を確認してください。値が"Yes"の 場合対象となります。

- 1 [Logical]ビューから、容量を拡張する論理ドライブが含まれる[Drive Group]をクリック します。
- 2 メニューの[Go To]-[Drive Group]-[Modify Drive Group]をクリックします。 または、[Drive Group]を右クリックして表示されるメニューの[Modify Drive Group]をク リックします。

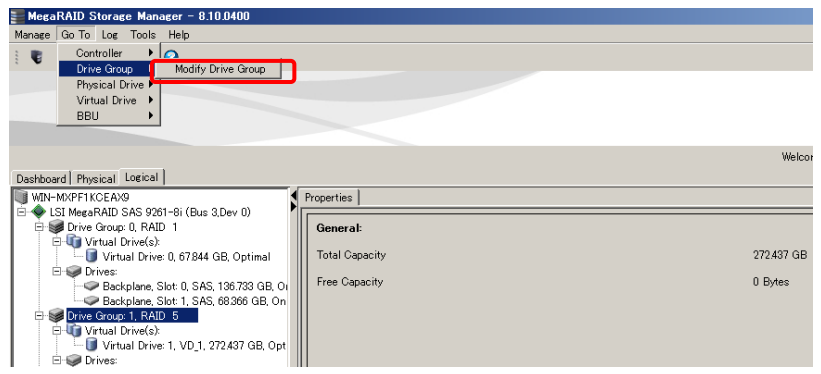

 $\beta$  データのバックアップをうながす確認ダイアログが表示されます。バックアップを取ったあと、 「Confirm」にチェックし [Yes] ボタンをクリックします。

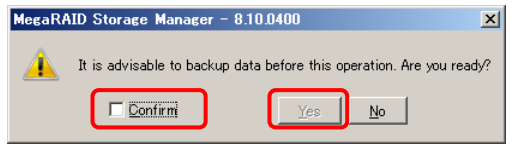

 $\boldsymbol{A}$  [Modify Drive Group]画面が表示されるので、拡張後の RAID レベルを指定して[Next]ボ タンをクリックします。

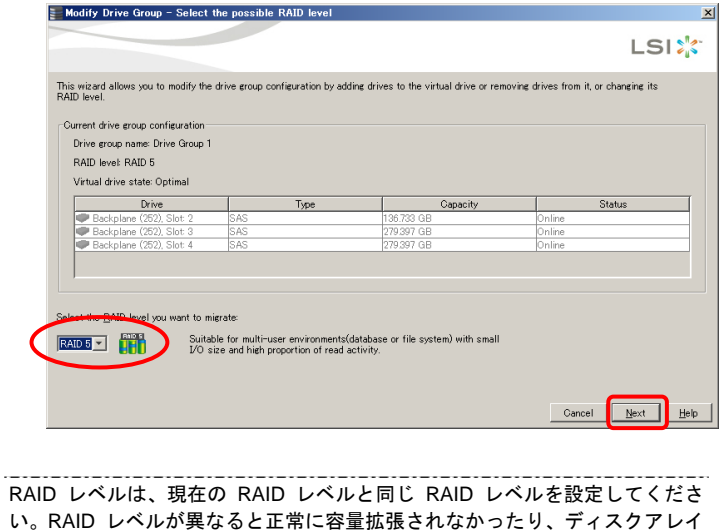

情報が破壊されたりするおそれがあります。

制限

5 [Drive Selection]画面が表示されます。追加するドライブを選択しチェックを入れて、[Next] ボタンをクリックします。

---------------------------------

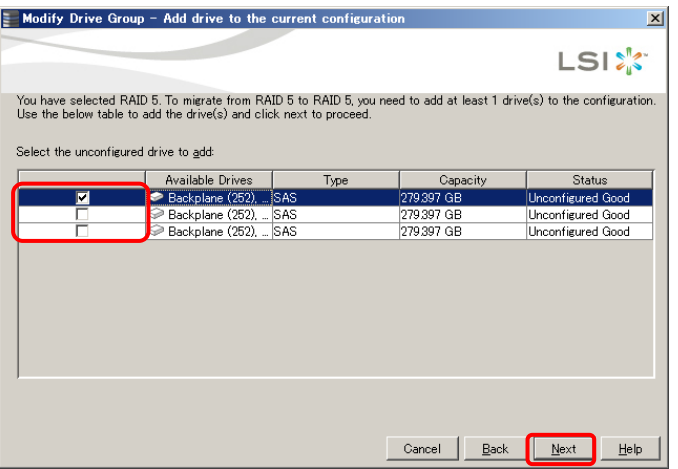

- $\frac{1}{2}$  Modify Drive Group Summary **LSIX** Review the summary and go back if you need to make corrections. The Changes will be made when you click Finish. Summary Current settings: Post modification settings: Drive group name: Drive Group: 1, RAID 5 Drive group name: Drive Group: 1, RAID 5 RAID level: RAID 5 RAID level: RAID 5 Virtual drive name: VD\_1 Virtual drive name:  $VD_1$ Total capacity. 272.437 GB Total capacity: 408.656 GB Number of drives: 3 Number of drives:  $\overline{\phantom{0}}$  $\overline{4}$ Cancel Back Einish Help
- 7 確認画面が表示されるので、[Yes]ボタンをクリックします。

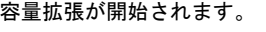

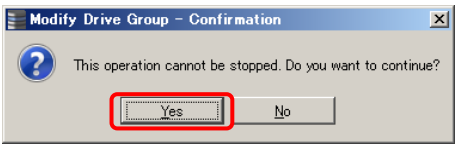

 $\ddotsc$ 容量拡張の進捗状況を確認する場合、[「タスクの進捗状況表示と停止」](#page-150-0)P[.1](#page-150-0)51 を 補足 ご参照ください。

#### 6[Finish]画面が表示されます。[Finish]ボタンをクリックします。

## □ 論理ドライブの削除

論理ドライブを削除し、構成している物理ドライブをすべて未使用の状態にします。 次の手順で行ってください。

削除した論理ドライブ内のデータはすべて消失します。削除をする場合は十分にご注意ください。 また、必要なデータはバックアップをお取りください。

诵知

- 1[Logical]ビューから、削除する論理ドライブ[Virtual Drive]を選択します。
- 2 メニューの[Go To]-[Virtual Drive]-[Delete Virtual Drive]をクリックします。 または、[Virtual Drive]を右クリックして表示されるメニューの[Delete Virtual Drive]をク リックします。

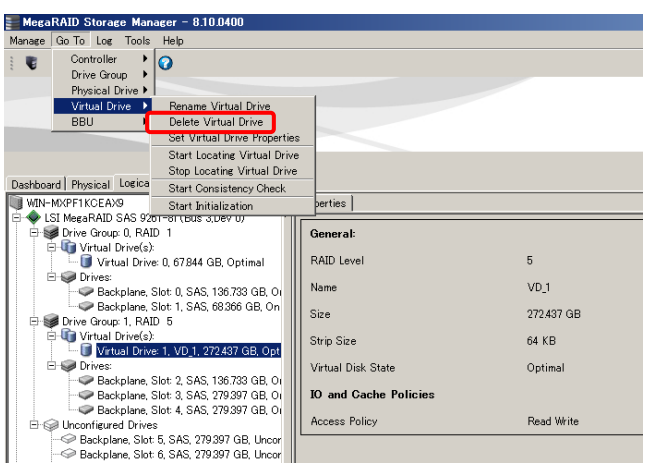

3 $\quad$ 論理ドライブの削除確認ダイアログが表示されるので、「Confirm]にチェックし「Yes]ボ タンをクリックします。

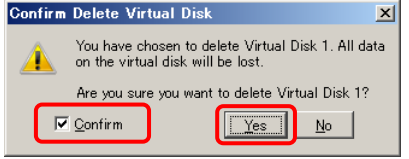

論理ドライブが削除されます。 [Logical] ビューからも [Virtual Drive] が削除されます。

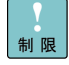

Drive Group 内の論理ドライブを削除する場合、最後に作成した論理ドライブ の削除のみをサポートします。 最後に作成した論理ドライブより古い論理ドライブを削除する場合は、最後に 作成した論理ドライブから降順で対象の論理ドライブまで削除してください。

## <span id="page-134-0"></span>□ ライトキャッシュの変更

 $\ddotsc$ 

**MSM** からの論理ドライブごとにライトキャッシュ設定変更をすることができます。

通知 ディスクアレイコントローラ (キャッシュバックアップ付) 以外のコントローラボードにおいて、シ ステム装置を UPS (無停電電源装置) に接続している場合のみ、ライトポリシーを「Always Write Back」にしてください。UPS に接続しないで「Always Write Back」に設定すると、停電や瞬停時、 ライトキャッシュ内のデータが消失し、データ破壊を引き起こすおそれがあります。

ディスクアレイコントローラ (キャッシュバックアップ付) のコントローラボードは、ライトポリシ ーを「Write Back with BBU」でご使用ください。「Write Back with BBU」以外の設定にしていた場 合、停電や瞬停時、ディスクアレイコントローラ内のライトキャッシュデータが消失し、データ破 壊を引き起こすおそれがあります。

「ディスクアレイコントローラ (キャッシュバックアップ付)」かどうかは 補足 「[Controller](#page-92-0)」P[.9](#page-92-0)3 の[BBU Present]を確認してください。値が"Yes"の 場合対象となります。

- 1[Logical] ビューから、ライトキャッシュ設定を変更する論理ドライブ [Virtual Drive] を選 択します。
- $2$  選択した [Virtual Drive] を右クリックして表示されるメニューの、「Set Virtual Drive Properties」をクリックします。

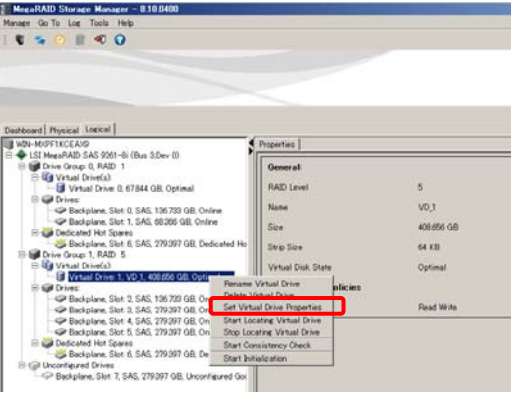

3「Write Policy」を選択し、環境に合わせて次のように設定を変更して [OK] ボタンをクリッ クします。

ディスクアレイコントローラ (キャッシュバックアップ付) の場合:

「Write Back with BBU」に設定値変更

 システム装置を UPS (無停電電源装置) に接続している場合: 「Always Write Back」に設定値変更

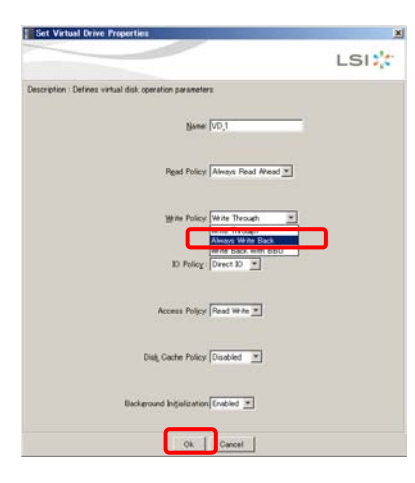

4設定するライトキャッシュの確認をするポップアップ画面が表示されるので、 [Yes] ボタン クリックします。

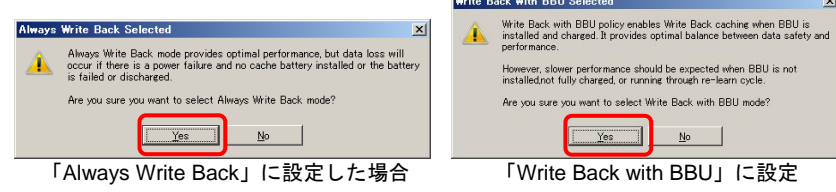

 $5$  キャッシュ変更ダイアログ画面が表示されるので、「Confirm」にチェックし [Yes] ボタン をクリックします。

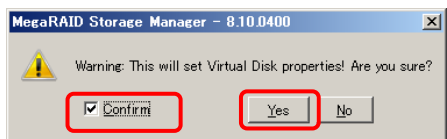

es<br>r. 7, SAS, 279.397 GB, U

00 | Error Level | Date / Time<br>| Dribination 0 | 2010-09-00, 10:00:47<br>| Dribination 0 | 2010-09-00, 09:53:30<br>| Dribination 0 | 2010-09-06, 09:43:18

re he from server

 $n \in \mathbb{Z}$ 

 $\frac{1}{2}$ 

Detault Write Policy: Write Back for fieled or mosing t

論理ドライブのライトキャッシュ設定が変更されます。

6「Write Policy」が次のとおり表示されていることを確認します。

「Always Write Back」に設定した場合: Current Write Policy:「Write Back」 Default Write Policy:「Always Write Back」 「Write Back with BBU」に設定した場合: Current Write Policy:「Write Back」 Default Write Policy: 「Write Back with BBU」<br>
New Orleanse News Contract News Contract News Contract News Contract News Contract News Contract News Contract News Contract News Contract News Contract News Contract News Cont LSI<sup>2</sup>S Nekome administrator (Full Access) Phonical (Concell)<br>MegaRAID SAS 9261-8: (Bus 3,Dev 0)<br>Princ Group G. RAID<br>Di Virtual Drive(s)<br>Di Virtual Drive(s) pertes | General **Duk Cache Po Disable** rive(s)<br>sl Drive: 0, 67,844 GB, Optimal **RAID Level** s. **Read Policy** Always Read Alwad VDJ. **ID** Policy Direct 3D .<br>ciplane, Skrt 0, SAS, 138733 O.B. C<br>ciplane, Skrt 1, SAS, 68366 O.B. Or Name Sun , Siot 1, SAS. 68366 G.B. Onl<br>! Spares<br>: Siot 6, SAS. 279397 G.B. De<br>AID : 5 Write Policy **Strp See** 64.631 Wite Back and Within Pole Virtual Disk St Optima ault Write Polic Always Wite Bac **10 and Cache Policies** ne, Siot 2, SAS, 138.733 GB, O<br>ne, Siot 3, SAS, 279.397 GB, O<br>ne, Siot 4, SAS, 279.397 GB, O<br>ne, Siot 6, SAS, 279.397 GB, O<br>ne, Siot 6, SAS, 279.397 GB, O Access Policy Flead Will wer save mode No power awring kplane,<br>kplane,<br>ed Hot

.<br>Controller 10 : 0 : Properties updated on VO : 1 : Previous : » Detaut Write Policy Write Through : Courset :<br>Controller 10 : 0 : Patrol Read started<br>Server top cleared User : administration, Classif 1000.0010, Classif T

136

# □ LED の点滅

搭載されている物理ドライブ単体や、論理ドライブの LED を点滅させて、搭載位置を確認するこ とができます。

ここでは、論理ドライブ[Virtual Drive]を例に説明します。[Physical Drive]の場合も同様に行 います。

```
LSI Software RAID は未サポートです。
制限
```
#### **LED** を点滅させる

- 1[Logical]ビューから、LED を点滅させる論理ドライブ[Virtual Drive]をクリックします。
- 2 メニューの[Go To]-[Virtual Drive]-[Start Locating Virtual Drive]をクリックします。 または、[Virtual Drive]を右クリックして表示されるメニューの[Start Locating Virtual Drive] をクリックします。

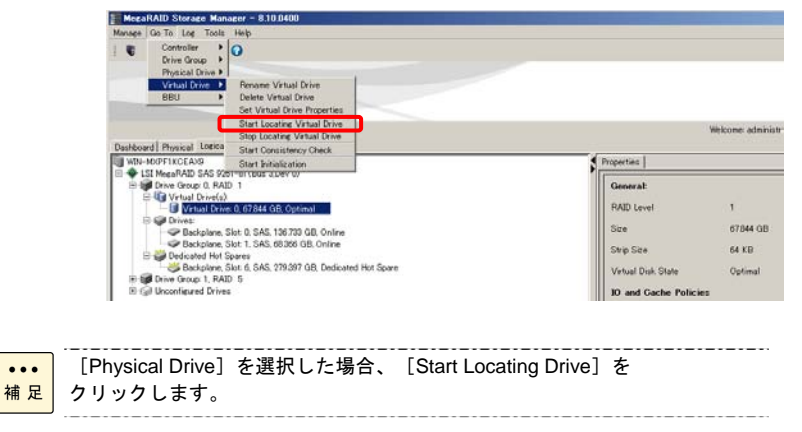

3選択した論理ドライブを構成する物理ドライブの LED が点滅します。

## **LED** の点滅を解除する

 $\ddotsc$ 

- 1 [Logical]ビューから、LED の点滅を解除させる論理ドライブ[Virtual Drive]をクリックし ます。
- $2$  メニューの [Go To] ー[Virtual Drive]ー[Stop Locating Virtual Drive]をクリックします。 または、[Virtual Drive]を右クリックして表示されるメニューの[Stop Locating Virtual Drive] をクリックします。

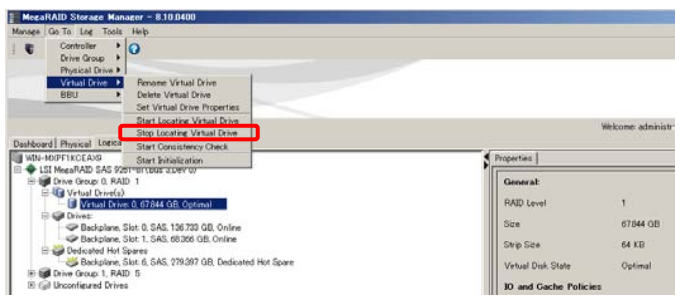

## □ BBU (キャッシュバックモジュール)の診断の実施

診断 (Learn Cycle) とは、キャッシュバックモジュールに対して、充放電を 1 サイクルを実施し て、キャッシュバックモジュールの状態を診断する機能です。以下手順を実施することにより診断 を実施することができます。ただし、診断は一定周期で自動的に実施されます (自動診断)。

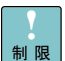

ディスクアレイコントローラ (キャッシュバックアップ付) の場合のみ本機能 を使用可能です。

「Set Learn Cycle Properties」は未サポートです。使用しないでください。自 動診断はデフォルトの有効 (Enable) のままお使いください。

診断は進捗の確認はできません。

 $\ddotsc$ 補足

「ディスクアレイコントローラ (キャッシュバックアップ付)」かどうかは 「[Controller](#page-92-0)」P[.9](#page-92-0)3 の[BBU Present]を確認してください。値が"Yes"の 場合対象となります。

診断時間は 5 分程度です。

自動診断は最後に診断が実行されてから 28 日後に実行されます。 (たとえば 5 月 10 日午後 11 時に実行した場合、次の自動診断は 6 月 7 日 午後 11 時となります)

#### **MSM:**診断の実行

**MSM** から診断を行う場合は、次の手順で行ってください。

- 1[Physical]ビューから、[BBU]を選択します。
- 2選択した [BBU] を右クリックして表示された [Start Learn Cycle] をクリックします。 診断が実行されます。

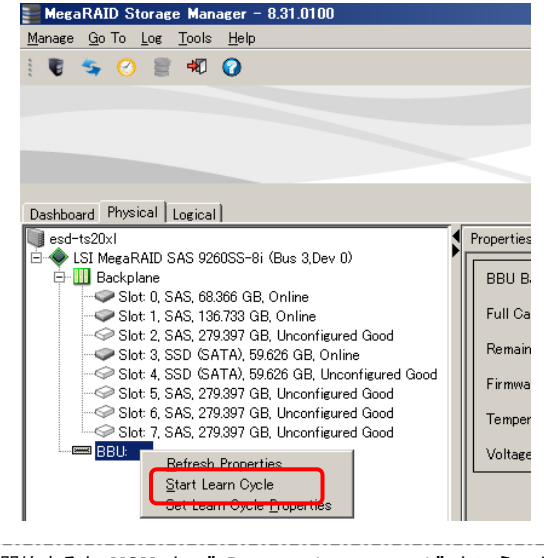

 $\ddotsc$ 診断が開始すると **MSM** 上で"Battery relearn started."というログが採取さ 補足 れます。 診断が完了すると **MSM** 上で"Battery relearn completed"というログが採取 されます。

[Start Learn Cycle]クリック後診断実行の準備に入るため、診断開始までに 2 分程度かかる場合があります。

#### コマンドライン**:**診断の実行

コマンドプロンプトまたはターミナルからコマンドを入力し、手動で診断を行う手順です。定 期的に診断を実施する場合はこのコマンドをバッチに組み込み、OS のタスクスケジュールに て実施してください。ただし、診断機能は 28 日ごとに自動的に実行されるため、設定する間 隔は 28 日未満にしてください (\*1)。 \*1 BBU のプロパティ情報の中の [Next Learn Cycle] に次回自動診断する日時が記載されています。

- 1 Windows の場合、コマンドプロンプトを起動します。 Linux の場合、ターミナルを起動します。
- 2 Windows の場合、**MSM** インストール先ディレクトリへ移動します。 Linux の場合、次のディレクトリへ移動します。

/opt/MegaRAID/MegaCli

Windows の場合、**MSM** は、デフォルトで次のディレクトリにインストール  $\dddot{\bullet}$ 補足 されます。

- ・64 ビット版 OS: C:¥Program Files (x86)¥MegaRAID Storage Manager
- ・32 ビット版 OS: C:¥Program Files¥MegaRAID Storage Manager

3次のコマンドを入力します。

> Windows の場合: # MegaCli -AdpBbuCmd -BbuLearn -a0 Linux の場合:

# ./MegaCli -AdpBbuCmd -BbuLearn -a0

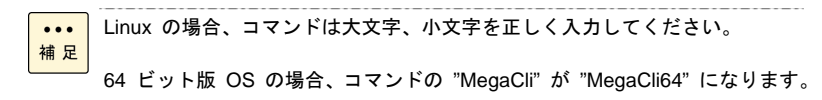

Windows Server 2012 の場合、コマンド実行時「No more interfaces」という メッセージが出力されます。 

4診断が実行されます。

> ☞ 管理者: コマンド プロンプト  $\Box$ l $\Box$ C:\Program Files\MegaRAID Storage Manager>megacli.exe -AdpBbuCmd -BbuLearn -a0 E Adapter 0: BBU Learn Succeeded. Exit Code: 0x00

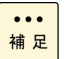

完了する前にコマンドプロンプトまたはターミナルを終了しても、診断は継続 されます。

開始終了イベントは **MSM** のイベントログ、Windows アプリケーションログ に登録されます。

# SMART コピーバック

SMART コピーバックとは、RAID1、5、6、または 10 の論理ドライブに組み込まれている物理ド ライブの故障が予想される場合 (SMART 警告が発生した場合) に、論理ドライブの冗長性を保っ たままの状態でその物理ドライブのデータをホットスペアにコピーし、安全に物理ドライブを交換 する機能です。

本機能を用いることで再構築 (リビルド) 中のさらなる物理ドライブの故障による論理ドライブの 障害状態の発生確率を下げることが可能となります。

SMART コピーバックが実行されるとデータコピーを行うため、コピー中は通 常の状態に比べて処理パフォーマンスは低下します。

SMART コピーバック機能を使用するにはホットスペアが必要です。 HA8000xM1/xM/xL2 モデルと HA8000 RS440xL1 モデル以外は未サポート です。 LSI Software RAID は未サポートです。 ディスクアレイコントローラボード (外付け用) は未サポートです。

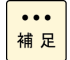

制限

SMART コピーバック機能はデフォルトでは無効に設定されています。 SMART コピーバック機能の有効無効設定は、MegaCli を使用してコマンドプ ロンプトで実施します。 SMART コピーバック中、SMART 警告が発生した物理ドライブは[Physical] ビュー上で、"being replaced with ..." と表記されます。 SMART コピーバック中、SMART 警告が発生した物理ドライブのコピー先の ホットスペアは[Physical]ビュー上で、"replacing ..."、または "Copyback in progress" と表記されます。 SMART コピーバック完了後、SMART 警告が発生した物理ドライブのステー タスは Unconfigured Bad となります。 SMART コピーバックが途中で中断された場合、それぞれの物理ドライブのス テータスは元に戻ります。 SMART コピーバックの進捗状況を確認する場合、「[タスクの進捗状況表示と](#page-150-0) [停止](#page-150-0)」P.[1](#page-150-0)51 をご参照ください。

### **SMART** コピーバック機能を有効にする

SMART コピーバック機能を有効にする場合は、次の手順を行ってください。

- 1 HA8000xM1/xM モデルと HA8000 RS110xL2/TS10xL2/SS10xL2 モデル以外の場合、手順 14 から実施してください。 HA8000xM1/xM モデルか HA8000 RS110xL2/TS10xL2/SS10xL2 モデルの場合、CD/DVD ド ライブに『Server Navigator』CD/DVD-ROM を入れます。
- $2$  次のディレクトリをシステム装置の任意の場所へコピーします。
	- ◆ Windows の場合: "d:¥WinSrv2008¥Utility¥RAIDCfg"
	- ◆ Red Hat Enterprise Linux Server 6 (64-bit x86\_64) の場合: "d:¥RHEL¥UTILITY¥ControllerPropertiesChange¥RedHat62¥x64"
	- ◆ Red Hat Enterprise Linux Server 6 (32-bit x86) の場合: "d:¥RHEL¥UTILITY¥ControllerPropertiesChange¥RedHat62¥x86"
	- ◆ Red Hat Enterprise Linux 5 (AMD/Intel 64) の場合: "d:¥RHEL¥UTILITY¥ControllerPropertiesChange¥RedHat57¥x64"
	- ◆ Red Hat Enterprise Linux 5 (x86) の場合: "d:¥RHEL¥UTILITY¥ControllerPropertiesChange¥RedHat57¥x86"

\*d は CD/DVD ドライブです。

 $\,\,3$  Windows の場合、コマンドプロンプトを起動します。 Linux の場合、ターミナルを起動します。

141

- 4 手順 2 でコピーしたディレクトリへ移動します。
- $5$  次のコマンドを入力します。

Windows の場合: # FOSmartC Linux の場合: #./FOSmartC

Linux の場合、コマンドは大文字、小文字を正しく入力してください。

 $\dddotsc$ 補足

 $\ddotsc$ 補足 6次のような画面が表示されます。

> PdFailOnSmarter Set Tool Ver.yy-yy Controller No.**x** - LSI MegaRAID SAS zzzzz : Current Setting = PdFailOnSmarter : Enabled

Select Controller No.( If you choose to 'E', then exit the program.)\_

搭載されているディスクアレイコントローラ枚数分「Controller No.**x**・・・」が表 示されます。

- 7SMART コピーバック機能を有効にするコントローラ番号 (画面の "**x**") を入力します。
- ディスクアレイコントローラボード (外付け用) は未サポートです。設定しな いでください。 制限

 $\, 8\,$  次の画面が表示されます。

Controller No.x - LSI MegaRAID SAS zzzzz : Current Setting = PdFailOnSmarter : Enabled

Select FailPdOnSMARTer Setting (0=Disabled, 1=Enabled) \_

- 9 **"0"** を入力します。
- *10* 次のような画面が表示されます。

```
PdFailOnSmarter Set Tool Ver.yy-yy 
Controller No.x - LSI MegaRAID SAS zzzzz : 
                Current Setting = PdFailOnSmarter : Disabled 
Select Controller No.( If you choose to 'E', then exit the program.)_
```
11 "**E**" を入力します。

 $12\,$  CD/DVD ドライブから『Server Navigator』CD/DVD-ROM を取り出します。

- 13 手順 2 でコピーしたディレクトリを削除します。
- 14 Windows の場合、コマンドプロンプトを起動します。 Linux の場合、ターミナルを起動します。
- 15 Windows の場合、**MSM** インストール先ディレクトリへ移動します。 Linux の場合、次のディレクトリへ移動します。

/opt/MegaRAID/MegaCli

Windows の場合、**MSM** は、デフォルトで次のディレクトリにインストール  $\ddotsc$ 補足 されます。 ・64 ビット版 OS: C:¥Program Files (x86)¥MegaRAID Storage Manager

・32 ビット版 OS: C:¥Program Files¥MegaRAID Storage Manager

*16* 次のコマンドを入力します。

Windows の場合:

# MegaCli -AdpSetProp -CopyBackDsbl -0 -ax Linux の場合:

# ./MegaCli -AdpSetProp -CopyBackDsbl -0 -ax -ax:x は、ディスクアレイコントローラの番号を指定します。 0,1,2,・・ALL (すべてのディスクアレイコントローラ指定時)。

ディスクアレイコントローラボード (外付け用) は未サポートです。設定しな いでください。 制限 Linux の場合、コマンドは大文字、小文字を正しく入力してください。  $\ddotsc$ 補足 64 ビット版 OS の場合、コマンドの "MegaCli" が "MegaCli64" になります。 Windows Server 2012 の場合、コマンド実行時「No more interfaces」という メッセージが出力されます。

 $17$  次のようなメッセージが出力されます。

 Adapter x: Set CopyBack to Enable success. Exit Code: 0x00

*18* 次のコマンドを入力します。

[SMART コピーバックを有効にする対象が HDD の場合] Windows の場合: # MegaCli -AdpSetProp -SMARTCpyBkEnbl -1 -ax Linux の場合: # ./MegaCli -AdpSetProp -SMARTCpyBkEnbl -1 -ax -ax:x は、ディスクアレイコントローラの番号を指定します。 0,1,2,・・ALL (すべてのディスクアレイコントローラ指定時)。 [SMART コピーバックを有効にする対象が SSD の場合] Windows の場合: # MegaCli -AdpSetProp -SSDSMARTCpyBkEnbl -1 -ax Linux の場合: # ./MegaCli -AdpSetProp -SSDSMARTCpyBkEnbl -1 -ax -ax:x は、ディスクアレイコントローラの番号を指定します。 0,1,2,・・ALL (すべてのディスクアレイコントローラ指定時)。 ディスクアレイコントローラボード (外付け用) は未サポートです。設定しな いでください。

Linux の場合、コマンドは大文字、小文字を正しく入力してください。

64 ビット版 OS の場合、コマンドの "MegaCli" が "MegaCli64" になります。

Windows Server 2012 の場合、コマンド実行時「No more interfaces」という メッセージが出力されます。

 $19$  次のようなメッセージが出力されます。

制限

 $\dddot{\bullet}$ 補足

[SMART コピーバックを有効にする対象が HDD の場合]

Adapter x: Set Copyback on SMART error is Enable success. Exit Code: 0x00

[SMART コピーバックを有効にする対象が SSD の場合]

 Adapter x: Set Copyback on SMART error for SSD device is Enable success. Exit Code: 0x00

以上で SMART コピーバック機能を有効にする手順は終了です。

#### **SMART** コピーバック機能を無効にする

SMART コピーバック機能を無効にする場合は、次の手順を行ってください。

- 1 Windows の場合、コマンドプロンプトを起動します。 Linux の場合、ターミナルを起動します。
- 2 Windows の場合、**MSM** インストール先ディレクトリ下へ移動します。 Linux の場合、次のディレクトリへ移動します。

/opt/MegaRAID/MegaCli

Windows の場合、**MSM** は、デフォルトで次のディレクトリにインストール  $\ddotsc$ 補足 されます。

・64 ビット版 OS: C:¥Program Files (x86)¥MegaRAID Storage Manager

```
・32 ビット版 OS: 
C:¥Program Files¥MegaRAID Storage Manager
```
3次のコマンドを入力します。

> [SMART コピーバックを無効にする対象が HDD の場合] Windows の場合:

\_\_\_\_\_\_\_\_\_\_\_\_\_\_\_\_\_\_

# MegaCli -AdpSetProp -SMARTCpyBkEnbl -0 -ax Linux の場合:

# ./MegaCli -AdpSetProp -SMARTCpyBkEnbl -0 -ax -ax:x は、ディスクアレイコントローラの番号を指定します。

```
0,1,2,・・ALL (すべてのディスクアレイコントローラ指定時)。
```

```
[SMART コピーバックを無効にする対象が SSD の場合]
Windows の場合:
```
# MegaCli -AdpSetProp -SSDSMARTCpyBkEnbl -0 -ax Linux の場合:

# ./MegaCli -AdpSetProp -SSDSMARTCpyBkEnbl -0 -ax -ax:x は、ディスクアレイコントローラの番号を指定します。 0,1,2,・・ALL (すべてのディスクアレイコントローラ指定時)。

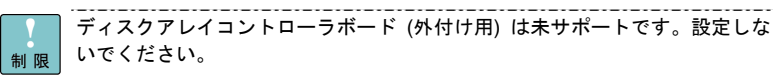

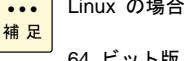

の場合、コマンドは大文字、小文字を正しく入力してください。 64 ビット版 OS の場合、コマンドの "MegaCli" が "MegaCli64" になります。

Windows Server 2012 の場合、コマンド実行時「No more interfaces」という メッセージが出力されます。
4 次のようなメッセージが出力されます。

[SMART コピーバックを無効にする対象が HDD の場合]

 Adapter x: Set Copyback on SMART error is Disable success. Exit Code: 0x00

[SMART コピーバックを無効にする対象が SSD の場合]

Adapter x: Set Copyback on SMART error for SSD device is Disable success. Exit Code: 0x00

5次のコマンドを入力します。

```
Windows の場合:
 # MegaCli -AdpSetProp -CopyBackDsbl -1 -ax 
Linux の場合: 
 # ./MegaCli -AdpSetProp -CopyBackDsbl -1 -ax 
-ax:x は、ディスクアレイコントローラの番号を指定します。
0,1,2,・・ALL (すべてのディスクアレイコントローラ指定時)。
```
制限  $\dddotsc$ 

補足

ディスクアレイコントローラボード (外付け用) は未サポートです。設定しな いでください。

Linux の場合、コマンドは大文字、小文字を正しく入力してください。

64 ビット版 OS の場合、コマンドの "MegaCli" が "MegaCli64" になります。

Windows Server 2012 の場合、コマンド実行時「No more interfaces」という メッセージが出力されます。

6次のようなメッセージが出力されます。

> Adapter x: Set CopyBack to Disable success. Exit Code: 0x00

7 HA8000xM1/xM モデルと HA8000 RS110xL2/TS10xL2/SS10xL2 モデル以外の場合、以上で 完了です。

HA8000xM1/xM モデルか HA8000 RS110xL2/TS10xL2/SS10xL2 モデルの場合、CD/DVD ド ライブに『Server Navigator』CD/DVD-ROM を入れます。

- $\pmb{\mathcal{S}}$  次のディレクトリをシステム装置の任意の場所へコピーします。
	- ◆ Windows の場合: "d:¥WinSrv2008¥Utility¥RAIDCfg"
	- ◆ Red Hat Enterprise Linux Server 6 (64-bit x86\_64) の場合: "d:¥RHEL¥UTILITY¥ControllerPropertiesChange¥RedHat62¥x64"
	- ◆ Red Hat Enterprise Linux Server 6 (32-bit x86) の場合: "d:¥RHEL¥UTILITY¥ControllerPropertiesChange¥RedHat62¥x86"
	- ◆ Red Hat Enterprise Linux 5 (AMD/Intel 64) の場合: "d:¥RHEL¥UTILITY¥ControllerPropertiesChange¥RedHat57¥x64"
	- ◆ Red Hat Enterprise Linux 5 (x86) の場合: "d:¥RHEL¥UTILITY¥ControllerPropertiesChange¥RedHat57¥x86"

\*d は CD/DVD ドライブです。

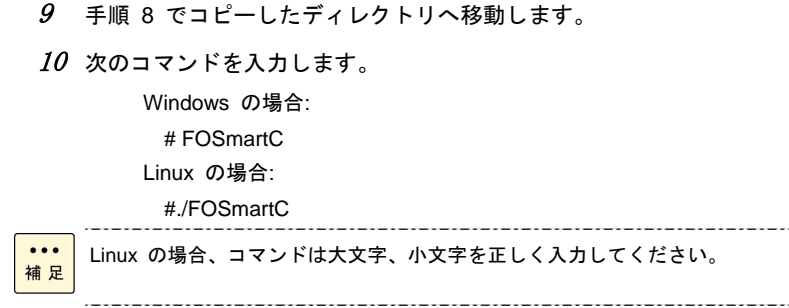

 $11$  次のような画面が表示されます。

PdFailOnSmarter Set Tool Ver.yy-yy Controller No.**x** - LSI MegaRAID SAS zzzzz : Current Setting = PdFailOnSmarter : Disabled

Select Controller No.( If you choose to 'E', then exit the program.)\_

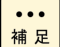

制限

搭載されているディスクアレイコントローラ枚数分「Controller No.**x**・・・」が表 示されます。

- 12 SMART コピーバック機能を無効にするコントローラ番号 (画面の "**x**") を入力します。
	- ディスクアレイコントローラボード (外付け用) は未サポートです。設定しな いでください。
- *13* 次の画面が表示されます。

```
Controller No.x - LSI MegaRAID SAS zzzzz : 
                Current Setting = PdFailOnSmarter : Disabled
```
Select FailPdOnSMARTer Setting (0=Disabled, 1=Enabled) \_

- 14 **"1"** を入力します。
- $15$  次のような画面が表示されます。

```
PdFailOnSmarter Set Tool Ver.yy-yy
```

```
Controller No.x - LSI MegaRAID SAS zzzzz :
               Current Setting = PdFailOnSmarter : Enabled
```
Select Controller No.( If you choose to 'E', then exit the program.)\_

- 16 "**E**" を入力します。
- 17 CD/DVD ドライブから『Server Navigator』CD/DVD-ROM を取り出します。
- 18 手順 8 でコピーしたディレクトリを削除します。

以上で SMART コピーバック機能を無効にする手順は終了です。

### □ 再スキャン

システム装置の稼動中に新しい物理ドライブを追加した場合などに、再スキャンを実行して追加し た物理ドライブを認識させることができます。 次の手順で行ってください。

 $I$  メニューの [Manage] — [Refresh] をクリックします。または、グラフィカルメニューの ● をクリックします。

デバイスの再スキャンが実行されます

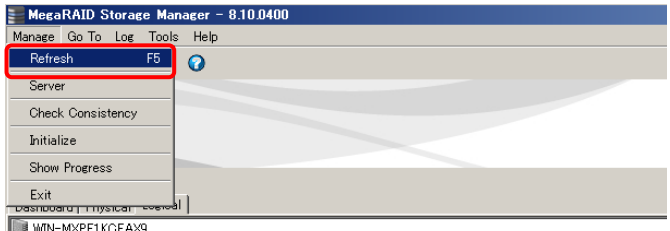

MIN-MXPF1KCEAX9<br>□ ◆ LSI MegaRAID SAS 9261-8i (Bus 3,Dev 0)

しばらくするとスキャンが終了します。

### □ イベントの参照

**MSM** を起動すると、自動的にメイン画面のメッセージウィンドウに管理対象サーバから 通知されたイベントログが表示されます。

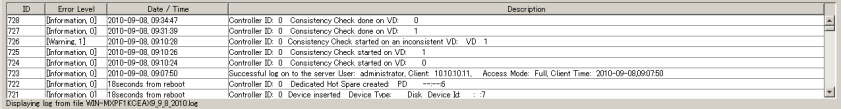

イベントログは、保存したり削除したりすることができます。また、保存していたログを表示する こともできます。

次の手順で行ってください。

#### **Save**

現在のイベントログを保存します。

 $1$   $\,$  メニューの [Log] — [Save] または [Save as Text] をクリックします。

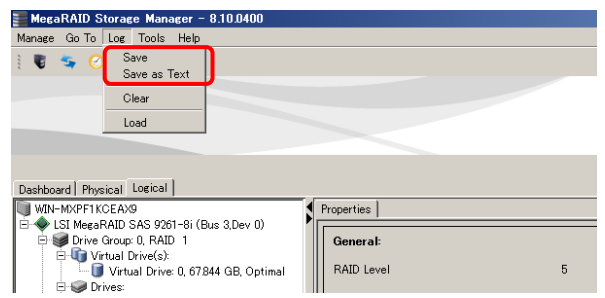

- $\mathcal Z$  保存画面が表示されます。
	- イベントログを保存する場所とファイル名を設定し、[Save]ボタンをクリックします。

イベントログが保存されます。

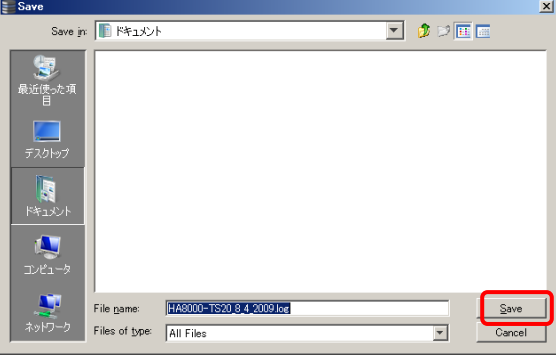

制限

Red Hat Enterprise Linux 6 の場合、イベントログを保存する際の上記画面におい て、ファイルやディレクトリの日本語記載箇所が「□□□□」と表示されます。 イベントログは名称が半角英数字のディレクトリに保存してください。

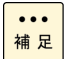

現在のイベントログを保存できるイベント数は 3000 個までです。3000 個を 超えない時点で保存し、そのあと削除してください。 詳細については[「イベントログの採取運用」](#page-179-0)P[.18](#page-179-0)0 をご参照ください。

Linux 使用時、保存するファイルの名称は半角英数字のみ使用できます。

### **Clear**

現在表示されているイベントログを削除します。

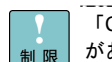

「Clear」は使用しないでください。障害発生時の解析に支障をきたすおそれ があります。

 $1$  メニューの [Log] — [Clear] をクリックします。

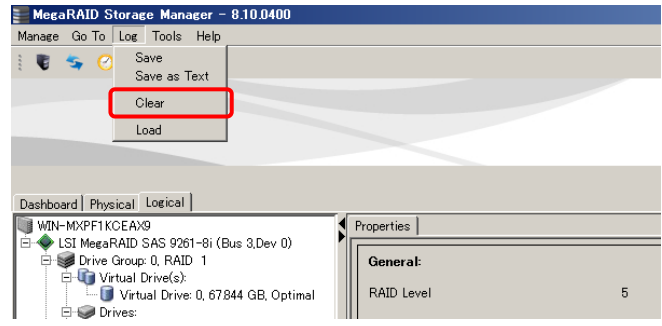

 $2$  イベントログ削除確認ダイアログが表示されるので、[Yes]ボタンをクリックします。

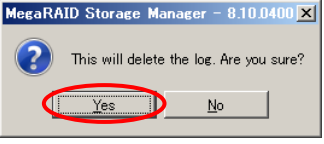

 $\beta$  現在のイベントログを保存するか確認するダイアログが表示されます。

[Yes]ボタンをクリックすると、イベントログファイルを保存します。「Save」と同じよう に保存先とファイル名を設定します。

[No]ボタンをクリックすると、イベントログを保存しないで削除します。

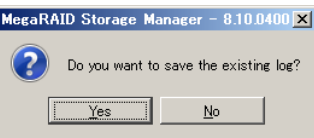

4 メッセージウィンドウに表示されていたイベントログが削除されます。

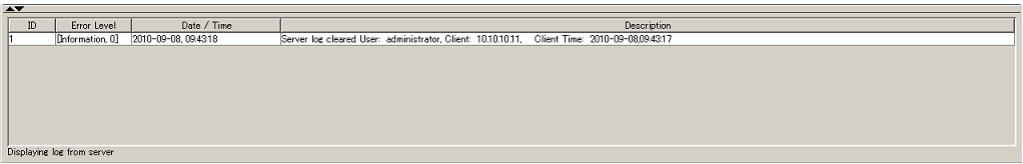

#### **Load**

保存されているイベントログを読み込み、表示します。

 $1$  メニューの[Log]-[Load]をクリックします。

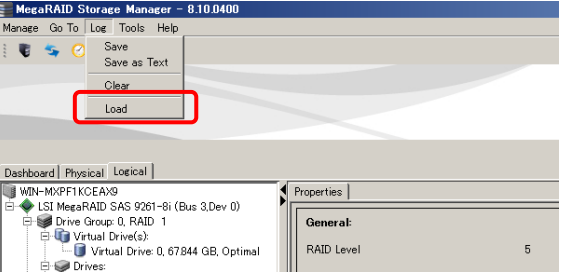

 $\mathcal Z$  読み込むイベントログファイルを選択し、[Open]ボタンをクリックします。

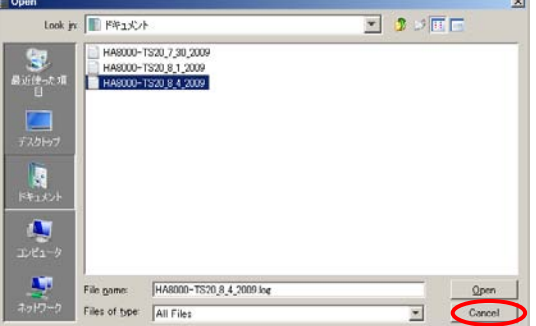

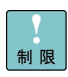

Red Hat Enterprise Linux 6 の場合、イベントログを参照する際の上記画面におい て、ファイルやディレクトリの日本語記載箇所が「□□□□」と表示されます。 イベントログは前もって名称が半角英数字のディレクトリに保存しておいてください。

 $\beta$  読み込んだイベントログがメッセージウィンドウに表示されます。

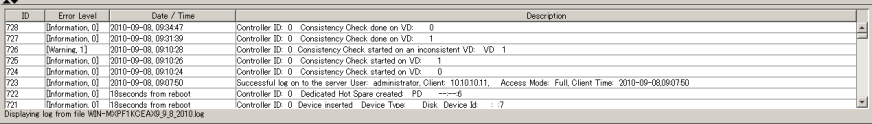

.............................

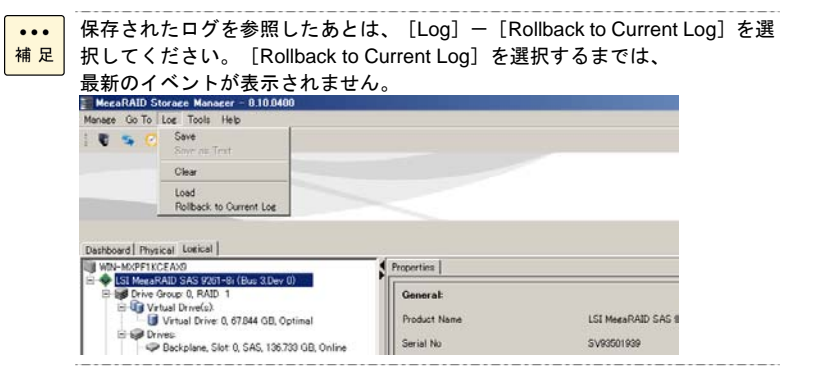

### <span id="page-150-0"></span>□ タスクの進捗状況表示と停止

現在処理中のタスク (論理ドライブの初期化、リビルド、整合性検査、容量拡張) の進捗状況を 表示します。また、タスクを中止することができます。 次の手順で行ってください。

タスク進捗画面で表示される「Suspend」「Suspend All」「Suspend Patrol Read」 は未サポートです。使用しないでください。

[Show Progress] または、 [Dashboard] の [Background operation] に関して 進捗が途中で止まる場合があります。この場合、 [Manage] - [Reflesh] コマン ドを実行してください。ただし、[Show Progress]の場合、[Show Progress] 画面を閉じてから [Manage] - [Reflesh] コマンドを実行してください。

論理ドライブの新規構築に[Full Initialize]を指定した場合、[Dashboard]の [Background operation]に "Clear:" という進捗状況が表示されますが、本項目は 0% から進捗は進みません。 本表示を消すには [Manage] - [Reflesh] コマンドを実行してください。

### タスクの進捗状況表示

制限

1 メニューの[Manage]-[Show Progress]をクリックします。または、[Dashboard]の [More details]をクリックします。

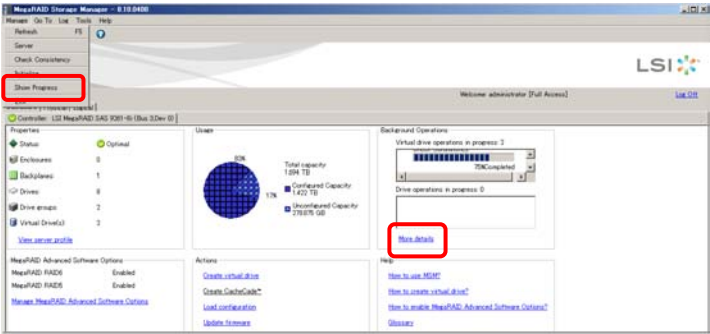

ディスクアレイコントローラが 2 枚以上搭載されている場合は対象のディスクアレイコント ーラを選択してください (1 枚搭載の場合は選択する必要はありません)。

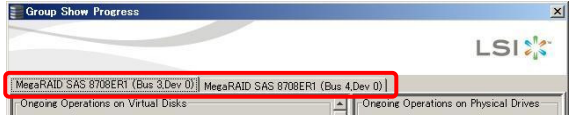

■ 処理中のタスクの進行状況が表示されます。各タスクの進捗ステータス画面は次のとおりです。論理 ドライブの初期化

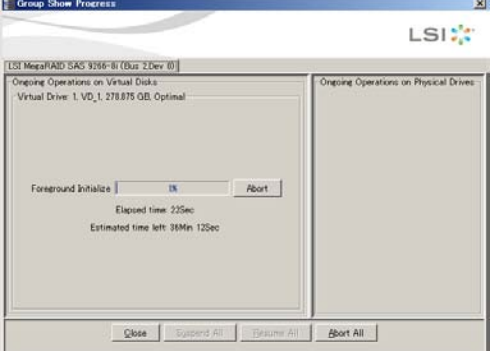

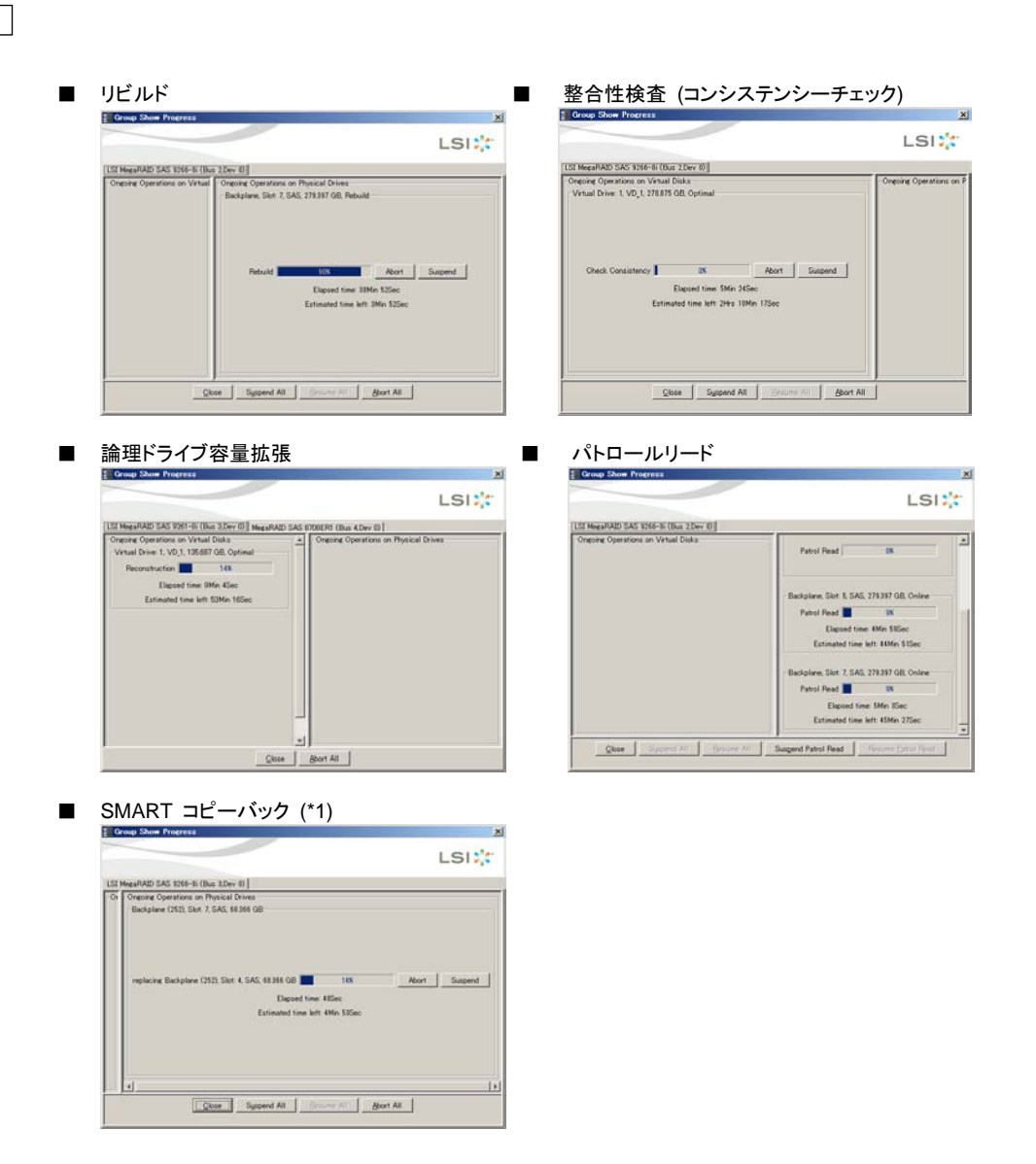

\*1: "replacing ..." 記載箇所は "Copyback in progress" と表示される場合もあります。

### 通知

容量拡張の処理中は、システム装置の再起動、電源の入・切はしないでください。また、完了す るまで停止しないでください。データが失われるおそれがあります。

 $1$  タスクの進捗ステータス画面において、[Abort]ボタンをクリックします。 また、すべてのタスクを停止する場合は [Abort All]ボタンをクリックします。

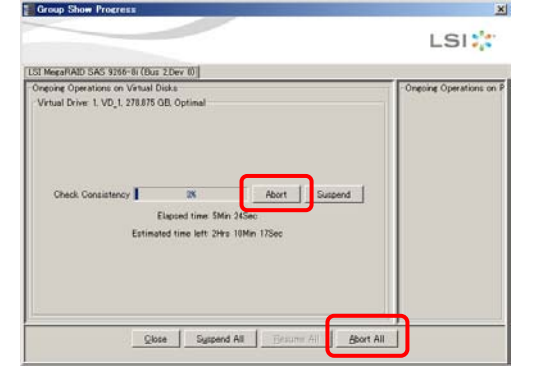

タスク進捗画面で表示される「Suspend」「Suspend All」「Suspend Patrol Read」 制限 は未サポートです。使用しないでください。 \_\_\_\_\_\_\_\_\_\_\_\_\_\_\_\_\_\_\_\_\_\_\_\_\_\_\_\_\_\_

 $\mathcal Z$  タスクを停止する確認ダイアログが表示されるので、 [Yes] ボタンをクリックします。

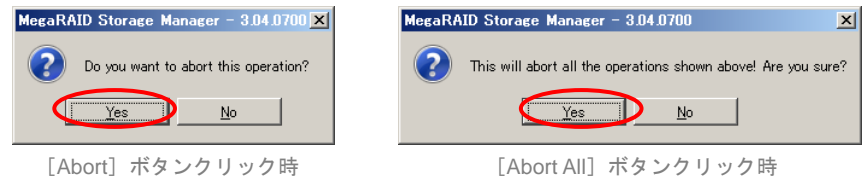

. . . . . . . . . . . . . . . . .

 $\beta$  タスクが停止します。

![](_page_152_Picture_113.jpeg)

### □ ネットワークヤキュリティの例外設定

ネットワークセキュリティを導入する場合、**MSM** に対する例外設定を行います。

### ポート番号

**MSM** は予約済みポート「3071」「5571」を使用します。ポート番号の変更はできません。ネット ワークセキュリティを導入する場合、本ポート番号を例外登録してください。

「3071」:TCP、UDP 「5571」:UDP

制限

ポート 5571 は、本 Ver. では使用していませんが、**MSM** の予約ポートですので ネットワークセキュリティを導入する場合、本ポート番号を例外登録してください。 **MSM** が使用しているポートはほかのアプリケーションでは使用しないでください。

#### **Windows** ファイアウォール機能での設定方法

Windows ファイアウォール機能とブロック時のポップアップ出力が有効にされた状態で、**MSM** を インストールしたり起動したりすると、「Windows セキュリティの重要な警告」のポップアップ 画面が表示されます。

[ポップアップ画面]

- ♦ OS インストール完了後、[セットアップ後のセキュリティ更新]画面が表示されたまま の状態で **MSM** をセットアップした場合
- ◆ ファイアウォール機能を有効にした場合

![](_page_153_Picture_150.jpeg)

♦ ファイアウォール機能を有効にした状態で **MSM** を起動した場合

![](_page_153_Picture_151.jpeg)

Windows Server 2008

7010100 701010100 J

このポップアップ表示を抑制するため、次のとおり **MSM** プログラムの例外設定を行ってください。

ポップアップが表示されている場合

「Windows セキュリティの重要な警告」ポップアップが表示されており、プログラム名が「java」 または「javaw」の場合、 [ブロックを解除する]ボタンをクリックして、ファイアウォールの例 外プログラムとして登録します。

Windows Server 2012 / Windows Server 2008 R2 の場合は「プライベート ネ 補足 ットワーク」と「パブリック ネットワーク」の両方にチェックを入れて、「ア クセスを許可する」をクリックしてください。

「Windows ファイアウォール」から設定する場合

「Windows ファイアウォール」を有効に設定するときに、次の手順でファイアウォールの例外プ ログラムとして登録します。

1 「Windows ファイアウォール」設定画面の[例外]タブをクリックします。 

 $\ddotsc$ 補足

> $\ddotsc$ 補足

 $\ddotsc$ 

Windows Server 2012 の場合は「Windows ファイアウォールを介したアプリ または機能を許可」を選択してください。 Windows Server 2008 R2 の場合は「Windows ファイアウォールを介したプ ログラムまたは機能を許可する」を選択してください。

2[プログラムの追加]ボタンをクリックします。

Windows Server 2012 の場合は「別のアプリの許可」を選択してください。 Windows Server 2008 R2 の場合は「別のプログラムの許可」を選択してくだ さい。

![](_page_154_Picture_171.jpeg)

<u>- l</u>

![](_page_154_Picture_13.jpeg)

フログラムの追加(R)...| ポートの追加(O)...| フロパティ(D | | | |||||||| <mark>マ Windows ファイアウォール</mark>による新しいプログラムのブロック®キに通知を受け取る(B)

OK キャンセル 適用(A)

例外を使用して、Windows ファイアウォール経由でプログラムが通信する方法を制御します。ファイ<br>アウォール経由の通信を詳可するには、プログラムまたはポートの例外を追加してください。 Windows ファイアウォールには、現在、パブリック ネットワークの場所の設定が使用されています。認<br>ロクラムのフロックを解除するとどのような危険性がありますが?

例外を有効にするには、チェックボックスをオンにしてくださいてい

全般 例外 | <mark>李細政定 |</mark>

H7H & H2M2 > Second<br>- フログラムはたはボート<br>- ローロのM+ ネットワーク アクセス<br>- ローロス<br>- ロール - コーヒス<br>- ロートロス - コーヒス □ Secure Socket トンネリング プロトコル<br>□ Secure Socket トンネリング プロトコル Windows Management Instrumentation (WMI) □windows Management Instrumentation<br>□Windows セキュリテート管理<br>□Windows ファイアウォールリモート管理<br>□Windows リモード管理<br>□キー管理サービス<br>□コアネットワーク

#### 3[参照]ボタンをクリックし、プログラムのパスを入力して[OK]ボタンをクリックします。

プログラムの追加

プログラム(P): Chitemet Explorer<br>
Chitemet Explorer (64 Ey)

 $\cdots$ 補足

Windows Server 2012 / Windows Server 2008 R2 の場合は [参照] ボタンを クリックし、プログラムのパスを入力して[追加]ボタンをクリックしてくだ さい。

![](_page_155_Picture_140.jpeg)

<u>< Javan</u><br>■ Uninstall<br>■ Windows アドレス帳<br>■ 問題のレポートと解決策 /t7(A): C#Program Files (x86)#MegaRAID Storage Man. 5 \_\_\_\_\_\_\_\_\_\_\_\_\_\_\_\_\_\_\_\_\_\_\_\_\_\_ ╹┌  $\overline{OK}$ **□ キャンセル** スコープの変更(C)...

追加するプログラムを選択するか、または一覧表示されていないものについては [参照] をクリ<br>ックして検索して、[OK] をクリックしてください。

Windows Server 2012 / Windows Server 2008 Windows Server 2008 R2

 $\vert x \vert$ 

#### 各プログラムのパス \* は次のとおりです。

\* **MSM** のインストール先がデフォルトの場合です。

「java」

- ◆ 64 ビット版 OS: C:¥Program Files (x86)¥MegaRAID Storage Manager¥JRE¥bin
- ◆ 32 ビット版 OS: C:¥Program Files¥MegaRAID Storage Manager¥JRE¥bin

「javaw」

- **◆ 64 ビット版 OS:** C:¥Program Files (x86)¥MegaRAID Storage Manager¥JRE¥bin
- ◆ 32 ビット版 OS: C:¥Program Files¥MegaRAID Storage Manager¥JRE¥bin

4「例外]タブ内に各プログラムが追加され、チェックボックスにチェックされていることを確 認します。

プログラムは「java」、「javaw」2 つとも設定します。

 $\ddotsc$ Windows Server 2012 の場合は「許可されたアプリおよび機能」にプログラ 補足 ムが追加され、「名前」、「プライベート」、「パブリック」の各チェックボ ックスがチェックされていることを確認ください。チェックされていない場合 は該当箇所をチェックして「OK」ボタンをクリックしてください。

Windows Server 2008 R2 の場合は「Windows ファイアウォールを介したプ ログラムまたは機能を許可する」を選択してください。選択後表示される画面 の「許可されたプログラムおよび機能」にプログラムが追加され、「名前」、 「ホーム/社内 (プライベート)」、「パブリック」の各チェックボックスがチ ェックされていることを確認ください。チェックされていない場合は該当箇所 をチェックして「OK」ボタンをクリックしてください。

Ver.8.10-04、Ver.8.31-01 での [例外] プログラムは「javaw」、「mrmonitor」、 「popup」です。

. alemaniar + B - Holms 2nithers, a Hilans PA -<br>アプリに Windows ファイアウォール経由の過信を許可する<br>INTERにアプリルロパートもあり、まま、またはNOFFICIAL [BOBORE] もわかります。 Wedows ファイアウォール経済の過程をプログラムにおりします<br>IFFSSIAS/2073ムルコロボートを出版、文字、または日本するとは、設定の文字」をク **CALLER TAXABINTERNASIAN Satism** *RATIONAL ASSISTANCE* (A) BIRUSATUS ENE<br>COOM- 2x **CEN** adie - コンテンツ開催 (HTTP を使用)<br>adie - ビア検出 (WSD を使用)<br>adie - ボスと型キャッシュ サーバー (HTTP)<br>adie - ホスと型キャッシュ サーバー (HTTP)<br>ad:ワーク アクセス popos  $-100$ (TH) Methom SE binary<br>Import Section SE binary<br>Lee Sected 10-RID-F JOHOL<br>IDeast TO7-FILE710-F-DR<br>IDeast TO7-FILE710-F-DR THE **BOTT**  $1.8800$ 9072407(0). OK ESSES or percent I Windows Server 2012 Windows Server 2008 R2 ■ Windows ファイアウォールの設定 ■ ■ ■ ■  $\overline{\mathbf{x}}$ 全般 例外 詳細設定

⋤

 $\blacktriangledown$ 

**キャンセル** |

Ver.3.04-08 以前での [例外] プログラムは「javaw」、「popup」です。

Windows Server 2008

□つのうなの追加(R) | ポートの追加(Q) | フロパティ(D | | | | | | | | |▽ Windows ファイアウォールによる新しいプログラムのプロック時に通知を受け取る(B)  $\mathsf{OK}% _{\mathsf{CL}}^{\mathsf{CL}}(\mathcal{M}_{\mathsf{CL}}^{\mathsf{CL}}(\mathcal{M}_{\mathsf{CL}}^{\mathsf{CL}}),\mathcal{M}_{\mathsf{CL}}^{\mathsf{CL}}(\mathcal{M}_{\mathsf{CL}}^{\mathsf{CL}}), \mathcal{M}_{\mathsf{CL}}^{\mathsf{CL}}(\mathcal{M}_{\mathsf{CL}}^{\mathsf{CL}}), \mathcal{M}_{\mathsf{CL}}^{\mathsf{CL}}(\mathcal{M}_{\mathsf{CL}}^{\mathsf{CL}}), \mathcal{M}_{\mathsf{CL}}^{\mathsf{CL}}(\mathcal{M}_{\mathsf{CL}}^{\mathsf{CL}}), \mathcal{M$ 

例外を使用して、Windows ファイアウォール経由でプログラムが通信する方法を制御します。ファイ<br>アウォール経由の通信を許可するには、プログラム地がはポートの例外を追加してください。 Windows ファイアウォールには、現在 パブリック ネットワークの場所の設定が使用されています。2<br><u>ログラムのブロックを解除するとどのような危険性がありますか?</u>

例外を有効にするには、チェック ボックスをオンにしてください(T)

プログラムまたはポート

□ SNMP Trap

フロクラムまだはホート<br>□ BITS ピア キャッシュ<br>□ GOM+ ネットワーク アクセス<br>□ iSOSI サービス

コ<br>Maya(TM) Platform SE binary<br>Maya(TM) Platform SE binary<br>コNetlogon サービス<br>コSecure Socket トンネリング プロトコル

□ SNMP Trap<br>□ Windows Management Instrumentation (WMI)<br>□ Windows セキュリティの構成ウィザード<br>□ Windows ファイアウォール リモート管理

### **Red Hat Enterprise Linux** ファイアウォール機能での設定方 法

Red Hat Enterprise Linux のファイアウォール機能が「有効」で設定されている場合、 ネットワーク経由で、ほかの **MSM** がインストールされているサーバを参照することができません。 ファイアウォール機能を導入される場合は、次の手順によりポート「3071」「5571」を例外登録 してください (ただし進捗画面などの機能は制限されます)。

![](_page_157_Picture_157.jpeg)

1Red Hat Enterprise Linux 6 の場合、Linux OS のメニューから「システム] - [管理] -[ファイアーウォール]をクリックします (クリック後表示される[ファイアーウォールの開 始]画面は閉じてください)。

Red Hat Enterprise Linux 5 の場合、Linux OS のメニューから [システム] - [管理] -[セキュリティレベルとファイヤーウォールの設定]をクリックします。

![](_page_157_Figure_5.jpeg)

Red Hat Enterprise Linux 6 Red Hat Enterprise Linux 5

セキュリティレベルの設定

**COLE** 

 $2$   $\,$  Red Hat Enterprise Linux 6 の場合、左のメニューの[その他のポート]をクリックします。 Red Hat Enterprise Linux 5 の場合、[ファイアウォールのオプション]タブを選択し、[そ の他のポート]をクリックします。

![](_page_157_Picture_158.jpeg)

 $\beta$  次の画面が表示されます。[追加]ボタンをクリックします。

![](_page_158_Picture_104.jpeg)

4 次の画面が表示されます。

Red Hat Enterprise Linux 6 の場合、[ユーザー定義]にチェックを入れたあと、[ポート/ポ ート範囲]欄に「3071」、[プロトコル]欄に「tcp」を設定し、[OK]ボタンをクリックし ます。

Red Hat Enterprise Linux 5 の場合、[ポート]欄に「3071」、[プロトコル]欄に「tcp」を 設定し、 [OK] ボタンをクリックします。

![](_page_158_Picture_105.jpeg)

![](_page_158_Picture_106.jpeg)

Red Hat Enterprise Linux 5

5[その他のポート]欄に手順 4 で設定したポートが追加されます。

![](_page_158_Picture_107.jpeg)

**CENT** 

 $\Box$ 

6手順 3、4 を繰り返し、次の設定内容でポートを追加します。

![](_page_159_Picture_168.jpeg)

7[その他のポート]欄に 3 種類の設定項目が追加されたことを確認してください。 Red Hat Enterprise Linux 6 の場合は[適用]ボタンをクリックします。 Red Hat Enterprise Linux 5 の場合は [OK] ボタンをクリックします。

![](_page_159_Picture_169.jpeg)

Red Hat Enterprise Linux 6 Red Hat Enterprise Linux 5

 $\pmb{\mathcal{S}}$  次のポップアップメッセージが表示されます。 [はい]ボタンをクリックし設定内容を反映させます。

![](_page_159_Picture_170.jpeg)

CUI 環境の場合、/etc/sysconfig/iptables ファイルに次の内容を追記すると例 外登録を行うことができます。

#### **[Red Hat Enterprise Linux 6** の場合**]**

 $\dddotsc$ 補足

> -A INPUT -m state --state NEW -m tcp -p tcp --dport 3071 -j ACCEPT -A INPUT -m state --state NEW -m udp -p udp --dport 3071 -j ACCEPT -A INPUT -m state --state NEW -m udp -p udp --dport 5571 -j ACCEPT

#### **[Red Hat Enterprise Linux 5** の場合**]**

 -A RH-Firewall-1-INPUT -m state --state NEW -m tcp -p tcp --dport 3071 -j ACCEPT

 -A RH-Firewall-1-INPUT -m state --state NEW -m udp -p udp --dport 3071 -j ACCEPT

 -A RH-Firewall-1-INPUT -m state --state NEW -m udp -p udp --dport 5571 -j ACCEPT

内容追記後は必ずシステム装置を再起動してください。

. . . . . . . . . . . . . . . . . .

### <span id="page-160-0"></span>□ イベント通知の設定

ディスクアレイにおいてイベントが発生した場合の、イベント通知に関する設定を行います。 イベント通知に関しては、次の設定を行うことができます。

![](_page_160_Picture_89.jpeg)

メニューの [Tools] - [Monitor Configure Alerts] をクリックすると、イベント通知設定ウィンド ウが表示されます。

![](_page_160_Picture_90.jpeg)

![](_page_160_Picture_91.jpeg)

![](_page_160_Picture_92.jpeg)

イベント通知設定は、管理 PC の **MSM Client** から操作できませんので管理 サーバまたは管理対象サーバの **MSM Client** から設定してください。

. . . . . . . . . . . . .

![](_page_160_Picture_93.jpeg)

### イベント通知カスタマイズ

イベントのレベルごとに、どのような通知を行うかを設定します。初期設定は次のように設定され ています。

![](_page_161_Picture_198.jpeg)

制限

Linux OS において GUI 環境以外の場合、Popup ウィンドウによる通知の有 効は未サポートです。有効にしないでください。

 $\dddot{\bullet}$ 補足

「OS イベントログへのロギング」、「Popup ウィンドウ」による通知は、 イベントが発生した装置でのみ行われます。 リモート接続での管理 PC 側装置上では行われません。

「MSM Log」については初期値のまま使用してください。

必要に応じて、次の手順で設定を変更します。

1 [Alert Settings]タブの[Alert Delivery Methods]ボックスから、変更するイベントレベル (Severity Level) を選択して[Edit]ボタンをクリックします。

![](_page_161_Picture_199.jpeg)

 $\mathcal Z$  任意の設定に変更します。チェックを入れると機能が有効となります。

![](_page_162_Picture_73.jpeg)

![](_page_162_Picture_74.jpeg)

- $\beta$  設定完了後、 [OK] ボタンをクリックします。
- 4 イベント通知設定ウィンドウに戻るので、[OK]ボタンをクリックします。

![](_page_162_Picture_75.jpeg)

以上でイベント通知設定は終了です。

なお、イベントメッセージごとにイベントレベル (SeverityLevel) およびイベント通知 (Alert Delivery Method) 設定を変更することも可能です。この場合、次の手順で設定を変更してください。

- 1 [Alert Settings]タブの[Change Individual Events]ボタンをクリックします。 イベントメッセージの一覧が表示されます。
- 2 イベントメッセージをクリックします。

イベントレベル (SeverityLevel) を変更する場合、「Severity」の部分をクリックするとプル ダウンメニューが表示されるので、任意の設定を選択します。

イベント通知 (Alert Delivery Method) を変更する場合、[Alert Delivery Methods]ボックス 内の任意の設定をチェックします。

![](_page_163_Picture_100.jpeg)

- $\,3\quad$  設定完了後、[OK]ボタンをクリックします。
- 4 イベント通知設定ウィンドウに戻るので、[OK]ボタンをクリックします。

以上でイベントレベルおよびイベント通知設定は終了です。

![](_page_163_Picture_8.jpeg)

### **E-Mail** 設定

E-Mail によるイベント通知を行う際に必要な設定を行います。

E-Mail によるイベント通知機能を使用する場合、SMTP サーバのファイアウ ォール設定を変更する必要があります (**MSM** Ver.11.08.03-02 から本機能を 制限 使用する際に、ポート 25 番だけでなく、ポート 7 番もしくは ICMP (エコ ー要求) も使用するよう仕様が変更されています)。 ・Windows 版 **MSM** を使用している場合 : - ポート 25 番 (tcp) とポート 7 番 (tcp) をファイアウォールの例外に 設定してください。 ・Linux 版 **MSM** を使用している場合 : - ICMP のエコー要求を許可するよう設定してください。 - ポート 25 番 (tcp) をファイアウォールの例外に設定してください。 . . . . . . . 1[Mail Server]タブをクリックします。

### **Configure Alerts**  $\vert x \vert$ LSIX: Alert Settings Mail Server | Email | Sender email address: monitor@server.com SMTP Server:  $127001$  $\Box$  This server reguires authentication  $\underline{\underbrace{\text{User name}} }$  $\ensuremath{\underline{\mathsf{P}}}$ assword Save Backup... | Load Backup... OK Cancel Help

 $\mathcal Z$  各ボックスに次の情報を入力します。

![](_page_164_Picture_197.jpeg)

![](_page_164_Picture_6.jpeg)

\*1 [This server requires authentication] のチェック時、**MSM** の SMTP 認証 制限 方式は "AUTH-LOGIN (LOGIN)" となります。

\_\_\_\_\_\_\_\_\_\_\_\_\_\_\_\_\_\_

![](_page_165_Picture_0.jpeg)

![](_page_165_Picture_59.jpeg)

 $\,4\quad$  [New recipient email address] ボックスに送信先の E-Mail アドレスを入力し、 [Add] ボ タンをクリックします。

![](_page_165_Picture_60.jpeg)

 $5$  設定が完了したら [OK] ボタンをクリックします。

![](_page_165_Picture_61.jpeg)

送信メールのタイトルについて

送信されるメールのタイトルは

<Severify>: Vivaldi E-mail Notification: Event occurred on: <ServerName>

のようになります。<Severity> 部分にはイベントのレベル (INFO、WARNING、CRITICAL、STOP) が入ります。<Server Name> はイベントが発生したサーバ名が入ります。

文面はイベント内容と日付時刻が入ります。ただし、日付時刻については無視してください。

(例)

Title:INFO: Vivaldi E-mail Notification: Event occurred on: XXXXXX

Controller ID: 0 VD is now OPTIMAL VD 0 Generated on:Sat Jun 09 13:56:42 2007

### □ パトロールリードの設定

パトロールリードとは、定期的に物理ドライブ個々に対してベリファイまたは不良セクタの修復を 行う機能です。通常の I/O が優先して処理されますので、性能低下はほとんどありません。 

パトロールリード実行中は無効 (Disable) に設定しないでください。パトロー 制限 ルリードを無効 (Disable) に設定する場合は、先にパトロールリードを停止さ せてから無効 (Disable) に設定してください。 パトロールリードの停止は、Controller を選択し、メニュー「Go To」- 「Controller」の[Stop Patrol Read]のクリックで停止できます。

ドライバのバージョンが "13.12.1020.2009" 以前の LSI Software RAID の場 合、 パトロール設定は使用できません。

LSI Software RAID ではパトロールリードは未サポートです。パトロールリー ドは無効 (Disable) に設定してください。

LSI Software RAID ではパトロールリードはデフォルトで無効 (Disable) に  $\ddotsc$ 設定されているため、基本的に変更をする必要はありません。ただし、プレイ 補足 ンストールシステム以外で、『Server Navigator』CD/DVD-ROM 未使用でシ ステム構築した場合は無効 (Disable) 以外の設定になっている場合があるの で、「LSI Software RAID [のパトロールリード設定について](#page-20-0)」P.[2](#page-20-0)1 の手順に 従い設定を無効 (Disable) にしてください。

#### 前提条件

パトロールリードの設定は、スケジュール管理を含めて工場出荷時にハードウェアに設定されます。 スケジュールのデフォルトの設定値は 3 日間です (スケジュールの設定値は、工場出荷時の設定値 のままでの運用を推奨します)。

また、システム装置起動時にすでにパトロールリードのスケジュール日時を超えていた場合、**MSM**  操作により設定変更しても、すぐにパトロールリードが開始されます。

一元管理を運用している場合、必ず対象サーバ側で実施してください。

本 Ver. でスケジューラ間隔は、1 日以上でご使用ください。 出荷時間隔に戻したい場合は、次のコマンドより実行願います。 MegaCli -AdpPR -SetDelay 72 -aALL

パトロールリードは全論理ドライブ、ホットスペアに対して実施してください。

- 1[Physical]または[Logical]ビューアでディスクアレイコントローラを選択します。
- 2メニューの[Go To]-[Controller]-[Set Patrol Read Properties]をクリックします。

![](_page_167_Picture_200.jpeg)

#### $\beta$  パトロール設定画面が表示されます。

![](_page_168_Picture_151.jpeg)

パトロールリードの詳細設定を行います。設定内容は次のとおりです。

- ♦ Select Patrol Read mode: パトロールリードの実行を指定します。 [Automatic]:自動でパトロールリードを実行します。 [Manual]:手動操作でのみパトロールリードを実行します。 [Disable]:パトロールリードを無効にします。 \* LSI Software RAID 以外は[Automatic]で実行することを推奨します。 LSI Software RAID は[Disable]必須です。
- ♦ Maximum number of Physical drives allowed for Patrol Read concurrently: パトロールリードを実行する最大物理ドライブ[Physical Drive]数を指定します。 デフォルトのままでご使用ください。 \* デフォルトで、接続されている Physical Drive 数が表示されています。
- ♦ Available Virtual drives: パトロールリードを実行できる Virtual Drive を表示します。
- ♦ Included Virtual drives: パトロールリードを実行できる Virtual Drive を表示します。 \* 通常は[Add All]で、Available Virtual drives すべてを Included Virtual drives へ設定してく ださい。

![](_page_168_Picture_8.jpeg)

 $\cdots$ 補足

![](_page_168_Picture_152.jpeg)

4 パトロールリード実行間隔を設定します。

![](_page_169_Picture_76.jpeg)

♦ Patrol Read Interval:

![](_page_169_Picture_77.jpeg)

\*[Run Patrol Read non-stop]は使用しない (チェックしない) でください。

![](_page_169_Picture_78.jpeg)

♦ Patrol Read Schedule:

スケジュールの開始日時を設定します。 [Perform Patrol Read when I press OK]にチェックすると、スケジュール開始日時 指定に関わらず、即パトロールリードが実行されます。 スケジュール開始日時は、現在の時間以降に設定してください。

![](_page_170_Picture_88.jpeg)

[OK] ボタンをクリックします。

![](_page_170_Picture_89.jpeg)

![](_page_170_Picture_3.jpeg)

Patrol Read Schedule に表示される時刻は分単位を切り捨てた時刻が表示さ れます。そのため、実際の実行時刻より 1 時間早い時刻が本項目に表示され る場合があります。 

 $5$  設定を確認させるダイアログが表示されるので、[OK]ボタンをクリックします。

![](_page_170_Picture_6.jpeg)

[Perform Patrol Read when I press OK]に [Perform Patrol Read when I press OK]に

![](_page_170_Picture_8.jpeg)

 $6$  メッセージウィンドウに開始ログが取得され、パトロールリードが開始されます。

 $\cdots$ [Disable]に設定した場合、またはパトロールリードが実行中の場合はパト <mark>補足</mark> ロールリードは開始されません。

### □ 制限事項

ここでは、**MSM** をご使用いただくうえでの制限事項について説明いたします。

- [Go To]-[Controller]-[Load Configuration]は未サポートです。使用しないでください。
- [Go To] [Controller] [Scan Foreign Configuration] は未サポートです。使用しないでください。
- [Go To]-[Drive Group]-「Modify Drive Group」による RAID レベルの変更は未サポートです。 同じ RAID レベルでの容量拡張のみのサポートです。 容量拡張以外での使用はしないでください。
- [Go To]-[Controller]-[Set Adjustable Task Rates]は未サポートです。使用しないでください。
- [Go To]-[Controller]-[Power Settings]は未サポートです。使用しないでください。
- [Go To]-[Controller]-[Schedule Consistency Check]は未サポートです。使用しないでくださ い。
- [Go To]-[Controller]-[Set Consistency Check Properties]は未サポートです。使用しないでく ださい。
- [Go To]-[Controller]-[Enable SSD Guard]は未サポートです。使用しないでください。
- [Go To]-[Controller]-[Disable SSD Guard]は未サポートです。使用しないでください。
- [Go To]-[Controller]-[Enable Alarm]は未サポートです。使用しないでください。
- [Go To]-[Controller]-[Disable Alarm]は未サポートです。使用しないでください。
- [Go To]-[Controller]-[Manage Link Speed]は未サポートです。使用しないでください。
- [Go To]-[Controller]-[Save TTY Log]は未サポートです。使用しないでください。
- [Go To]-[Physical Drive]-[Drive Erase]は未サポートです。使用しないでください。
- [Go To]-[Virtual Drive]-[Virtual Drive Erase]は未サポートです。使用しないでください。
- 管理 PC からリモートで一元管理を行っている環境において、「管理対象サーバを起動する/再起 動するときは、必ず管理 PC の **MSM** を終了させた状態」で行ってください。**MSM** を起動したまま の状態で管理対象サーバを立ち上げると、管理 PC の **MSM** が無応答状態となる場合があります。 また、LAN ケーブルなどが未接続状態になりネットワーク異常となったとき、管理サーバ・管理対象 サーバ自身で **MSM Client** を立ち上げていた場合、**MSM Client** 画面が喪失または、再度ログイ ンをうながす、ポップアップメッセージなどが表示されます。この場合、**MSM Client** を再度ログインま たは再起動してもアレイ構成、アレイコントローラが見えません。ネットワーク接続状態を確認して正常 状態に戻してください。ネットワーク接続状態が戻らない状態で、**MSM Client** を立ち上げる場合は、 システム装置を一度リブートしてから起動してください
- システム装置に未使用の LAN アダプタが存在する場合は「無効」に設定して運用してください。
- 本マニュアルに記載のない操作や禁止されている操作は行わないでください。 記載のない操作を行ったり禁止されている操作を行ったりした場合、ディスクアレイの動作やデータの 整合性などに支障をきたします。
- Hyper-V のゲスト OS での **MSM** の使用は未サポートです。
- 「View Only」で MSM をログインする場合は次の項目しか使用できません。
	- ◆ 「Event Notification Configuration」のファイル出力
	- ♦ 「Event log」のファイル出力
	- ◆ 上記以外項目は、表示および閲覧のみ

「View Only」は、対象サーバに登録しているアカウントしかログインできません。

- 「Full Access」は、対象サーバに登録している管理者アカウント (Windows:Administrator、 Linux:root) しかログインできません。
- Linux の場合、CUI 環境での **MSM** のインストールは「Standalone」形式でのインストール以外は サポートしておりません。
- Linux の CUI 環境に **MSM** をインストールした場合、**MSM** 機能は Linux へのイベント出力 (var/log/messages) と、MegaCli を使用した一部の機能 (整合性検査など、本取扱説明書に記載さ れている機能) のみに制限されます。
- 00 時 00 分 00 秒から 00 時 59 分 59 秒 において、**MSM** のメッセージウィンドウにおけるイ ベントの時刻が 「12 時 XX 分 XX 秒」と表示されます。**MSM** のイベントにおいて発生した日時を 確認する場合は、OS のシステムログを参照願います。
- LSI Software RAID 以外で整合性検査 (コンシステンシーチェック) を実施する場合は、パトロール リードを停止したうえで実施してください。パトロールリードが動作している状態で、整合性検査を実施
- した場合、システム装置が停止する恐れがあります。 ■ HDD と SSD の混在による論理ドライブ構築は未サポートです。
- ディスクアレイコントローラ 1 枚あたりに作成可能な論理ドライブは 24 個です。ただし LSI Software RAID の場合、システム装置 1 台あたり作成可能な論理ドライブは 8 個です。
- 1 つの Drive Group に作成可能な論理ドライブは 16 個です (LSI Software RAID の場合は 8 個です)。
- Drive Group 内の論理ドライブを削除する場合、最後に作成した論理ドライブの削除のみをサポート します。

最後に作成した論理ドライブより古い論理ドライブを削除する場合は、最後に作成した論理ドライブか ら降順で対象の論理ドライブまで削除してください。

- Drive Group 内において、整合性検査実施中の論理ドライブが存在した場合、ほかの論理ドライブに 対して初期化を実施しないでください。
- Drive Group 内において、初期化実施中の論理ドライブが存在した場合、ほかの論理ドライブに対し て整合性検査を実施しないでください。
- Drive Group に複数論理ドライブが存在する場合、または Drive Group の全容量を使用していない 論理ドライブが存在する場合、容量拡張は未サポートです。

#### ■ システムメモリが 4GB 以上搭載されている装置において、次の設定を追加することで **MSM** のパフォーマンスがアップされます。 また、**MSM** のシステムメモリ使用量が標準設定より最大 1GB 増加します。

#### [Windows]

 1) 次のディレクトリに移動する。 64 ビット版 OS:C:¥Program Files (x86)¥MegaRAID Storage Manager 32 ビット版 OS:C:¥Program Files¥MegaRAID Storage Manager 2) ファイル (startupui.bat) を開き、次のように修正する。 <修正前> start JRE¥bin¥javaw -Duser.country....................... <修正後> start JRE¥bin¥javaw -Xms1024m -Xmx1024m -Duser.country....................

#### [Linux]

 1) 次のディレクトリに移動する。 /usr/local/MegaRAID Storage Manager 2) ファイル (startupui.sh) を開き、次のように修正する。 <修正前> LD\_LIBRARY\_PATH=\$MSM\_HOME/lib ./jre/bin/java -DVENUS=true.... <修正後> LD\_LIBRARY\_PATH=\$MSM\_HOME/lib ./jre/bin/java -Xms1024m -Xmx1024m

- -DVENUS=true.... ■ 次の条件にすべて当てはまる場合、**MSM** のメッセージウィンドウにおけるイベントの時刻が 1 日進 んで表示します。**MSM** のイベントにおいて発生した日時を確認する場合は、OS のシステムログ (var/log/messages) を参照願います。
	- ・Linux OS (システムクロックのタイムゾーン設定において UTC を使用していない) ・LSI Software RAID
	- ・15 時 00 分 00 秒から 23 時 59 分 59 秒の時間帯でシステム起動を実施
	- ・システム起動中に取得されるイベント (「ID0:Firmware initialization started」など)
- タスク進捗画面で表示される「Suspend」「Suspend All」「Suspend Patrol Read」は未サポートです。 使用しないでください。
	- E-Mail によるイベント通知機能を使用する場合、SMTP サーバのファイアウォール設定を変更す る必要があります (**MSM** Ver.11.08.03-02 から本機能を使用する際に、ポート 25 番だけでなく、 ポート 7 番もしくは ICMP (エコー要求) も使用するよう仕様が変更されています)。
		- ・Windows 版 **MSM** を使用している場合 :
		- ポート 25 番 (tcp) とポート 7 番 (tcp) をファイアウォールの例外に 設定してください。
		- ・Linux 版 **MSM** を使用している場合 :
		- ICMP のエコー要求を許可するよう設定してください。
		- ポート 25 番 (tcp) をファイアウォールの例外に設定してください。

### □ 留意事項

- ここでは、**MSM** をご使用いただくうえでの留意事項について説明します。
- Linux ヘインストール時、次のメッセージが表示される場合があります。 警告: libstdc++34-3.4.0-1.i386.rpm: V3 DSA signature: NOKEY, key ID 4f2a6fd2 上記メッセージが出力されることによる影響はありません。
- Linux ヘインストール時、次のメッセージが表示されます。 Can not find snmptrap in /usr/bin Can not continue installation of LSI SAS Agent Please install the net-snmp agent 上記メッセージは、**MSM** インストール時 SNMP デーモンの起動に失敗したことを意味して います。上記メッセージは無視してください。Linux OS の snmp がインストールされている か確認してください。
- Linux への **MSM** インストール時、次のメッセージ類が表示され、**MSM** のインストールが失敗する 場合があります。

例:error while loading shared libraries: libstdc++.so.5: cannot open shared object file: No such file or directory

本現象は、Linux インストール時に選択が可能なインストールオプション「レガシーなソフト ウェアの開発」の選択がされておらず、モジュール:libstdc++.so.5 がインストールされていな いため発生します。「レガシーなソフトウェアの開発」がインストールオプションに設定され ていることを確認してください。

- Linux OS (AMD/Intel 64) において、パッケージインストール時、「システム」-「互換アーキテクチャの サポート」-「Multilib サポートパッケージ」を選択しすべてのパッケージをインストールしておくことを推 奨します。
- マルチキャストパケットの送信 **MSM** を通常「Complete」形式でインストールした場合、クラス D のマルチキャストパケッ トが送信されます。IP アドレス (229.111.112.12) リモート監視しない場合は、「Standalone」形式で **MSM** をインストールすることを推奨しま す。「MegaRAID Storage Manager [のインストールとアンインストール」](#page-24-0)P.[2](#page-24-0)5 をご参照く ださい。
- Windows、Linux ともに、**MSM** サービスの起動設定値は、デフォルトの設定値から変更しないでご 使用ください。デフォルトは、OS 起動時に自動でサービスが起動する設定となっています。OS 起動 時の自動以外でのサービス起動設定に関しては保証いたしません。
- 整合性検査に関して 整合性検査 (コンシステンシーチェック) を実施した際にデータ矛盾が検出されることがあり ますが、次の条件 1、2 の両方に当てはまる場合はシステム装置の運用に影響がありません。 無視してください。 条件 1:該当論理ドライブの RAID 構成が **RAID1** または **RAID10** である場合 条件 2:該当論理ドライブ上に Windows のページングを行うパーティションが存在する場合 Windows の仕様として、ページファイルからデータ矛盾が発生します。Windows の動作とし て、RAID F/W が RAID1 (RAID 10) の各物理ドライブへライト完了する前に、Windows がシステムメモリ上の書き込みデータを更新する場合があり、データ不整合が生じます。 ただし、上記動作を行ったとしてもユーザデータなどの必要なデータである場合、Windows は あとから再度ライトコマンドを発行し、データの整合性を取ります。 そのため RAID1 (RAID 10) としての整合性は保証され、システム装置運用上の問題はありませ  $\mathcal{L}_{\lambda}$
- **MSM** 操作中に画面の表示時が崩れる場合があります。その場合再描画 (例:**MSM** を最小化後に 最大化など) を実施してください。
- MIB ファイルについて Windows 使用時、MIB ファイルは『Server Navigator』CD/DVD-ROM 内の以下ファイルを使 用してください。 "d:¥WinSrv2008¥Utility¥MSM¥MSM\_01¥lsi-adaptersas.mib" \* d は CD/DVD ドライブです。

Linux 使用時、MIB ファイルは **MSM SNMP** をインストールしたあと以下に展開されますの で、これを使用してください。

"・/etc/lsi\_mrdsnmp/sas/LSI-AdapterSAS.mib"

■ OS 起動直後 MSM を起動する場合は 5 分程度待機後起動してください。

- SATA 物理ドライブ搭載のシステム装置において、**MSM** 上で物理ドライブアイコンをクリックした際に、 次のようなログが記録される場合がありますが、問題ありませんので無視してください。 Controller ID: X Unexpected sense:  $PD = X -$  Invalid field in CDB, CDB = 0x4d 0x00 0x4d 0x00 0x00 0x00 0x00 0x00 0x20 0x00, Sense = 0x70 0x00 0x05 0x00 0x00 0x00 0x00 0x0a 0x00 0x00 0x00 0x00 0x24 0x00 0x00 0x00 0x00 0x00
- Windows OS の「ログオンの監査」(\*1) の「失敗」を有効にしている場合 (\*2) において、**MSM** ログ イン失敗する (ユーザ名・パスワードが異なるなど) と、Windows イベントのセキュリティログ上に「失 敗の監査」が出力されます。次のフォーマットはその例です (\*3)。 \*1 OS の種類、環境によっては表記が違う場合があります。 \*2 OS の種類によってはデフォルト値が有効に設定されている場合があります。 \*3 アカウント ドメイン名が正常表示しない場合があります。

```
===================================================== 
ログオンを失敗したアカウント: 
セキュリティ ID: XXXXXXXX 
アカウント名: YYYYYYYY 
アカウント ドメイン: ZZZZZZZZ
```
=====================================================

■ OS 警告ログ「書き込みキャッシュが有効」出力に関して ライトポリシーが「Write Back」時において、Server をドメインコントローラとして使用する 場合、Windows のシステムログに次のようなイベントが出力される場合があります。

![](_page_175_Picture_261.jpeg)

■ デバイスマネージャの、ディスクドライブのプロパティー [ポリシー] − [デバイスの書き込みキャッシ ュを有効にする] チェック項目は、ライトポリシーの設定値に依存しています。 本チェック項目から設定を変更することはできません。変更したい場合は **MSM** 上からライトポリシー

![](_page_175_Picture_262.jpeg)

- 本ディスクアレイコントローラは FUA Bit つきの SCSI コマンドは未サポートです。
- BR1200 のパスに切断や接続が発生した場合、**MSM** のログとして、OS のイベントログに次のログ が記録されることがあります。

![](_page_175_Picture_263.jpeg)

#### ※ x には任意の ID が入ります。

上記イベント ID:112「Controller ID: xx PD:removed:x:xx」が記録された場合は、BR1200 の Major Event Log に、イベント No:0x1656「Host wide port link is down」が記録されているか確認してく ださい。記録されている場合は、別紙『SANtricity ユーティリティガイド』記載の対処方法に従っ て対処を行ってください。

Major Event Log の詳細については、別紙『SANtricity ユーティリティガイド』記載の「Major Event Log」の章を参照してください。

- **MSM** Ver.11.08.XX.XX 以降、MrMonitor サービスおよび MrMonitor 監視サービスはインストール されません。
- CUI 環境において Popup ウィンドウによるイベント通知を無効にする手順は以下となります。 (本手順は、GUI 環境がある場合は行わないでください。GUI 環境 (X Windows がある環境) の場 合は[「イベント通知の設定](#page-160-0)」P.[1](#page-160-0)61 を参照して実施してください)
	- 1) MSM サービスを停止します。以下コマンドを実行してください。 # /etc/init.d/vivaldiframeworkd stop
	- 2) イベントメッセージテーブル (設定ファイル) のあるディレクトリに移動します。 以下コマンドを実行してください。 # cd /usr/local/MegaRAID Storage Manager/MegaMonitor
	- 3) イベントメッセージテーブルを vi にて起動します。以下コマンドを実行してください。 # vi config-current.xml
	- 4) severity level="FATAL" とseverity level="CRITICAL" 部分の <do-popup/> を削除します。 (\* 元々の記載内容は設定環境により異なります)

 <severity level="FATAL"><do-systemlog/><do-vivaldilog/><do-email/>**<do-popup/>**</severity> ↓ <severity level="FATAL"><do-systemlog/><do-vivaldilog/><do-email/></severity>

 <severity level="CRITICAL"><do-systemlog/><do-vivaldilog/>**<do-popup/>**</severity> ↓

<severity level="CRITICAL"><do-systemlog/><do-vivaldilog/></severity>

- 5) 変更内容を保存して vi を閉じてください。
- 6) MSM サービスを再起動します。以下コマンドを実行してください。 # /etc/init.d/vivaldiframeworkd start

以上で終了です。

### 物理ドライブを交換する

障害発生時に、物理ドライブを交換する手順を説明します。

![](_page_177_Picture_242.jpeg)

物理ドライブの交換を行う場合は、必ずご使用のシステム装置に添付されてい るマニュアルを、併せてご参照ください。

リビルド中にシステム装置の再起動、電源の入・切をすると、処理がいったん  $\ddotsc$ 止まりますが、起動後処理の途中から再開されます。 補足

### □ ホットスペア有りの場合

ホットスペアを設定している論理ドライブで障害が発生した場合、自動でリビルドが行われます。リビ ルド中は、論理ドライブアイコンは黄色の " ● "、物理ドライブアイコンは " ● " で表示されます。

1リビルドが完了するまで待ちます。

> リビルドの進捗状況を確認する方法は[「タスクの進捗状況表示と停止](#page-150-0)」P.[1](#page-150-0)51 を ご参照ください。

 $\mathcal Z$  リビルド完了後、障害物理ドライブを取り外します。

障害物理ドライブはメイン画面の [Physical] / [Logical] ビューでは赤色の " ● " で表示さ れます。 また、物理ドライブのエラー LED が点灯します。

- $\beta$  1 分以上間隔を空けてから、新しい物理ドライブを挿入します。
- 4 エラー LED が消灯し、メイン画面の[Physical]/[Logical]ビューで交換した 物理ドライブアイコンがホットスペア表示となることを確認します。

### □ ホットスペア無しの場合

論理ドライブで障害が発生した場合、縮退動作に移行します。縮退動作中は、論理ドライブアイコ ンは黄色の " ● "、物理ドライブアイコンは赤色の " ● " で表示されます。

1 障害物理ドライブを取り外します。

障害物理ドライブはメイン画面の [Physical] / [Logical] ビューでは赤色の" ● "で 表示されます。 また、物理ドライブのエラー LED が点灯します。

- $\mathcal Z$  1 分以上間隔を空けてから、新しい物理ドライブを挿入します。
- $\beta$  交換した物理ドライブに対してリビルドが行われます。 リビルドが実行されるまで 1 - 2 分程度かかります。 リビルド中は、物理ドライブアイコンは " (A) " で表示され、エラー LED は点滅に変わりま す。
- $4$  リビルドが完了したあと、エラー LED が消灯し、メイン画面の [Physical] / [Logical] ビ ューで交換した物理ドライブアイコンおよび、論理ドライブアイコンが正常表示となることを 確認します。

![](_page_178_Picture_0.jpeg)

# ディスクアレイの運用

この章では、ディスクアレイの運用について説明します。

## 日々の運用について

バックアップ

ディスクアレイを採用することで信頼性は向上しますが、完全にデータを保護することはできませ ん。したがって、最低限の予防保守として、*定期的にデータのバックアップを採取*してください。 詳細なバックアップ手段についてはシステム装置の『ユーザーズガイド』を参照してください。

データ容量が増加してくると、データのバックアップに時間がかかります。バ  $\dddot{\bullet}$ 補足 ックアップは差分ファイル (更新のあったファイルや新規ファイル) のみにす るとバックアップ時間を短縮できます。差分ファイルでのバックアップ方法は、 使用しているバックアッププログラムのマニュアルをご参照ください。

バックアップメディアは 4 - 5 個用意し、1 日ごとにローテーションして使用 されることをお勧めします。

### □ LSI Software RAID モデルでの定期的な論理ドライ ブの整合性検査

物理ドライブは、データのリード / ライト処理時に不良セクタ (アクセス不可領域) を検出すると、 自動的に交替処理 (予備領域へのデータ移行) を実施します。しかしミラーデータ部に不良セクタ が存在した場合、および日々の業務でアクセスしない領域に不良セクタが存在した場合、交替処理 は実施されません。このような状態で物理ドライブが故障した場合、ミラーデータが読み取れない ため、正常にリビルドできず不良セクタ部のデータが消失してしまう可能性があります。

このような状態にならないよう、*LSI Software RAID* の場合、定期的に整合性検査 *(*コンシステン シーチェック*)* を実施してください。整合性検査は物理ドライブの全領域に対してリード処理を行 い、ミラーデータが破壊されていないかを検査します。整合性検査は *LSI Software RAID* の場合、 必ず週 *1* 回程度実施してください。

整合性検査中は、システム (ディスクアクセス) 性能が極端に低下しますので、業務終了後に実施 することをお勧めします。論理ドライブの整合性検査の実施方法は、「[論理ドライブの整合性検査」](#page-117-0) P.[1](#page-117-0)18 をご参照ください。

LSI Software RAID 以外の場合は、パトロールリード機能により物理ドライブ を定期的に、ベリファイまたは不良セクタの修復をするよう工場出荷時に設定 しているため、定期的に整合性検査を実施する必要ありません。

 $\ddotsc$ 補足

### <span id="page-179-0"></span>イベントログの採取運用

イベントログは、ディスクアレイの状態や障害があった場合の原因要素などといった情報を記録し たものです。各ログは、「Fatal」「Critical」「Warning」「Information」の 4 つのレベルに分類 されます。

本イベントを日々採取しておくことにより、障害が発生した場合、過去採取ログから早期に原因を 特定し、スムーズな対策対応が可能です。それにより、システムダウンを最小限に止めることが可 能です。

次の前提条件およびログ採取目安を考慮し、定期的にログを採取してください。

前提条件

- 現在のイベントログを保存できるイベント数は、3000個までです。
- 保存方法に「Save Log」「Save Log Text」と 2 種類あります。 それぞれの特徴は次のとおりです。

![](_page_179_Picture_309.jpeg)

#### ログ採取目安

次の条件でのシステム構成およびシステム運用した場合のイベント数

- 条件
	- ◆ システム装置搭載 HDD 数 8 台
	- ◆ 論理ドライブ 4 個
	- ♦ パトロールリード実施:1 週間ごと
	- ◆ 整合性検査 (コンシステンシーチェック) 実施:すべての論理ドライブに対して 1 週間ごと
	- ◆ システム装置のシャットダウンリブート実施:1 週間ごと
- 1 週間におけるイベント数
	- ◆ システム装置のシャットダウンリブートによるシステム立ち上がり時イベント数:42 個
	- ♦ 1 週間ごとに実施する、パトロールリードのイベント数:最大 6 個 (1 回 / 3 日、1 回 = 2 個)
	- ◆ 1 週間ごとに実施する、整合性検査のイベント数:8 個
	- (2[開始・終了]×4 論理ドライブ)
- 1 週間での合計イベント数:56 個
- 1 年間での合計イベント数:56 個 ×52 週 = 2912 個

これらは、何も障害が出でいない場合の計算です。

したがって、上記条件・運用時は、目安として、6 ヶ月に 1 回の割合でのログ採取をお勧めしま す。

また、採取方式は「Save Log Text」をお勧めします。

採取しましたら、「Clear Log」で削除してください。

なおイベントログは、Windows の場合 Windows イベントビューアアプリケーションログ、Linux の場合システムログ (/var/log/messages) に、同じ内容で登録されます。
4

# 障害が発生したら

この章では、ディスクアレイに障害が発生した場合の対応手順につい て説明します。

## 障害発生時の対応手順

## □ ディスクアレイ、物理ドライブの状態を確認

**MSM** から論理ドライブ / 物理ドライブの状態を確認し、また障害内容を確認してください。

### □ イベントの確認

**MSM** のメッセージウィンドウで「イベントログ」を確認してください。障害に関するイベントロ グが登録されている場合はお買い求め先にご連絡いただくか、保守員をお呼びください。イベント ログによっては、イベント発生時にポップアップ表示されます。

Windows の場合は、ポップアップ通知ウィンドウの前に、次のポップアップ通知一覧が表示されます。

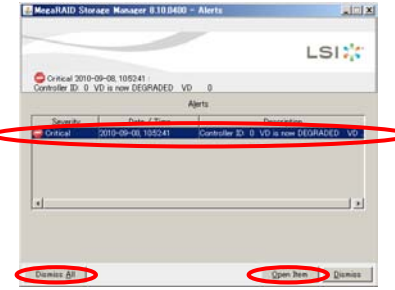

[Alerts]から表示したいポップアップ通知を選択し、[Open Item]をクリックすると次のポップア ップ通知ウィンドウが表示されます。

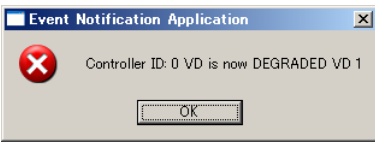

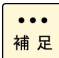

ポップアップ通知ウィンドウは[OK]ボタンをクリックして閉じます。

ポップアップ通知一覧は[Dismiss All]ボタンをクリックしたあと[Yes] ボタンをクリックして閉じます。

Linux 使用時、X Window が立ち上がっていなければポップアップ表示は されません。

Drive Group に複数論理ドライブが存在する構成下にて物理ドライブが故障 した場合、Drive Group 下の全論理ドライブが縮退状態 (Degraded、または Partially Degraded) となります。

## データのバックアップ

障害が発生した物理ドライブは交換により復旧可能です。ただし、リビルド処理がなんらかの要因 で失敗した場合、データがすべて失われる可能性があります。障害が発生したら、おにデータのバ ソクアップを探取してください。

### □ 保守会社へ連絡

現在の状態を確認したあと、障害が発生していましたらお買い求め先にご連絡いただくか、保守員 をお呼びください。

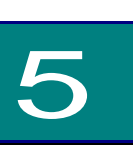

付録

## 各種処理時間の目安

システム装置が無負荷の状態における各種処理時間の目安を次のとおり示します。

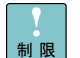

タスクの処理が、約 18 時間を超えた場合、処理時間の表記が 0 に戻ります。 またその場合進捗率は継続されたままなので正しい終了予想時間が表示され ません。

 $\dddotsc$ 補足 本項の処理時間説明での "システム装置が無負荷の状態" とは、OS インスト ール直後でほかのアプリケーションをインストールしておらず、かつアイドル 状態のことです。また本稿で記載している各処理時間は各タスクを OS 上で 実行した際の処理時間です。

本システム装置は、システム装置の I/O 負荷状態により、タスクレートをダ イナミックに変動させる機能 (\*1) を有しています。

本機能は、タスク処理より I/O を優先するため、高負荷時には、目安時間に 対して 30 倍以上の処理時間 (1 日以上かかる場合があります) となる場合 があります。

\*1 I/O がない場合、タスクレートを上げ、タスク処理時間を短縮させる機能。

| 物理ドライブ容量 | 2000 | 初期化時間 147GB (SAS 2.5 型) 約 15 分 300GB (SAS 2.5 型) 約 40 分 250GB (SATA 3.5 型) 約 300 分 80GB (SSD SATA 2.5 型) 約 10 分 200GB (SSD SAS 2.5 型) 約 20 分 250GB (SATA 3.5 型) [LSI Software RAID (内蔵 SATA RAID)] | 約 9 時間  $\cdots$   $\cdots$ 

■ 論理ドライブ初期化時間の目安 (システム装置が無負荷の状態)

 $\ddotsc$ 補足

論理ドライブの初期化時間は、RAID Level / 論理ドライブの容量に関係なく、

物理ドライブ単体の容量に比例します。

各タスクは I/O の少ない時間帯 (夜間など) に実施されることを推奨します。

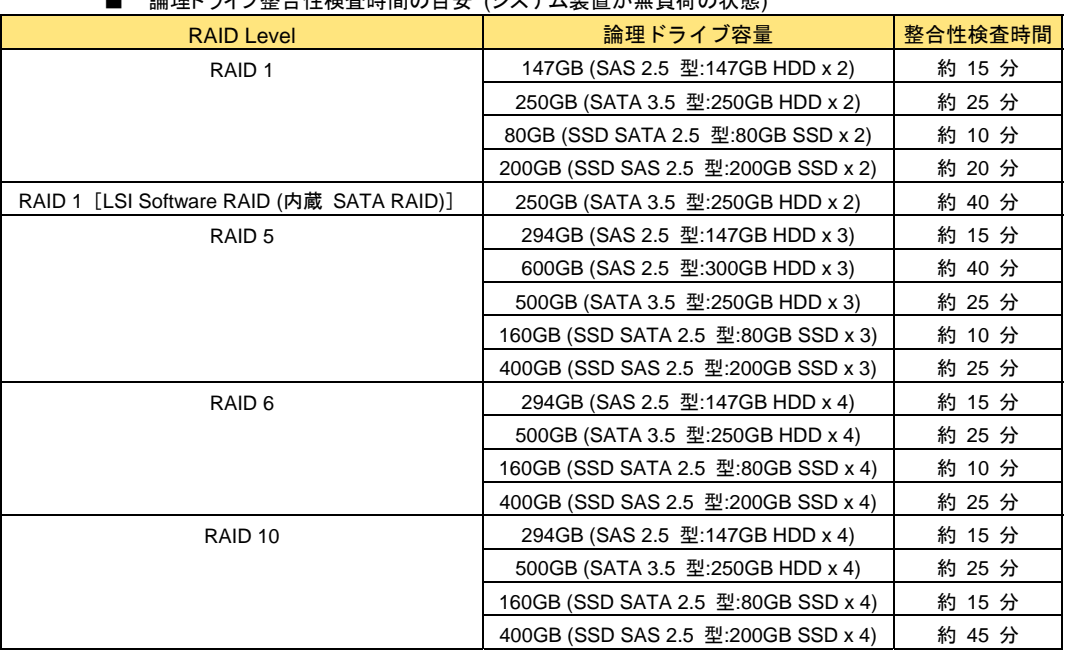

#### 論理ドライブ整合性検査時間の日安 (システム装置が無負荷の状能)

 $\ddotsc$ 補足

論理ドライブの整合性検査時間は、RAID1/5/6 は物理ドライブ単体の容量に比 例し、RAID10 は論理ドライブの容量に比例します。

各タスクは I/O の少ない時間帯 (夜間など) に実施されることを推奨します。 .....................

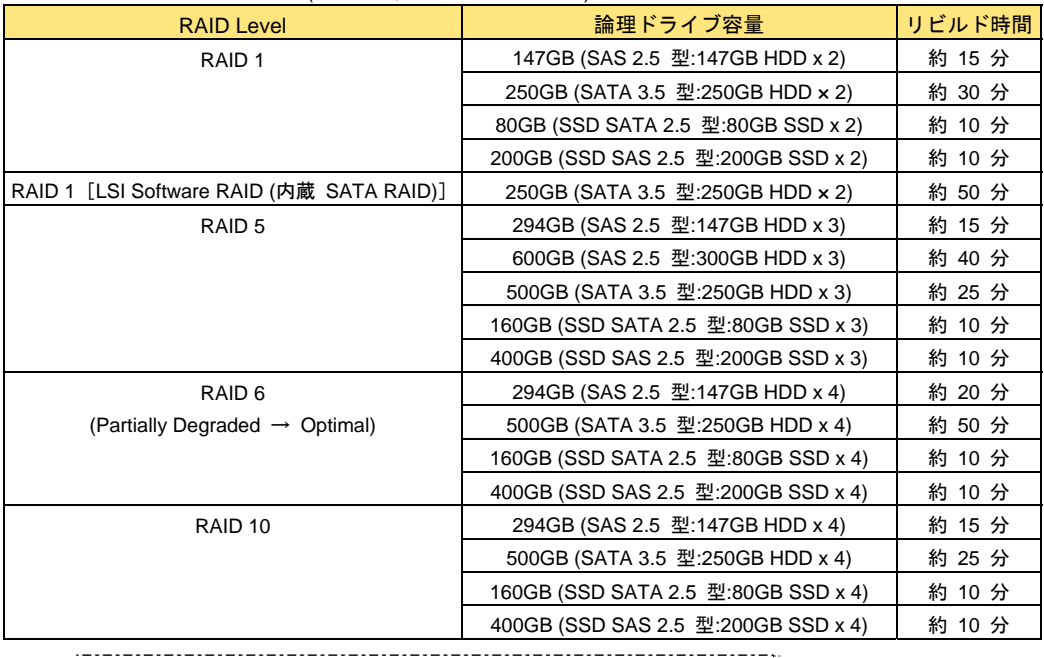

#### ■ リビルド時間の目安 (システム装置が無負荷の状態)

 $\dddot{\bullet}$ 補足

リビルド時間は、論理ドライブの容量に関係なく、物理ドライブ単体の容量に 比例します。各タスクは I/O の少ない時間帯 (夜間など) に実施されることを 推奨します。

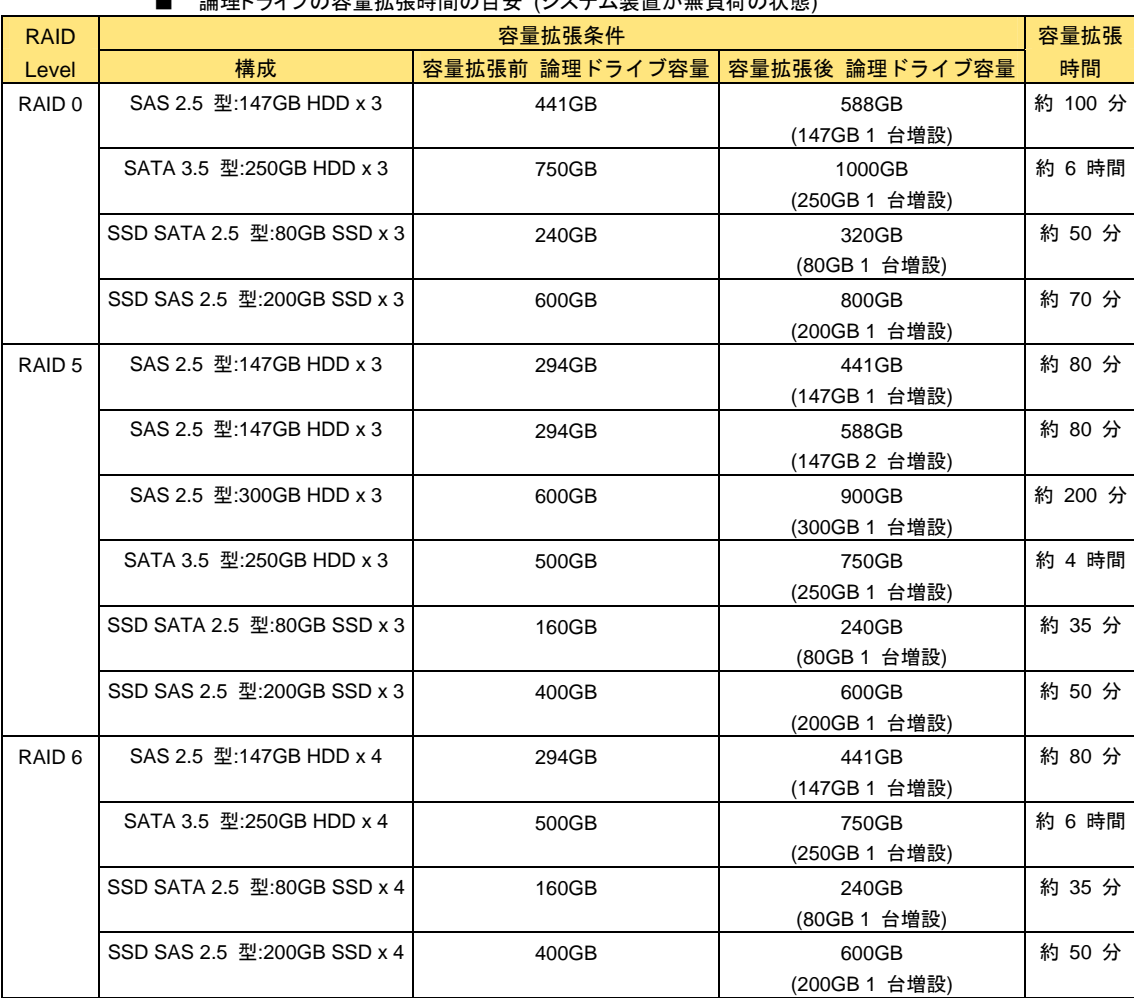

■ 論理ドライブの容量拡張時間の目安 (システム装置が無負荷の状態)

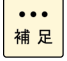

容量拡張処理時間は、拡張する前の論理ドライブの容量に比例します。増設す る物理ドライブの台数は影響しません。

各タスクは I/O の少ない時間帯 (夜間など) に実施されることを推奨します。----------------------........

# イベント一覧

**MSM**/Windows イベントビューア (Linux はシステムログ) に登録されるイベントの一覧です。

イベントログによっては、ポップアップ表示による通知も行われます。

Windows の場合は、ポップアップ通知ウィンドウの前に、次のポップアップ通知一覧が表示されます (Linux 使用時、X Window が立ち上がっていなければポップアップ表示はされません)。

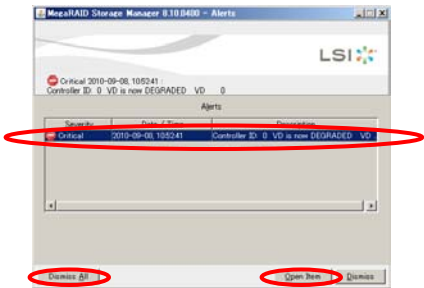

[Alerts]から表示したいポップアップ通知を選択し、[Open Item]をクリックすると次のポップア ップ通知ウィンドウが表示されます。

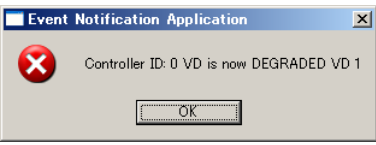

電源投入時から OS 起動までの間に発生した障害に関しては、イベントのロ  $\bullet\bullet\bullet$ <mark>補足</mark> ギングは行われません。

ポップアップ表示しても、すべてが障害ではありません。発生したイベントの 内容を確認してください。

ポップアップ通知ウィンドウは[OK]ボタンをクリックして閉じます。

ポップアップ通知一覧は [Dismiss All] ボタンをクリックしたあと [Yes] ボタンをクリックして閉じます。

Linux 使用時、X Window が立ち上がっていなければポップアップ表示は されません。

また、**MSM** は Windows イベントビューア アプリケーションログ (Linux はシステムログ) に発 生したイベントを登録します。

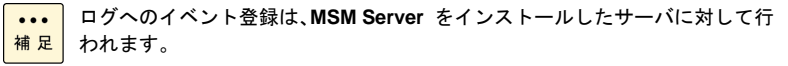

Windows イベントビューア アプリケーションログは「ソース:MR\_MONITOR」で登録されます。 Linux の場合も同じです。

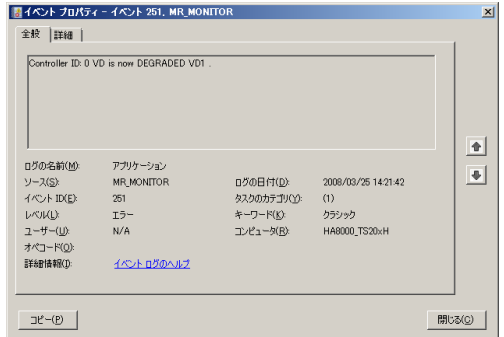

以下に説明するイベントログ一覧の項目内容は次のとおりです。

■ イベント ID:

イベント内容に定義された ID 番号です。

- レベル:
	- イベントの危険度を表しています。
	- ♦ Fatal (致命的)
	- ◆ Critical (損失)
	- ♦ Warning (警告)
	- ♦ Information (情報)

Windows イベントビューア アプリケーションログに登録されるイベントの  $\bullet\bullet\bullet$ 補足 「種類」は次のとおりです。 1 エラー:Fatal、Critical 2 警告:Warning 3 情報:information 

#### ■ 備考

Ver.x.xx-xx で追加:該当するイベントが **MSM** のバージョン x.xx-xx でサポートされたことを示しま す

(x.xx-xx の "x" の箇所は **MSM** のバージョンにより異なります)。

#### イベント通知の対処について

"警告"、"注意" レベルのイベントが発生した場合でも、物理ドライブが故障していなければ自動的 に回復されます。この場合、物理ドライブを交換する必要はありません。

ただし、障害イベントが頻発する場合には、物理ドライブを交換することをお勧めします。交換の 際は、お買い求め先にご連絡いただくか、保守員をお呼びください。

なお、障害イベントが発生した場合のデータの安全性については保証いたしかねます。あらかじめ ご了承ください。

 $\ldots$ 補足

メッセージには表示が固定されない箇所があります。次の表に一覧を記載しま すので読み替えてください。

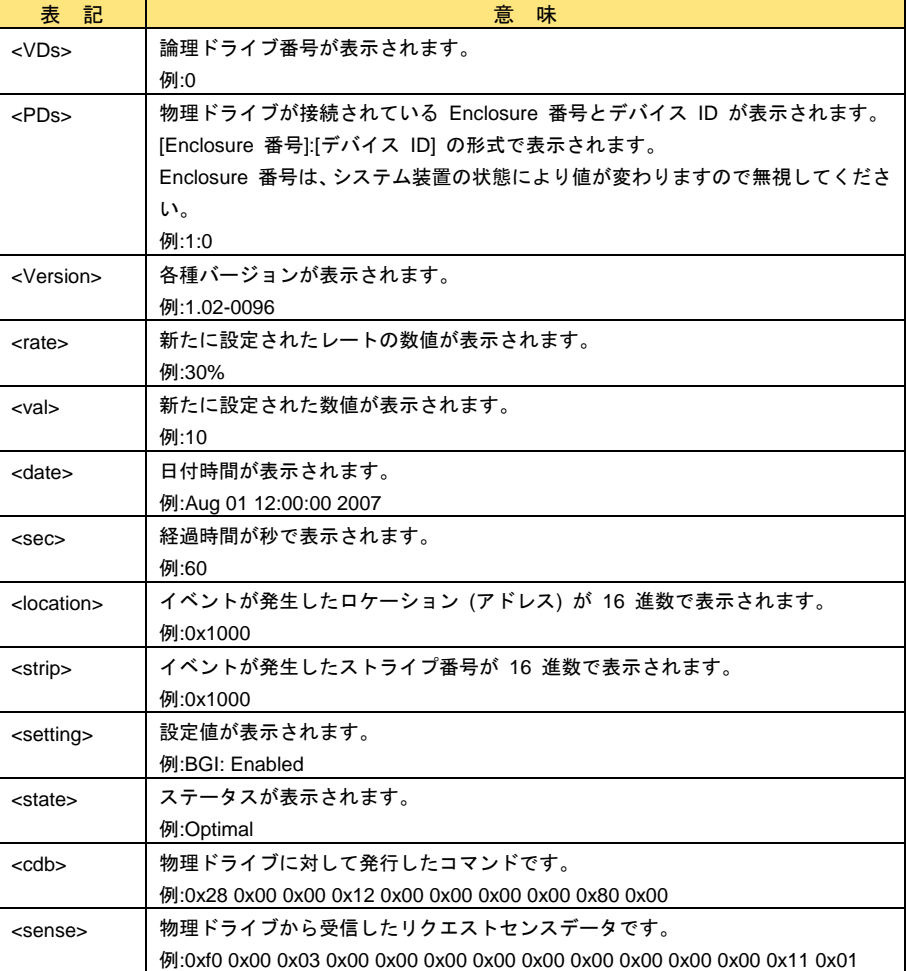

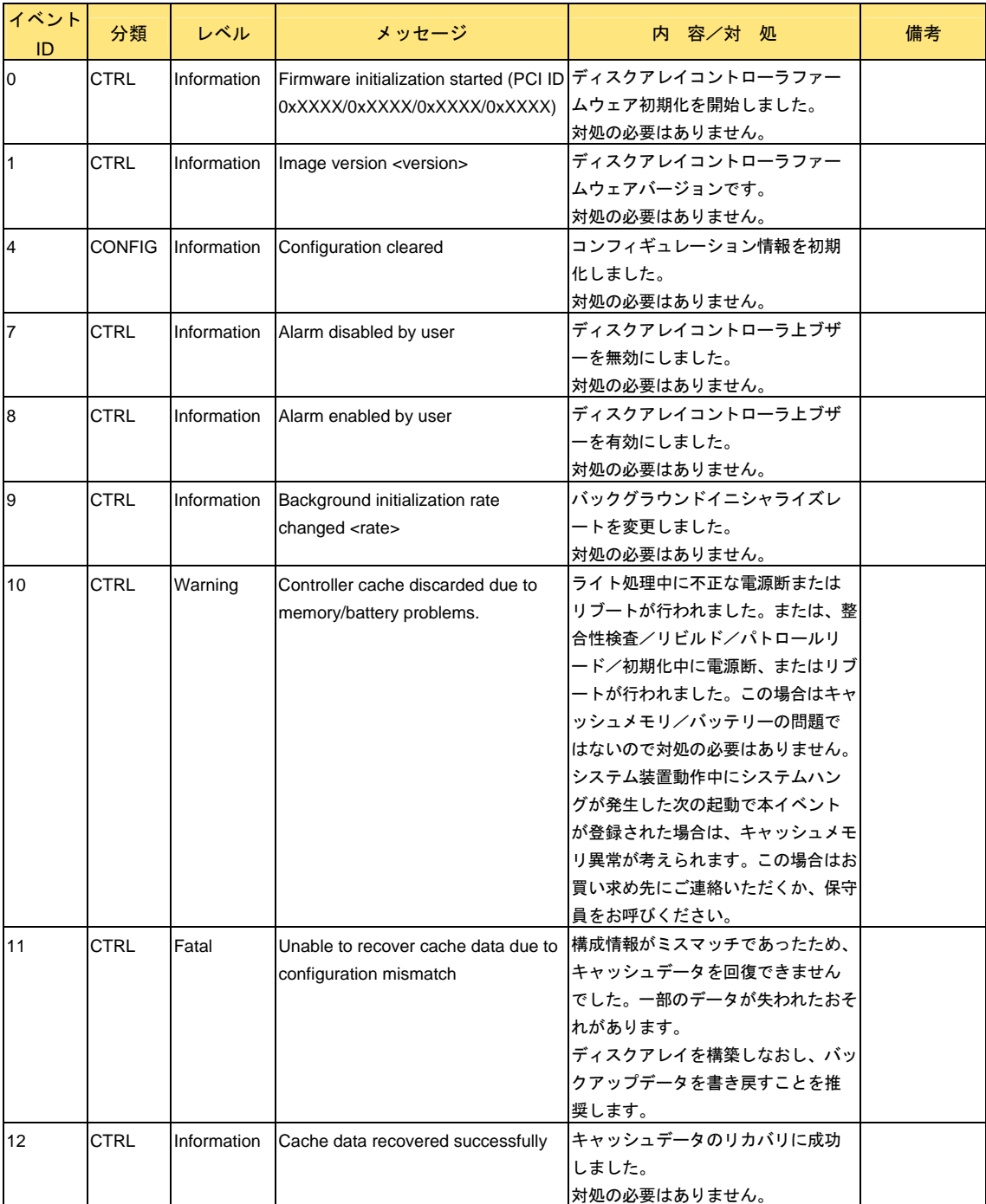

à.

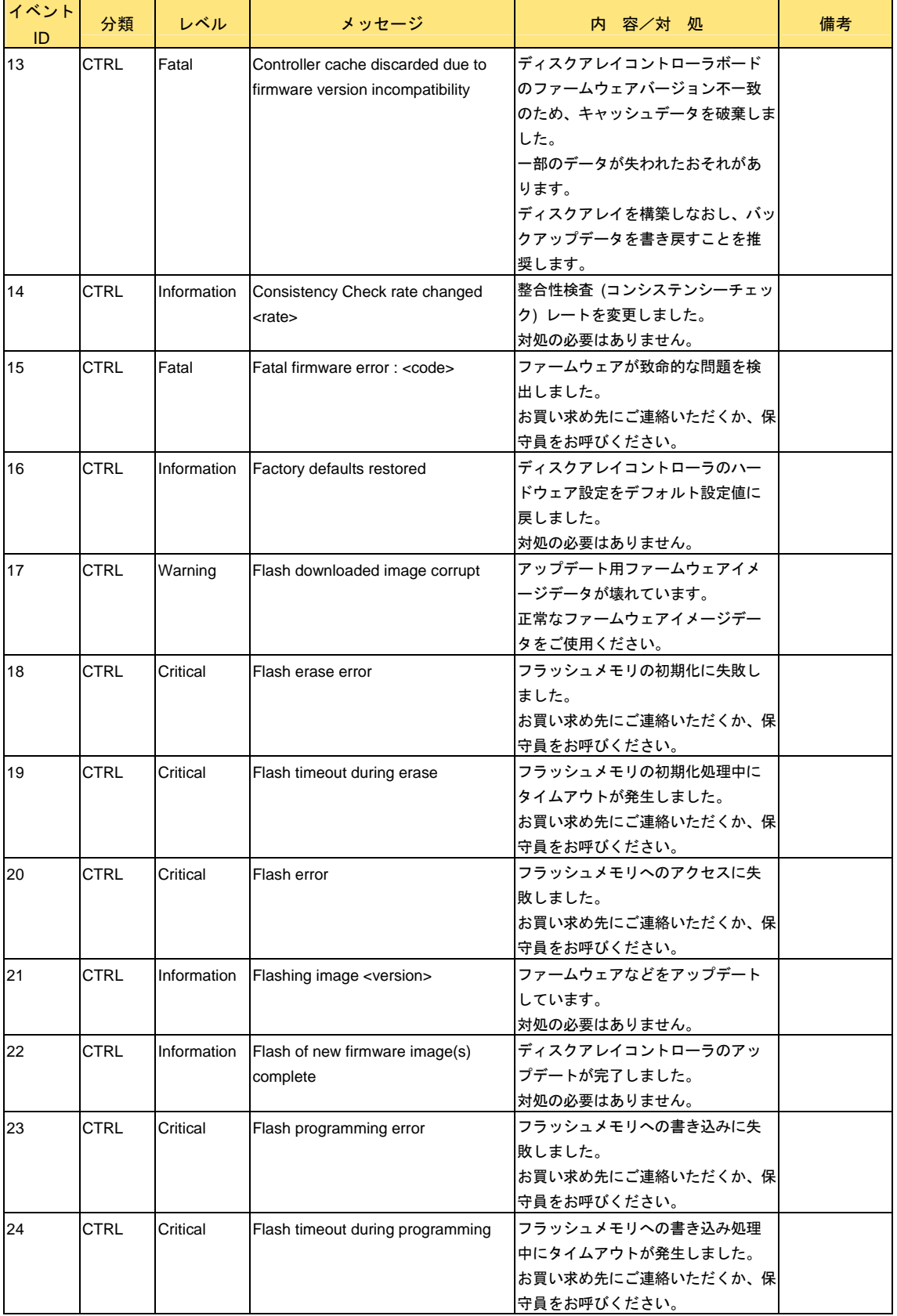

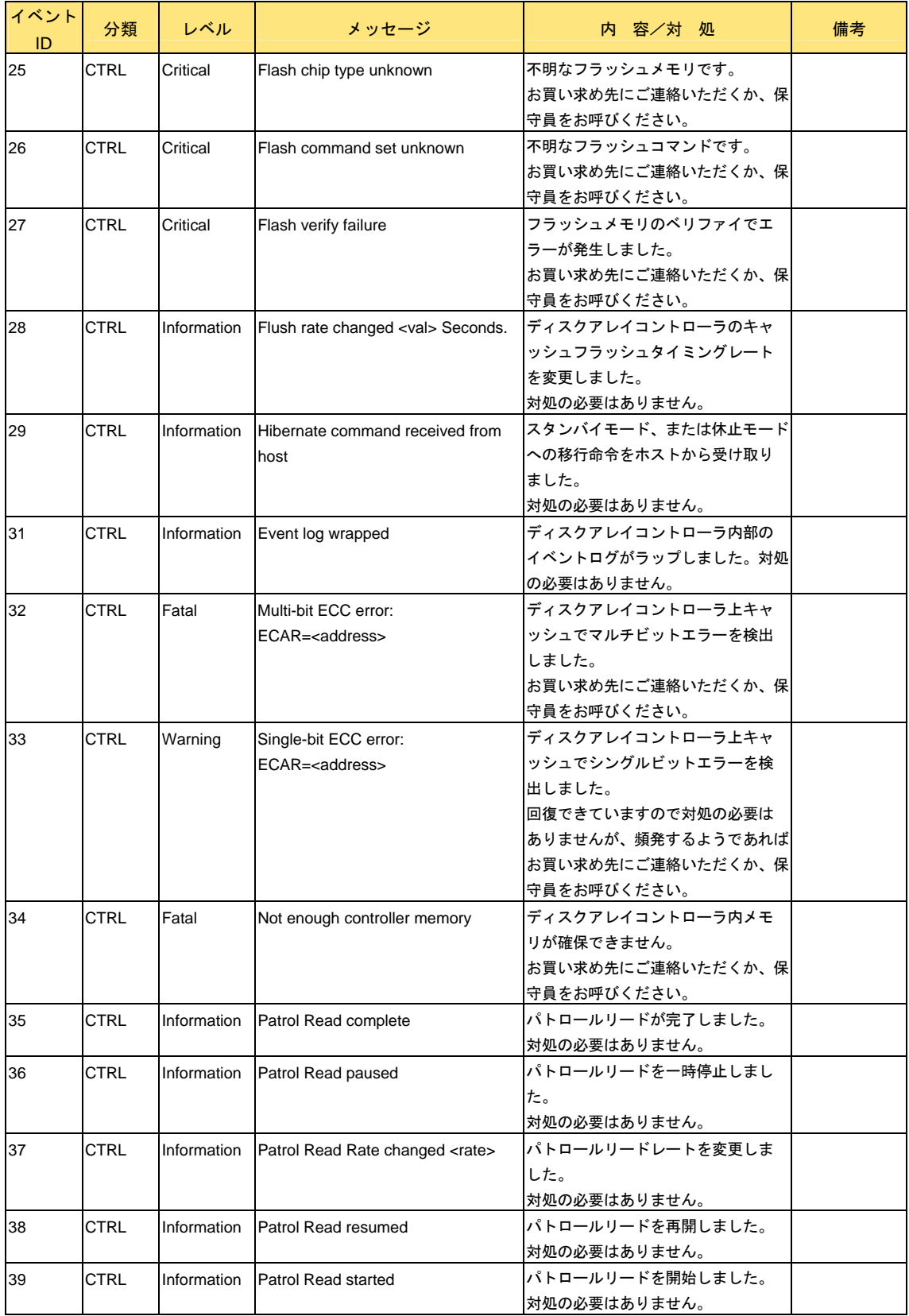

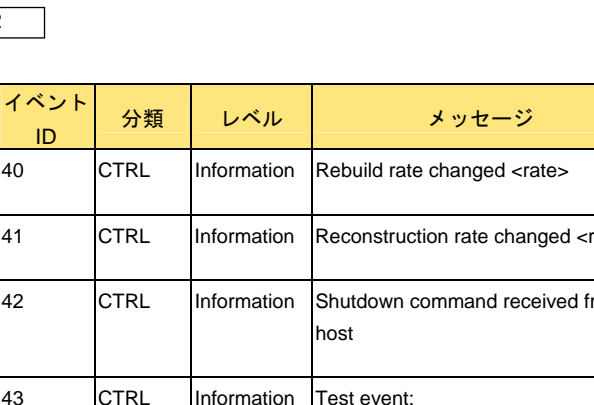

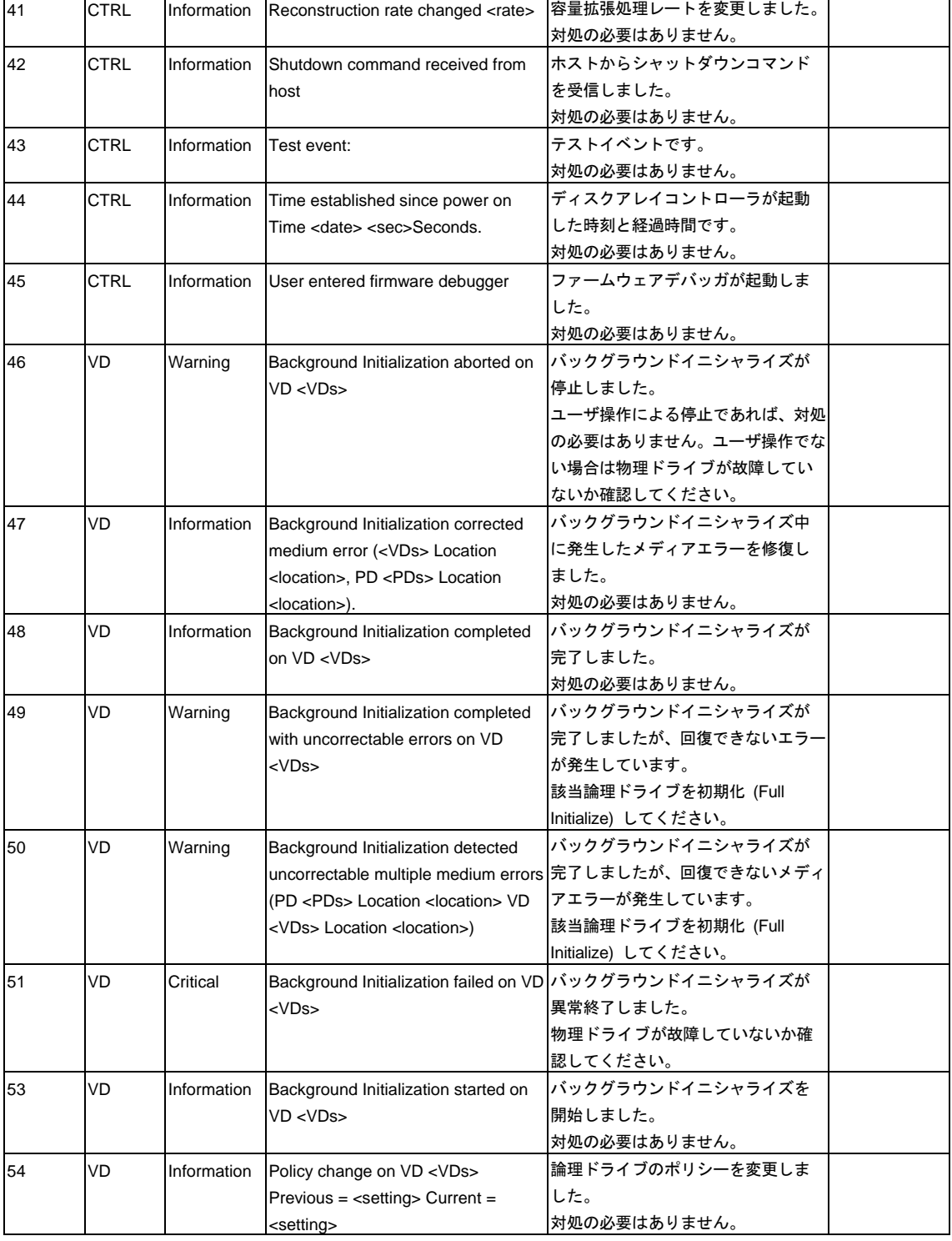

■ 内 容/対 処 備考

10 ビルドレートを変更しました。 対処の必要はありません。

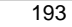

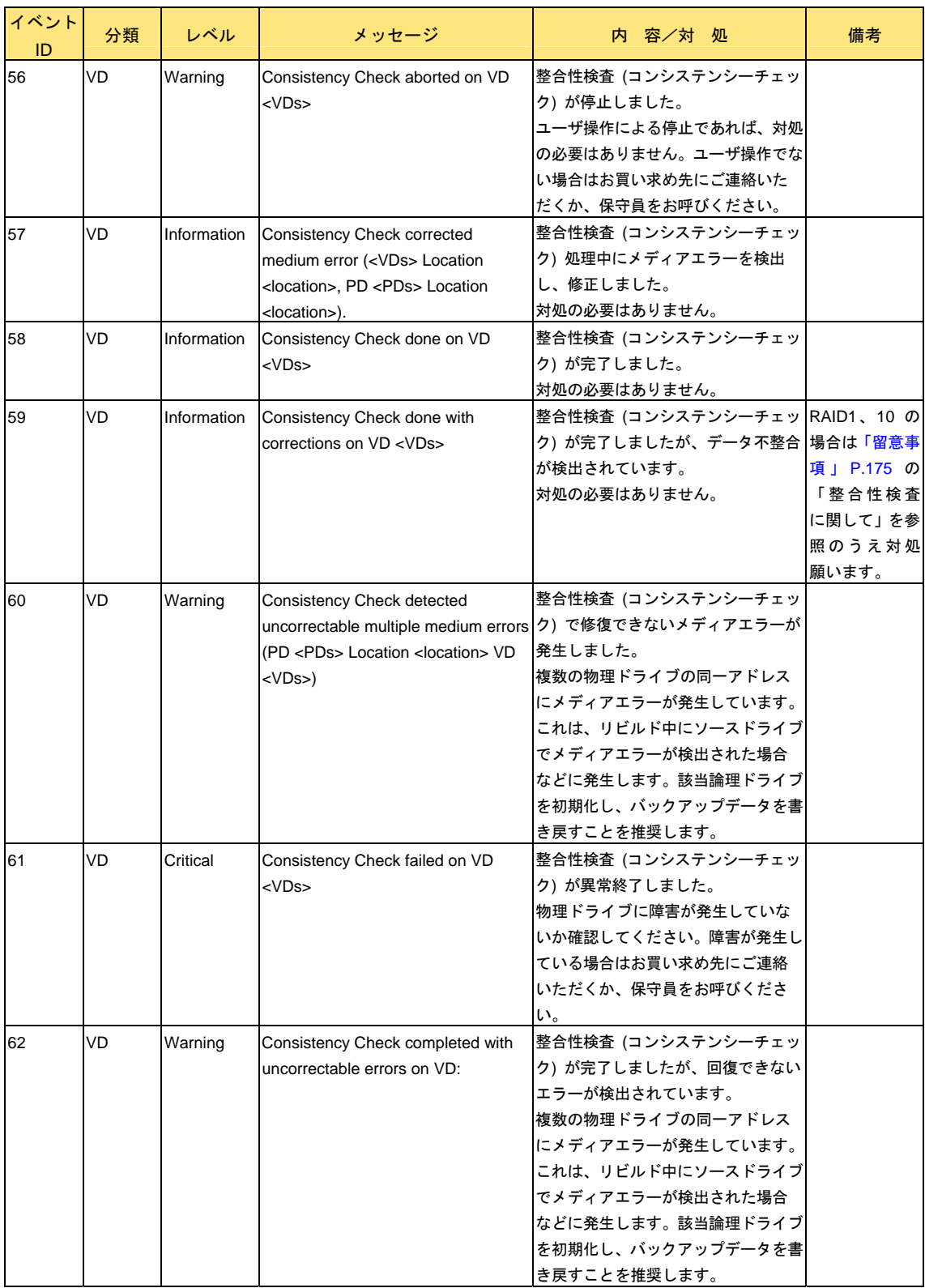

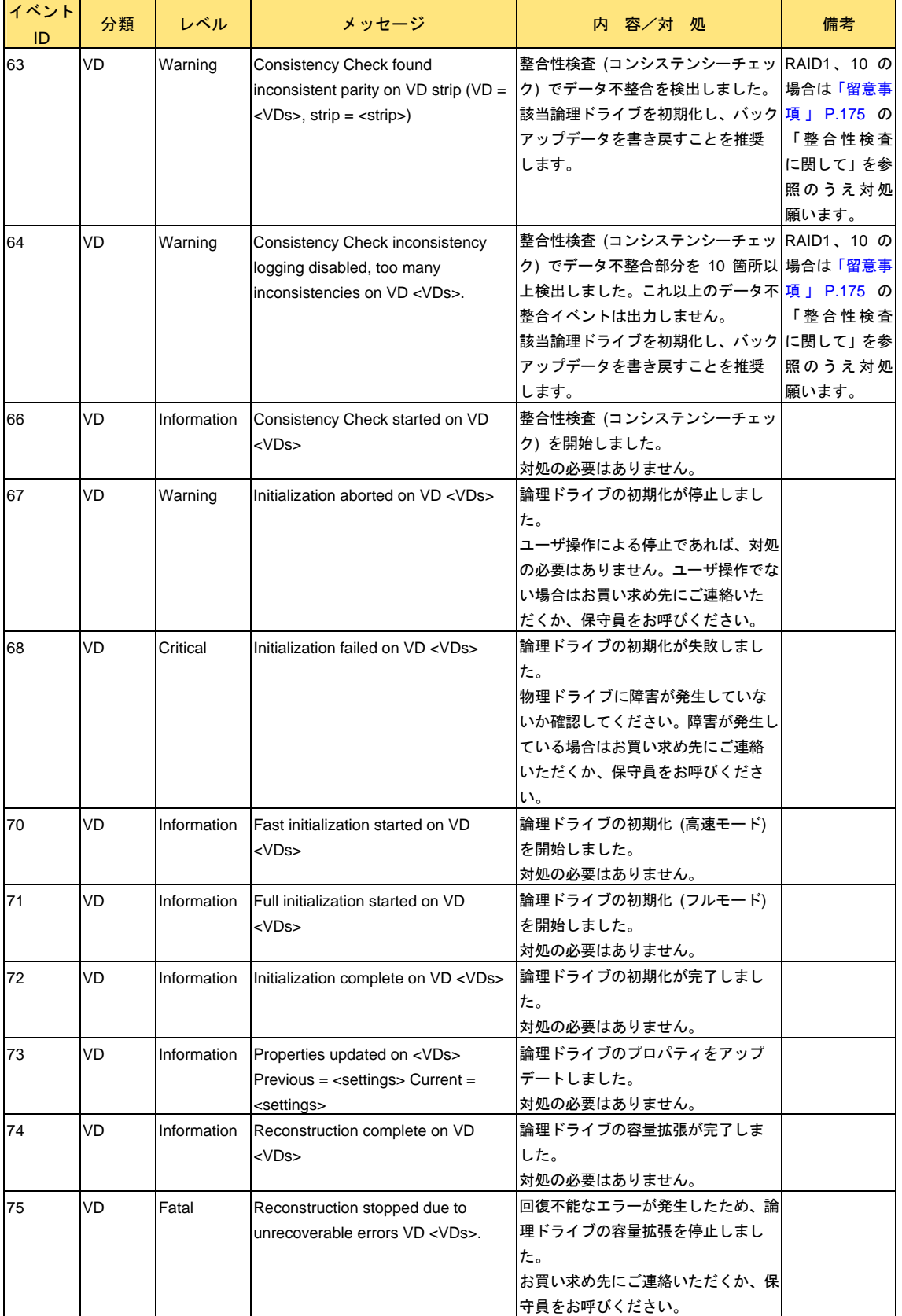

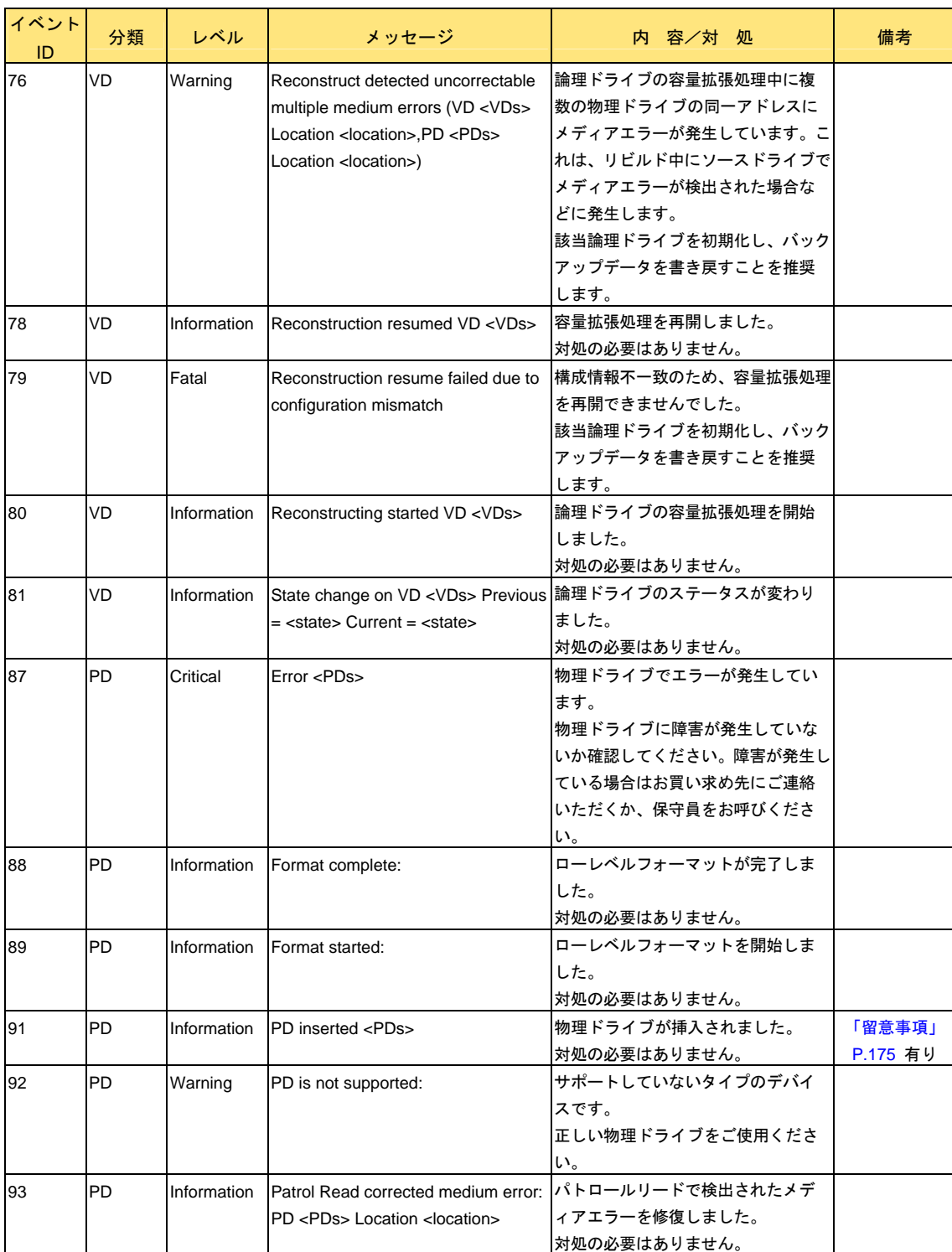

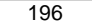

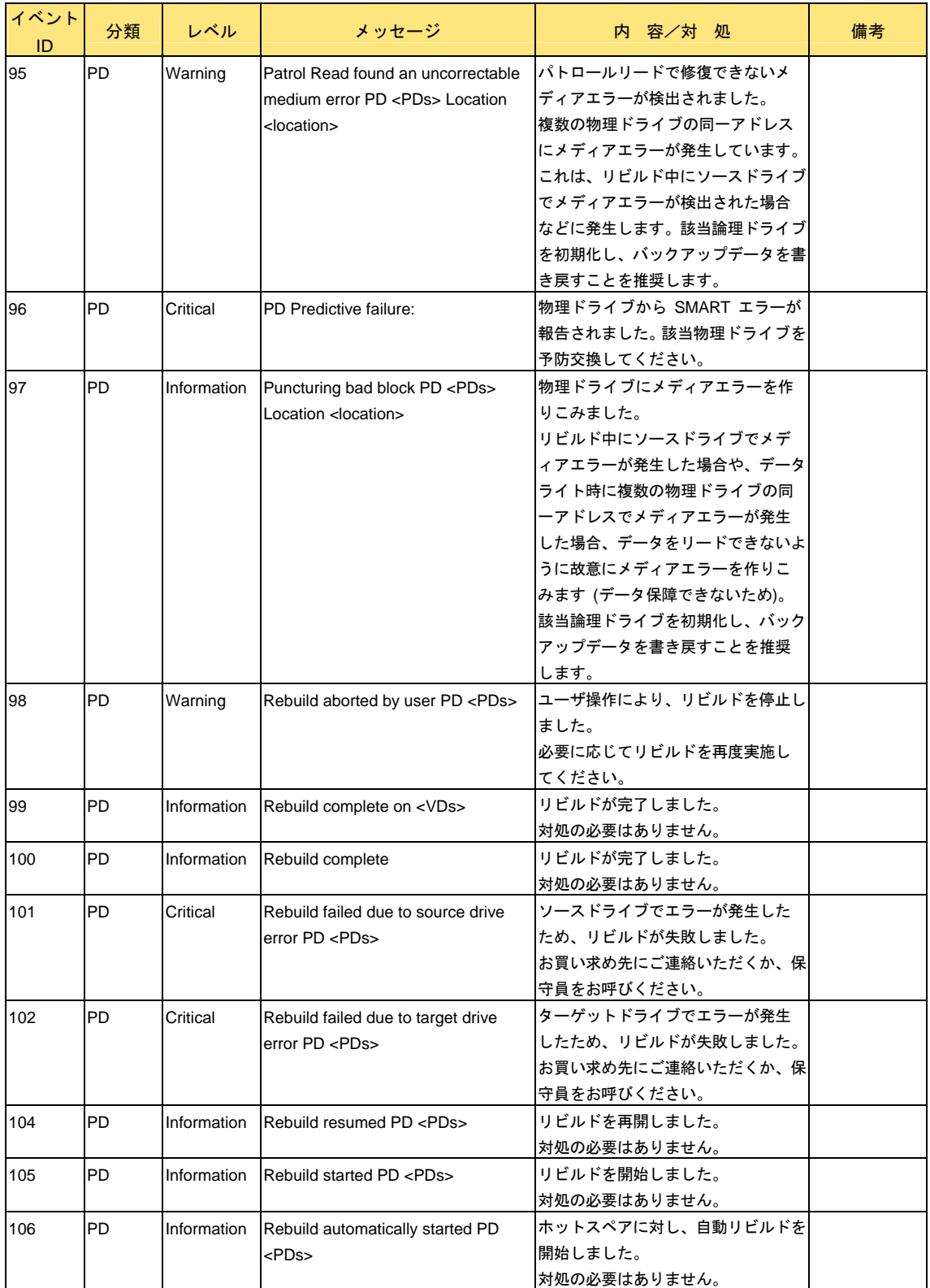

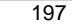

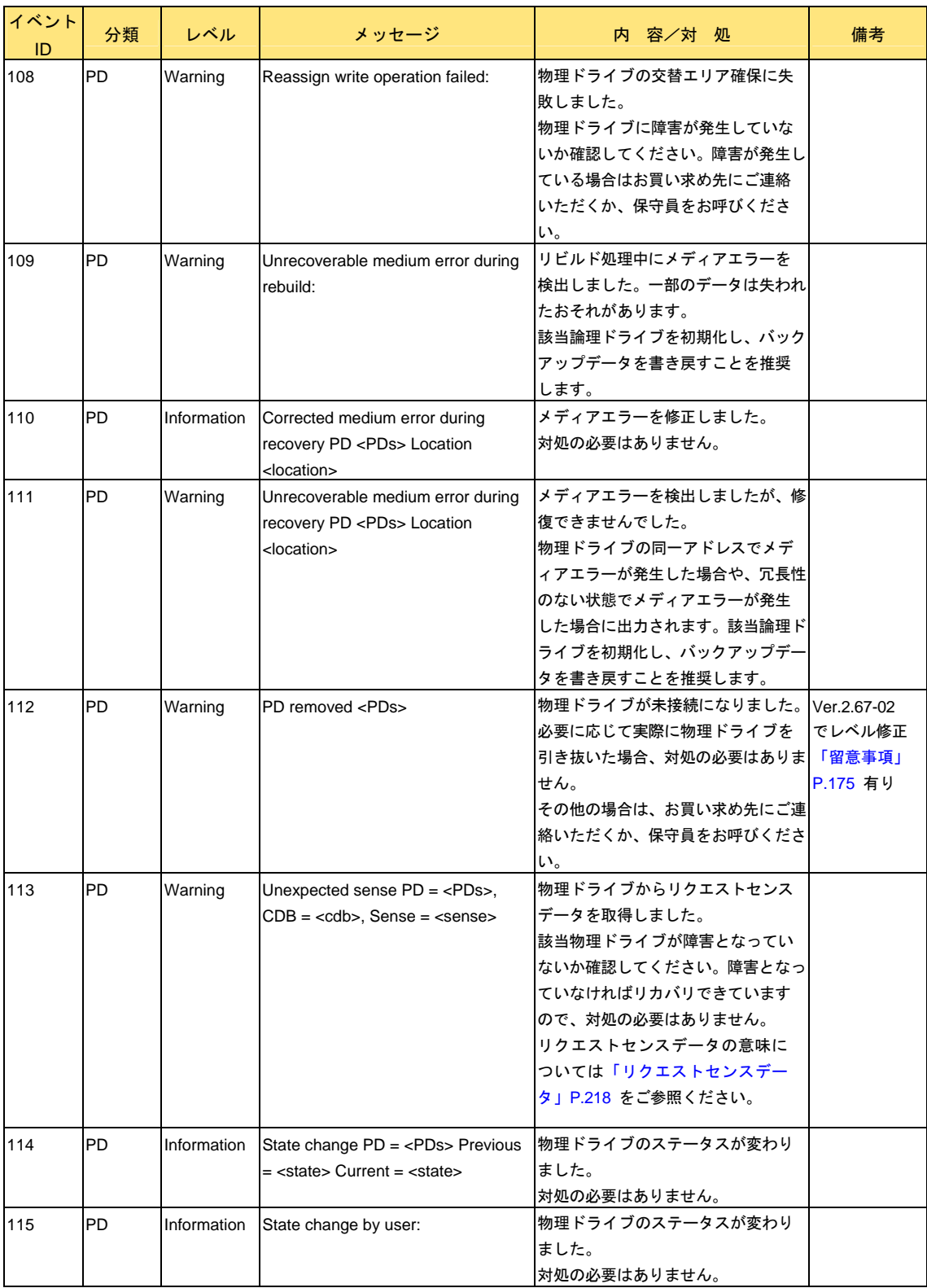

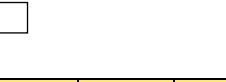

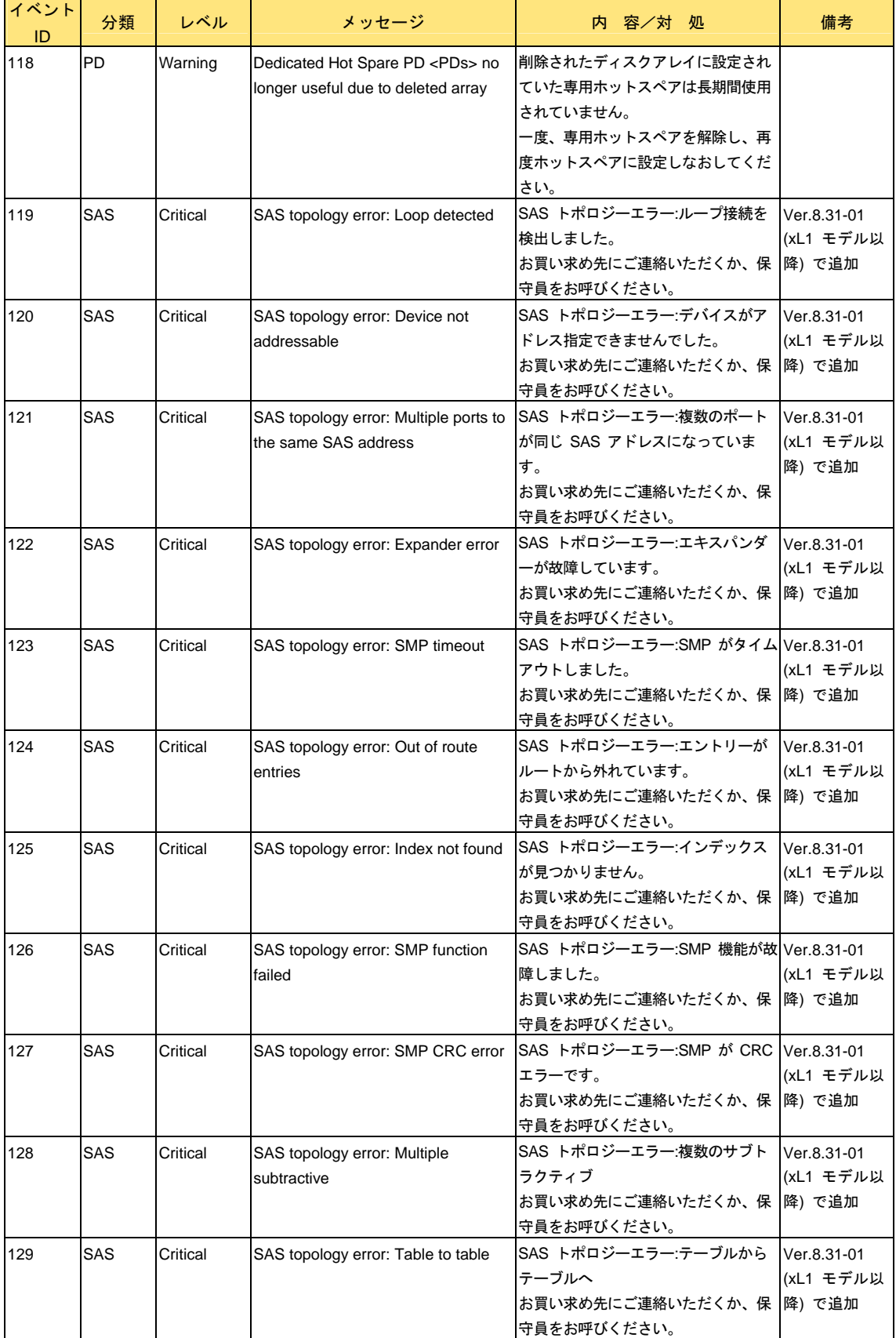

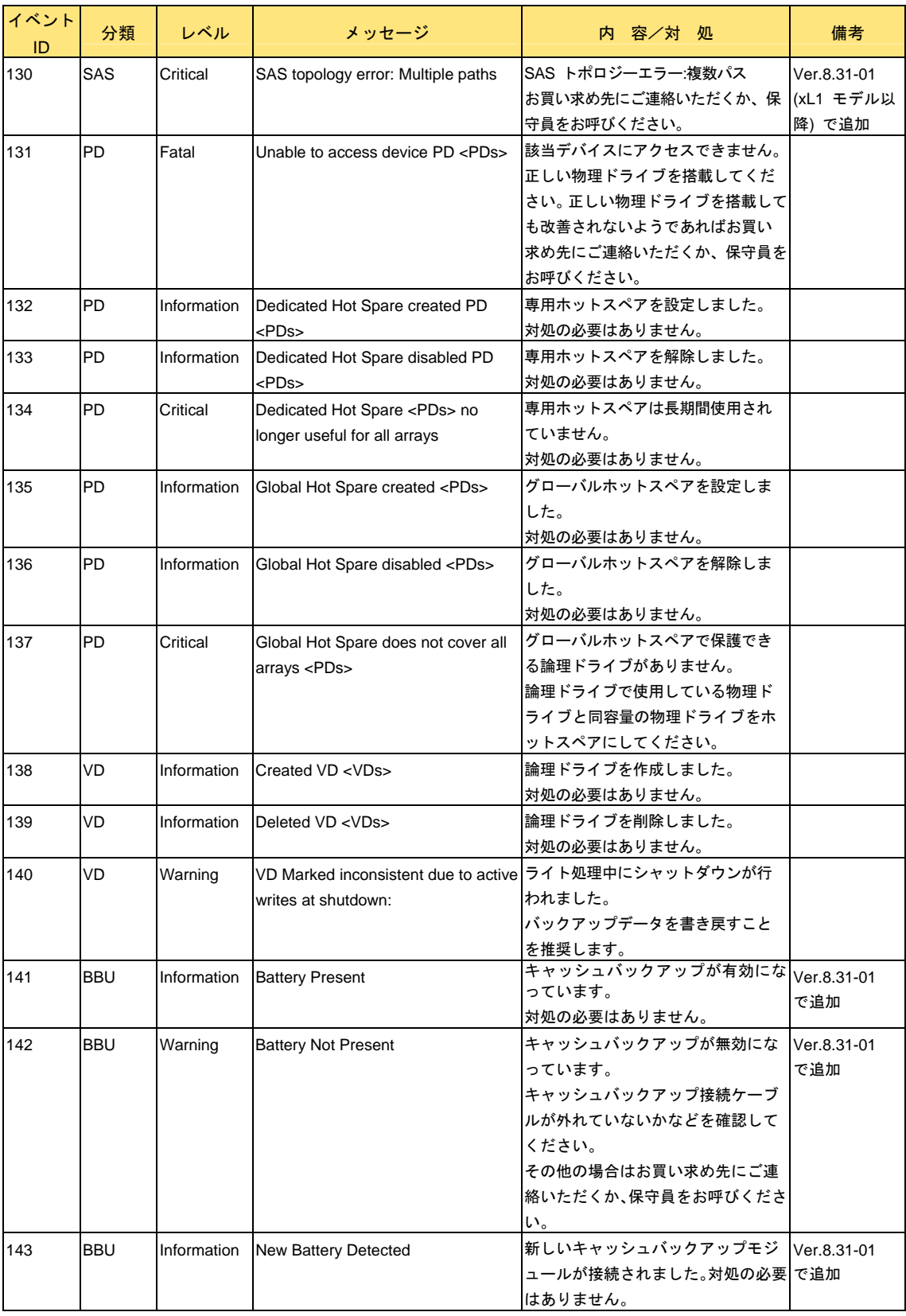

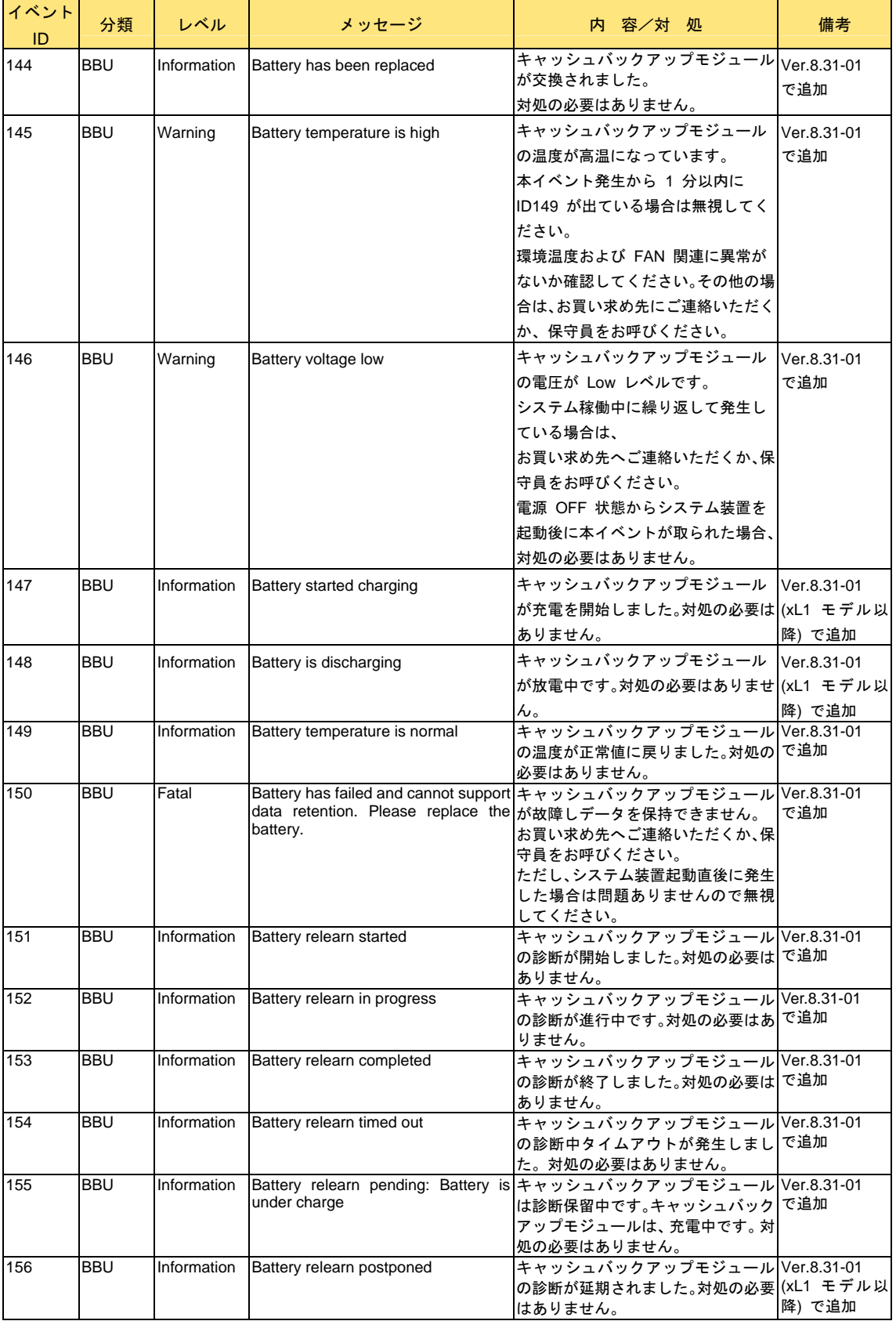

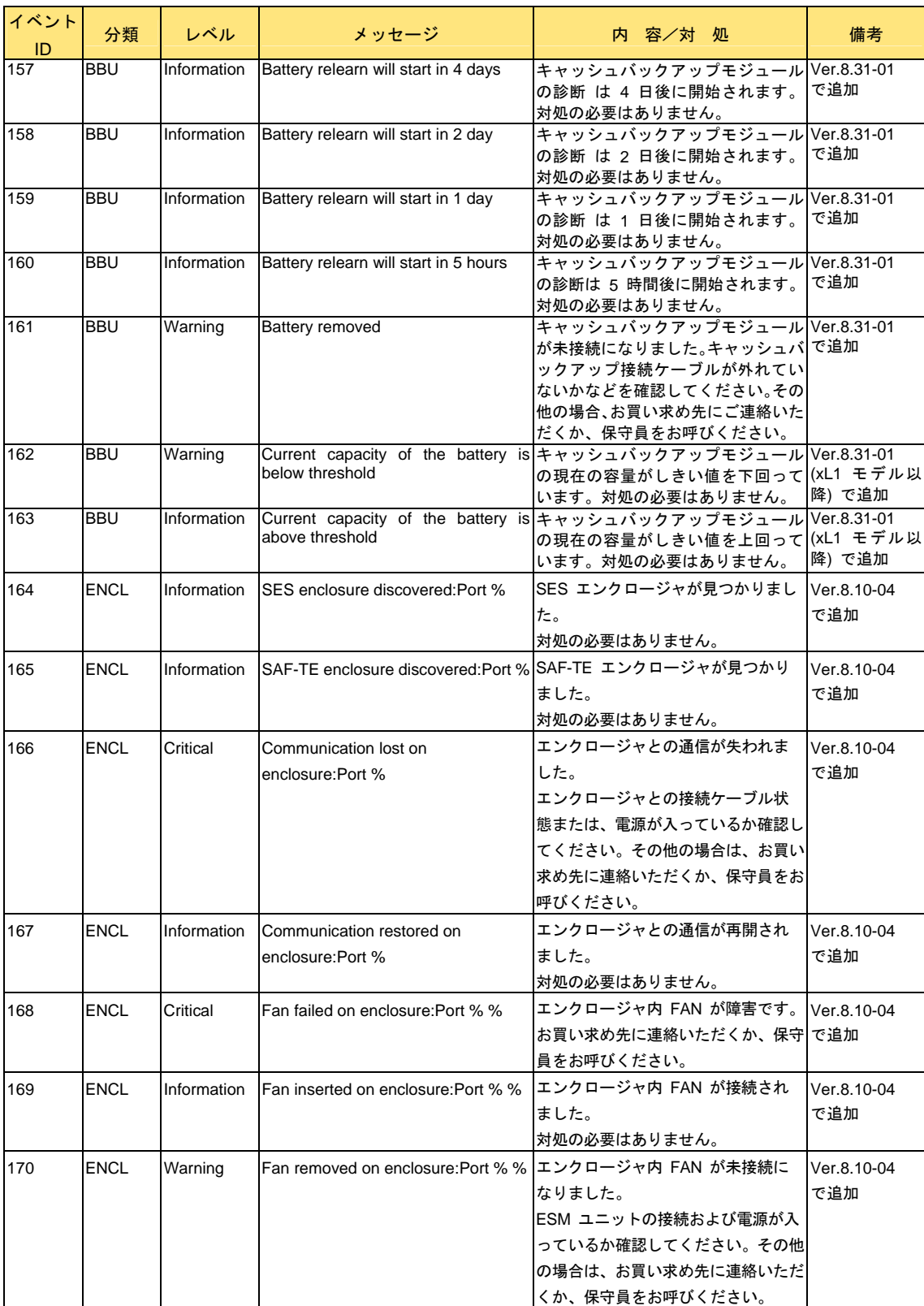

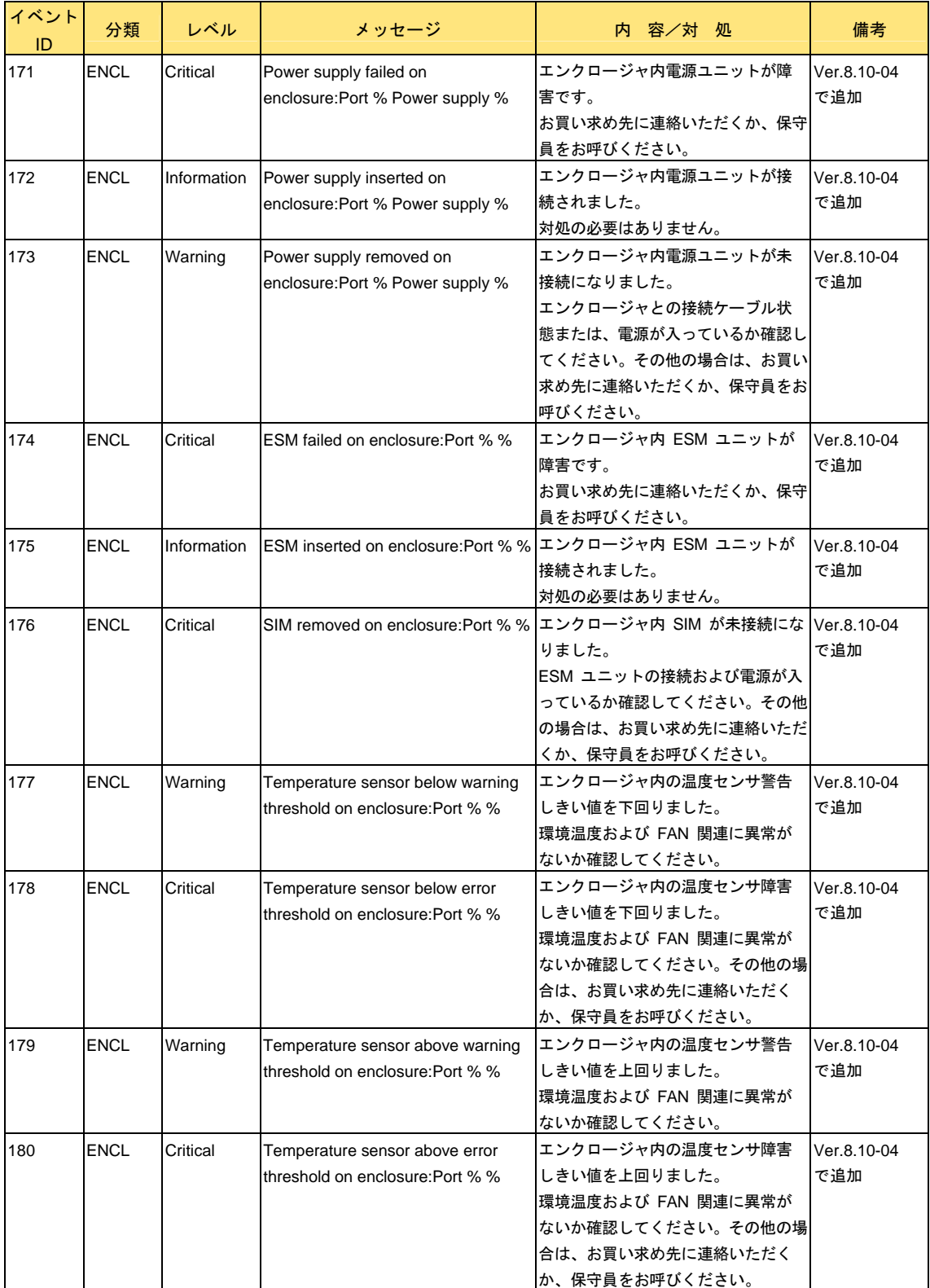

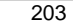

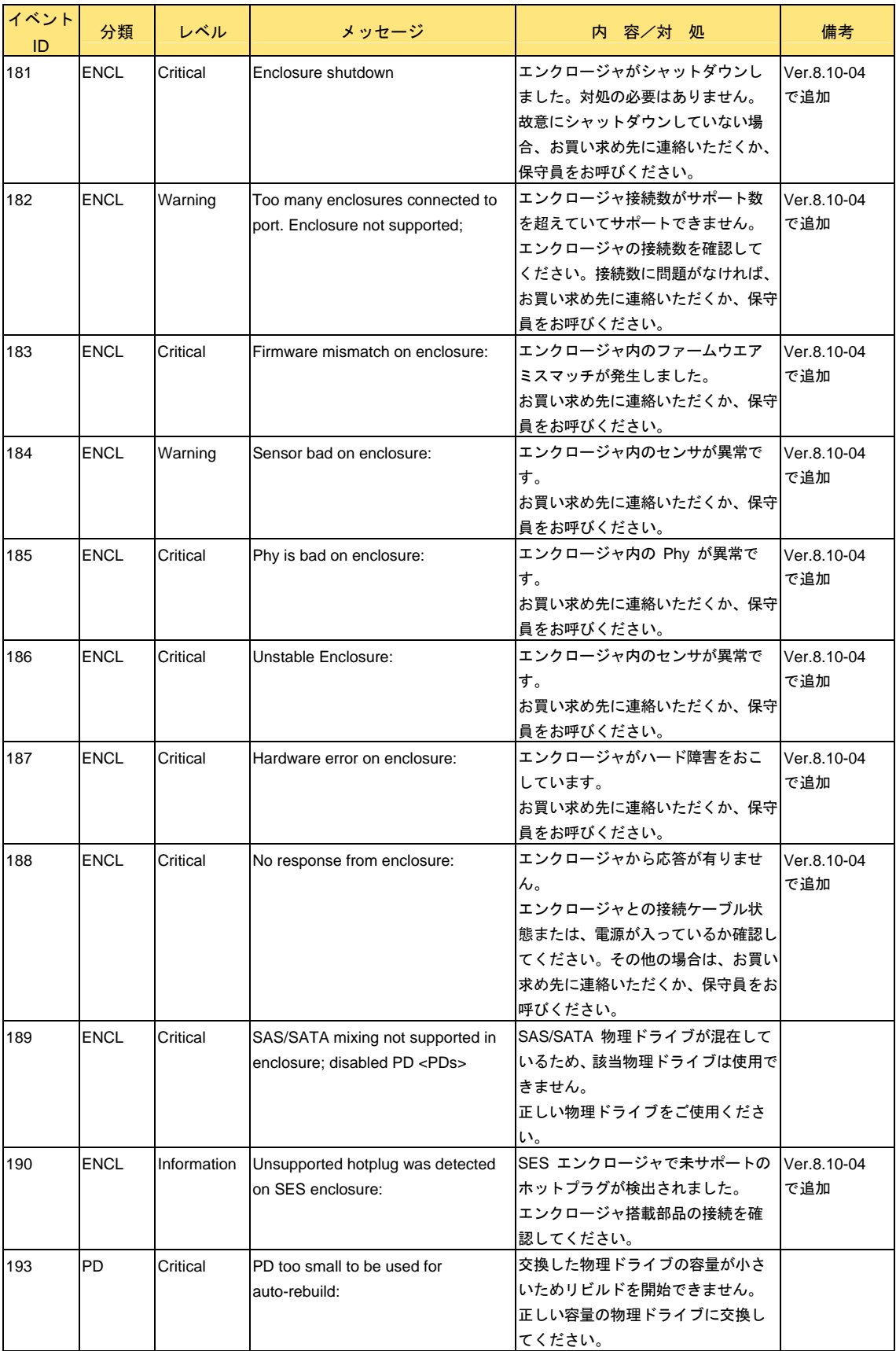

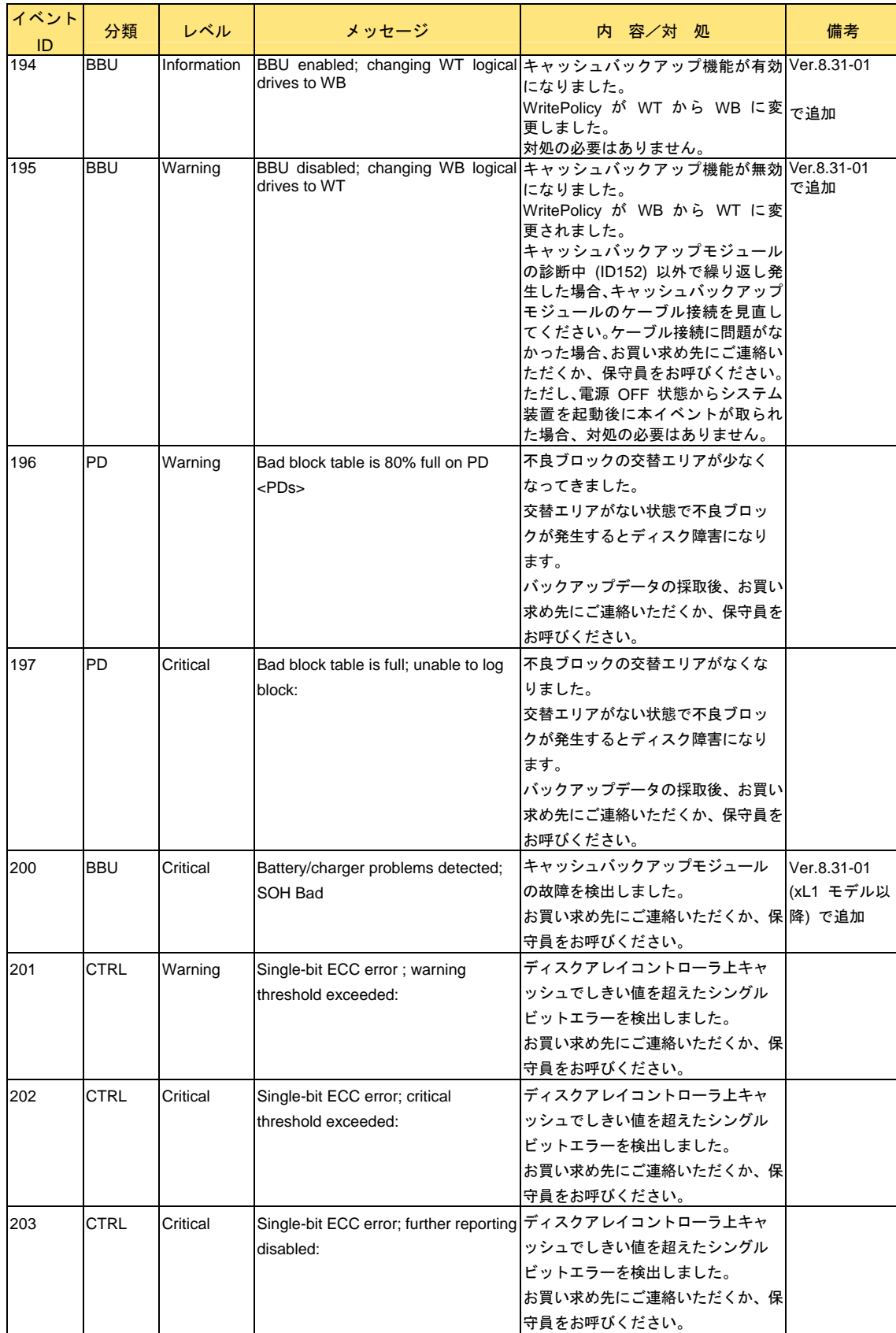

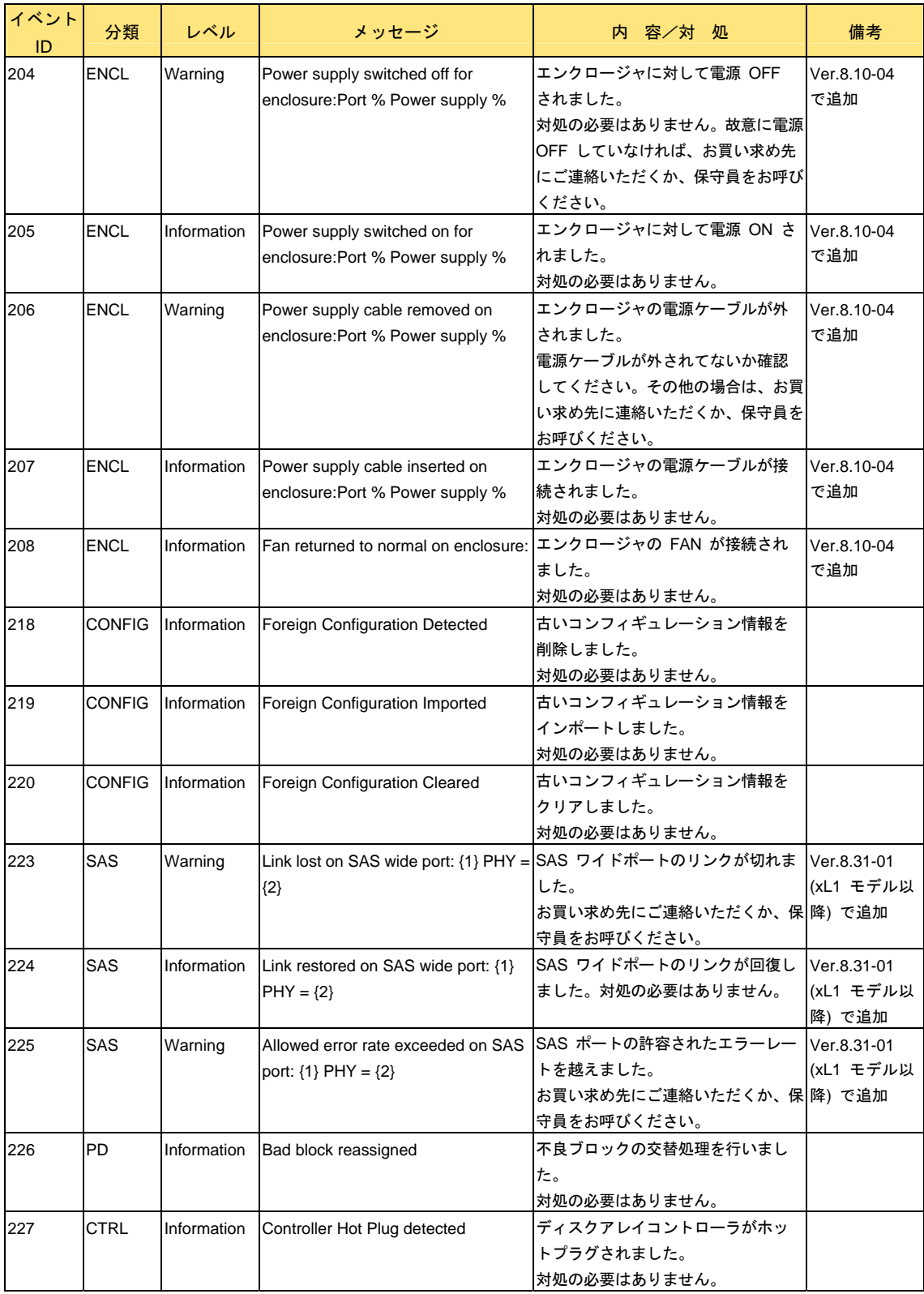

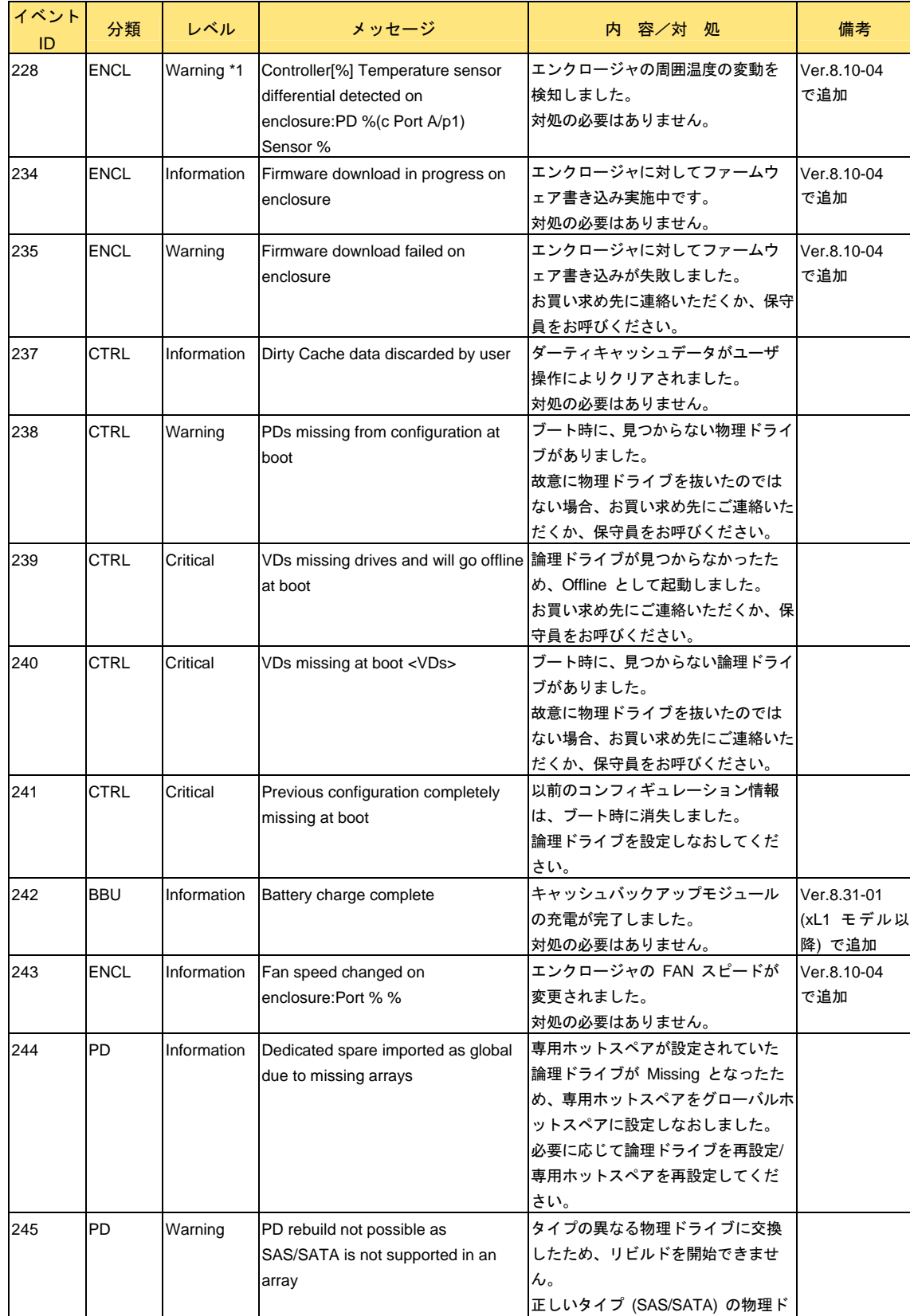

ライブをご使用ください。

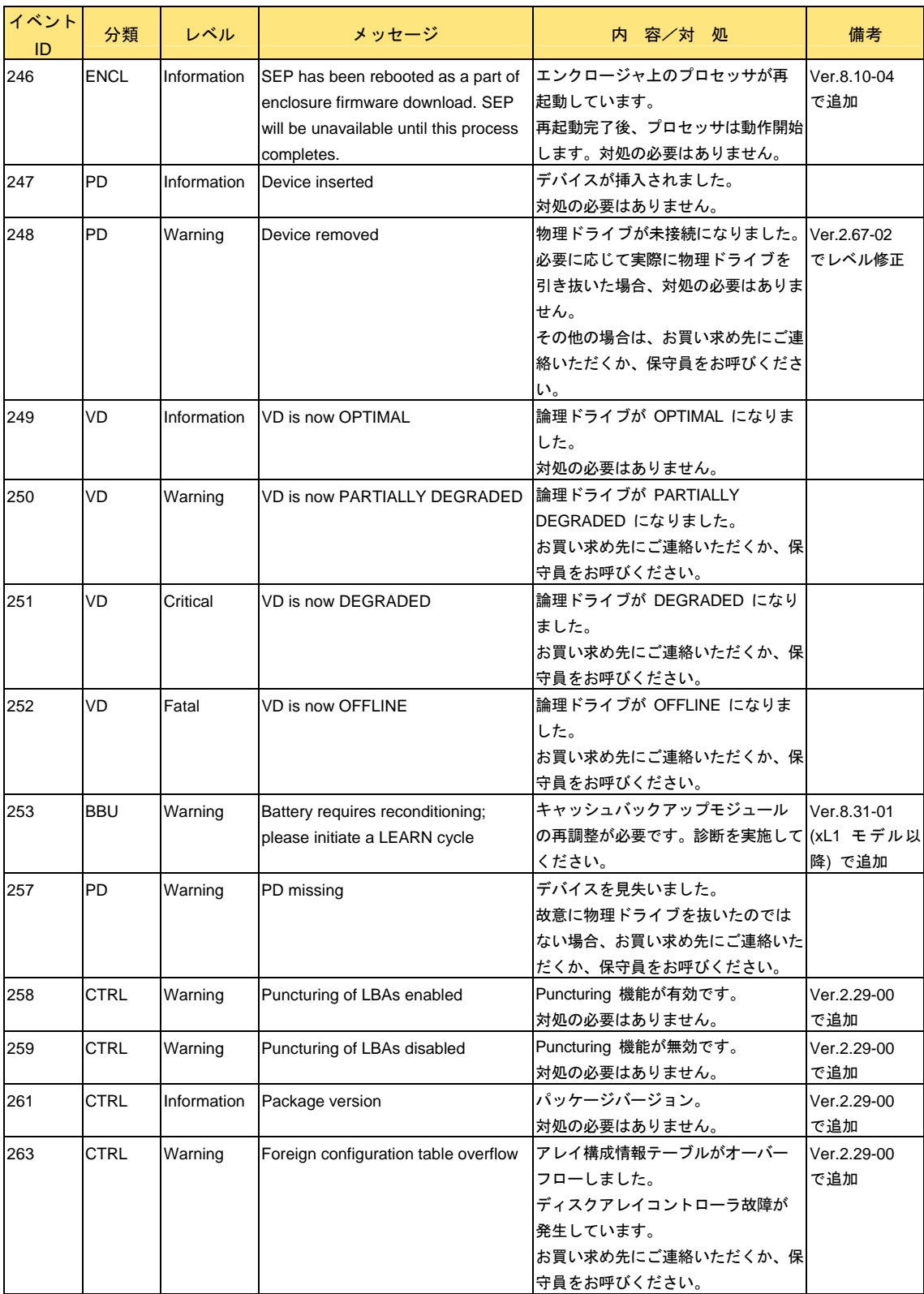

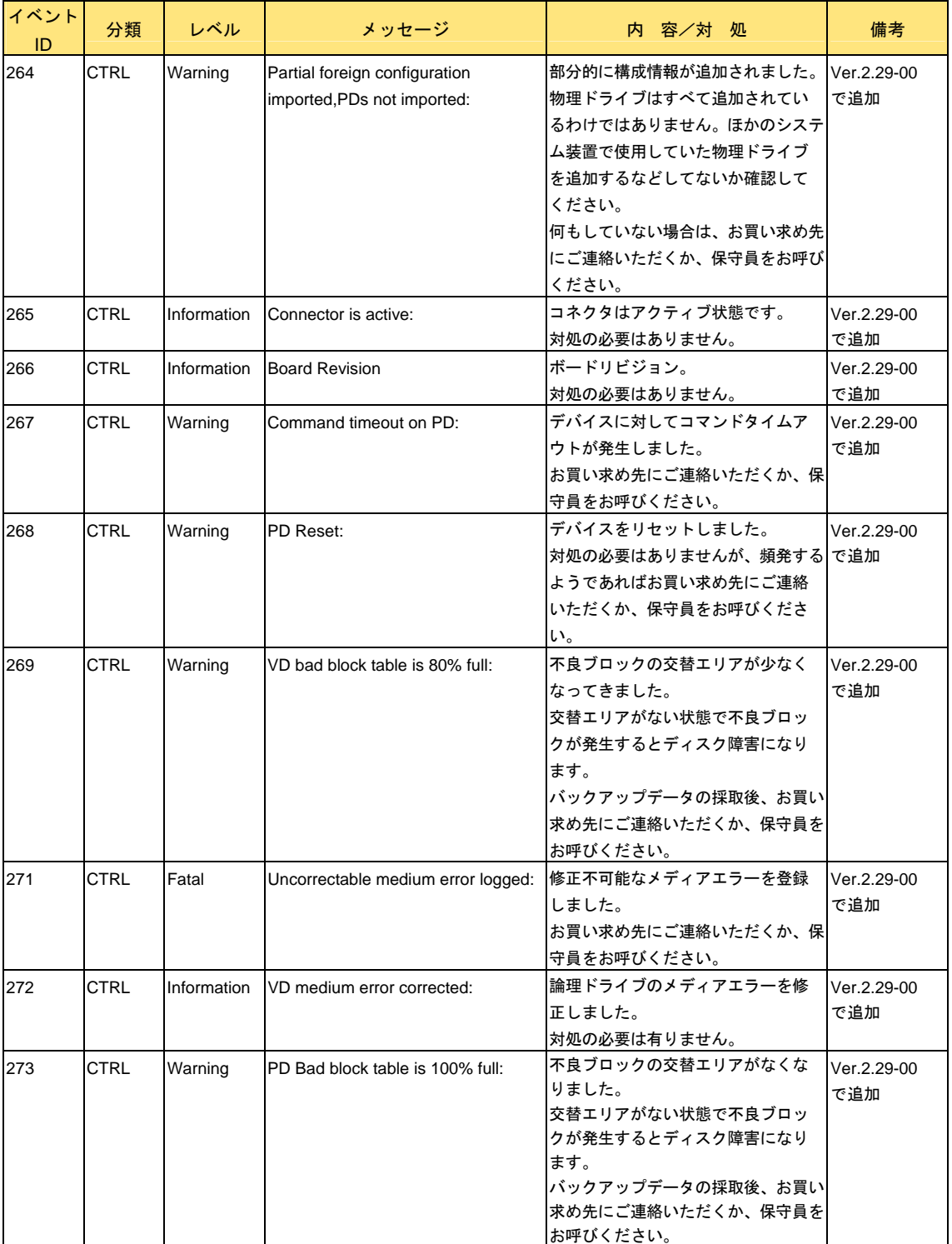

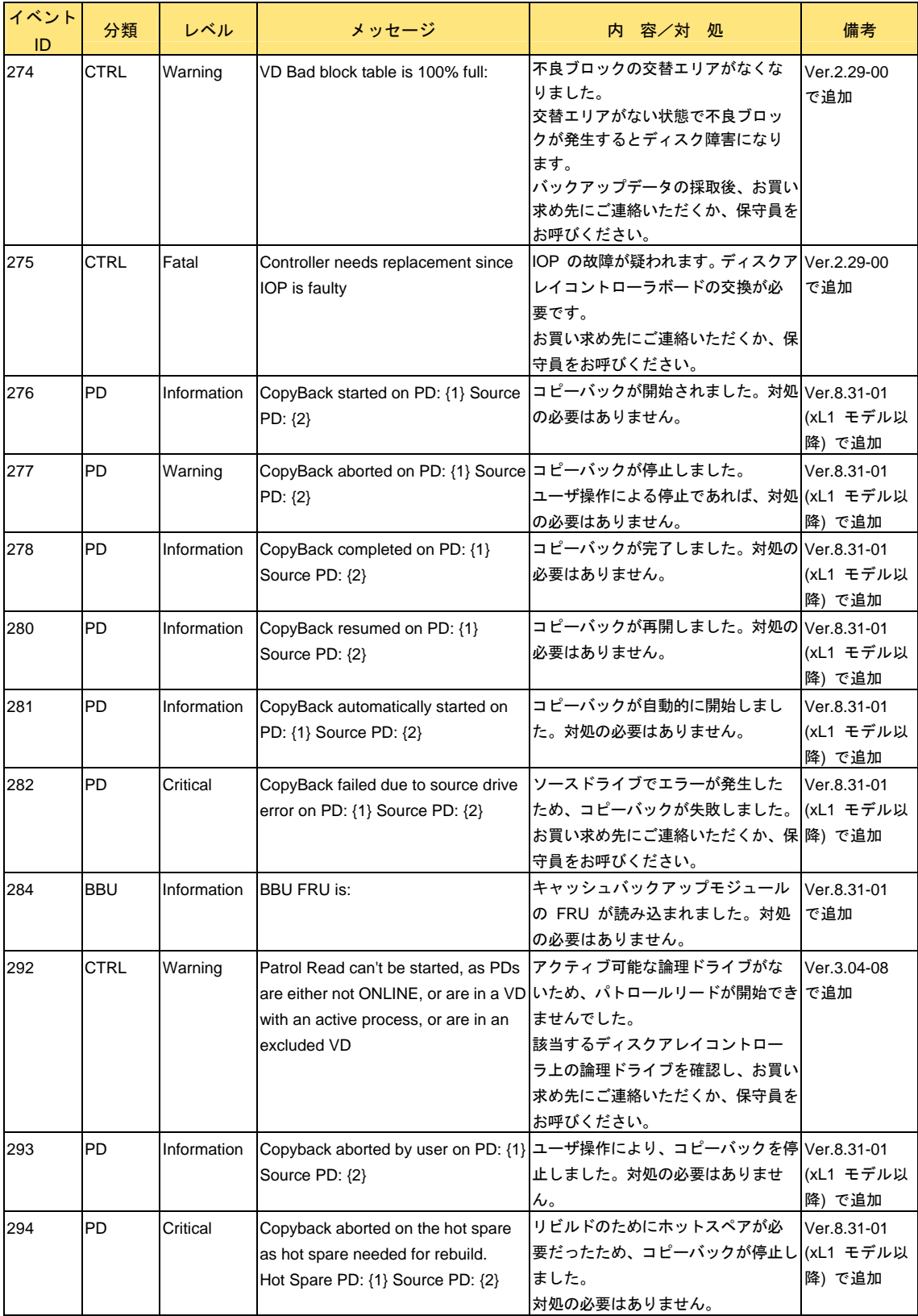

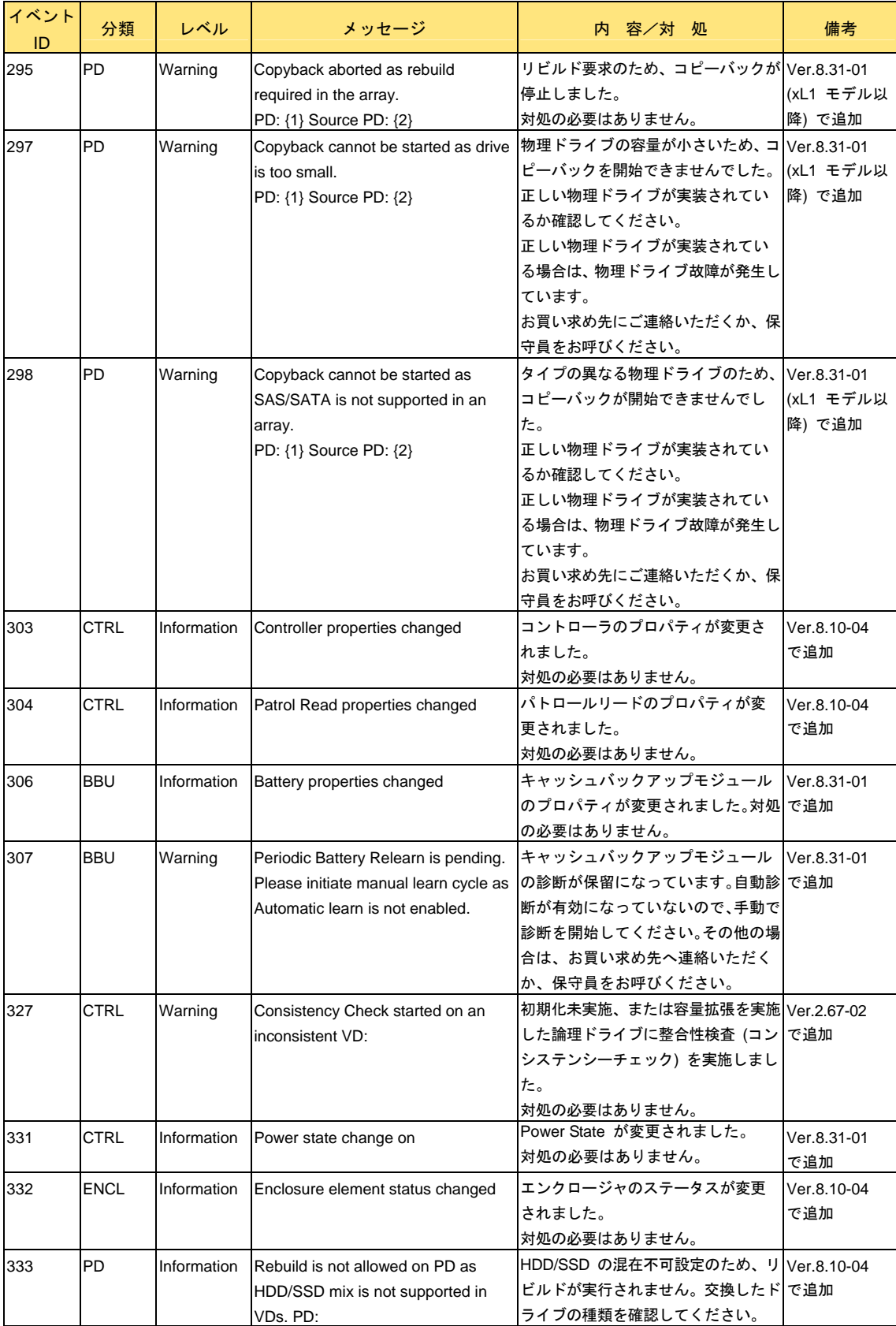

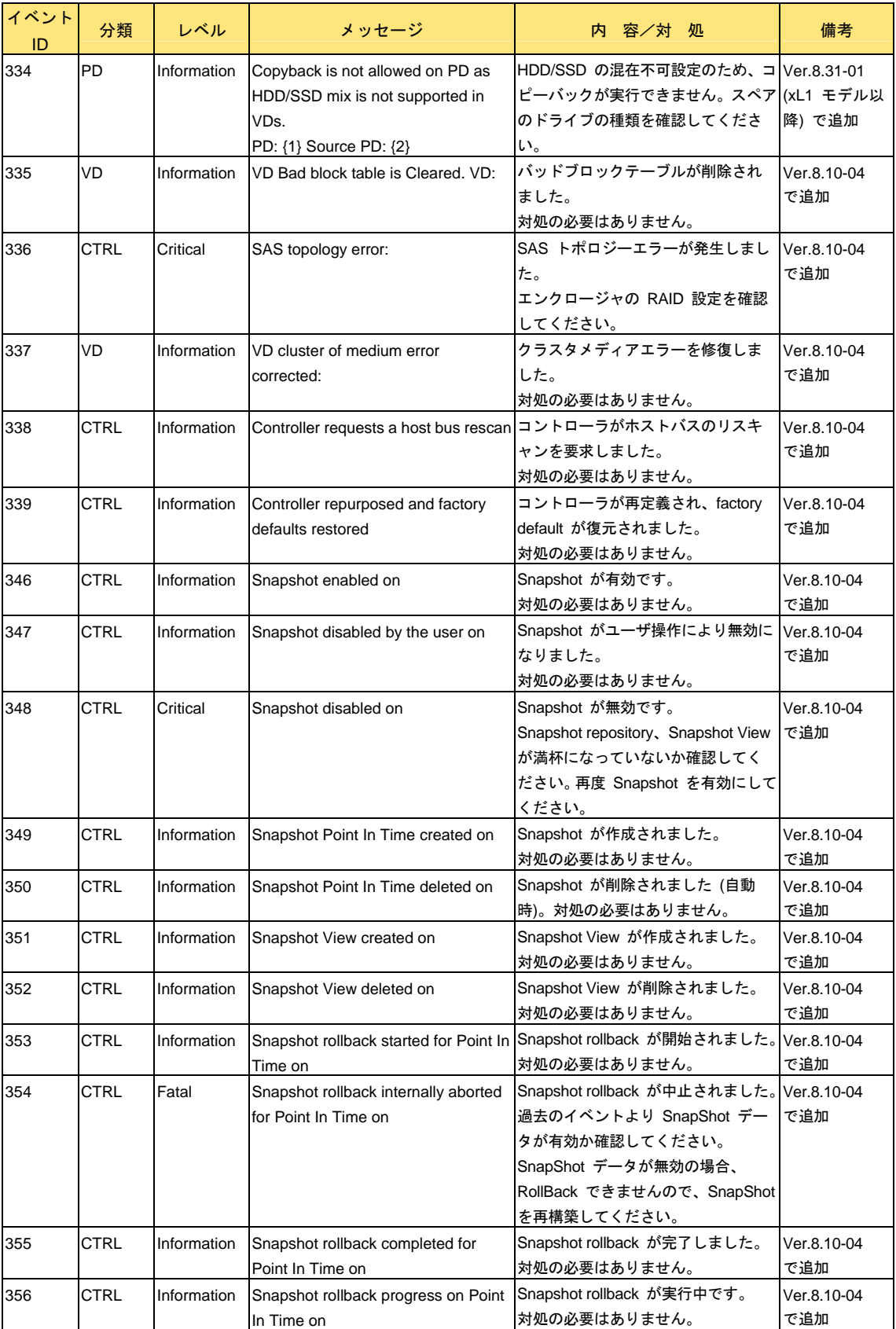

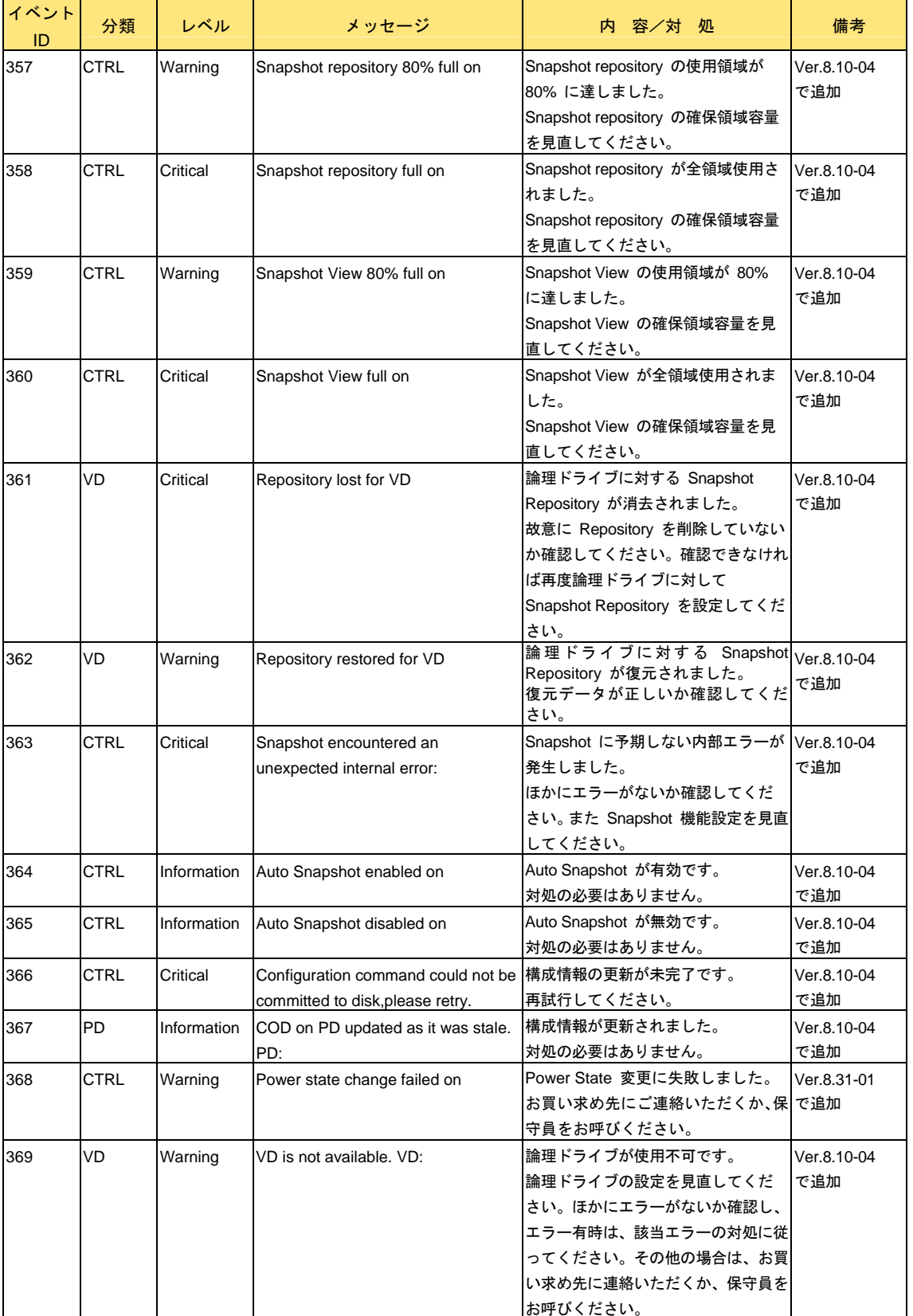

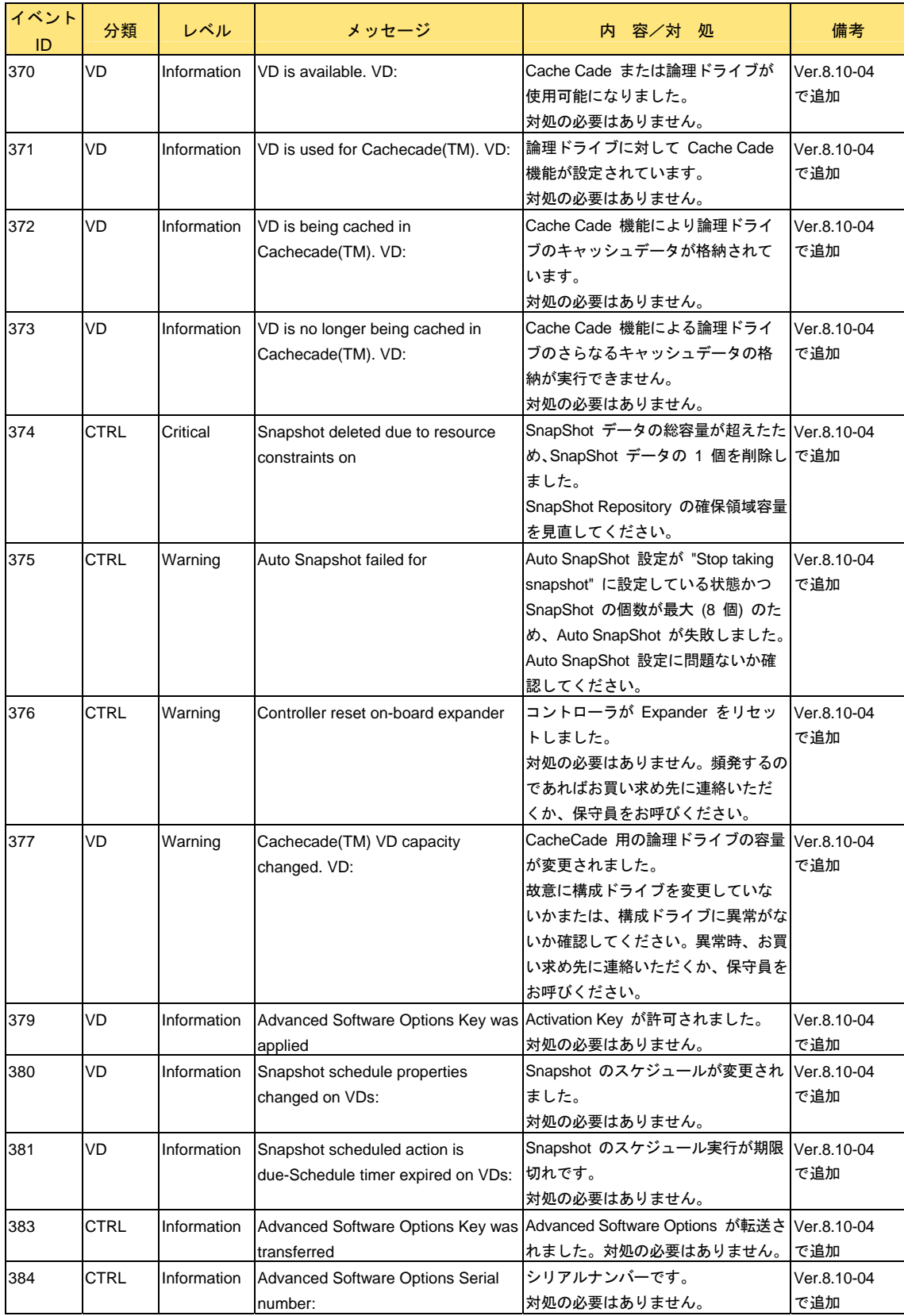

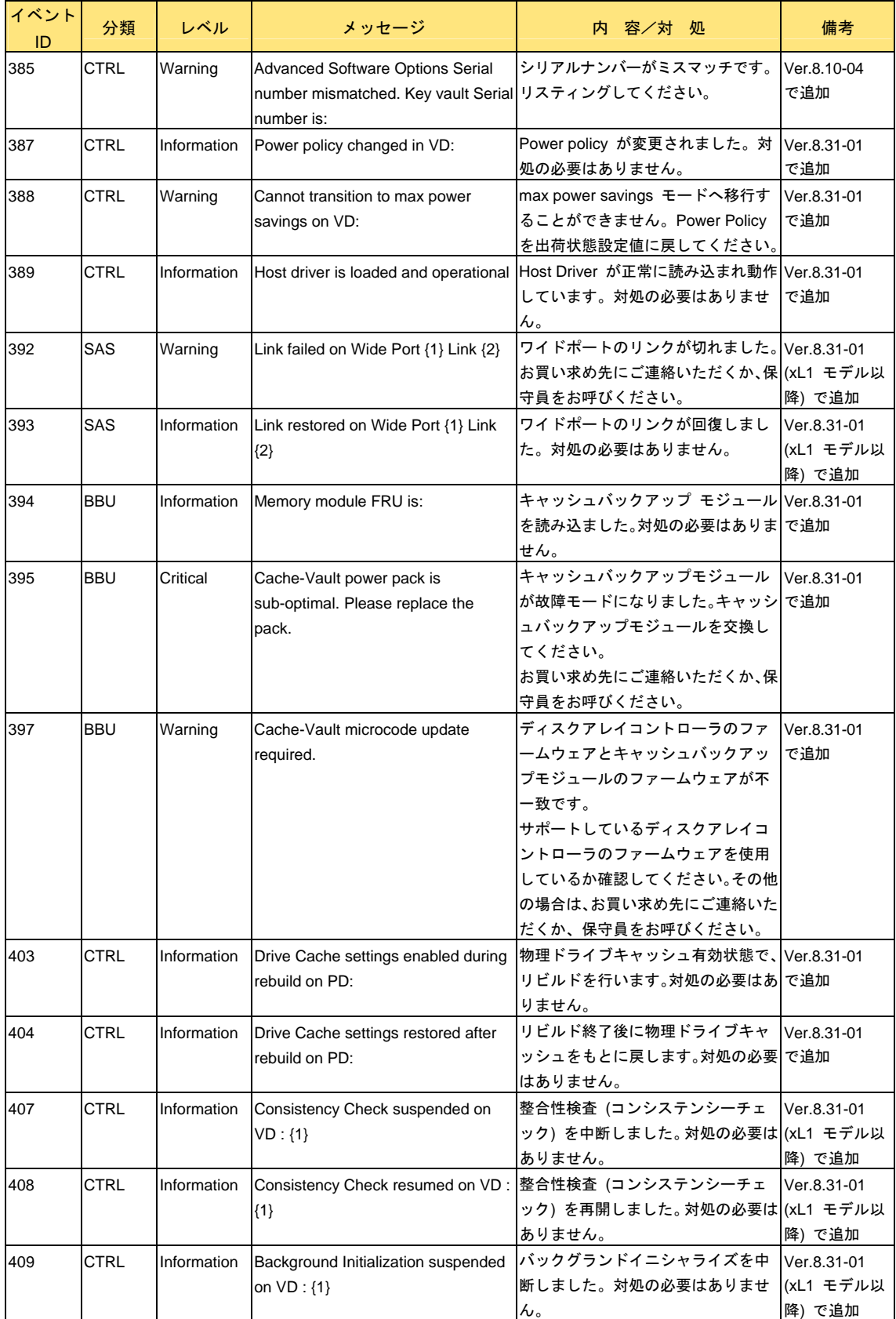

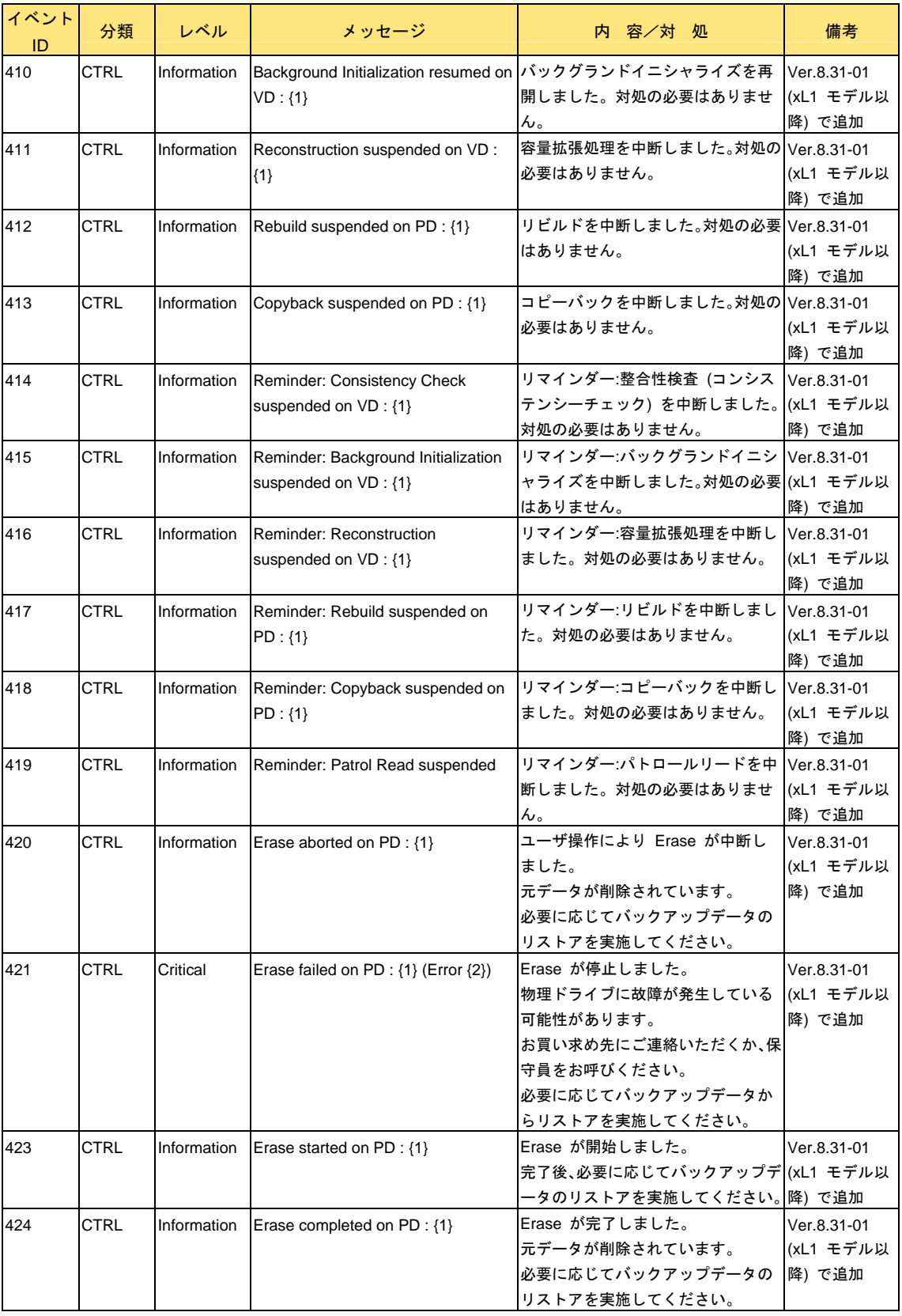

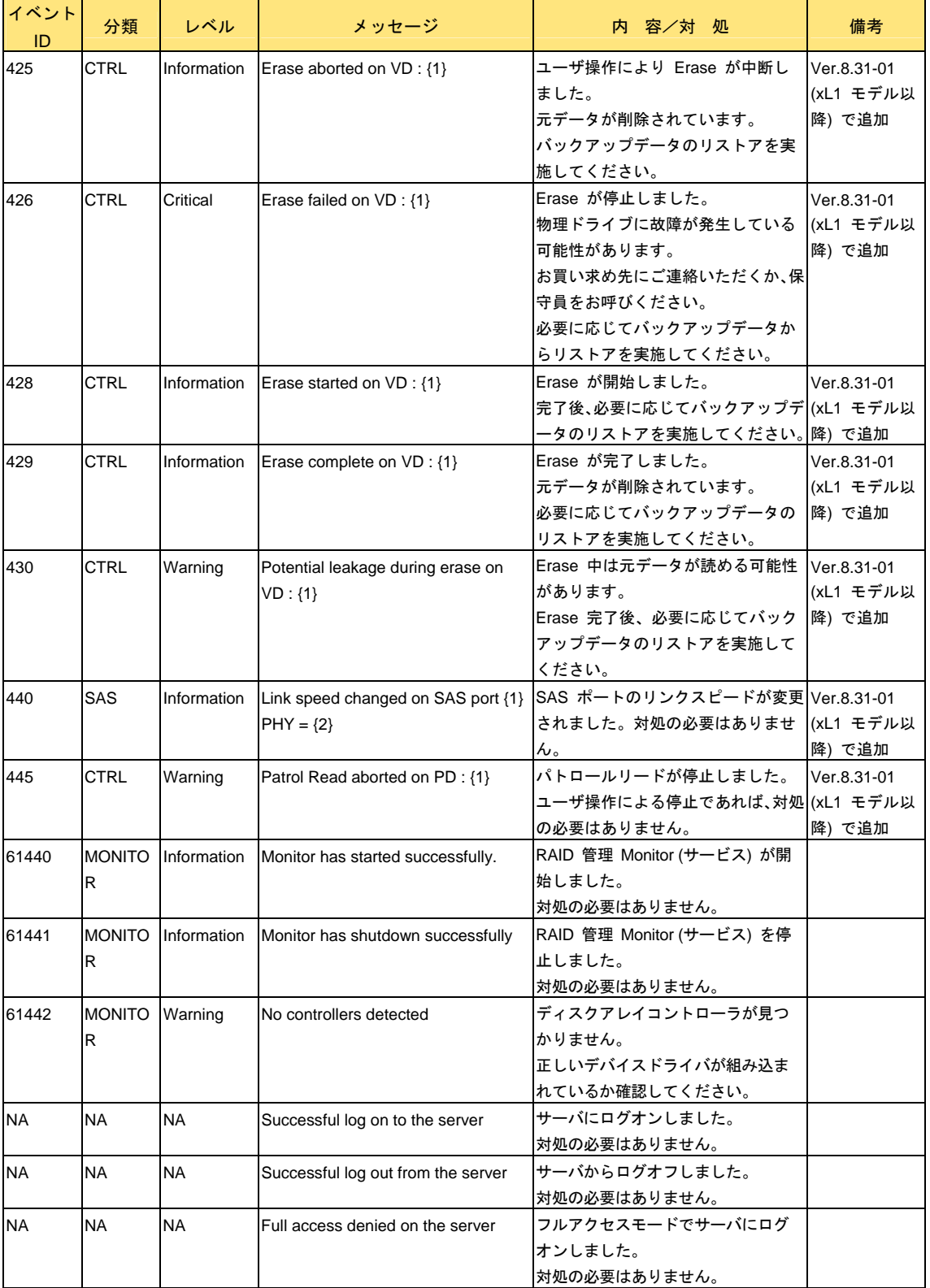
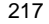

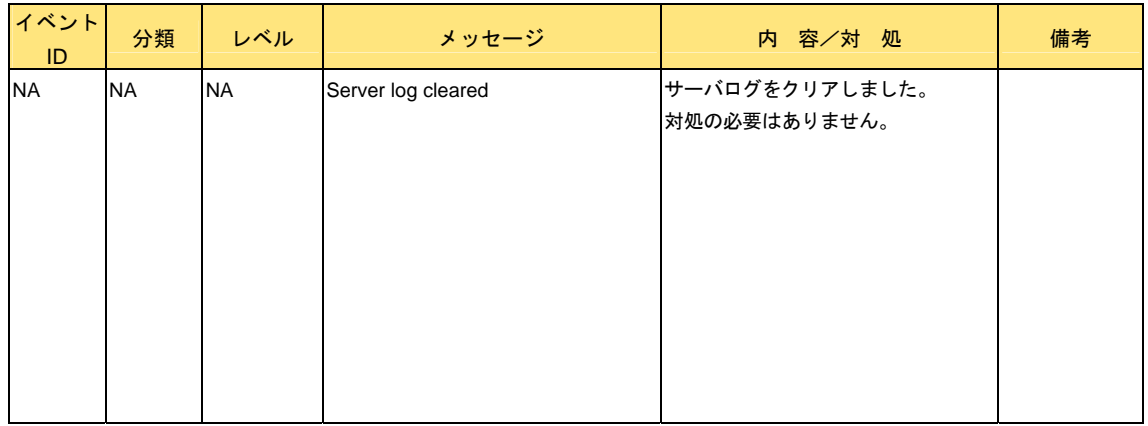

\*1...2013 年 4 月以降の Web 公開版より Information に変更。

## リクエストセンスデータ

イベントログへのリクエストセンスデータは、<CDB> のあとに、次のように出力されます。

 $CDB = xx xx xx$ 

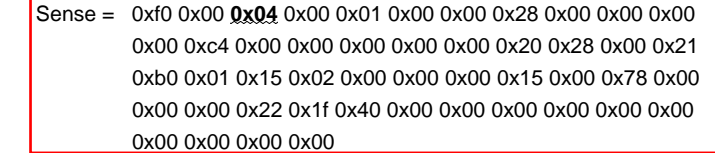

<Sense> データの先頭から 3 バイト目が「センスキー」と言い、物理ドライブからの主エラーコ ードを表します。

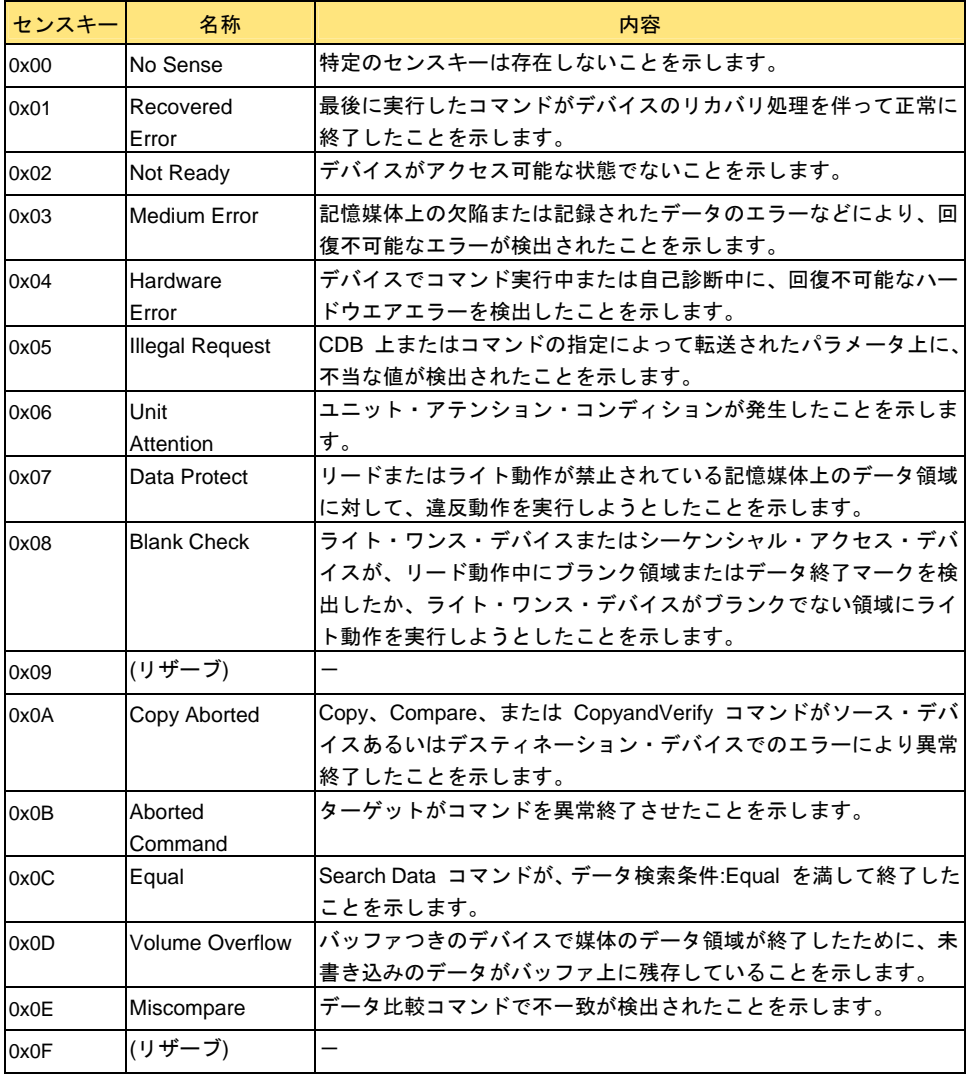

「センスキー」の内容は次のとおりです。

## サービス一覧

**MSM** に関するサービスの一覧です。

#### Windows の場合

■ MSMFramework

#### Linux の場合

- msm\_profile
- vivaldiframeworkd
- lsi\_mrdsnmpd (daemon)

```
制限
```
Windows、Linux OS ともに、サービスの起動設定値は、デフォルトの設定値 から変更しないでください (デフォルトは、OS 起動時に自動でサービスが起動する設定となっています)。

## プロセス一覧

**MSM** に関するプロセスの一覧です。

#### Windows の場合

- cmd.exe
- javaw.exe
- java.exe
- VivaldiFramework.exe

#### Linux の場合

- sh /usr/local/MegaRAID Storage Manager/Framework/startup.sh
- ../jre/bin/java -classpath ../jre/lib/rt.jar:../jre/lib/jsse.jar:../jre/lib/ jce.jar:mail.jar:Framework.jar -Djava.library.path=. Framework.FrameworkManager
- /bin/sh ./popup
- /bin/sh /usr/local/MegaRAID Storage Manager/startupui.sh (\*1)
- ../jre/bin/java -classpath .:Popup.jar:../GUI.jar Popup.Communicator ajsgyqkj=71244
- ./jre/bin/java -Duser.country=US -Duser.language=en -DVENUS=true -DGUI\_VERSION=11.08.03.00 -classpath .:GUI.jar:monitorgui.jar:DebugLog.jar:log4j-1.2.15.jar:jaxen-1.1.jar:jdom-1.1.jar GUI.VivaldiStartupDialog ajsgyqkj=71244 (\*1)
- /usr/sbin/lsi\_mrdsnmpagent -c /etc/snmp/snmpd.conf (\*2)

\*1: **MSM** 起動時のみ

\*2: SNMP を有効している場合

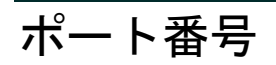

**MSM** が使用するポート番号です。

■ ポート番号:3071:方式「TCP&UDP」、5571:方式「UDP」 49152 - 65535:Dynamic and/or Private Ports

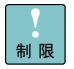

ポート 5571 は、本 Ver. では使用していませんが、**MSM** の予約ポートです のでネットワークセキュリティを導入する場合、本ポート番号を例外登録して ください。

**MSM** が使用しているポートはほかのアプリケーションでは使用しないでく ださい。

### システムログ (Linux) について

Linux 時におけるシステムログ **(Syslog)** の振り分け方法を次に記します。

LinuxSyslog イベント出力について

ログ設定ファイルに次の内容を追加すると、レベルごとに振り分けられて、ファイル出力されます。

ログ設定ファイル

Red Hat Enterprise Linux 6 の場合: /etc/rsyslog.conf Red Hat Enterprise Linux 5 の場合: /etc/syslog.conf

追加分は次のとおりです。

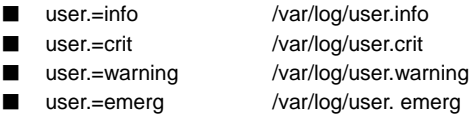

レベル

本マニュアルのイベント一覧レベル項に対比します。

- Information = info
- $Critical = crit$
- $Warning = warning$
- $\blacksquare$  Fatal = emerg

## HA8000 シリーズ MegaRAID Storage Manager 取扱説明書

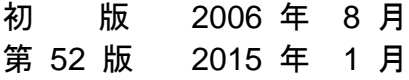

無断転載を禁止します。

# 株式会社 日立製作所

## **IT** プラットフォーム事業本部

〒259-1392 神奈川県秦野市堀山下 1 番地

[http://www.hitachi.co.jp](http://www.hitachi.co.jp/)